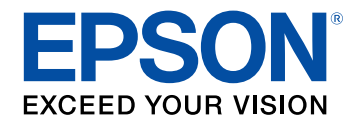

# **Brukerhåndbok**

# Multimedia Projector

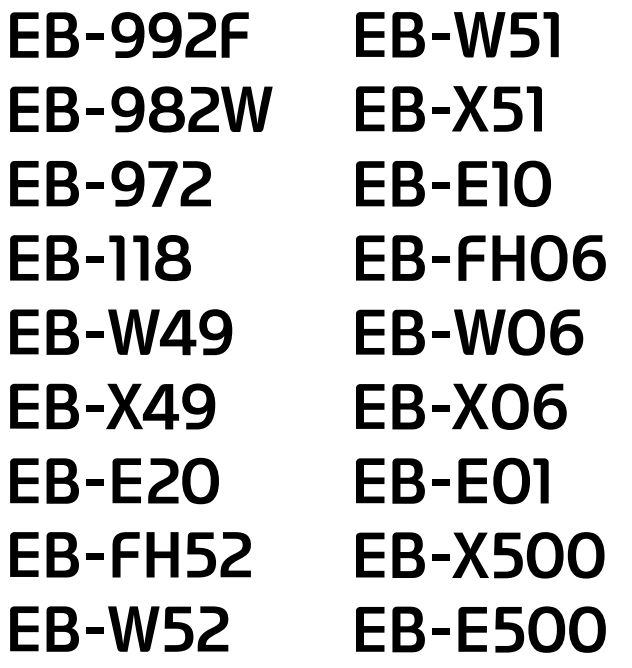

### **Betegnelser Som Brukes i Denne Duukouh**åndhokon

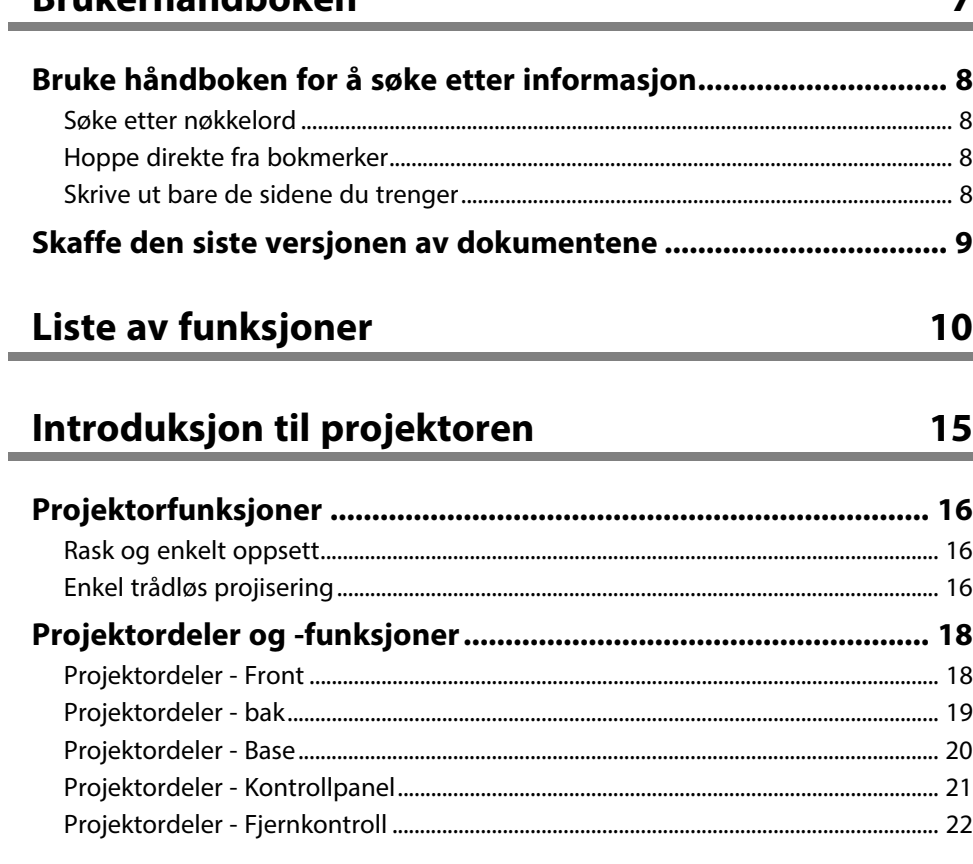

### Sette opp projektoren

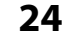

 $\overline{\mathbf{z}}$ 

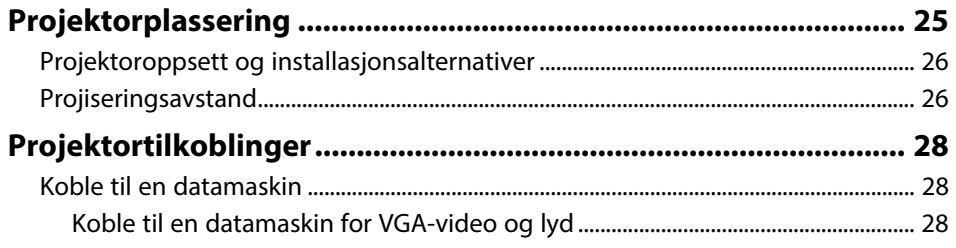

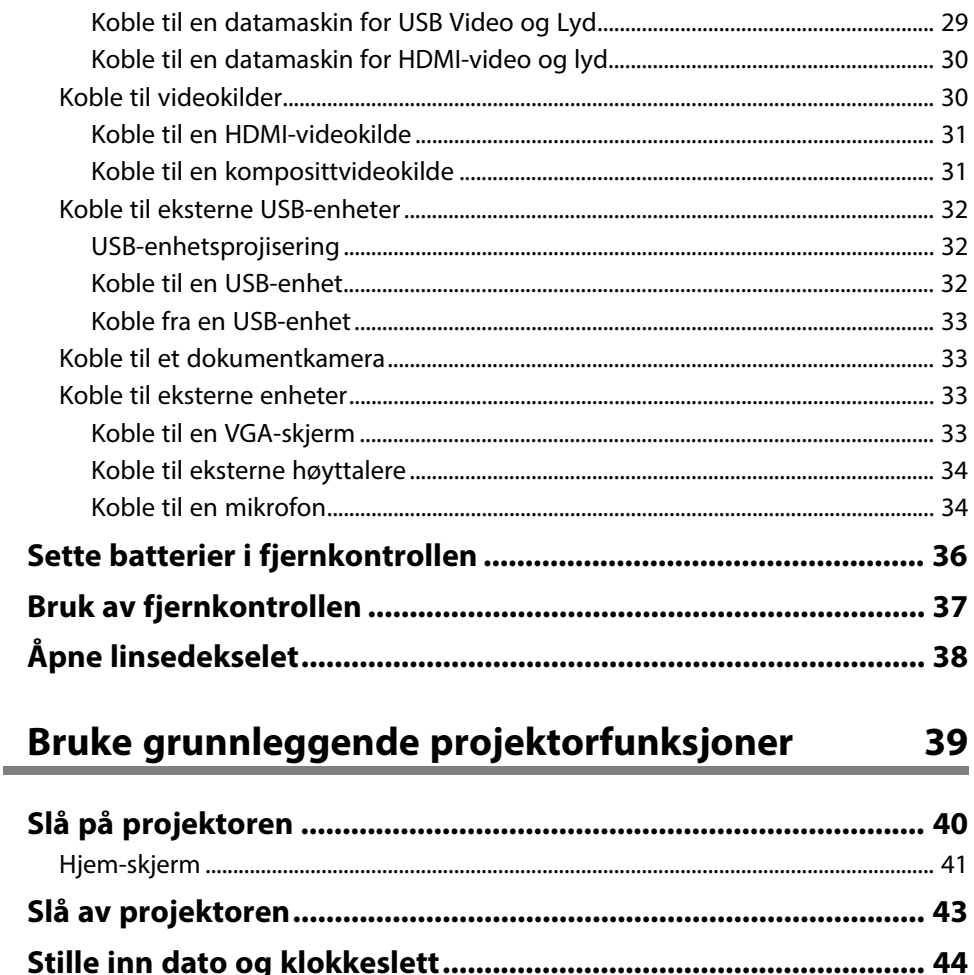

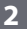

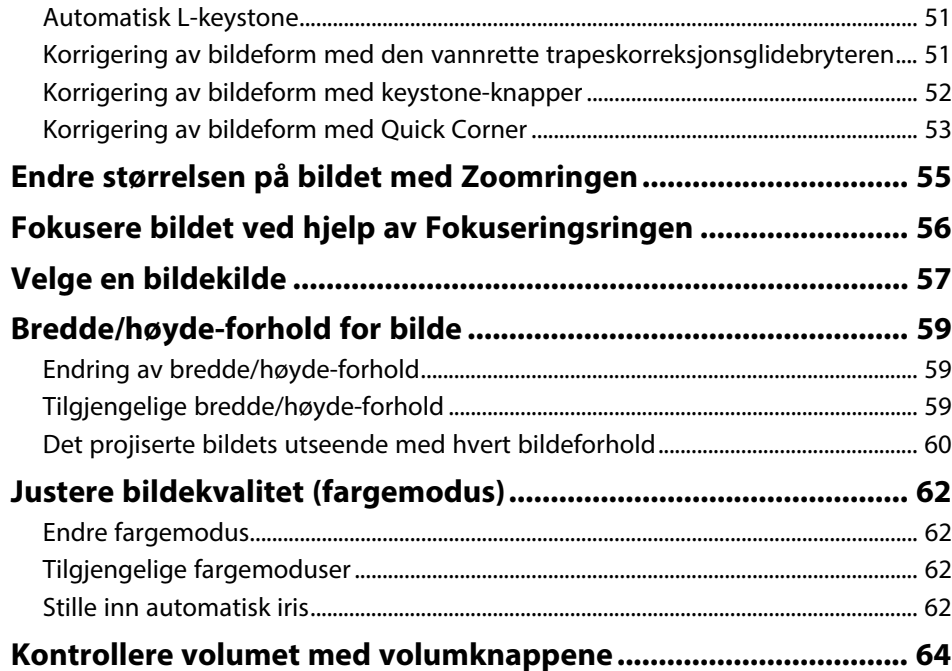

# **[Justere projektorfunksjoner](#page-64-0) [65](#page-64-0)**

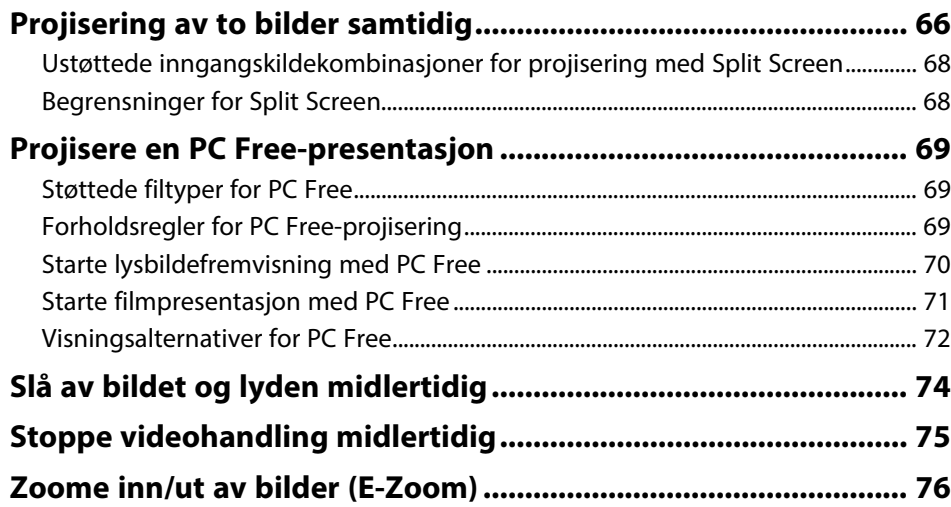

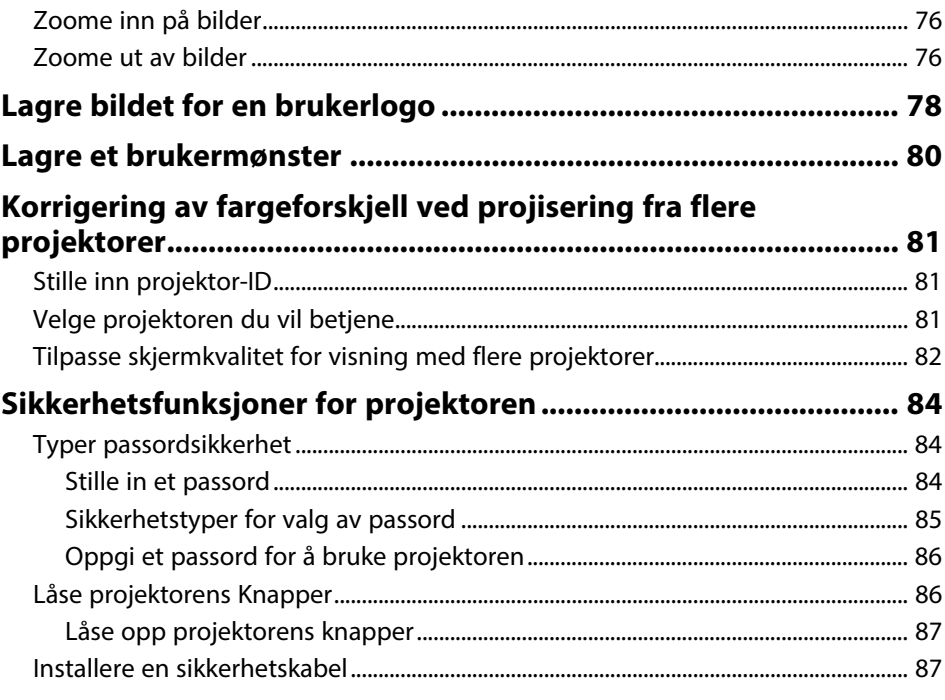

### **[Bruke projektoren på et nettverk](#page-88-0) [89](#page-88-0)**

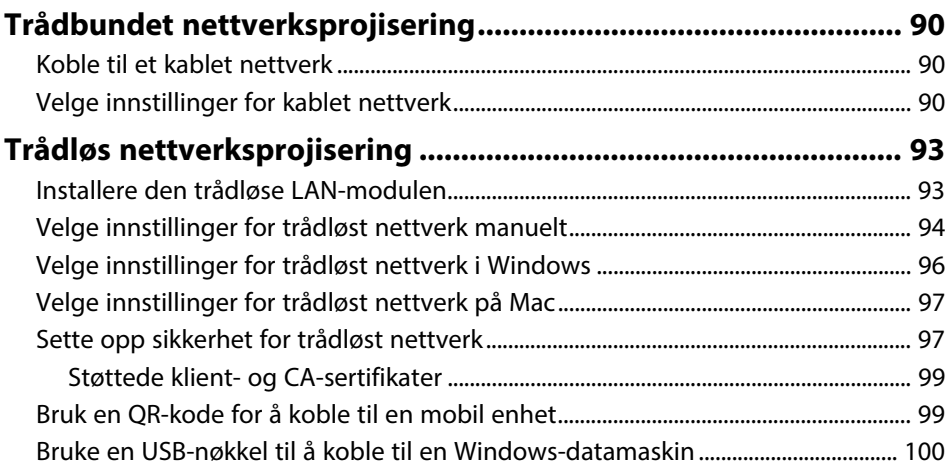

### **[Trådløs nettverksprojisering fra en mobil enhet \(Screen](#page-100-0)**

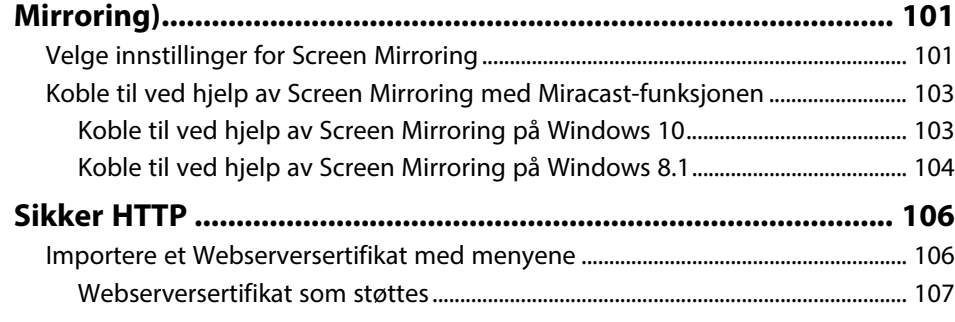

### **[Overvåke og styre projektoren](#page-107-0) [108](#page-107-0)**

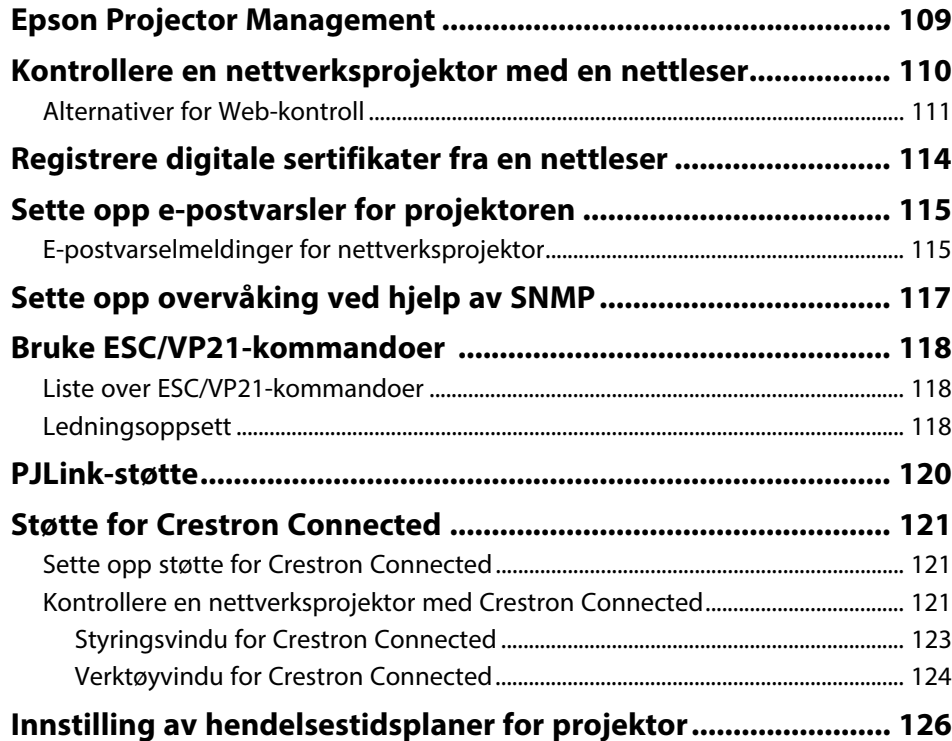

### **[Justere menyinnstillingene](#page-128-0) [129](#page-128-0)**

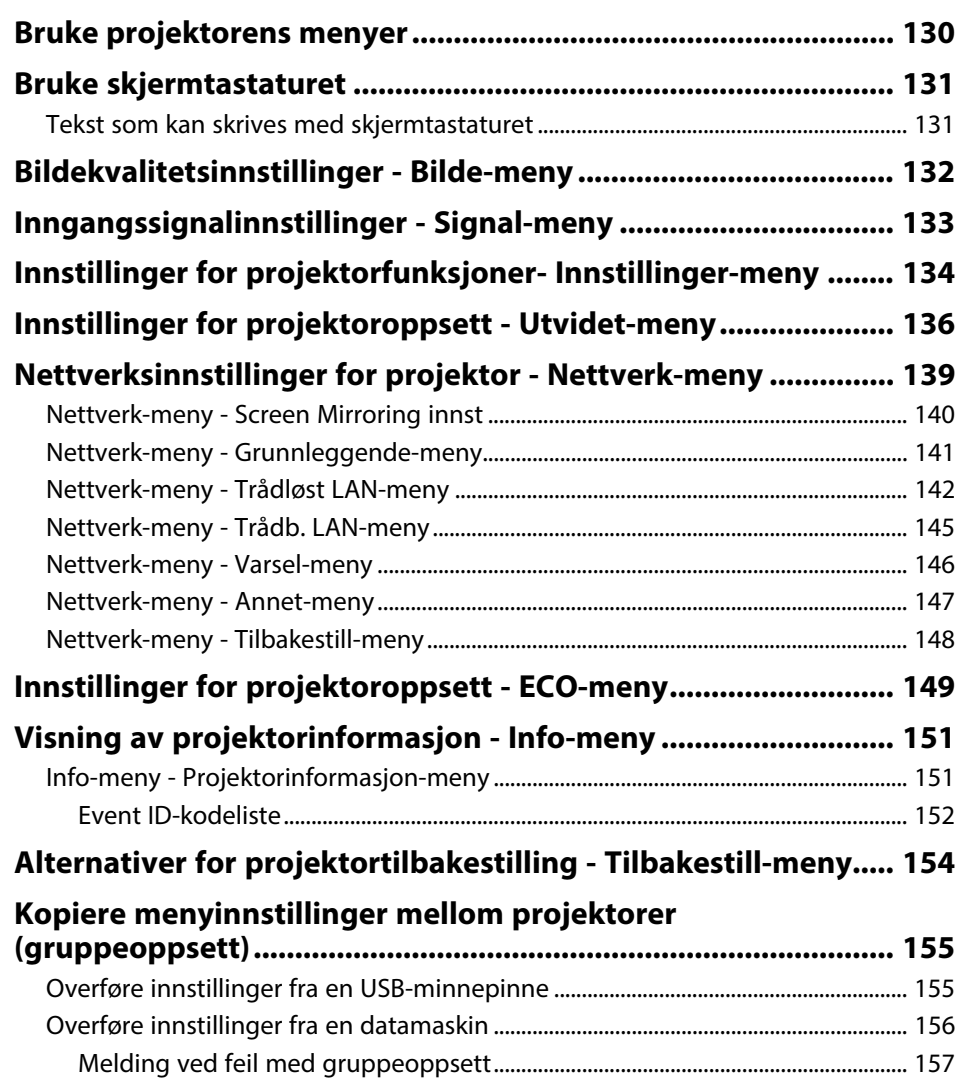

### **[Vedlikeholde projektoren](#page-157-0) [158](#page-157-0)**

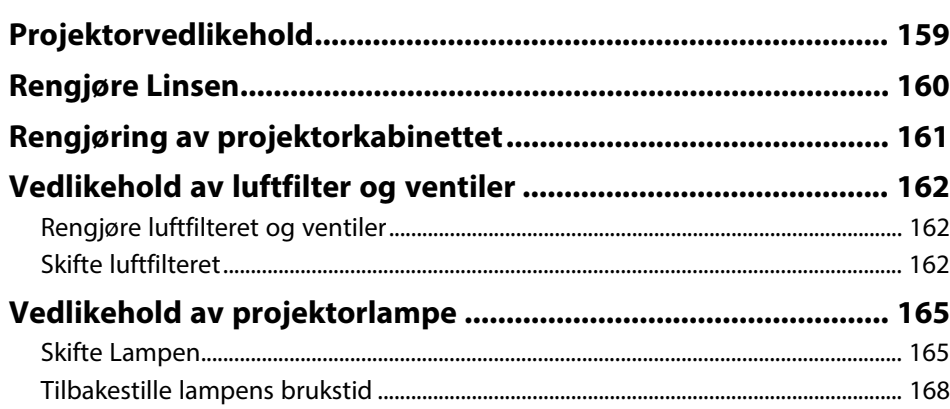

# **[Løse problemer](#page-168-0) [169](#page-168-0)**

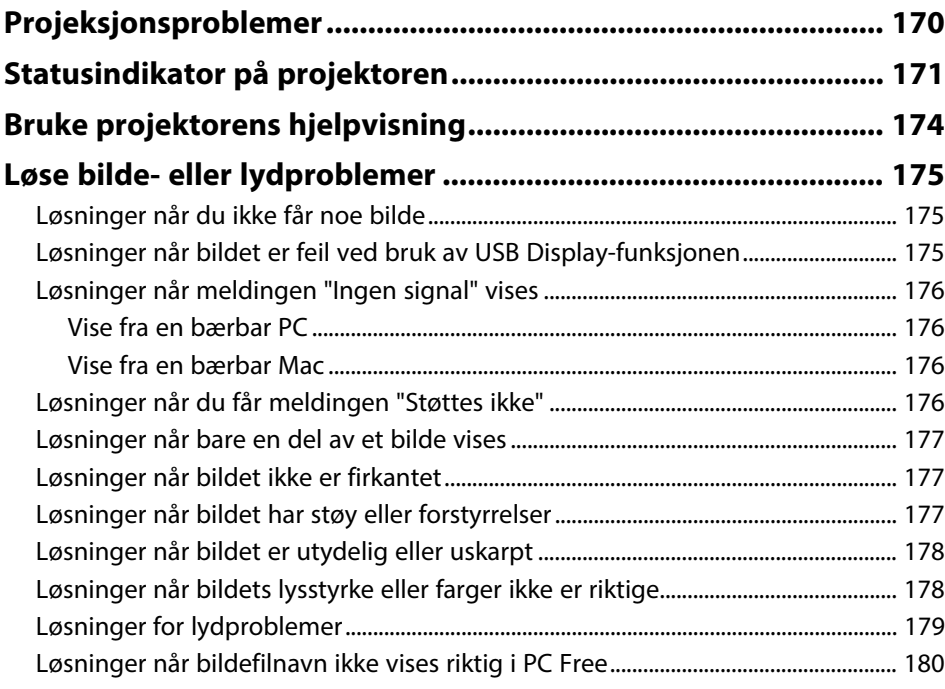

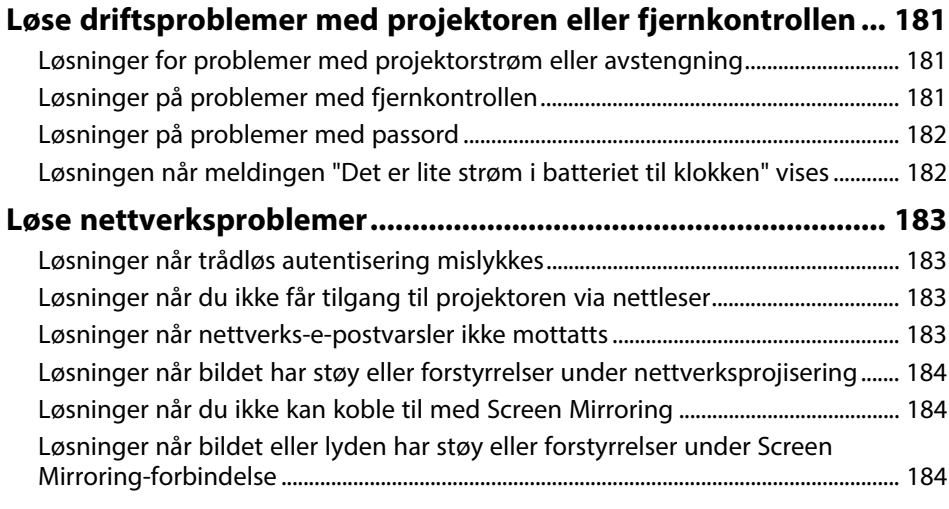

### **[Tillegg](#page-185-0) [186](#page-185-0)**

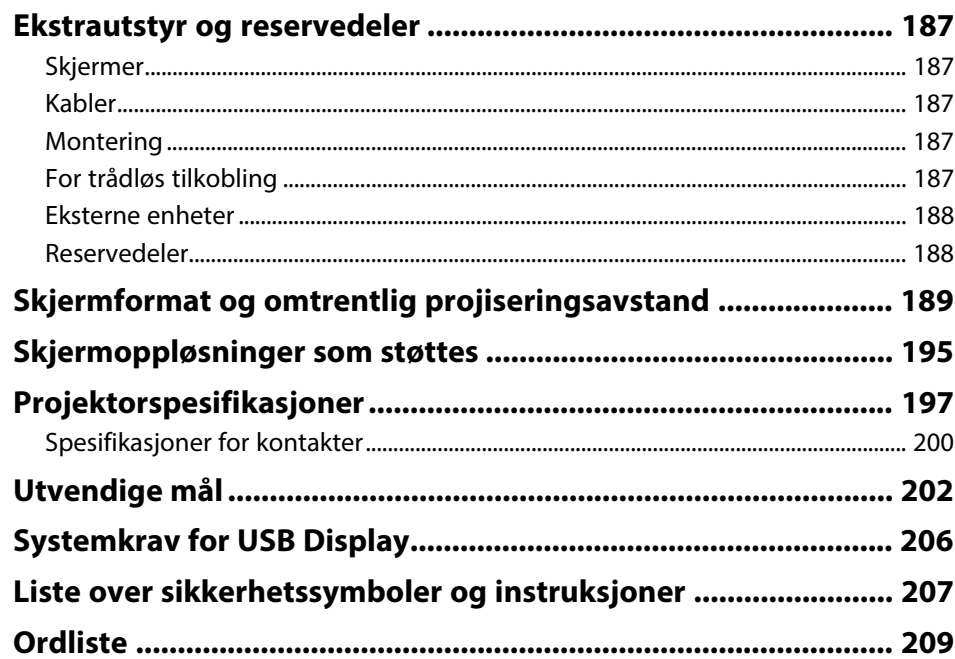

# Innhold

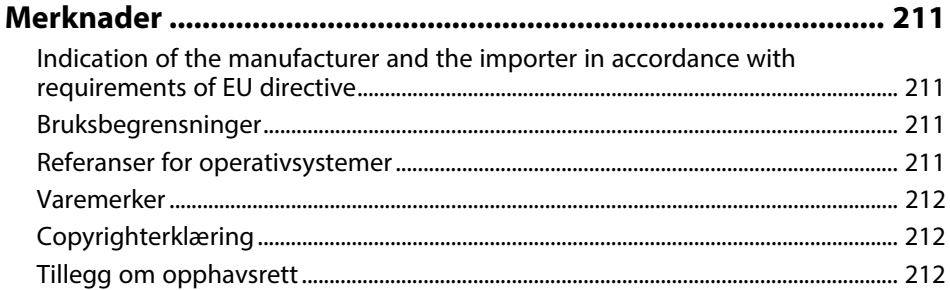

# <span id="page-6-0"></span>**Betegnelser Som Brukes i Denne Brukerhåndboken**

#### **Sikkerhetssymboler**

Projektoren og bruksanvisningene bruker grafiske symboler og etiketter for å indikere innhold som forteller deg hvordan du skal bruke projektoren trygt. Les og følg nøye instruksjonene som er merket med disse symbolene og etikettene for å unngå personskade eller materielle skader.

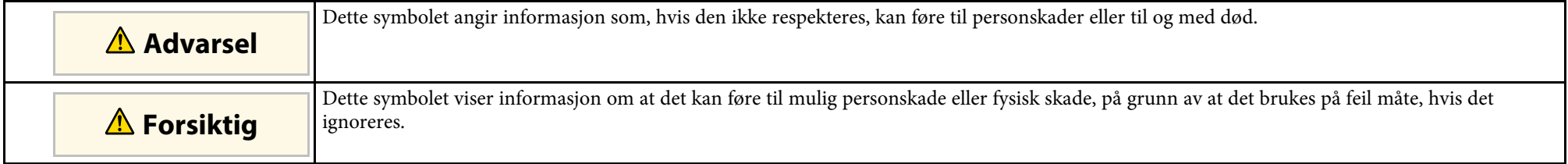

#### **Merking for generell informasjon**

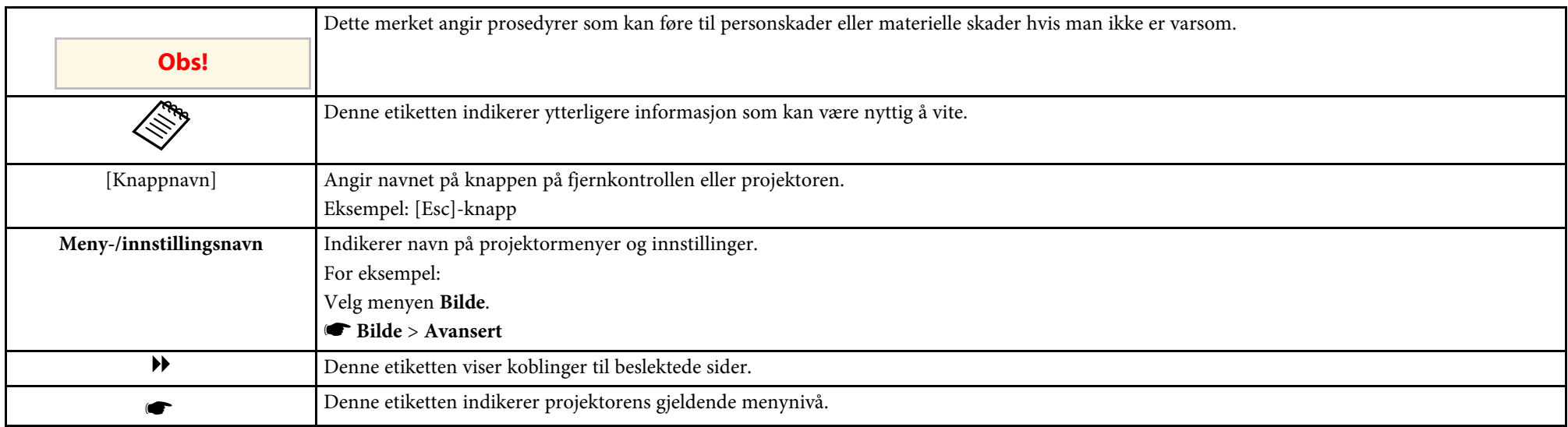

### g **Relaterte koblinger**

• ["Bruke håndboken for å søke etter informasjon"](#page-7-0) s.8

• ["Skaffe den siste versjonen av dokumentene"](#page-8-0) s.9

<span id="page-7-0"></span>I PDF-håndboken kan du søke etter informasjon etter nøkkelord eller hoppe direkte til en bestemt del ved hjelp av bokmerkene. Du kan også skrive ut bare de sidene du trenger. Denne delen forklarer hvordan du bruker en PDFhåndbok som har blitt åpnet i Adobe Reader X på datamaskinen.

#### g **Relaterte koblinger**

- • ["Søke etter nøkkelord"](#page-7-4) s.8
- • ["Hoppe direkte fra bokmerker"](#page-7-5) s.8
- • ["Skrive ut bare de sidene du trenger"](#page-7-6) s.8

### <span id="page-7-4"></span><span id="page-7-3"></span><span id="page-7-1"></span>**Søke etter nøkkelord**

Klikk **Rediger** > **Avansert søk**. Angi nøkkelordet (tekst) som svarer til informasjon du leter etter i søkevinduet, og klikk deretter **Søk**. Treff vises i en liste. Klikk et av treffene som vises for å hoppe til den siden.

<span id="page-7-6"></span>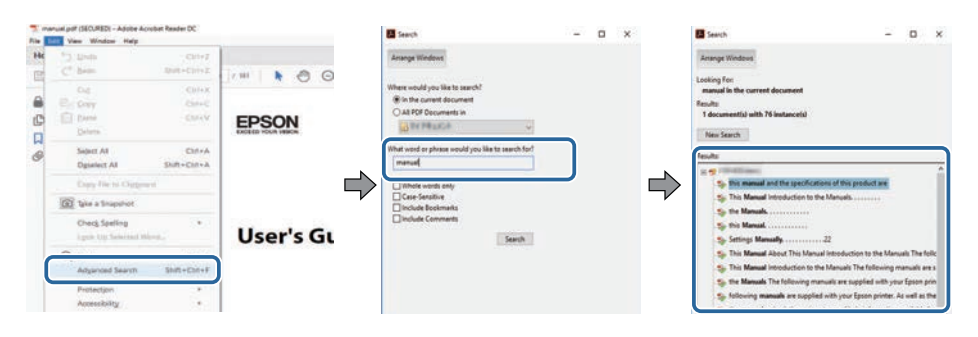

### <span id="page-7-5"></span><span id="page-7-2"></span>**Hoppe direkte fra bokmerker**

Klikk en tittel for å hoppe til den siden. Klikk **+** eller **>** for å vise titlene på lavere nivå i den delen. For å gå tilbake til forrige side gjør du følgende på tastaturet.

• Windows: Hold nede **Alt**, og trykk deretter **←**.

• Mac OS: Hold nede kommandotasten, og trykk deretter **←**.

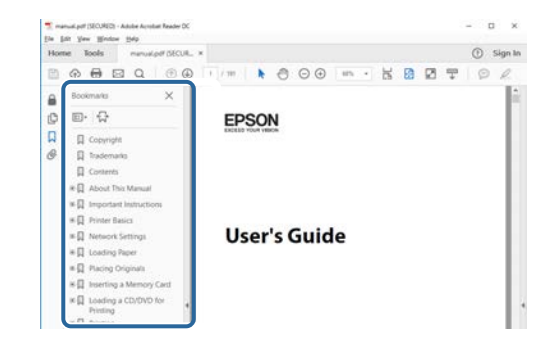

### **Skrive ut bare de sidene du trenger**

Du kan hente ut og skrive ut bare de sidene du trenger. Klikk **Skriv ut** i **Fil**menyen, og angi deretter sidene du vil skrive ut ved **Sider** i **Sider å skrive ut**.

• For å angi en serie med sider angir du bindestrek mellom første og siste side.

Eksempel: 20-25

• For å angi sider som ikke er etterfølgende, deler du dem inn med kommaer. Eksempel: 5, 10, 15

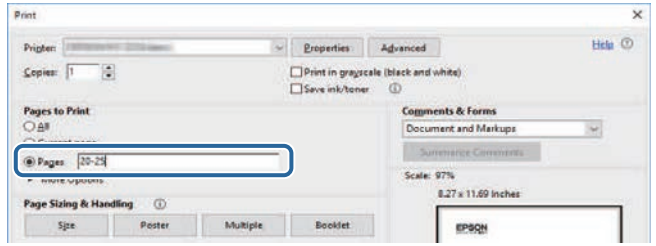

# **Skaffe den siste versjonen av dokumentene**

<span id="page-8-0"></span>Du finner de nyeste versjonene av håndbøkene og spesifikasjonene på Epsons nettsted.

Besøk [epson.sn](http://epson.sn) og angi projektorens navn.

# <span id="page-9-0"></span>**Liste av funksjoner**

### <span id="page-9-1"></span>**EB**‑**992F/EB**‑**982W/EB**‑**W49/EB**‑**FH52/EB**‑**W52/EB**‑**W51/EB**‑**FH06/EB**‑**W06**

Tabellen nedenfor viser funksjonene som støttes av hver projektormodell. Støttede funksjoner indikeres med merket «✓».

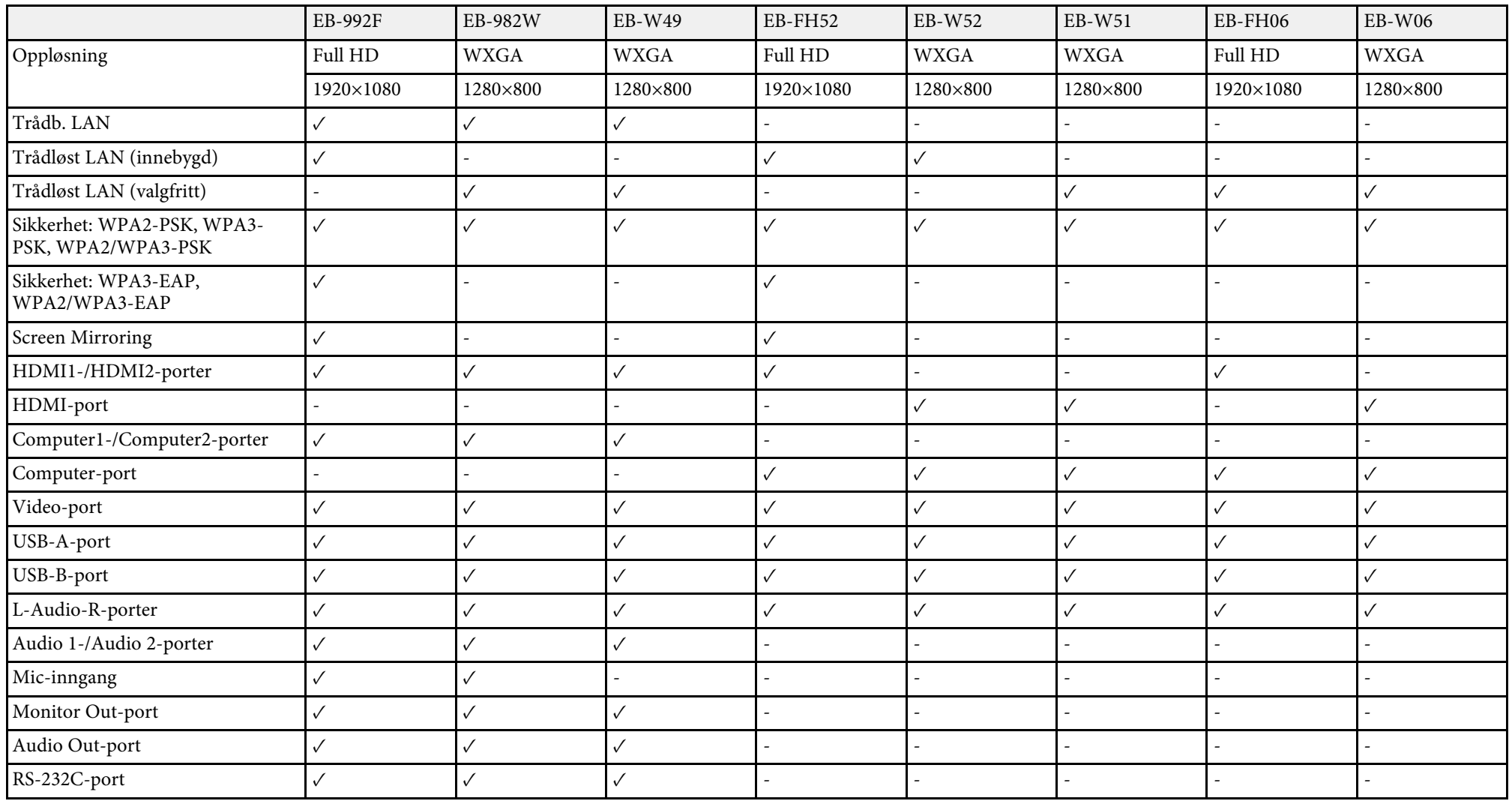

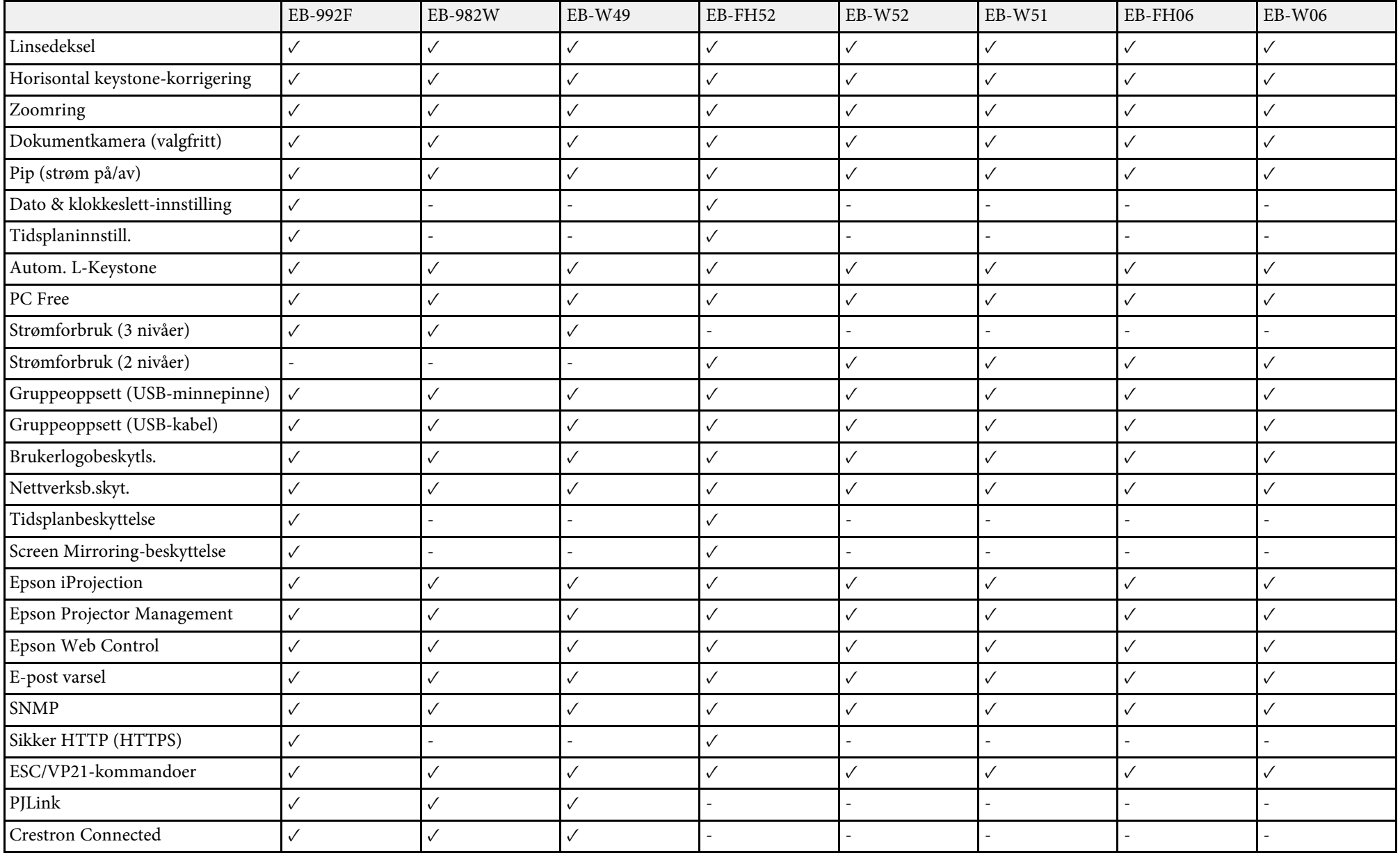

#### **EB**‑**972/EB**‑**118/EB**‑**X49/EB**‑**E20/EB**‑**X51/EB**‑**E10/EB**‑**X06/EB**‑**E01/EB**‑**X500/EB**‑**E500**

Tabellen nedenfor viser funksjonene som støttes av hver projektormodell. Støttede funksjoner indikeres med merket «✓».

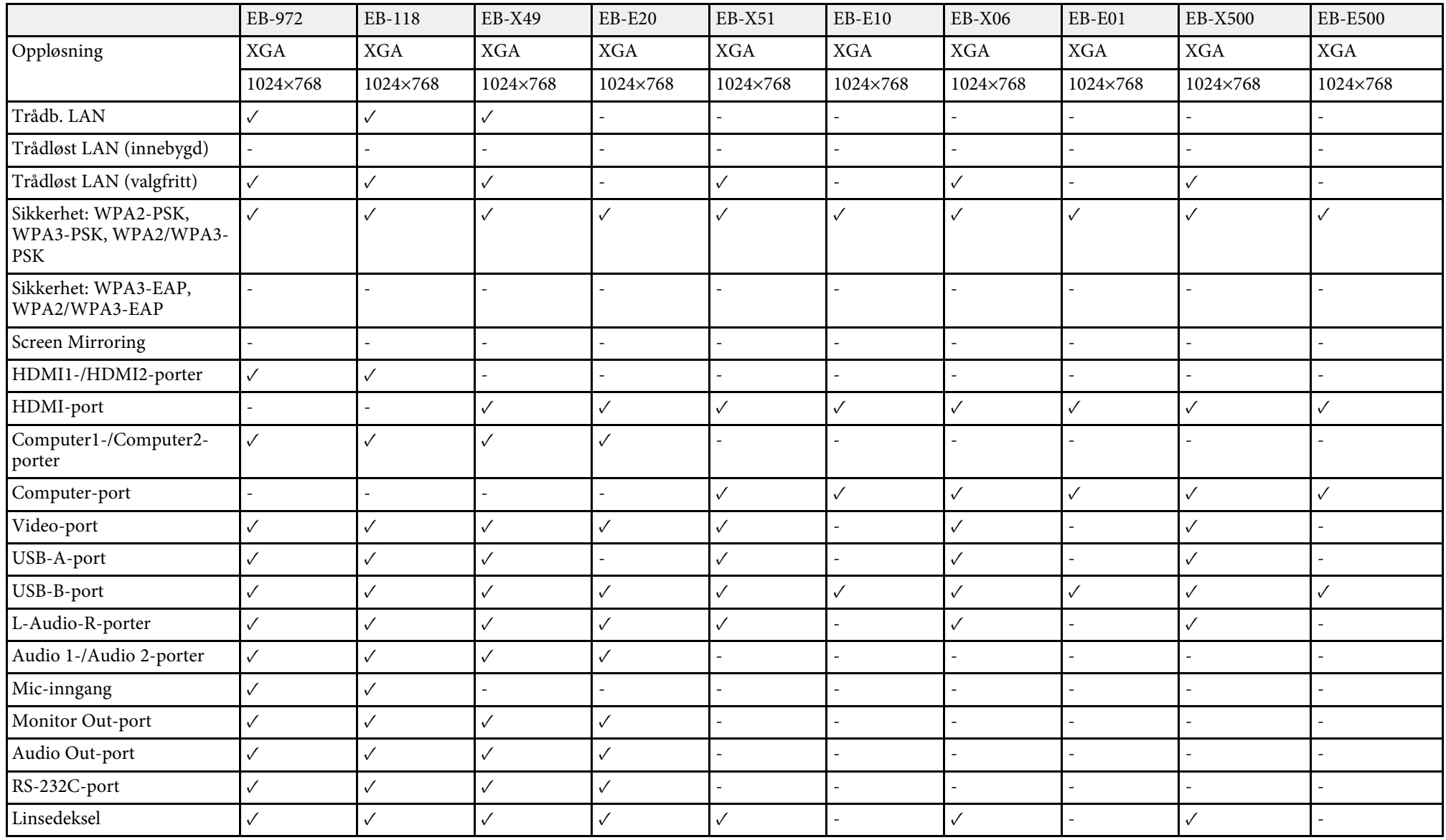

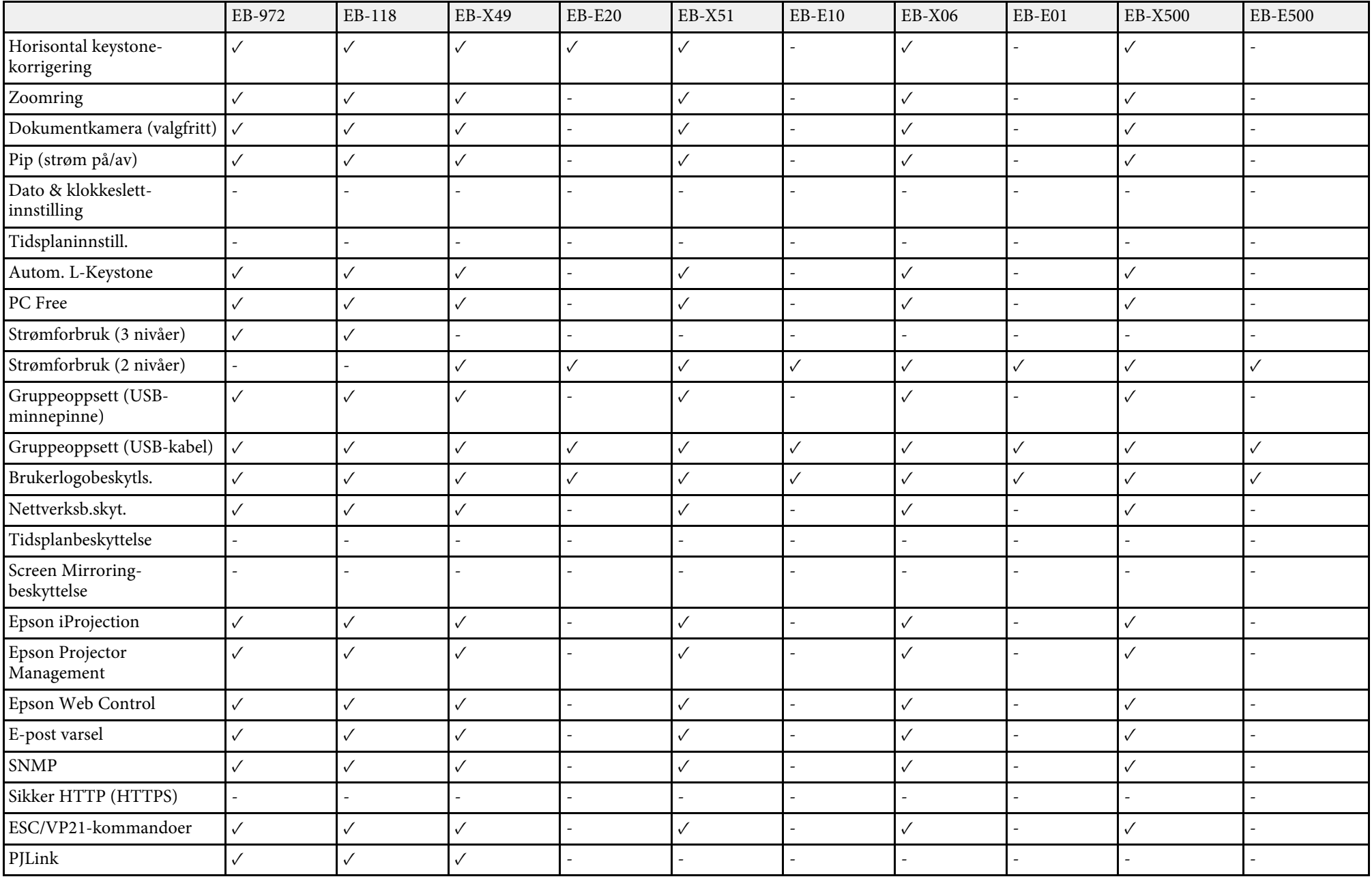

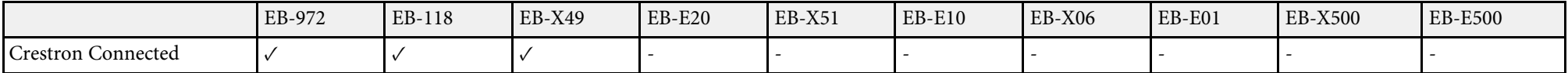

# <span id="page-14-0"></span>**Introduksjon til projektoren**

Se disse delene for å lære mer om projektorens funksjoner og delenavn.

- g **Relaterte koblinger**
- • ["Projektorfunksjoner"](#page-15-0) s.16
- • ["Projektordeler og -funksjoner"](#page-17-0) s.18

<span id="page-15-2"></span><span id="page-15-0"></span>Projektoren kommer med disse spesialfunksjonene. Se avsnitt disse delene for mer informasjon.

### <span id="page-15-4"></span>g **Relaterte koblinger**

- • ["Rask og enkelt oppsett"](#page-15-3) s.16
- • ["Enkel trådløs projisering"](#page-15-4) s.16

### <span id="page-15-3"></span><span id="page-15-1"></span>**Rask og enkelt oppsett**

- Direkte strøm på-funksjonen vil slå på projektoren så snart du plugger den i.
- Auto. slå på-funksjonen slår på projektoren når den registrerer et bildesignal fra porten du har angitt som **Auto. slå på**-kilde.
- Hjem-skjermen gjør det lett å velge en inngangskilde og nyttige funksjoner.
- Automatisk loddrett keystone-korrigering gjør at du alltid får en rektangulær skjerm (Autom. L-Keystone).
- Glidebryteren for horisontal keystone-korrigering lar deg raskt korrigere forvridning i vannrett retning i det projiserte bildet.

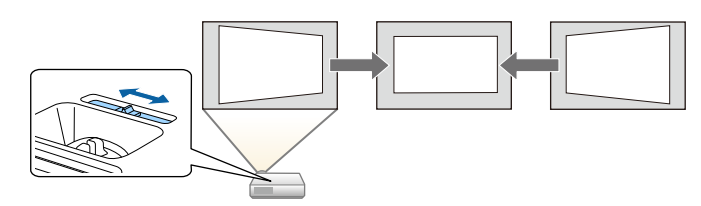

#### g **Relaterte koblinger**

- • ["Automatisk L-keystone"](#page-50-3) s.51
- • ["Innstillinger for projektoroppsett Utvidet-meny"](#page-135-0) s.136
- • ["Liste av funksjoner"](#page-9-1) s.10
- • ["Slå på projektoren"](#page-39-0) s.40
- • ["Korrigering av bildeform med den vannrette](#page-50-4) [trapeskorreksjonsglidebryteren"](#page-50-4) s.51

### **Enkel trådløs projisering**

• Du kan bruke Screen Mirroring til å koble projektoren og mobile enheter sammen trådløst ved hjelp av Miracast-teknologi.

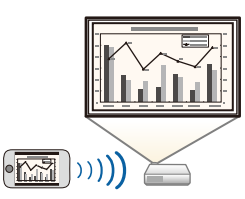

• Du kan bruke Epson iProjection (Windows/Mac) til å projisere opp til fire bilder samtidig ved å dele den projiserte skjermen. Du kan projisere bilder fra datamaskiner på nettverket eller fra smarttelefoner eller nettbrett. Se *Driftshåndbok for Epson iProjection (Windows/Mac)* for mer informasjon.

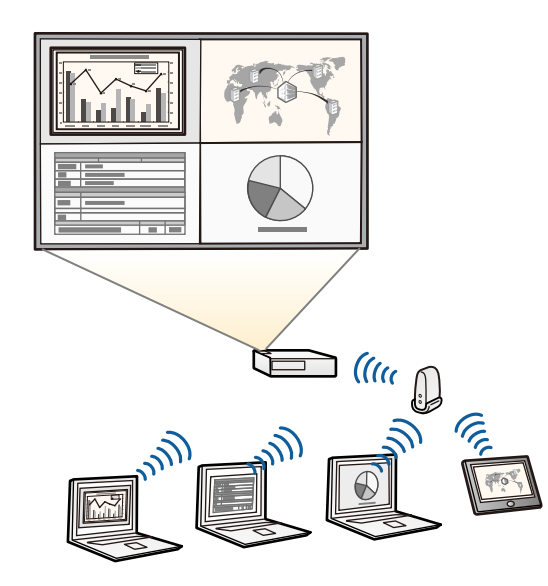

### **Projektorfunksjoner <sup>17</sup>**

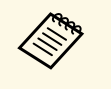

• Du kan laste ned nødvendig programvare og bruksanvisninger fra følgende nettsted: følgende nettsted: <http://www.epson.com/>

• Du kan bruke Epson iProjection (iOS/Android) til å koble projektoren og mobile enheter sammen trådløst ved hjelp av programmer som du finner på App Store eller Google Play.

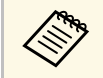

Kunden påtar seg eventuelle kostnader som pådras ved<br>kommunikasjon med App Store eller Google Play.

• Epson iProjection (Chromebook) for å koble projektoren og Chromebookenheten sammen trådløst med appen fra Chrome Nettmarked.

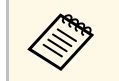

**a Kunden påtar seg eventuelle kostnader som pådras ved kommunikasion med Chrome Matter** kommunikasjon med Chrome Nettmarked.

### g **Relaterte koblinger**

- • ["Liste av funksjoner"](#page-9-1) s.10
- • ["Bruke projektoren på et nettverk"](#page-88-1) s.89

<span id="page-17-0"></span>Følgende seksjoner forklarer projektordelene og deres funksjoner.

Alle funksjoner i denne håndboken forklares ved hjelp av illustrasjoner av EB-992F med mindre annet er nevnt.

#### g **Relaterte koblinger**

- • ["Projektordeler Front"](#page-17-2) s.18
- • ["Projektordeler bak"](#page-18-1) s.19
- • ["Projektordeler Base"](#page-19-1) s.20
- • ["Projektordeler Kontrollpanel"](#page-20-1) s.21
- • ["Projektordeler Fjernkontroll"](#page-21-1) s.22
- • ["Liste av funksjoner"](#page-9-1) s.10

### <span id="page-17-2"></span><span id="page-17-1"></span>**Projektordeler - Front**

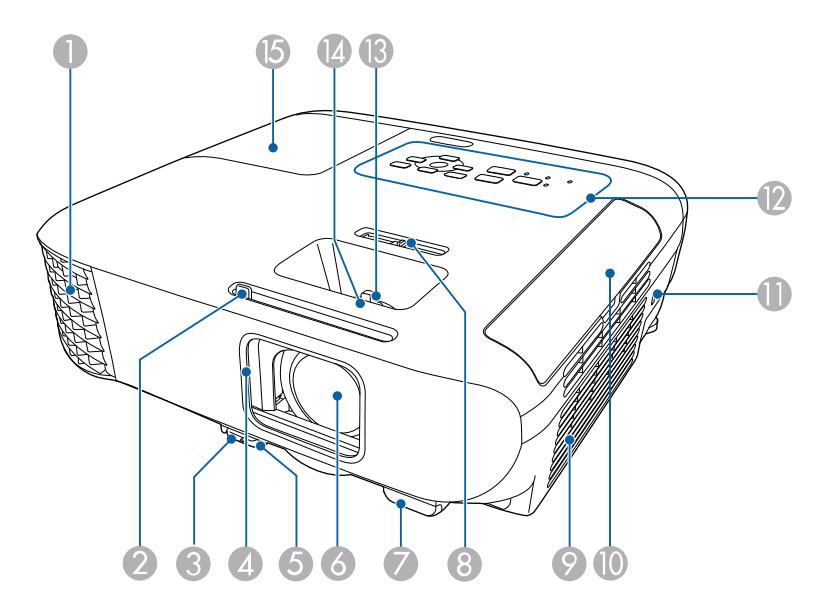

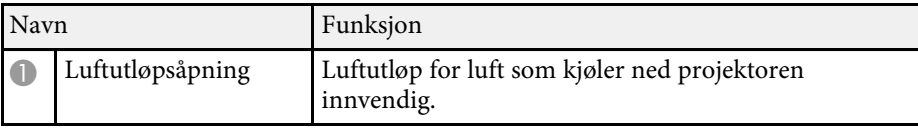

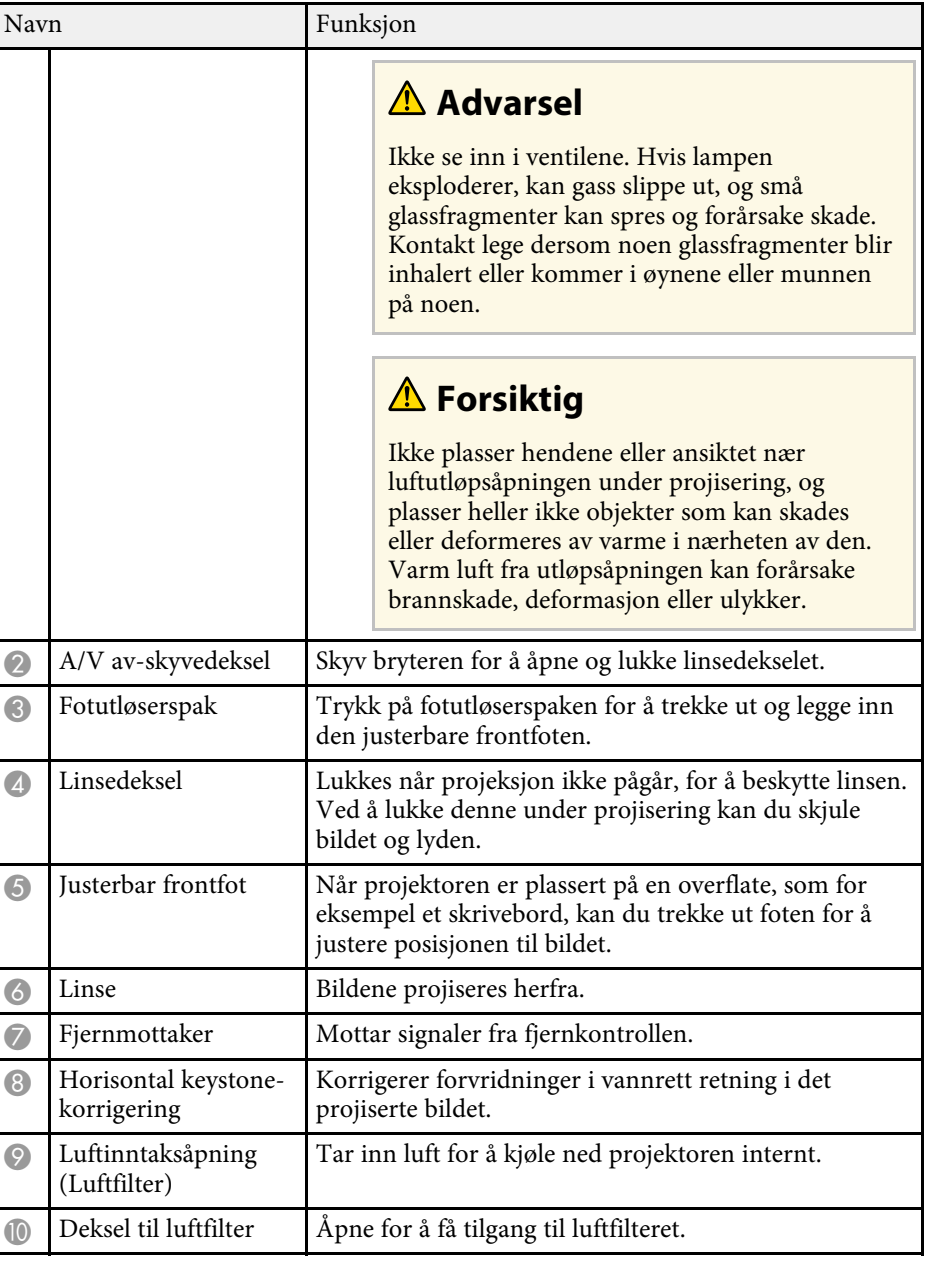

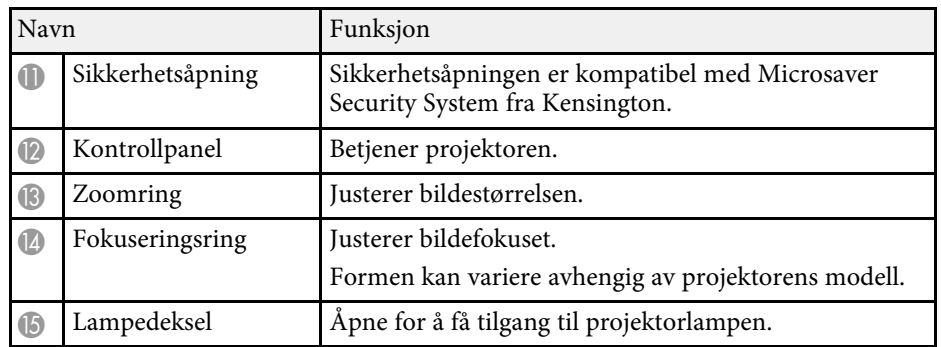

#### g **Relaterte koblinger**

- • ["Statusindikator på projektoren"](#page-170-0) s.171
- • ["Liste av funksjoner"](#page-9-1) s.10
- • ["Endre størrelsen på bildet med Zoomringen"](#page-54-0) s.55
- • ["Fokusere bildet ved hjelp av Fokuseringsringen"](#page-55-0) s.56
- • ["Korrigering av bildeform med den vannrette](#page-50-4) [trapeskorreksjonsglidebryteren"](#page-50-4) s.51

### <span id="page-18-1"></span><span id="page-18-0"></span>**Projektordeler - bak**

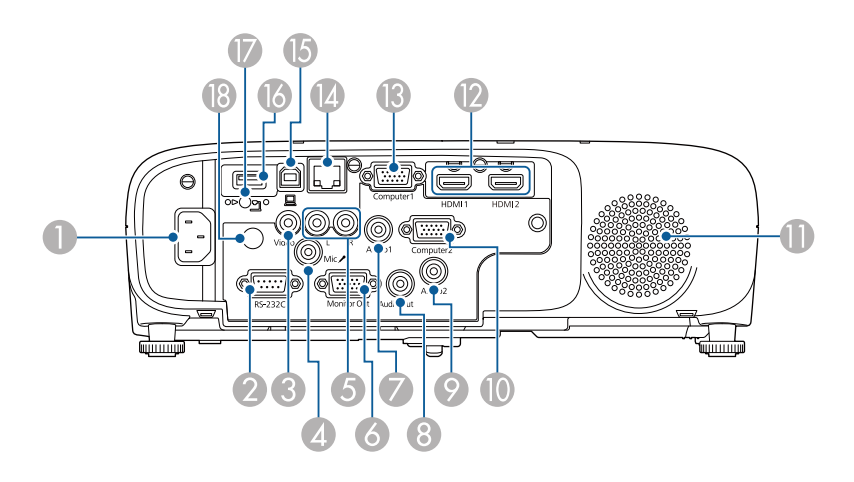

#### **EB**‑**E01/EB**‑**E500**

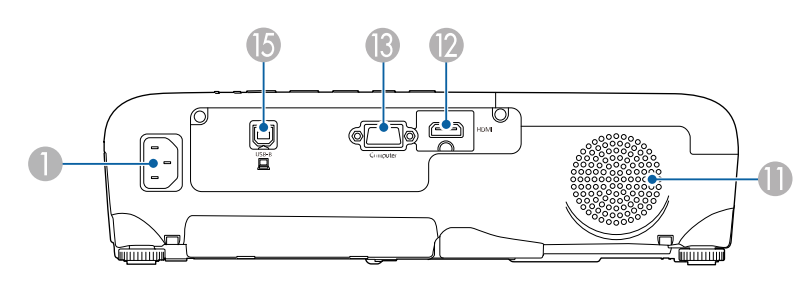

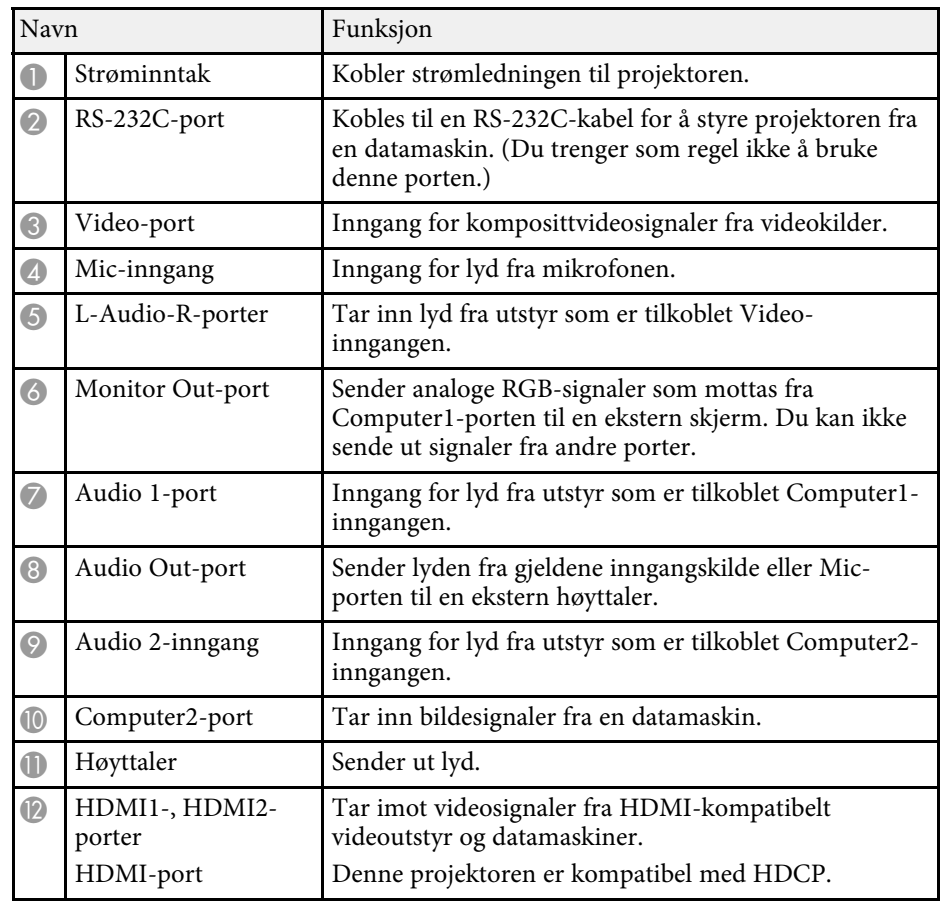

<span id="page-19-1"></span><span id="page-19-0"></span>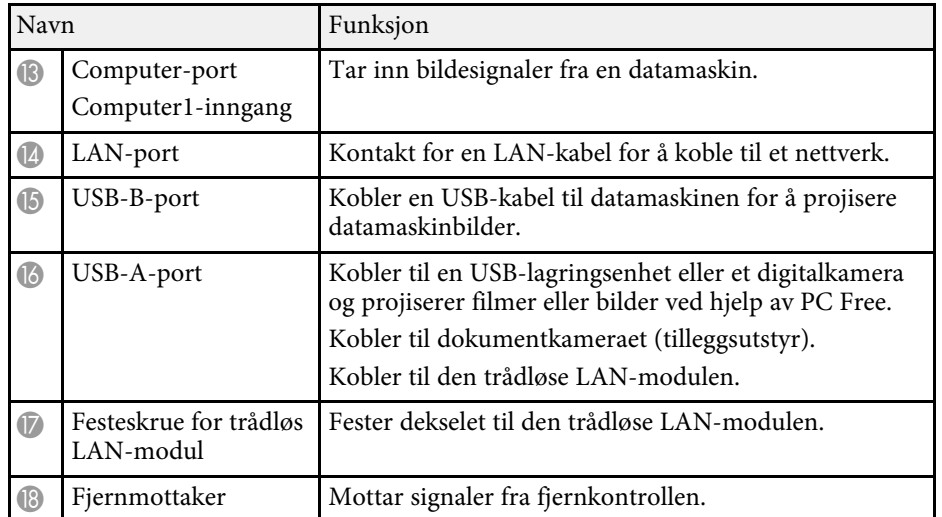

#### g **Relaterte koblinger**

• ["Liste av funksjoner"](#page-9-1) s.10

### **Projektordeler - Base**

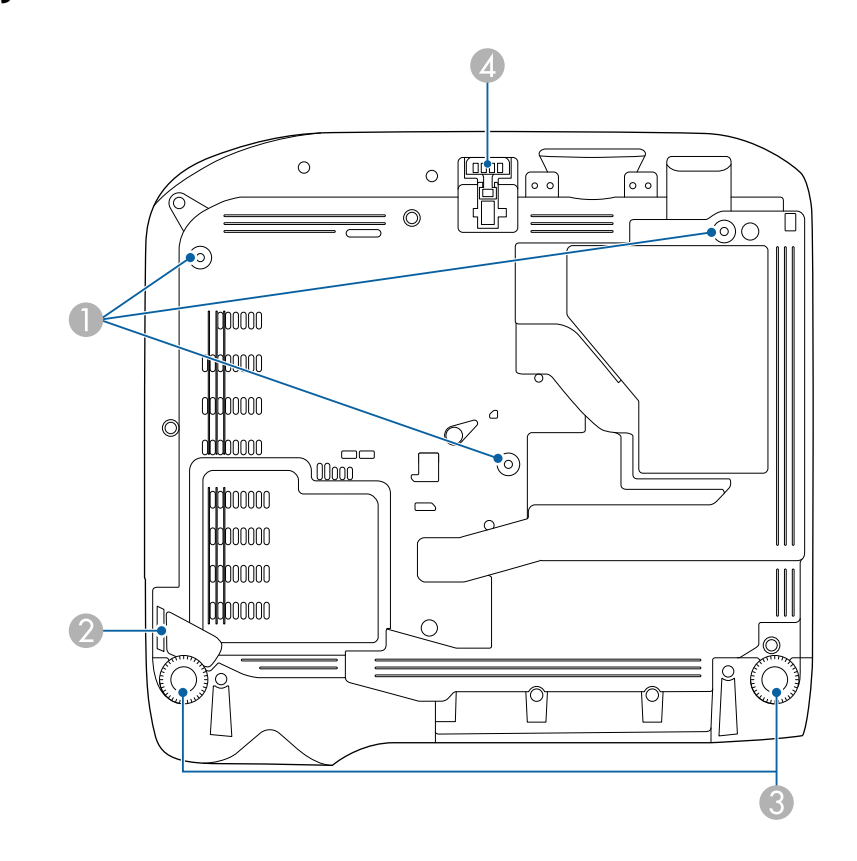

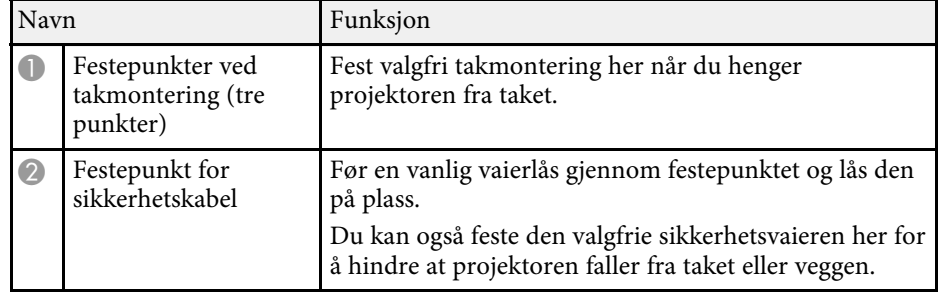

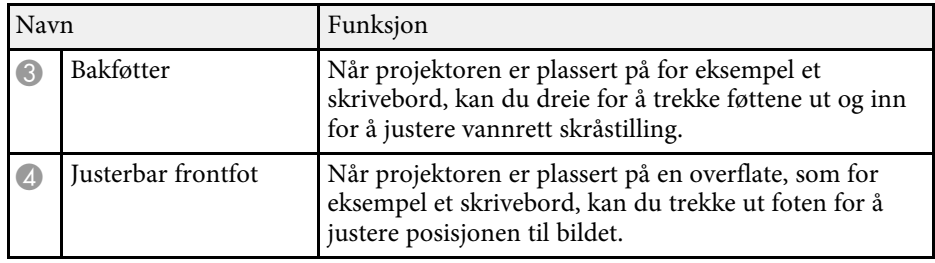

### g **Relaterte koblinger**

• ["Installere en sikkerhetskabel"](#page-86-2) s.87

### <span id="page-20-1"></span><span id="page-20-0"></span>**Projektordeler - Kontrollpanel**

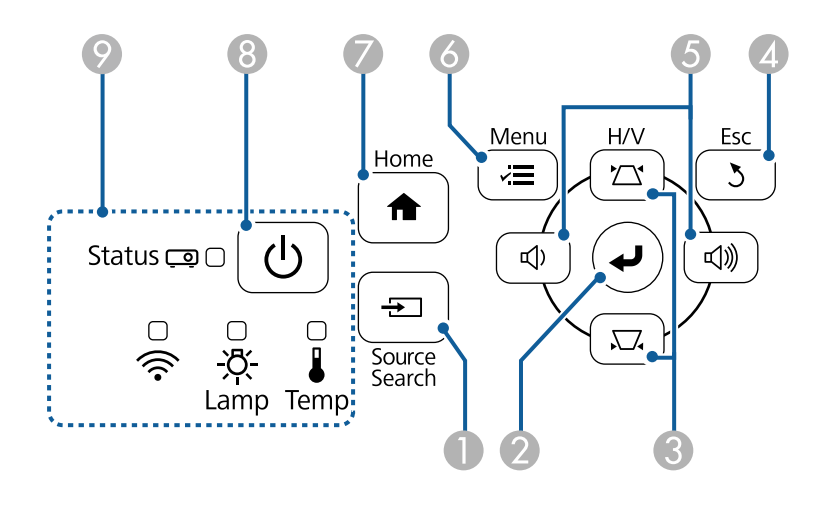

#### **EB**‑**E20/EB**‑**E10/EB**‑**E01/EB**‑**E500**

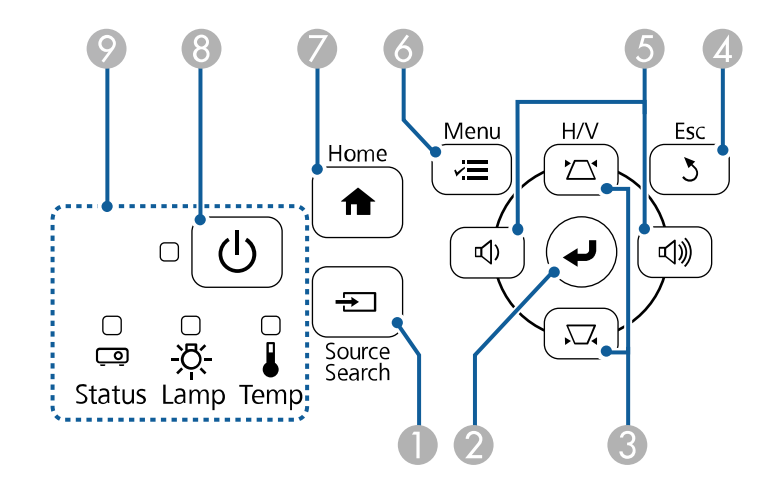

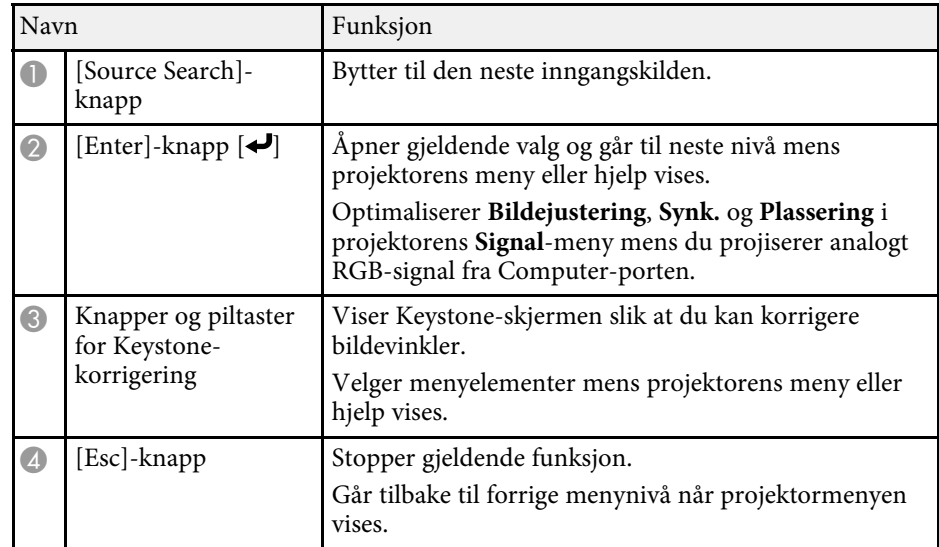

<span id="page-21-1"></span><span id="page-21-0"></span>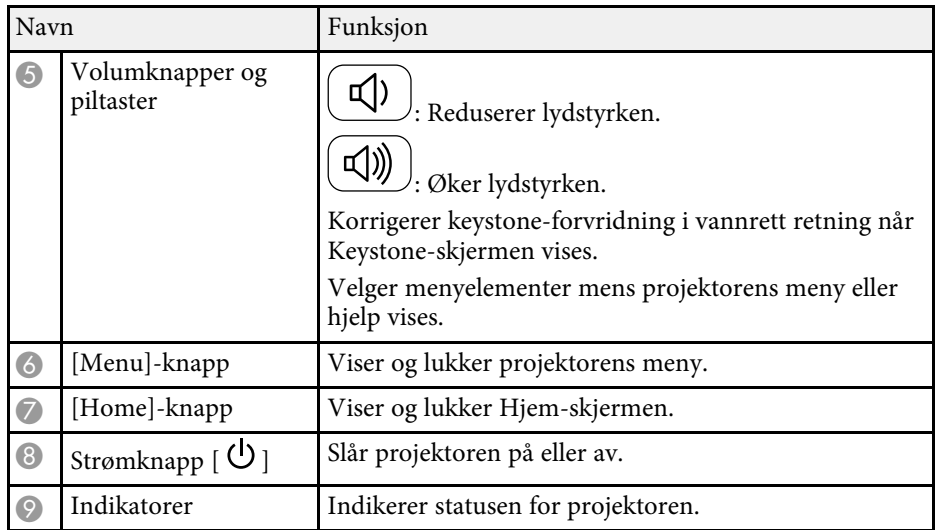

#### g **Relaterte koblinger**

- • ["Inngangssignalinnstillinger Signal-meny"](#page-132-0) s.133
- • ["Hjem-skjerm"](#page-40-1) s.41
- • ["Statusindikator på projektoren"](#page-170-0) s.171
- • ["Korrigering av bildeform med keystone-knapper"](#page-51-1) s.52

### **Projektordeler - Fjernkontroll**

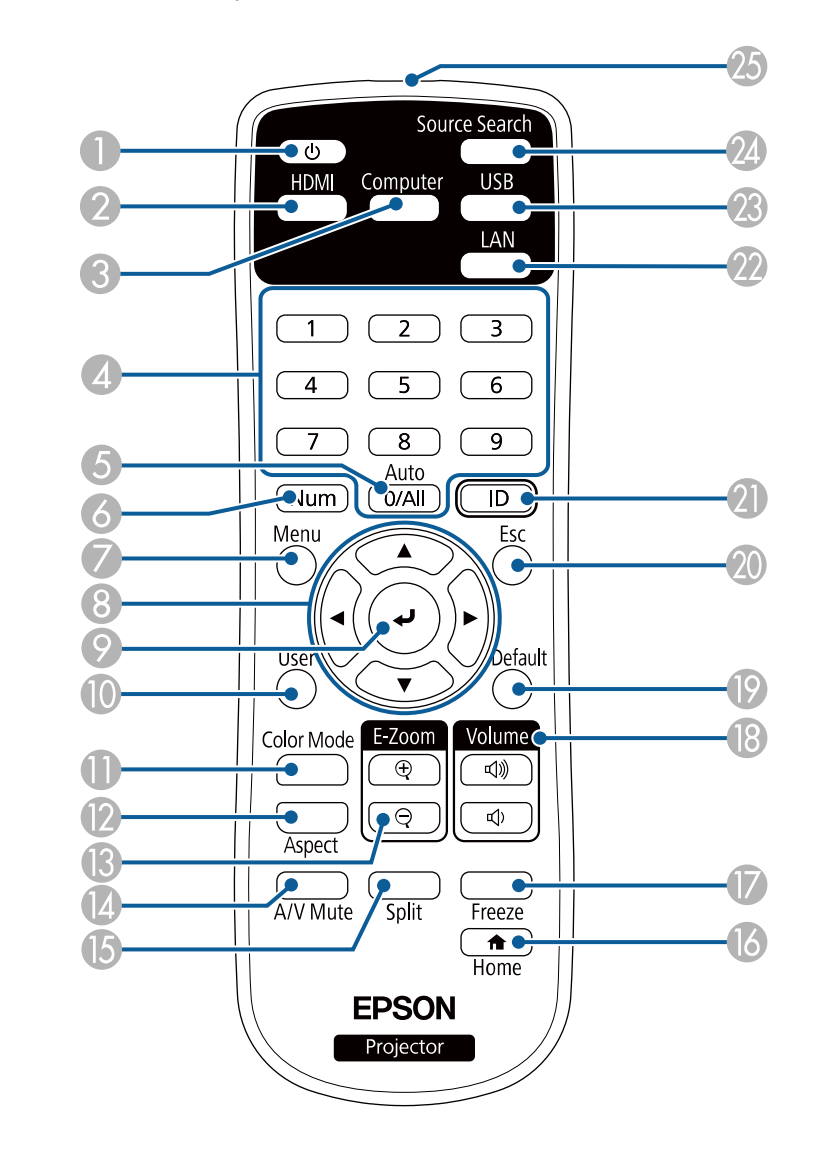

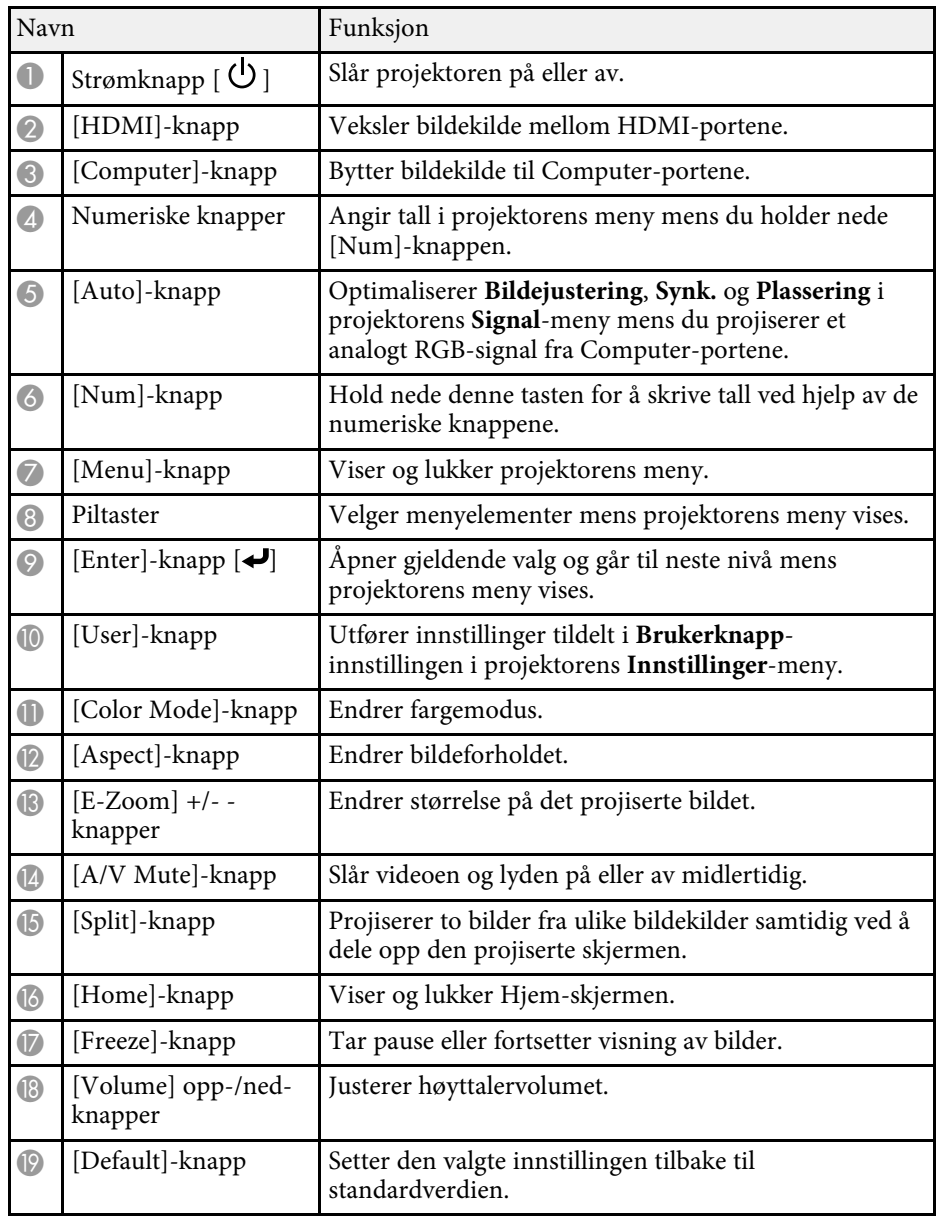

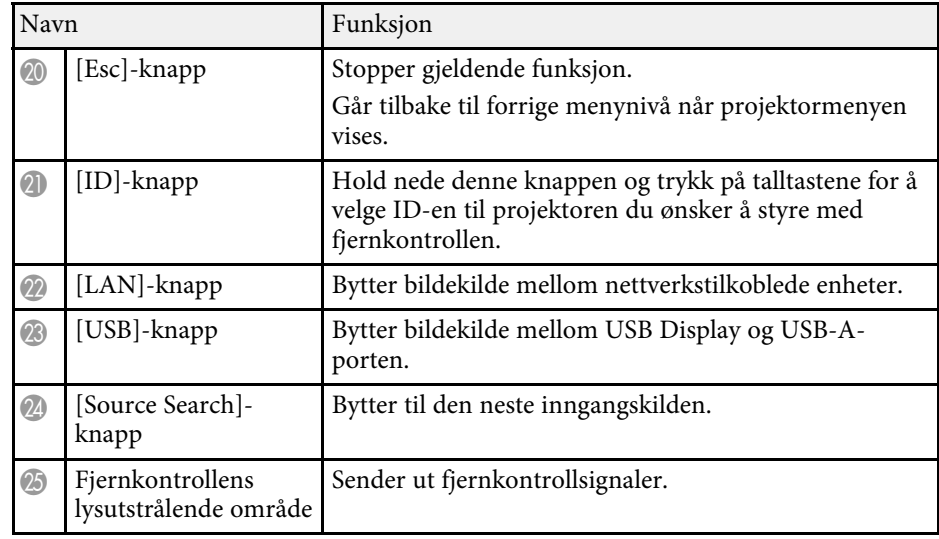

#### g **Relaterte koblinger**

- • ["Bredde/høyde-forhold for bilde"](#page-58-0) s.59
- • ["Justere bildekvalitet \(fargemodus\)"](#page-61-0) s.62
- • ["Inngangssignalinnstillinger Signal-meny"](#page-132-0) s.133
- • ["Innstillinger for projektoroppsett Utvidet-meny"](#page-135-0) s.136
- • ["Hjem-skjerm"](#page-40-1) s.41
- • ["Projisering av to bilder samtidig"](#page-65-0) s.66
- • ["Koble til en datamaskin for USB Video og Lyd"](#page-28-0) s.29
- • ["Projisere en PC Free-presentasjon"](#page-68-0) s.69
- • ["Bruke projektoren på et nettverk"](#page-88-1) s.89

# <span id="page-23-0"></span>**Sette opp projektoren**

Følg instruksjonene i disse delene for å sette opp projektoren.

#### g **Relaterte koblinger**

- • ["Projektorplassering"](#page-24-0) s.25
- • ["Projektortilkoblinger"](#page-27-0) s.28
- • ["Sette batterier i fjernkontrollen"](#page-35-0) s.36
- • ["Bruk av fjernkontrollen"](#page-36-0) s.37
- • ["Åpne linsedekselet"](#page-37-0) s.38

### **Projektorplassering <sup>25</sup>**

<span id="page-24-0"></span>Du kan plassere projektoren på nesten hvilken som helst flat overflate når du vil projisere et bilde.

Du kan også montere projektoren med en takmontering hvis du ønsker å bruke den i en fast plassering. Du trenger en valgfri takmontering for å henge projektoren fra taket.

Vær oppmerksom på følgende når du velger en projektorplassering:

• Plasser projektoren på et solid, flatt underlag, eller monter det ved hjelp av en kompatibel montering.

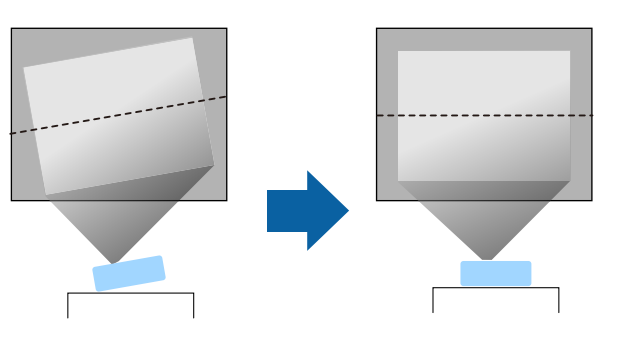

- La det være godt med plass rundt og under projektoren for ventilasjon, og ikke plasser den på toppen av eller ved siden av noe som kan blokkere luftinntakene.
- Plasser projektoren slik at den står rett mot skjermen, ikke i vinkel.

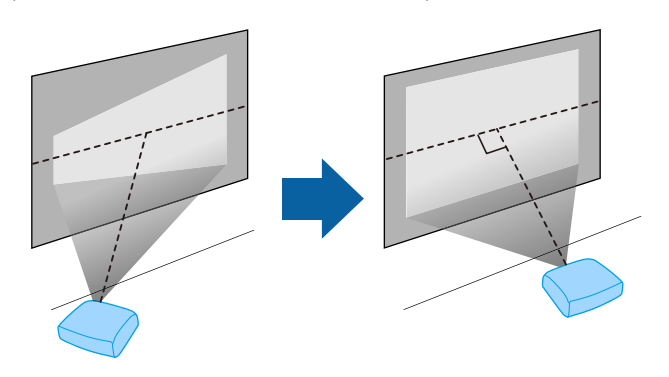

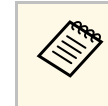

a Hvis du ikke kan montere projektoren direkte mot skjermen, må du korrigere følgende keystone-forvrenging ved hjelp av projektorkontrollene. For å få best bildekvalitet anbefaler vi at du justerer installasjonsposisjonen til projektoren for å få riktig bildestørrelse og -form.

### **Advarsel**

- Du må montere en takmontering når du skal henge projektoren fra taket. Hvis du ikke monterer projektoren på riktig måte, kan den falle ned og forårsake skade eller personskade.
- Du må ikke bruke lim på festepunktene for takmontering for å hindre at skruene løsner, eller bruke smøremidler, oljer, eller lignende stoffer på projektoren. Projektorkabinettet kan sprekke, og den kan falle fra takmonteringen. Dette kan påføre alvorlige skader for personer som befinner seg under takmontasjen, og kan også skade selve projektoren.
- Hvis ikke takmonteringen og projektoren monteres riktig, kan projektoren falle. Når du har installert det spesifikke Epson-festet som støtter projektoren, må du sørge for å feste det på alle takfestepunktene på projektoren. Fest også projektoren og festene med ledning som er sterk nok til å holde vekten.
- Ikke installer projektoren på et sted som er utsatt for mye støv eller fuktighet eller der det kan forekomme røyk eller damp. Ellers kan det føre til brann eller elektrisk støt. Kabinettet til projektoren kan også bli svekket og skadet slik at projektoren faller fra festet.

**Eksempler på omgivelser som kan føre til at projektoren faller på grunn av svekkelse**

- Steder som er utsatt for store mengder røyk eller luftbårne oljepartikler, som fabrikker eller kjøkken
- Steder som inneholder flyktige løsemidler eller kjemikalier, som fabrikker eller laboratorier
- Steder der projektoren kan bli utsatt for vaskemidler eller kjemikalier, som fabrikker eller kjøkken
- Steder der aromaoljer ofte brukes, som avslappingsrom
- I nærheten av enheter som lager store mengder røyk, luftbårne oljepartikler eller skum

### <span id="page-25-0"></span>**Advarsel**

- <span id="page-25-2"></span>• Du må ikke dekke til luftinntakene eller luftuttakene. Hvis ventilene er dekket, kan den interne temperaturen stige og forårsake brann.
- Ikke bruk eller oppbevar projektoren på et sted der den vil bli utsatt for støv eller skitt. Ellers kan kvaliteten til det projiserte bildet synke, eller luftfilteret bli tilstoppet, noe som kan føre til funksjonsfeil eller brann.
- Ikke monter projektoren på en ustabil overflate eller på et sted som ikke tåler vekten av den. Hvis du gjør dette, kan projektoren falle eller velte og forårsake ulykke og skade.
- Når du monterer projektoren på et høyt sted, må du feste den forsvarlig for å hindre at den faller og forårsaker en ulykke i en nødssituasjon, som for eksempel et jordskjelv. Hvis den ikke installeres korrekt, kan den falle ned og forårsake skader.
- Ikke installer på et sted der det kan oppstå saltskade eller som er utsatt for etsende gass, for eksempel svovelgass fra varme kilder. Ellers kan korrosjon føre til at projektoren faller. Det kan også føre til at projektoren svikter.

### **Obs!**

- Ikke bruk projektoren mens den ligger på siden. Dette kan føre til at projektoren blir ødelagt.
- Hvis du bruker projektoren i høyder over 1 500 m, må du stille **Høyfjellsmodus** til **På** i projektorens meny for å sikre at projektorens interne temperatur blir regulert riktig.
	- s **Utvidet** > **Drift** > **Høyfjellsmodus**
- Unngå å sette opp projektoren på steder med høy luftfuktighet eller mye støv, eller der det forekommer røyk fra ildsteder eller sigaretter.

### g **Relaterte koblinger**

- • ["Projektoroppsett og installasjonsalternativer"](#page-25-2) s.26
- • ["Projiseringsavstand"](#page-25-3) s.26
- • ["Bildeform"](#page-50-0) s.51
- <span id="page-25-3"></span><span id="page-25-1"></span>• ["Innstillinger for projektoroppsett - Utvidet-meny"](#page-135-0) s.136

### **Projektoroppsett og installasjonsalternativer**

Du kan sette opp eller installere projektoren på følgende måter: Bak/Foran

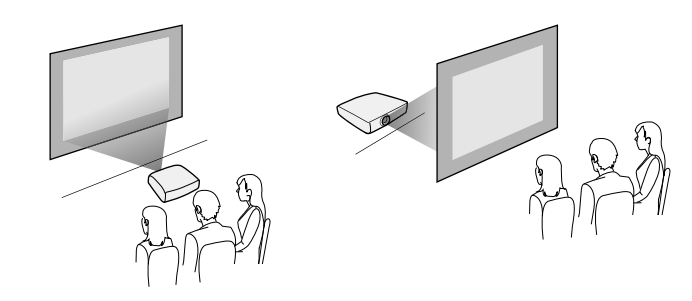

Front tak/bak tak

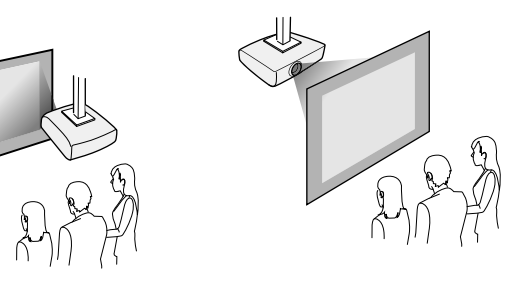

Pass på at du velger riktig alternativ for **Projisering** i **Utvidet**-menyen på projektoren i henhold til hvordan projektoren er montert.

### g **Relaterte koblinger**

• ["Projeksjonsmoduser"](#page-46-0) s.47

### **Projiseringsavstand**

Avstanden du plasserer projektoren fra skjermen avgjør den omtrentlige størrelsen på bildet. Bildestørrelsen øker jo lenger projektoren er fra skjermen,

## **Projektorplassering <sup>27</sup>**

men kan variere avhengig av zoomfaktor, bredde/høyde-forhold og andre innstillinger.

Se under Tillegg for å finne ut hvor langt vekke du skal plassere projektoren fra skjermen basert på størrelsen på det projiserte bildet.

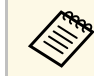

Ved korrigering av keystone-forvrengning blir bildet litt mindre.

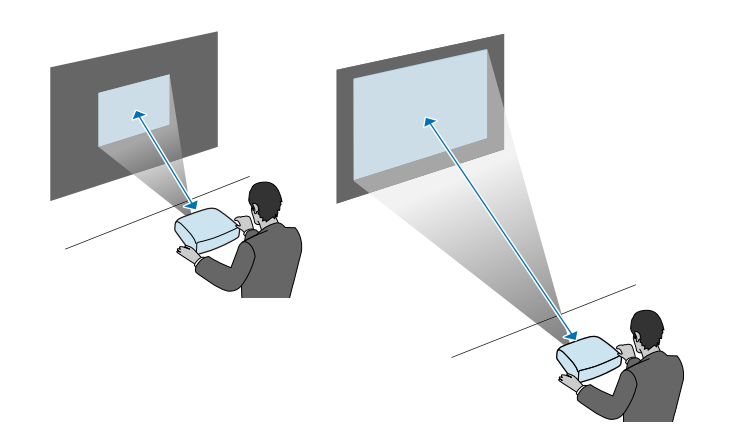

#### g **Relaterte koblinger**

• ["Skjermformat og omtrentlig projiseringsavstand"](#page-188-0) s.189

<span id="page-27-0"></span>Se disse delene for å koble projektoren til en rekke projiseringskilder.

### **Obs!**

Sjekk formen og retningen til kontaktene på kabler du skal koble til. Ikke tving en plugg inn i en port hvis den ikke passer. Enheten eller projektoren kan bli skadet eller slutte å fungere.

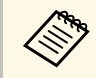

I *Hurtigveiledning* finner du en liste over kabler som følger med projektoren. Kjøn ekstra kabler hvis stattet av de projektoren. Kjøp ekstra kabler hvis nødvendig.

### g **Relaterte koblinger**

- • ["Koble til en datamaskin"](#page-27-3) s.28
- • ["Koble til videokilder"](#page-29-2) s.30
- • ["Koble til eksterne USB-enheter"](#page-31-3) s.32
- • ["Koble til et dokumentkamera"](#page-32-4) s.33
- • ["Koble til eksterne enheter"](#page-32-5) s.33

### <span id="page-27-3"></span><span id="page-27-1"></span>**Koble til en datamaskin**

Følg instruksjonene i disse delene for å koble en datamaskin til projektoren.

### g **Relaterte koblinger**

- • ["Koble til en datamaskin for VGA-video og lyd"](#page-27-2) s.28
- • ["Koble til en datamaskin for USB Video og Lyd"](#page-28-0) s.29
- • ["Koble til en datamaskin for HDMI-video og lyd"](#page-29-0) s.30

#### <span id="page-27-2"></span>**Koble til en datamaskin for VGA-video og lyd**

Du kan koble projektoren til datamaskinen med en VGA-datakabel.

Du kan spille av lyd via projektorens høyttalersystem ved å koble til en vanlig 3,5 mm stereo minijack-lydkabel.

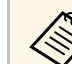

- a Hvis du skal koble til en datamaskin uten VGA-videoport, trenger du en adapter som lar deg koble til projektorens VGA-videoport.
	- Du kan også stille inn porten som brukes for lydinngang i **Utvidet**menyen på projektoren.
		- s **Utvidet** > **A/V-innstillinger** > **Lydinnstillinger** > **Lydeffekt**
	- Kontroller at lydkabelen er merket "No resistance".

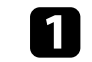

Koble VGA-datakabelen til datamaskinens skjermport.

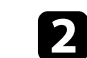

b Koble den andre enden til en Computer-port på projektoren.

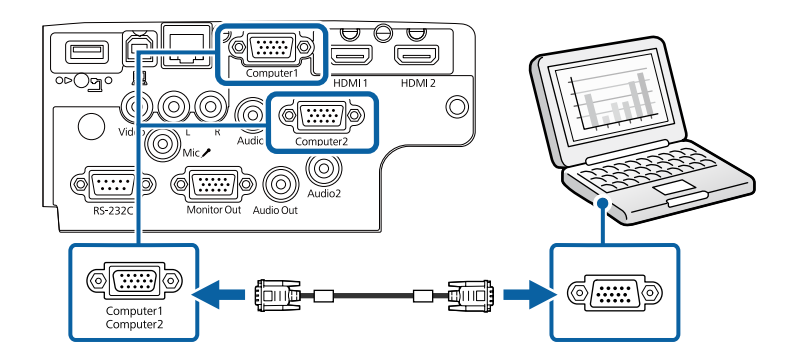

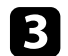

Trekk til skruene på VGA-kontakten.

Koble lydkabelen til din hodetelefon- eller lydutgangen på den bærbare datamaskinen eller høyttaler- eller lyd-ut-porten på PC-en.

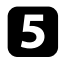

e Koble den andre enden til Audio-porten som samsvarer med Computer-porten du bruker.

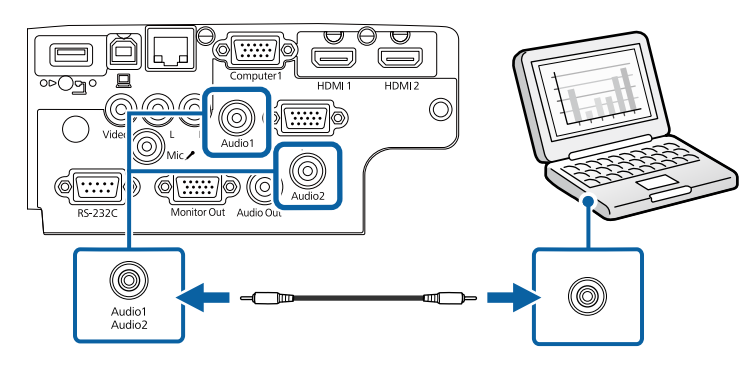

#### g **Relaterte koblinger**

- • ["Innstillinger for projektoroppsett Utvidet-meny"](#page-135-0) s.136
- • ["Liste av funksjoner"](#page-9-1) s.10

### <span id="page-28-0"></span>**Koble til en datamaskin for USB Video og Lyd**

Hvis datamaskinen oppfyller systemkravene, kan du sende video og audio til projektoren via datamaskinens USB-port. Denne funksjonen kalles USB Display. Koble projektoren til datamaskinen med en USB-kabel.

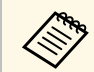

• Hvis du bruker en USB-hub, er det ikke sikkert at tilkoblingen vil fungere korrekt. Koble USB-kabelen direkte til projektoren.

Koble kabelen til projektorens USB-B-port.

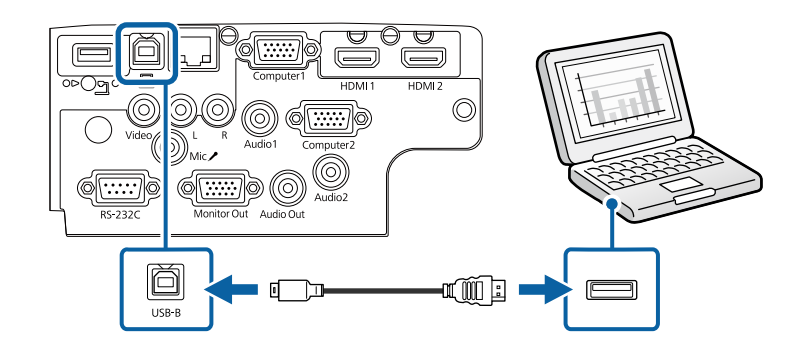

b Koble den andre enden til en ledig USB-port på datamaskinen.

- c Slå på projektoren og datamaskinen.
- d Gjør ett av følgende for å installere programvaren Epson USB Display:

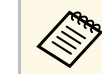

a Du må installere denne programvaren første gang du kobler<br>projektoren til datamaskinen projektoren til datamaskinen.

- Windows: Velg **Kjør EMP\_UDSE.EXE** i dialogboksen som vises for å installere Epson USB Display-programvaren.
- Mac: Oppsettmappen til Epson USB Display vises på skjermen. Velg **USB Display Installer**, og følg instruksjonene på skjermen for å installere Epson USB Display. Hvis USB Display**Oppsett**-mappen ikke vises automatisk, kan du dobbeltklikke **EPSON\_PJ\_UD** > **USB Display Installer**.

### Følg instruksjonene på skjermen.

Du må ikke koble fra USB-kabelen eller slå av strømmen til projektoren før projektoren viser et bilde.

Projektoren viser bildet fra datamaskinens skrivebord og sender ut lyd hvis presentasjonen inneholder lyd.

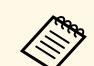

- 
- a Hvis projektoren ikke projiserer bilder, gjør du ett av følgende: Windows: Klikk **Alle programmer** > **EPSON Projector** > **Epson USB Display** > **Epson USB Display Ver.x.xx**.
	- Mac: Dobbeltklikk på **USB Display**-ikonet i **Programmer**mappen.
	- Når du er ferdig med å projisere, gjør du ett av følgende:
	- Windows: Koble fra USB-kabelen. Du trenger ikke utføre **Trygg fjerning av maskinvare**.
	- Mac: Velg **Koble fra** i **USB Display**-ikonmenyen på menylinjen eller i **Dock**, og koble fra USB-kabelen.

### g **Relaterte koblinger**

- • ["Systemkrav for USB Display"](#page-205-0) s.206
- • ["Liste av funksjoner"](#page-9-1) s.10

### <span id="page-29-0"></span>**Koble til en datamaskin for HDMI-video og lyd**

Hvis datamaskinen har en HDMI-port, kan du koble den til projektoren med en HDMI-kabel og sende lyd fra datamaskinen sammen med det projiserte bildet.

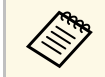

a Hvis du skal koble til en Mac uten HDMI-port, trenger du en adapter som lar deg koble til projektorens HDMI-port. Ta kontakt med Apple for kompatible adapteralternativer. Eldre Mac-maskiner (2009 og tidligere) støtter gjerne ikke lyd via HDMI-porten.

<span id="page-29-2"></span><span id="page-29-1"></span>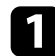

Koble HDMI-kabelen til datamaskinens HDMI-utgang.

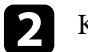

b Koble den andre enden til projektorens HDMI-port.

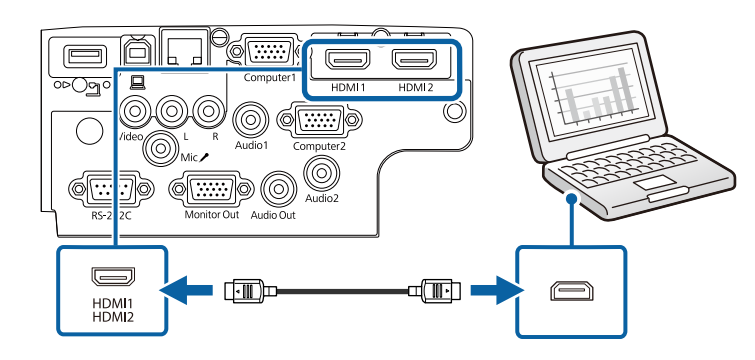

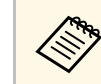

kobler du har problemer med å høre lyd gjennom HDMI-tilkoblingen,<br>kobler du den ene enden av en vanlig 3,5 mm stereo minijack-lydkabel til projektorens Audio-port og den andre enden til datamaskinens lydutgang. Velg lydinngangsporten du koblet til i **Utvidet**-menyen på projektoren.

- s **Utvidet** > **A/V-innstillinger** > **Lydinnstillinger** > **HDMI-lydeffekt**
- s **Utvidet** > **A/V-innstillinger** > **Lydinnstillinger** > **HDMI1 lydeffekt**

s **Utvidet** > **A/V-innstillinger** > **Lydinnstillinger** > **HDMI2 lydeffekt**

#### g **Relaterte koblinger**

- • ["Innstillinger for projektoroppsett Utvidet-meny"](#page-135-0) s.136
- • ["Liste av funksjoner"](#page-9-1) s.10

### **Koble til videokilder**

Følg instruksjonene i disse delene for å koble videoenheter til projektoren.

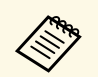

- a Hvis porten på enheten du kobler til har en uvanlig form, bruker du kabelen som følger med enheten eller en valgfri kabel for å koble til projektoren.
	- Kabelen varierer avhengig av utgangssignalet fra tilkoblet videoutstyr.
	- Enkelte typer videoutstyr kan sende ulike signaltyper. Se i brukerhåndboken som fulgte med videoutstyret for å se hva slags signaler som kan sendes.

#### g **Relaterte koblinger**

- • ["Koble til en HDMI-videokilde"](#page-30-0) s.31
- • ["Koble til en komposittvideokilde"](#page-30-1) s.31

#### <span id="page-30-0"></span>**Koble til en HDMI-videokilde**

Hvis videokilden har en HDMI-port, kan du koble den til projektoren med en HDMI-kabel og sende bildekildens lyd sammen med det projiserte bildet.

### <span id="page-30-1"></span>**Obs!**

Ikke slå på videokilden før du har koblet den til projektoren. Dette kan skade projektoren.

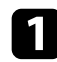

Koble HDMI-kabelen til videokildens HDMI-utgang.

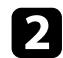

**b** Koble den andre enden til projektorens HDMI-port.

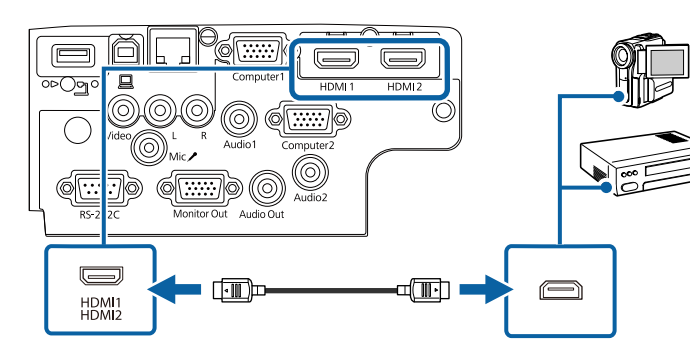

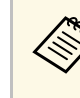

kom Hvis du har problemer med å høre lyd gjennom HDMI-tilkoblingen,<br>kobler du den ene enden av en vanlig 3,5 mm stereo minijack-lydkabel til projektorens Audio-port og den andre enden til videokildens lydutgang. Velg lydinngangsporten du koblet til i **Utvidet**-menyen på projektoren.

- s **Utvidet** > **A/V-innstillinger** > **Lydinnstillinger** > **HDMI-lydeffekt**
- s **Utvidet** > **A/V-innstillinger** > **Lydinnstillinger** > **HDMI1 lydeffekt**
- s **Utvidet** > **A/V-innstillinger** > **Lydinnstillinger** > **HDMI2 lydeffekt**

#### g **Relaterte koblinger**

- • ["Innstillinger for projektoroppsett Utvidet-meny"](#page-135-0) s.136
- • ["Liste av funksjoner"](#page-9-1) s.10

#### **Koble til en komposittvideokilde**

Hvis videokilden har en komposittvideoutgang, kan du koble den til projektoren med en RCA-video- eller A/V-kabel.

Du kan spille av lyd via projektorens høyttalersystem ved å koble til en vanlig RCA-lydkabel.

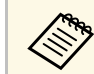

Kontroller at lydkabelen er merket "No resistance".

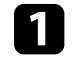

a Koble kabelen med den gule kontakten til videokildens gule videoutgang.

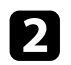

**b** Koble den andre enden til projektorens Video-port.

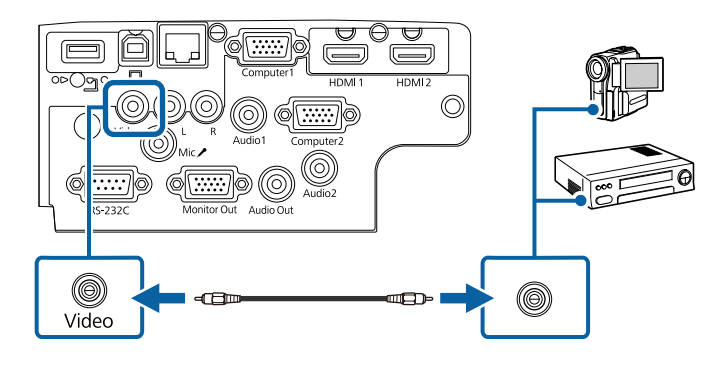

<span id="page-31-1"></span>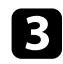

Koble lydkabelen til videokildens lyd-ut-porter.

d Koble den andre enden til projektorens L-Audio-R-porter.

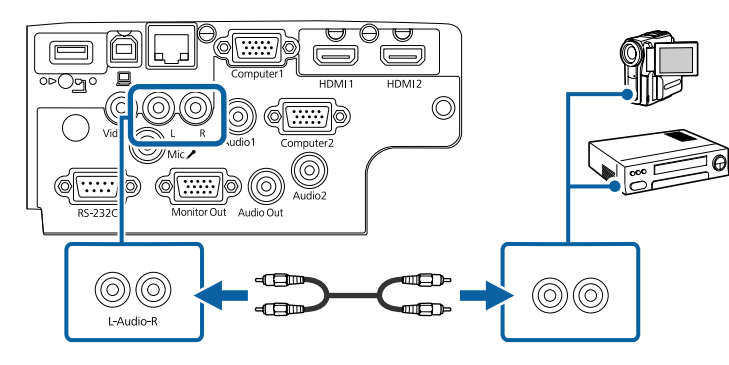

#### g **Relaterte koblinger**

• ["Liste av funksjoner"](#page-9-1) s.10

### <span id="page-31-3"></span><span id="page-31-2"></span><span id="page-31-0"></span>**Koble til eksterne USB-enheter**

Følg instruksjonene i disse delene for å koble USB-enheter til projektoren.

### g **Relaterte koblinger**

- • ["USB-enhetsprojisering"](#page-31-1) s.32
- • ["Koble til en USB-enhet"](#page-31-2) s.32
- • ["Koble fra en USB-enhet"](#page-32-0) s.33

### **USB-enhetsprojisering**

Du kan projisere bilder og annet innhold uten å bruke en datamaskin eller videoenhet ved å koble noen av disse enhetene til projektoren:

- USB-minnepinne
- Digitalkamera eller smarttelefon
- USB-harddisk

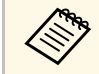

- a Digitalkameraer eller smarttelefoner må være USB-monterte enheter, ikke TWAIN-kompatible enheter, og må være kompatible med USB Mass Storage Class.
	- USB-harddisker må oppfylle disse kravene:
		- Kompatible med USB Mass Storage Class (ikke alle USB Mass Storage Class-enheter støttes)
	- Formatert med FAT16/32
	- Selvdrevet av sine egne AC-strømforsyninger (buss-drevne harddisker anbefales ikke)
	- Unngå å bruke harddisker med flere partisjoner

Du kan projisere lysbildefremvisninger med bildefilene på en tilkoblet USBenhet.

#### g **Relaterte koblinger**

- • ["Liste av funksjoner"](#page-9-1) s.10
- • ["Projisere en PC Free-presentasjon"](#page-68-0) s.69

#### **Koble til en USB-enhet**

Du kan koble en USB-enhet eller et kamera til projektorens USB-A-port og bruke den til å projisere bilder og annet innhold.

<span id="page-32-1"></span>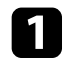

a Hvis USB-enheten ble levert med en strømadapter, kobler du enheten til et strømuttak.

<span id="page-32-4"></span>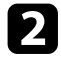

b Koble USB-kabelen eller USB-stasjonen til projektorens USB-A-port som vist.

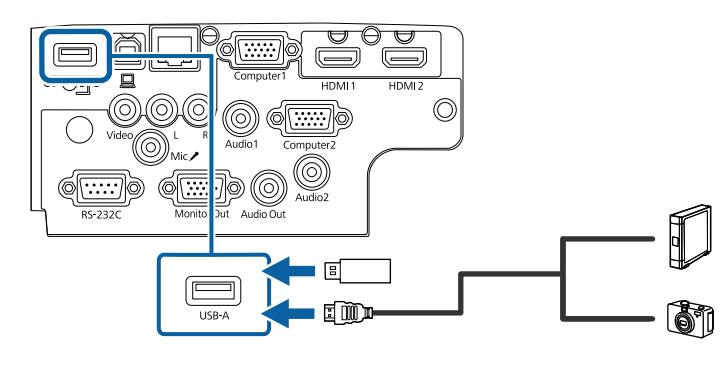

#### <span id="page-32-5"></span><span id="page-32-2"></span>**Obs!**

- Bruk USB-kabelen som følger med eller er spesifisert for bruk med enheten.
- Ikke koble til en USB-hub eller en USB-kabel som er lengre enn 3 meter. Da kan ikke enheten fungere riktig.

<span id="page-32-3"></span>c Koble den andre enden til enheten din, hvis det er nødvendig.

### g **Relaterte koblinger**

• ["Liste av funksjoner"](#page-9-1) s.10

### <span id="page-32-0"></span>**Koble fra en USB-enhet**

Når du er ferdig med å presentere med en tilkoblet USB-enhet, kobler du enheten fra projektoren.

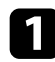

Slå av og koble fra enheten, dersom nødvendig.

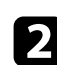

Koble USB-enheten fra projektoren.

### **Koble til et dokumentkamera**

Du kan koble et dokumentkamera til projektoren for å projisere bildene kameraet tar.

Tilkoblingsmetoden varierer avhengig av modellen til Epsondokumentkameraet. Se bruksanvisningen til dokumentkameraet for mer informasjon.

#### g **Relaterte koblinger**

• ["Liste av funksjoner"](#page-9-1) s.10

### **Koble til eksterne enheter**

Følg instruksjonene i disse delene for å koble enheter til projektoren.

- g **Relaterte koblinger**
- • ["Koble til en VGA-skjerm"](#page-32-3) s.33
- • ["Koble til eksterne høyttalere"](#page-33-0) s.34
- • ["Koble til en mikrofon"](#page-33-1) s.34

#### **Koble til en VGA-skjerm**

Hvis du koblet projektoren til en datamaskin ved hjelp av en Computer-port, kan du også koble en ekstern skjerm til projektoren. Dette lar deg se presentasjonen på den eksterne skjermen, selv når det projiserte bildet ikke er synlig.

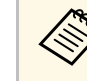

a • Hvis du vil sende ut bilder til en ekstern skjerm når projektoren er slått av, velger du **Alltid** som innstillingen for **A/V-utgang** i projektorens **Utvidet**-meny.

s **Utvidet** > **A/V-innstillinger** > **A/V-utgang**

• Skjermer som bruker en frekvens på mindre enn 60 Hz kan ikke være i stand til å vise bildene riktig.

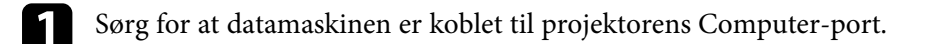

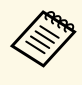

a • Hvis det er to datamaskinporter, må du bruke Computer1. • Bare analoge RGB-signaler fra Computer1-inngangen kan sendes ut til en ekstern skjerm. Du kan ikke sende ut signaler fra andre porter.

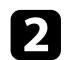

b Koble den eksterne skjermkabelen til projektorens Monitor Out-port.

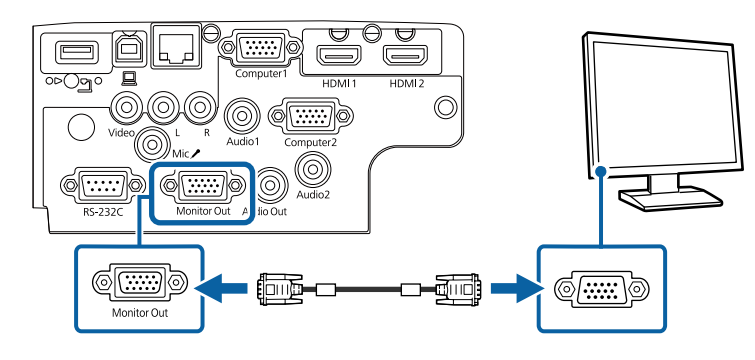

#### g **Relaterte koblinger**

- • ["Innstillinger for projektoroppsett Utvidet-meny"](#page-135-0) s.136
- • ["Liste av funksjoner"](#page-9-1) s.10

### <span id="page-33-0"></span>**Koble til eksterne høyttalere**

<span id="page-33-1"></span>For å forbedre lyden fra presentasjonen kan du koble projektoren til eksterne selvdrevne høyttalere. Du kan kontrollere volumet ved hjelp av projektorens fjernkontroll.

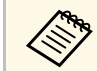

a • Hvis du vil sende ut lyd fra eksterne høyttalere når projektoren er slått av, velger du **Alltid** som innstillingen for **A/V-utgang** i projektorens **Utvidet**-meny.

- s **Utvidet** > **A/V-innstillinger** > **A/V-utgang**
- Du kan også koble projektoren til en forsterker med høyttalere.
- Projektorens innebygde høyttalersystemet er deaktivert når du kobler til eksterne høyttalere.

a Sørg for at datamaskinen eller videokilden er koblet til projektoren med både lyd- og videokabler etter behov.

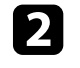

b Finn riktig kabel for å koble til de eksterne høyttalerne, for eksempel en stereo minijack-til-RCA-kabel eller en annen type kabel eller adapter.

Koble den ene enden av kabelen til de eksterne høyttalerne.

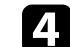

Koble stereo minijack-lydkabel til projektorens Audio Out-port.

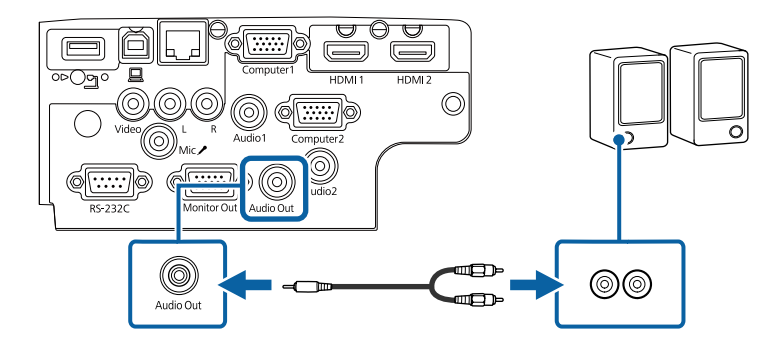

### g **Relaterte koblinger**

- • ["Innstillinger for projektoroppsett Utvidet-meny"](#page-135-0) s.136
- • ["Liste av funksjoner"](#page-9-1) s.10

### **Koble til en mikrofon**

Du kan koble en mikrofon til projektorens Mic-port for å snakke under presentasjoner.

- 
- 
- Pluggbar strøm støttes ikke.<br>• Hvis du vil sende ut lyd fra en mikrofon når projektoren er slått av, velger du **Alltid** som innstillingen for **A/V-utgang** i projektorens **Utvidet**-meny.
	- s **Utvidet** > **A/V-innstillinger** > **A/V-utgang**
	- Juster **Mik. inngangsvolum** hvis det er vanskelig å høre mikrofonlyden eller hvis den er så høy at det spraker.
		- s **Innstillinger** > **Mik. inngangsvolum**

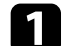

a Koble mikrofonkabelen til Mic-porten på projektoren.

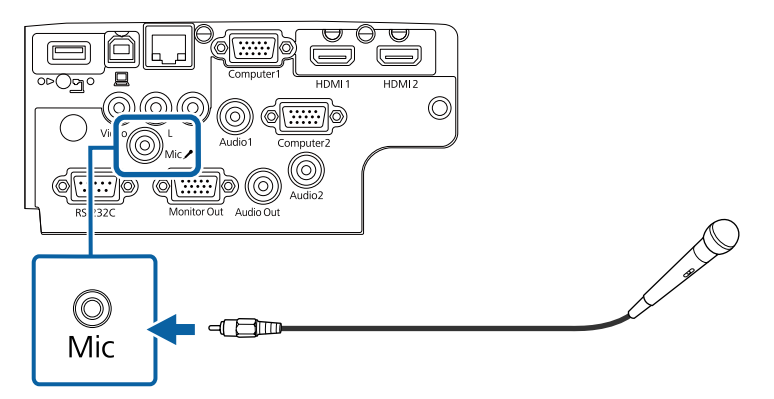

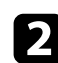

**b** Slå på mikrofonen hvis nødvendig.

#### g **Relaterte koblinger**

- • ["Innstillinger for projektoroppsett Utvidet-meny"](#page-135-0) s.136
- • ["Innstillinger for projektorfunksjoner- Innstillinger-meny"](#page-133-0) s.134
- • ["Liste av funksjoner"](#page-9-1) s.10

### **Sette batterier i fjernkontrollen <sup>36</sup>**

<span id="page-35-0"></span>Fjernkontrollen bruker to AA-batterier. Slike følger med projektoren.

**Obs!**

Sørg for at du leser *Sikkerhetsinstruksjonene* før du håndterer batteriet.

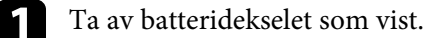

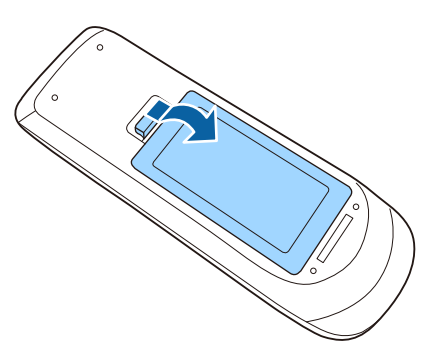

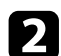

Ta ut de gamle batteriene hvis nødvendig.

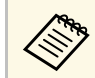

Kast brukte batterier i henhold til lokale regler.

**c** Sett inn batteriene med endene + og – som vist.

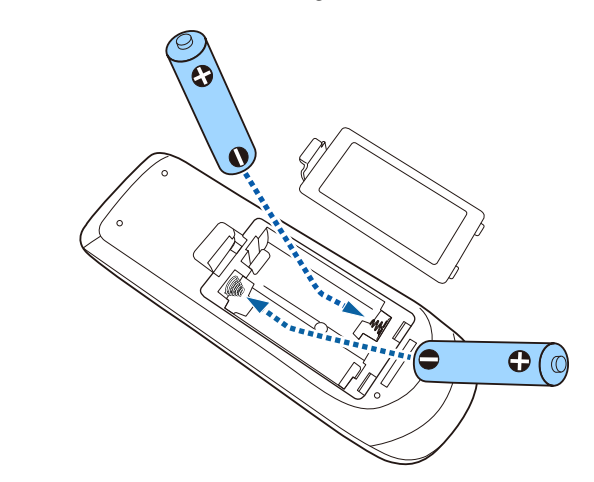

### **Advarsel**

Kontroller (+)- og (-)-merkene inni batteriholderen slik at du setter inn batteriene riktig vei. Hvis batteriene ikke brukes riktig, kan de eksplodere eller lekke og forårsake brann, personskade eller skade på produktet.

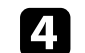

4. Sett på batteridekselet, og trykk det ned til det klikker på plass.

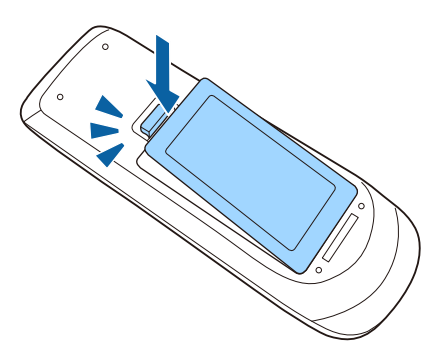
# **Bruk av fjernkontrollen <sup>37</sup>**

Med fjernkontrollen kan du styre projektoren fra nesten hvor som helst i rommet.

Sørg for at du sikter fjernkontrollen mot projektorens mottakere innenfor avstanden og vinklene som er oppført her.

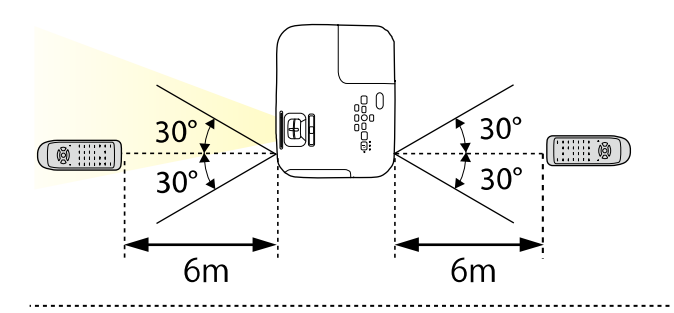

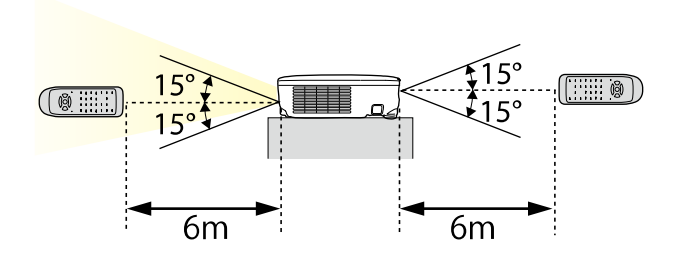

#### **EB**‑**E20/EB**‑**E10/EB**‑**E01/EB**‑**E500**

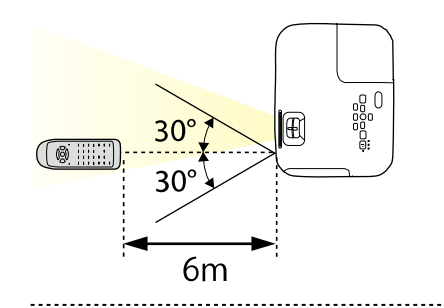

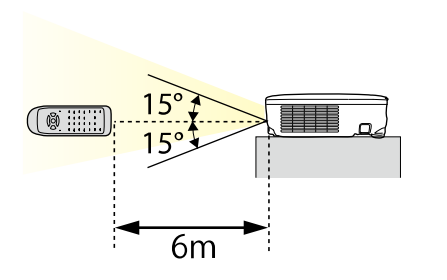

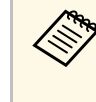

a Unngå å bruke fjernkontrollen i forhold der det er sterke lysrør eller direkte sollys. Hvis ikke kan projektoren ikke svare på kommandoer. Hvis du ikke skal bruke fjernkontrollen over lengre tid, bør du ta ut batteriene.

# **Åpne linsedekselet <sup>38</sup>**

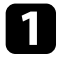

a For å åpne projektorens linsedekselet skyver du A/V av-skyvedekselet til det klikker.

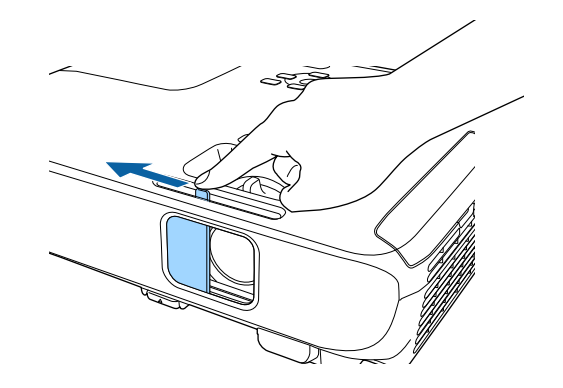

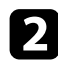

b For å dekke til linsen eller midlertidig slå av det projiserte bildet og lyden lukker du linsedekselet.

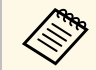

**Projektoren slår automatisk av strømmen 30 minutter etter at A/V av er aktivert. Du kan deaktivere denne funksisk av strømmen** er aktivert. Du kan deaktivere denne funksjonen.

s **ECO** > **Linsedekseltidtaker**

#### g **Relaterte koblinger**

• ["Liste av funksjoner"](#page-9-0) s.10

# **Bruke grunnleggende projektorfunksjoner**

Følg instruksjonene i disse delene for å bruke projektorens grunnleggende funksjoner.

#### g **Relaterte koblinger**

- • ["Slå på projektoren"](#page-39-0) s.40
- • ["Slå av projektoren"](#page-42-0) s.43
- • ["Stille inn dato og klokkeslett"](#page-43-0) s.44
- • ["Velge språk for projektorens menyer"](#page-45-0) s.46
- • ["Projeksjonsmoduser"](#page-46-0) s.47
- • ["Vise et prøvemønster"](#page-48-0) s.49
- • ["Justere bildehøyden"](#page-49-0) s.50
- • ["Bildeform"](#page-50-0) s.51
- • ["Endre størrelsen på bildet med Zoomringen"](#page-54-0) s.55
- • ["Fokusere bildet ved hjelp av Fokuseringsringen"](#page-55-0) s.56
- • ["Velge en bildekilde"](#page-56-0) s.57
- • ["Bredde/høyde-forhold for bilde"](#page-58-0) s.59
- • ["Justere bildekvalitet \(fargemodus\)"](#page-61-0) s.62
- • ["Kontrollere volumet med volumknappene"](#page-63-0) s.64

# **Slå på projektoren <sup>40</sup>**

<span id="page-39-0"></span>Slå på datamaskinen eller videoutstyret du ønsker å bruke etter at du skrur på projektoren.

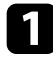

a Koble strømkabelen til projektorens strøminntak, og koble den til en stikkontakt.

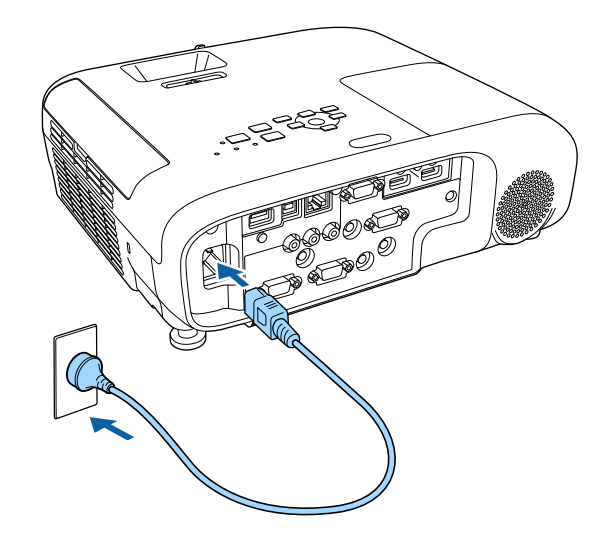

Projektorens strømindikator lyser blått. Dette indikerer at projektoren får strøm, men ennå ikke er slått på (den er i ventemodus).

b Trykk på strømknappen på kontrollpanelet eller fjernkontrollen for å slå på projektoren.

Projektoren piper, og statusindikatoren blinker blått mens projektoren varmer opp. Når projektoren er varmet opp, slutter statusindikatoren å blinke, og lyser blått.

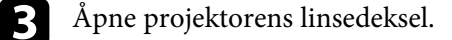

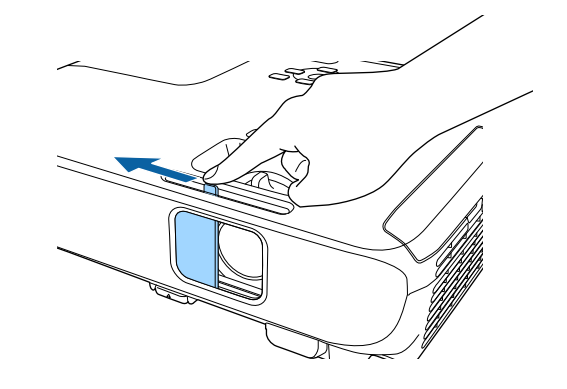

Prøv følgende hvis du ikke ser et projisert bilde.

- Kontroller at linsedekselet er åpent hele veien.
- Slå på den tilkoblede datamaskinen eller videoenheten.
- Endre utgangsskjermen fra datamaskinen når du bruker en bærbar datamaskin.
- Sett inn en DVD eller annet videomateriale, og trykk på Play (om nødvendig).
- Trykk på [Source Search]-knappen på kontrollpanelet eller fjernkontrollen for å finne kilden.
- Trykk på knappen for ønsket videokilde på fjernkontrollen.
- Hvis Hjem-skjermen vises, velger du kilden du vil projisere.

# **Slå på projektoren <sup>41</sup>**

### **Advarsel**

- Du må aldri se direkte på projektorlinsen når lampen er på. Dette kan skade øynene dine, og er spesielt farlig for barn.
- Når du slår på projektoren fra en avstand med fjernkontrollen, må du passe på at ikke er noen som ser inn i linsen.
- <span id="page-40-0"></span>• Under projeksjon skal du ikke blokkere lyset fra projektoren med bøker eller lignende. Hvis lyset fra projektoren blir blokkert, blir området som lyset skinner på varmt. Da kan den smelte, brenne, eller ta fyr. Linsen kan bli varm på grunn av det reflekterte lyset, og det kan føre til at projektoren får en feil. Du kan stoppe projiseringen med A/V av-funksjonen eller ved å slå av projektoren.
- Projektorens lyskilde er en kvikksølvlampe med høyt innvendig trykk. Hvis lampen blir utsatt for vibrasjoner eller støt, eller hvis den brukes over veldig lang tid, kan det hende at lampen ryker eller at den ikke kan slås på. Hvis lampen eksploderer, kan gass slippe ut, og små glassfragmenter kan spres og forårsake skade. Sørg for at instruksjonene nedenfor følges.
- Du må ikke ta fra hverandre eller skade lampen eller utsette den for slag eller støt.
- Du må ikke ta ansiktet nær projektoren mens den er i bruk.
- Du må være spesielt forsiktig når projektoren er montert i taket, da små glasskår kan falle ned når lampedekselet er fjernet. Ved rengjøring av projektoren eller når du bytter lampen på egen hånd, må du være svært forsiktig slik at slike glasskår ikke kommer inn i øynene eller munnen.

Hvis lampen går i stykker, må du ventilere området umiddelbart og kontakte lege dersom noen glassfragmenter blir inhalert eller kommer i øynene eller munnen på noen.

- a Når **Direkte strøm på**-innstillingen er satt til **På** i projektorens **Utvidet**-meny, slås projektoren på så snart du plugger den i. Vær oppmerksom på at projektoren slås på automatisk når strømmen kommer tilbake etter for eksempel et strømbrudd.
	- s **Utvidet** > **Drift** > **Direkte strøm på**
	- Hvis du velger en bestemt port som **Auto. slå på** i projektorens **Utvidet**-meny, slår projektoren seg på så snart den oppdager et signal eller en kabeltilkobling fra denne porten.
		- s **Utvidet** > **Drift** > **Auto. slå på**

#### g **Relaterte koblinger**

- • ["Hjem-skjerm"](#page-40-0) s.41
- • ["Innstillinger for projektoroppsett Utvidet-meny"](#page-135-0) s.136
- • ["Liste av funksjoner"](#page-9-0) s.10

### **Hjem-skjerm**

På Hjem-skjermen kan du enkelt velge en bildekilde og få tilgang til nyttige funksjoner. Du kan åpne Hjem-skjermen ved å trykke på [Home]-knappen på kontrollpanelet eller fjernkontrollen. Hjem-skjermen vises også når du slår på projektoren og signal ikke mottas.

Trykk på piltastene på kontrollpanelet eller fjernkontrollen for å velge et menyelement, og trykk på [Enter].

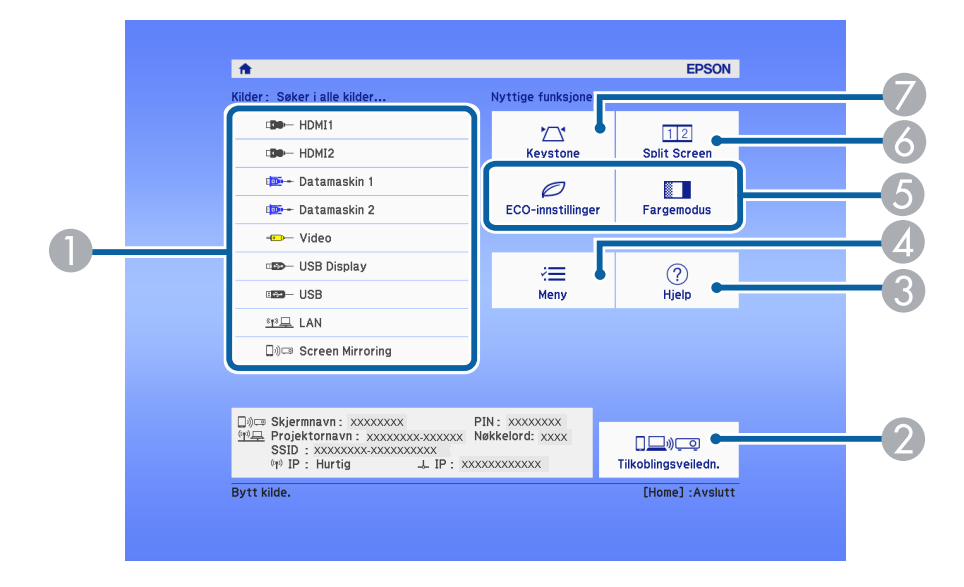

 $\bullet$ Velger kilden du vil projisere.

B Viser Tilkoblingsveiledn. Du kan velge metode for tilkoblingsmetoder i henhold til enhetene du bruker, som smarttelefoner eller datamaskiner.

# **Slå på projektoren <sup>42</sup>**

- $\bullet$ Viser hjelpskjermen.
- **A** Viser projektorens meny.
- E Utfører menyalternativer tilordnet til **Hjem-skjerm** i **Utvidet**-menyen på projektoren.
- F Projiserer to bilder fra ulike bildekilder samtidig ved å dele opp den projiserte skjermen.
- G Korrigerer formen til et bilde som er en ujevn rektangel.

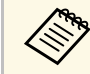

a Hjem-skjermen forsvinner etter 10 minutter uten aktivitet.

#### g **Relaterte koblinger**

- • ["Bildeform"](#page-50-0) s.51
- • ["Innstillinger for projektoroppsett Utvidet-meny"](#page-135-0) s.136
- • ["Liste av funksjoner"](#page-9-0) s.10
- • ["Bruke projektorens menyer"](#page-129-0) s.130
- • ["Bruke projektorens hjelpvisning"](#page-173-0) s.174
- • ["Projisering av to bilder samtidig"](#page-65-0) s.66

<span id="page-42-0"></span>Slå av projektoren etter bruk.

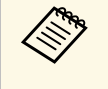

• Slå av dette produktet når det ikke er i bruk for å forlenge levetiden<br>til projektoren. Lampens levetid varierer avhengig av valgt modus, miljøforhold og bruk. Lysstyrken avtar over tid.

> • Siden projektoren støtter direkte avslåing, kan den slås av direkte ved hjelp av bryteren.

a Trykk på strømknappen på kontrollpanelet eller fjernkontrollen. Projektoren viser en bekreftelsesskjerm for avslåing.

### Strøm av?

Ja : Trykk knappen  $\circledcirc$ Nei: Trykk en annen knapp

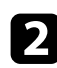

b Trykk på strømknappen på nytt. (For å la den være på trykker du på en annen knapp.)

Det projiserte bildet forsvinner, projektoren piper to ganger, og statusindikatoren slukkes.

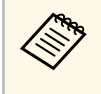

Med Epsons Øyeblikkelig av-teknologi, er det ingen<br>nedkjølingsperiode. Dette betyr at du kan pakke opp projektoren for transport med én gang.

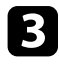

c Når du skal transportere eller lagre projektoren, må du kontrollere at strømindikatoren lyser blått (men ikke blinker) og at statusindikatoren er av. Du kan så trekke ut strømledningen.

Lukk projektorens linsedeksel.

#### g **Relaterte koblinger**

• ["Liste av funksjoner"](#page-9-0) s.10

<span id="page-43-0"></span>Du kan stille inn dato og klokkeslett for projektoren.

- <sup>4</sup> Slå på projektoren.
- 
- b Trykk på [Menu]-knappen på kontrollpanelet eller fjernkontrollen.
- c Velg **Utvidet**-menyen, og trykk på [Enter].

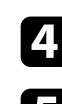

d Velg **Drift**-innstilling, og trykk på [Enter].

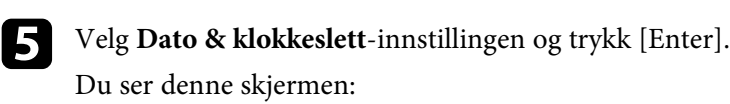

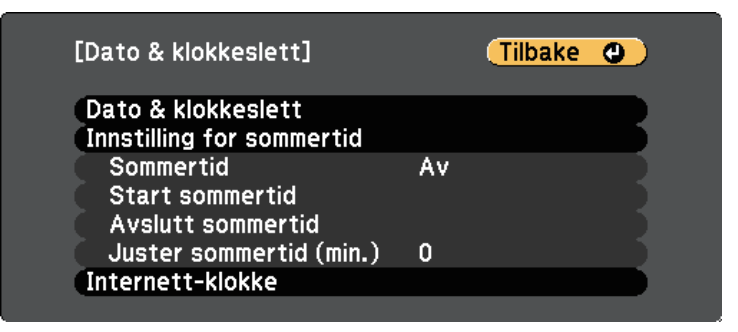

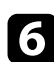

f Velg **Dato & klokkeslett**-innstillingen og trykk [Enter].

Du ser denne skjermen:

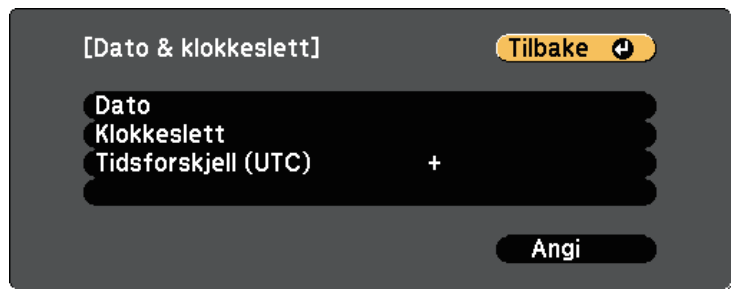

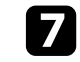

g Velg **Dato**, trykk [Enter] og bruk tastaturet som vises til å skrive inn dagens dato.

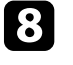

h Velg **Klokkeslett**, trykk [Enter] og bruk tastaturet som vises til å skrive inn gjeldende tid.

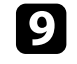

i Velg **Tidsforskjell (UTC)**, trykk [Enter] og angi tidsforskjellen fra GMT.

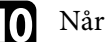

j Når du er ferdig velger du **Angi** og trykker [Enter].

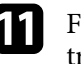

**k For å aktivere sommertid velger du Innstilling for sommertid** og trykker [Enter]. Velg innstillinger.

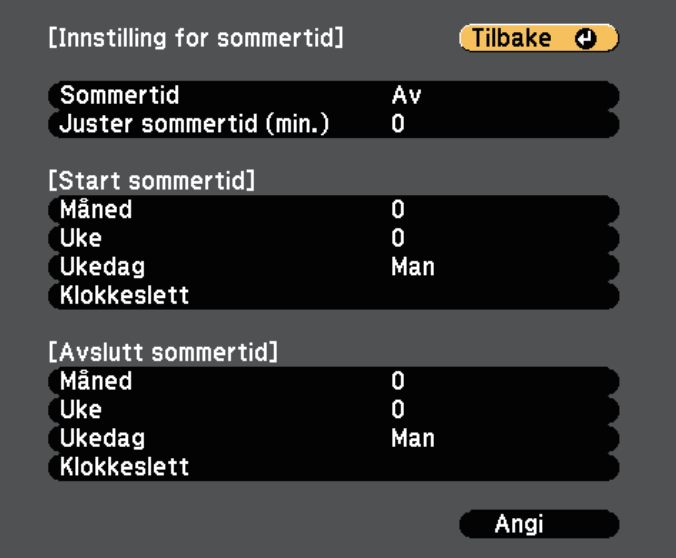

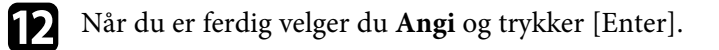

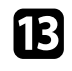

m For å oppdatere tiden automatisk via en tidsserver på Internett, velg **Internett-klokke**-innstillingen og trykk [Enter]. Velg innstillinger.

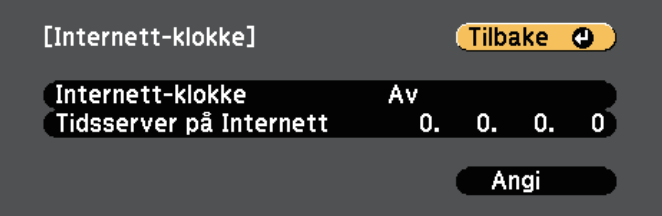

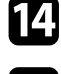

n Når du er ferdig velger du **Angi** og trykker [Enter].

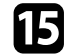

o Trykk [Menu] eller [Esc] for å gå ut av menyene.

#### g **Relaterte koblinger**

• ["Liste av funksjoner"](#page-9-0) s.10

# **Velge språk for projektorens menyer <sup>46</sup>**

<span id="page-45-0"></span>Hvis du vil vise projektorens menyer og meldinger på et annet språk, kan du endre innstillingen for **Språk**.

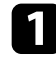

**a Slå på projektoren.** 

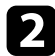

b Trykk på [Menu]-knappen på kontrollpanelet eller fjernkontrollen.

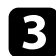

c Velg **Utvidet**-menyen, og trykk på [Enter].

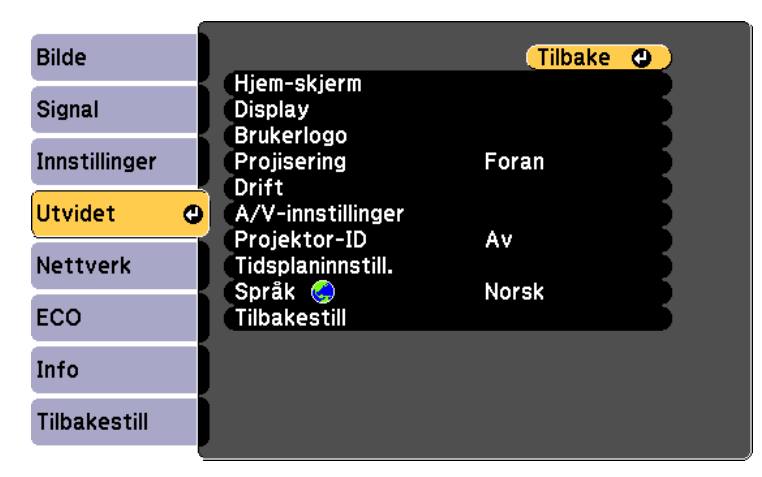

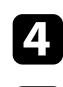

d Velg **Språk**-innstilling, og trykk på [Enter].

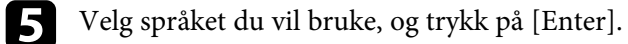

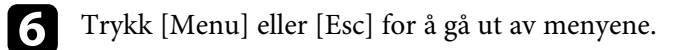

# **Projeksjonsmoduser <sup>47</sup>**

<span id="page-46-0"></span>Avhengig av hvordan du har plassert projektoren, må du kanskje endre projeksjonsmodus slik at bildene projiseres riktig.

- **Foran** lar deg projisere fra et bord foran skjermen.
- **Foran/tak** vender bildet opp ned for å projisere fra et tak eller en veggmontering.
- <span id="page-46-2"></span>• **Bak** speilvender bildet vannrett for å projisere bak en gjennomskinnelig skjerm.
- **Bak/tak** vender bildet både opp ned og speilvender det vannrett for å projisere fra et tak eller en veggmontering og bak en gjennomskinnelig skjerm.

#### g **Relaterte koblinger**

- • ["Endre projeksjonsmodus ved å bruke fjernkontrollen"](#page-46-1) s.47
- • ["Endre projeksjonsmodus ved å bruke menyene"](#page-46-2) s.47
- • ["Projektoroppsett og installasjonsalternativer"](#page-25-0) s.26

# <span id="page-46-1"></span>**Endre projeksjonsmodus ved å bruke fjernkontrollen**

Du kan endre projeksjonsmodus for å vende bildet opp ned.

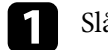

a Slå på projektoren og vis et bilde.

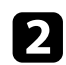

**b** Hold nede [A/V Mute]-knappen på fjernkontrollen i 5 sekunder.

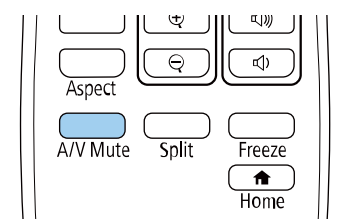

Bildet forsvinner en liten stund og dukker opp igjen snudd opp ned.

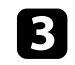

c For å bytte projeksjonen tilbake til den opprinnelige modusen holder du nede [A/V Mute]-knappen igjen i 5 sekunder.

## **Endre projeksjonsmodus ved å bruke menyene**

Du kan endre projeksjonsmodus til å vende bildet opp ned og eller speilvende det med projektormenyene.

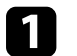

a Slå på projektoren og vis et bilde.

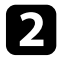

b Trykk på [Menu]-knappen på kontrollpanelet eller fjernkontrollen.

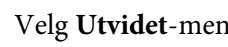

c Velg **Utvidet**-menyen, og trykk på [Enter].

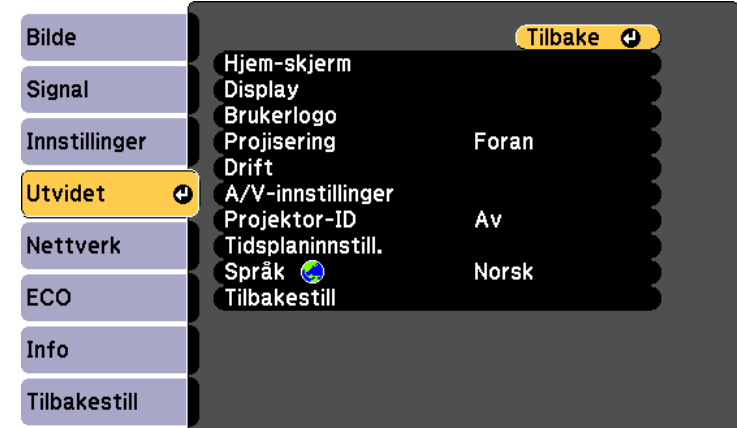

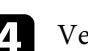

d Velg **Projisering**, og trykk [Enter].

# **Projeksjonsmoduser <sup>48</sup>**

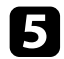

e Velg projeksjonsmodus og trykk på [Enter].

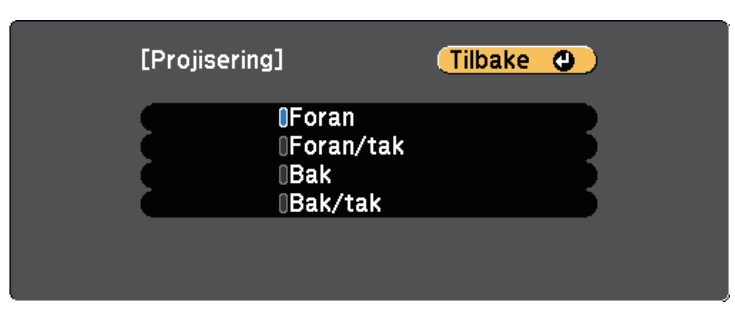

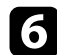

f Trykk [Menu] eller [Esc] for å gå ut av menyene.

<span id="page-48-0"></span>Du kan vise et prøvemønster for å justere det projiserte bildet uten å koble til en datamaskin eller videoenhet.

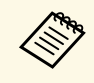

Hvis du vil angi menyelementer som ikke kan angis mens<br>prøvemønsteret vises, eller hvis du vil finjustere det projiserte bildet, må du projisere et bilde fra den tilkoblede enheten.

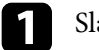

**a Slå på projektoren.** 

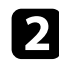

b Trykk på [Menu]-knappen på kontrollpanelet eller fjernkontrollen.

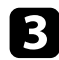

c Velg **Innstillinger**-menyen, og trykk [Enter].

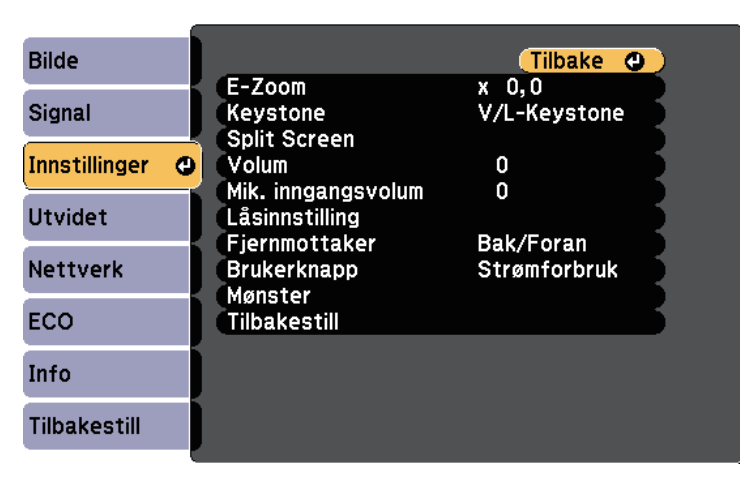

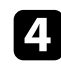

d Velg **Mønster** <sup>&</sup>gt; **Prøvemønster**, og trykk [Enter]. Prøvemønsteret vises.

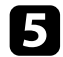

Juster bildet etter behov.

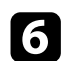

f Trykk [Esc] for å fjerne prøvemønsteret.

# **Justere bildehøyden <sup>50</sup>**

<span id="page-49-0"></span>Hvis du projiserer fra et bord eller en annen flat overflate, og bildet er for høyt eller lavt, kan du justere bildehøyden ved hjelp av projektorens justerbare føtter.

Jo større vinkel, desto vanskeligere blir det å fokusere. Plasser projektoren slik at den bare må skråstilles litt.

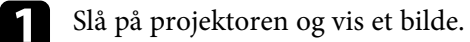

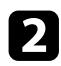

b Du justerer den fremre foten ved å dra opp på fotutløserspaken og løfte opp forsiden av projektoren.

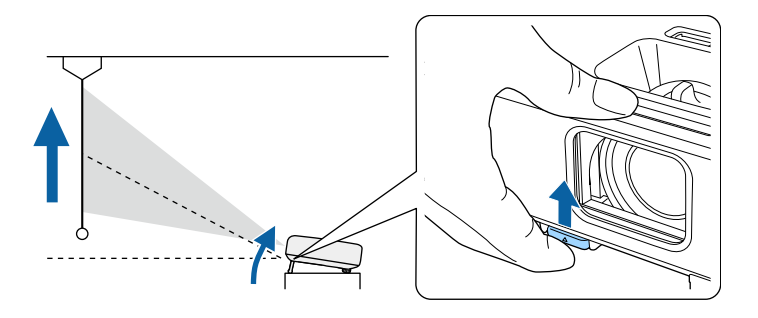

Foten strekker seg fra projektoren. Du kan justere posisjonen opp til ca. 12 grader.

containts Slipp spaken for å låse foten.

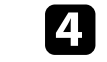

d Hvis bildet står på skrå, roterer du de bakre føttene for å justere høyden.

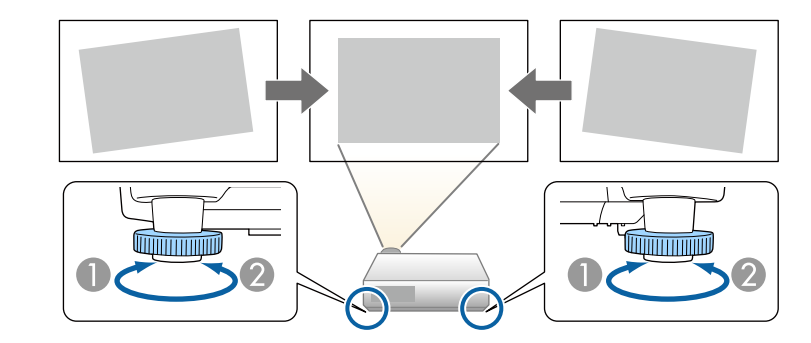

- ATrekk ut bakfoten.
- <sup>2</sup> Trekk tilbake bakfoten.

Hvis det projiserte bildet er ujevnt firkantet, må du justere bildeformen.

#### g **Relaterte koblinger**

• ["Bildeform"](#page-50-0) s.51

<span id="page-50-0"></span>Du kan projisere et jevnt, rektangulært bilde ved å plassere projektoren direkte foran midten av skjermen og holde den jevn. Hvis du plasserer projektoren vinklet i forhold til skjermen, eller vipper den opp eller ned, eller ut til siden, må du kanskje korrigere bildeformen.

<span id="page-50-2"></span>Etter korrigering blir bildet litt mindre.

For å få best bildekvalitet anbefaler vi at du justerer installasjonsposisjonen til projektoren for å få riktig bildestørrelse og -form.

- g **Relaterte koblinger**
- • ["Automatisk L-keystone"](#page-50-1) s.51
- • ["Korrigering av bildeform med den vannrette](#page-50-2) [trapeskorreksjonsglidebryteren"](#page-50-2) s.51
- • ["Korrigering av bildeform med keystone-knapper"](#page-51-0) s.52
- • ["Korrigering av bildeform med Quick Corner"](#page-52-0) s.53

### <span id="page-50-1"></span>**Automatisk L-keystone**

Når projektoren er flyttet eller skrå, vil **Autom. L-Keystone** automatisk korrigerere loddrett keystone-forvrengning.

**Autom. L-Keystone** kan korrigere forvrengning i projiserte bildet under disse forholdene:

- Projiseringsvinkelen er omtrent 30º opp eller ned
- Innstillingen for **Projisering** er satt til **Foran** i projektorens **Utvidet**-meny

a • Hvis du ikke vil bruke **Autom. L-Keystone**-funksjonen, kan du sette **Autom. L-Keystone** til **Av** i projektorens meny.

s **Innstillinger** > **Keystone** > **V/L-Keystone** > **Autom. L-Keystone**

#### g **Relaterte koblinger**

- • ["Projeksjonsmoduser"](#page-46-0) s.47
- • ["Innstillinger for projektoroppsett Utvidet-meny"](#page-135-0) s.136
- • ["Innstillinger for projektorfunksjoner- Innstillinger-meny"](#page-133-0) s.134
- • ["Liste av funksjoner"](#page-9-0) s.10

### **Korrigering av bildeform med den vannrette trapeskorreksjonsglidebryteren**

Du kan bruke projektorens vannrette trapeskorreksjonsglidebryter til å korrigere formen av et bilde som er en ujevn horisontal rektangel, for eksempel når projektoren er plassert ved siden av projiseringsområdet. (Kun tilgjengelig for modeller som har den horisontale keystone-glidebryteren.)

Du kan korrigere effektivt når projeksjonsvinkelen er ca. 30º til høyre eller venstre.

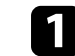

a Slå på projektoren og vis et bilde.

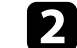

Juster glidebryteren til bildet er et jevnt rektangel.

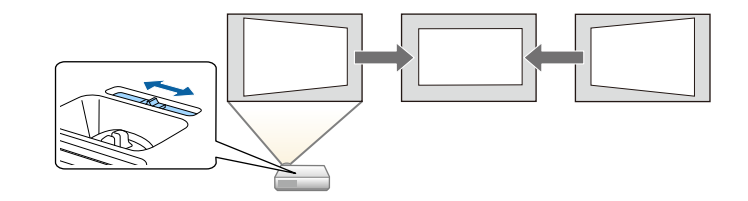

Etter korrigering blir bildet litt mindre.

a • Når du skal bruke den vannrette trapeskorreksjonsglidebryteren, setter du **H-keysstone korr.** til **På** i projektorens **Innstillinger**-meny.

s **Innstillinger** > **Keystone** > **V/L-Keystone** > **H-keysstone korr.**

- Du kan også korrigere formen til bildet i horisontal retning i projektorens **Innstillinger**-meny.
	- s **Innstillinger** > **Keystone** > **V/L-Keystone**

#### g **Relaterte koblinger**

- • ["Innstillinger for projektorfunksjoner- Innstillinger-meny"](#page-133-0) s.134
- • ["Liste av funksjoner"](#page-9-0) s.10

# **Bildeform <sup>52</sup>**

### <span id="page-51-0"></span>**Korrigering av bildeform med keystone-knapper**

Du kan bruke projektorens trapeskorreksjonsknapper til å justere formen på bilder som ikke er jevne firkanter.

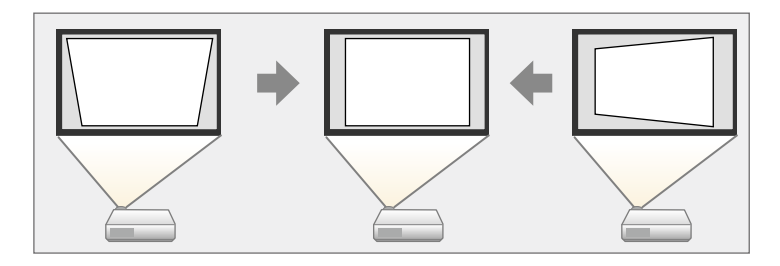

Du kan bruke keystone-knappene til å korrigere bilder opp til 30º mot høyre, venstre, opp eller ned.

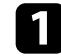

**a Slå på projektoren og vis et bilde.** 

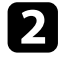

b Trykk på en av keystone-justeringsknappene på kontrollpanelet for å vise Keystone-justeringsskjermbildet.

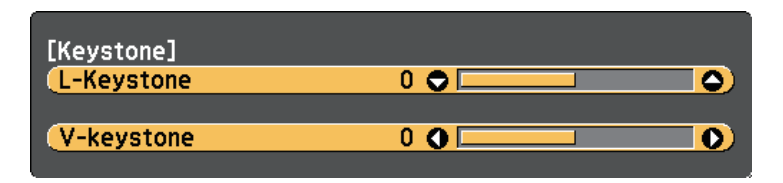

c Trykk på en keystone-knapp for å justere bildeformen.

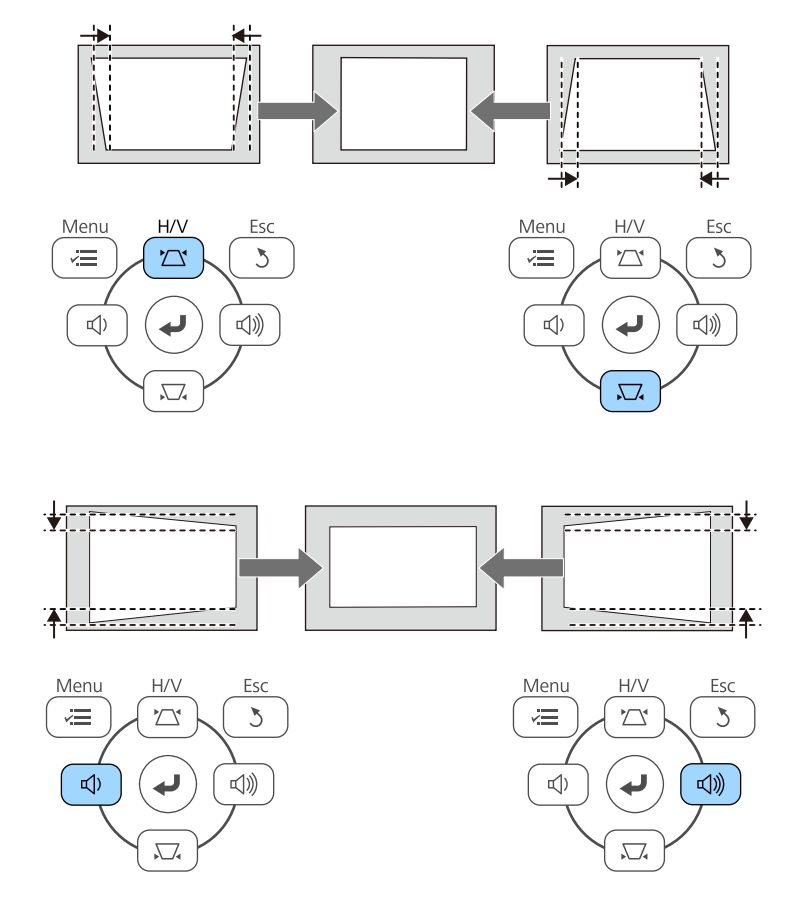

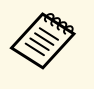

a • Hvis projektoren er installert slik at du ikke kan nå den, kan du også korrigere bildeformen ved bruk av fjernkontrollen. s **Innstillinger** > **Keystone** > **V/L-Keystone**

#### g **Relaterte koblinger**

• ["Innstillinger for projektorfunksjoner- Innstillinger-meny"](#page-133-0) s.134

# **Bildeform <sup>53</sup>**

### <span id="page-52-0"></span>**Korrigering av bildeform med Quick Corner**

Du kan bruke projektorens **Quick Corner**-innstillingen til å korrigere formen og størrelsen på bilder som ikke er jevne firkanter.

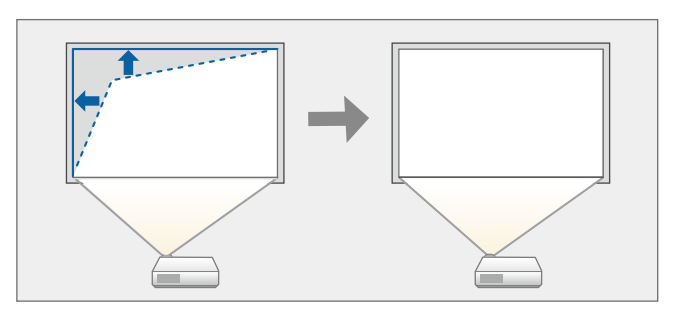

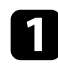

**a Slå på projektoren og vis et bilde.** 

- b Trykk på [Menu]-knappen på kontrollpanelet eller fjernkontrollen.
- c Velg **Innstillinger**-menyen, og trykk [Enter].

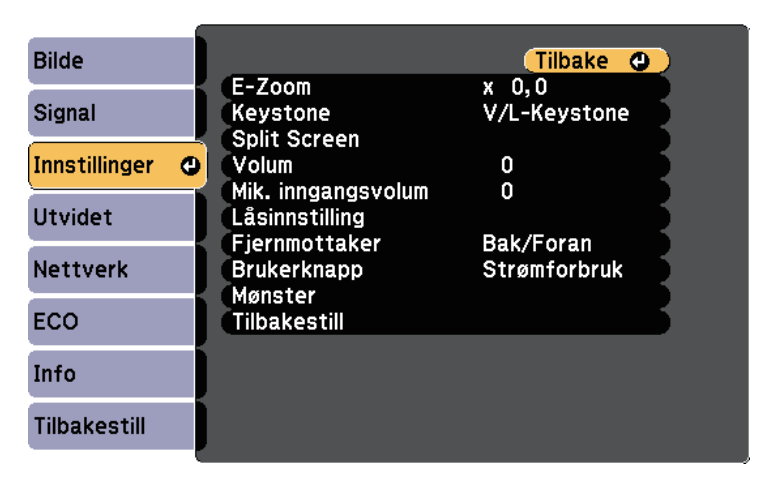

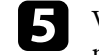

e Velg **Quick Corner**, og trykk på [Enter]. Trykk [Enter] igjen hvis nødvendig.

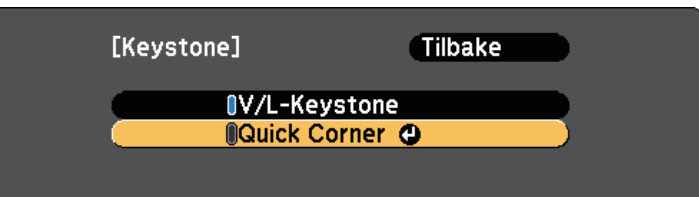

Du ser områdevalg-vinduet.

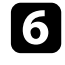

f Bruk piltastene til å velge det hjørnet av bildet som du vil justere. Trykk deretter på [Enter].

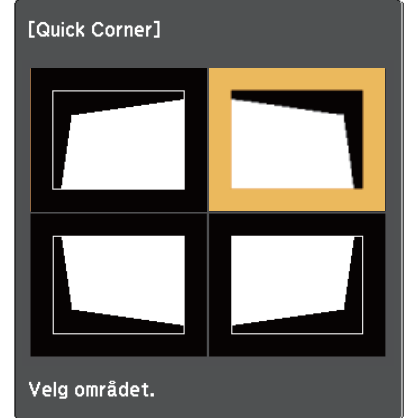

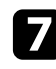

g Trykk på piltastene for å justere bildeformen som nødvendig. Trykk [Enter] for å returnere til områdevalg-skjermen.

# **Bildeform <sup>54</sup>**

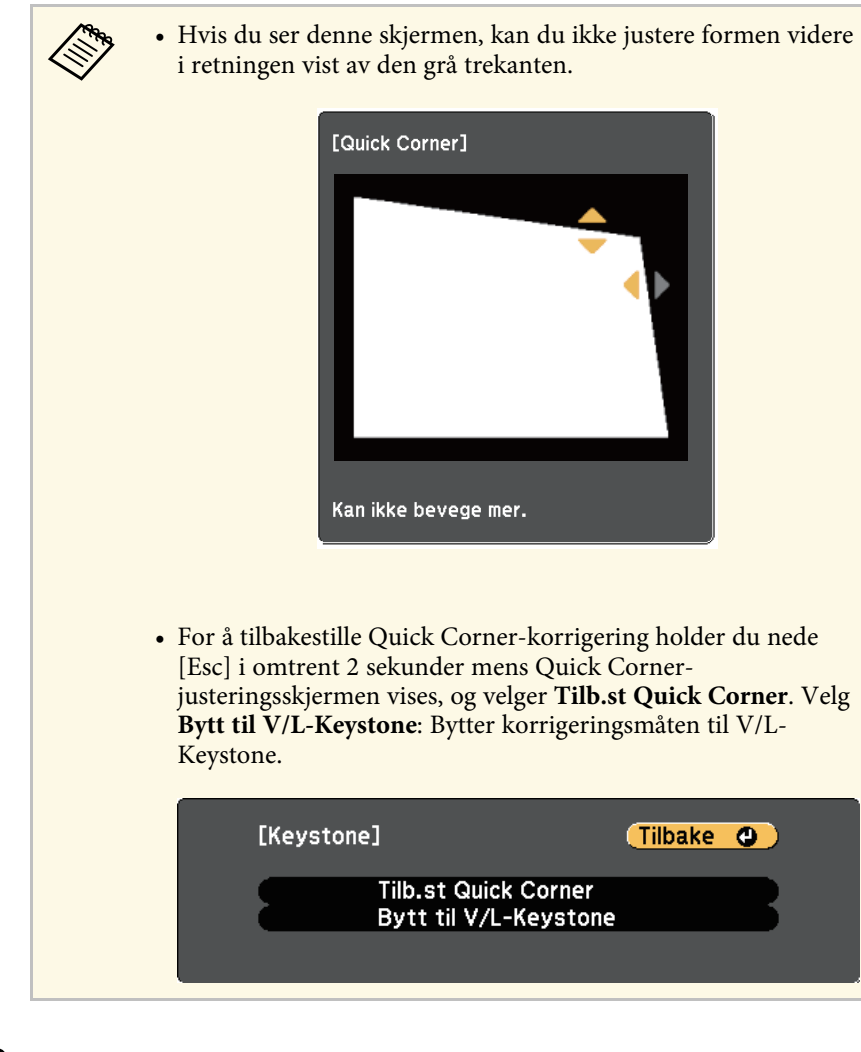

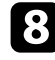

h Gjenta trinn 6 og 7 etter behov for å justere de andre hjørnene.

i Trykk på [Esc] når du er ferdig.

**Keystone**-innstillingen er nå satt til **Quick Corner** i projektorens **Innstillinger**-meny. Neste gang du trykker på keystone-justeringsknappene på kontrollpanelet vises skjermen for områdevalg.

#### g **Relaterte koblinger**

• ["Innstillinger for projektorfunksjoner- Innstillinger-meny"](#page-133-0) s.134

<span id="page-54-0"></span>Du kan endre størrelsen på bildet ved hjelp av projektorens zoomring. (Kun tilgjengelig for modeller som har zoomring.)

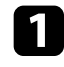

a Slå på projektoren og vis et bilde.

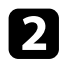

b Roter zoomringen for å forstørre eller forminske bildet.

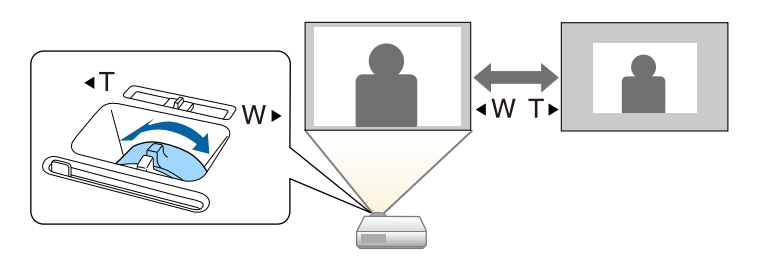

#### g **Relaterte koblinger**

• ["Liste av funksjoner"](#page-9-0) s.10

<span id="page-55-0"></span>Du kan korrigere fokuset ved hjelp av fokusringen.

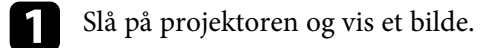

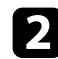

 $\bullet$  Vri fokusringen for å justere fokuset.

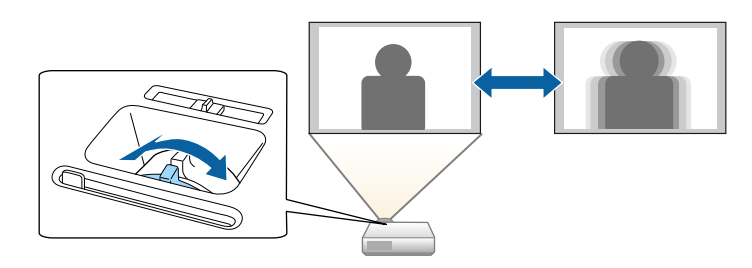

# **Velge en bildekilde <sup>57</sup>**

<span id="page-56-0"></span>Når flere bildekilder er koblet til projektoren, for eksempel en datamaskin og DVD-spiller, kan du bytte fra én bildekilde til en annen.

Tilgjengelige kilder varierer avhengig av projektormodell.

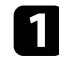

a Pass på at den tilkoblede bildekilden du vil bruke er slått på.

b For videobildekilder setter du inn en DVD eller annet videomedium og trykker på Play.

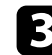

Gjør ett av følgende:

• Trykk på [Source Search]-knappen på fjernkontrollen eller kontrollpanelet til du ser bildet fra kilden du ønsker.

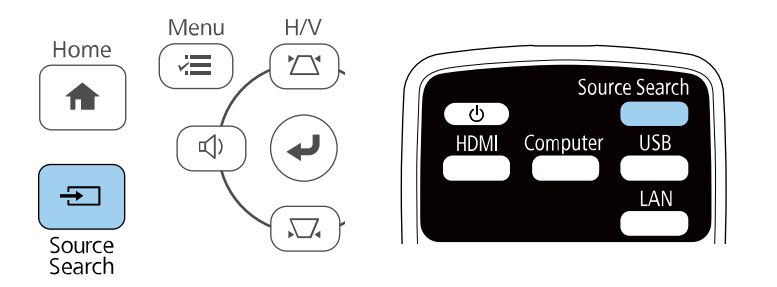

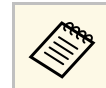

**EN Benne skjermen vises når ingen bildesignal oppdages.**<br>Kontroller at ledningene mellom projektoren og bildekilden er tilkoblet.

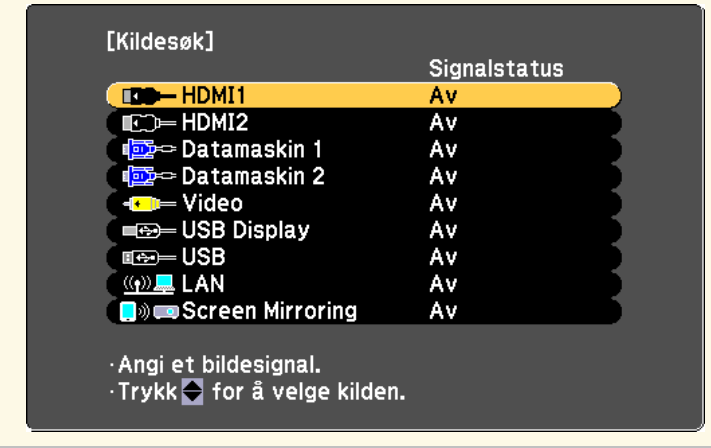

- Trykk på knappen for ønsket kilde på fjernkontrollen. Hvis det er mer enn én port for den kilden, trykker du på knappen igjen for å gå gjennom kildene.
- Trykk på [Home]-knappen på fjernkontrollen eller kontrollpanelet.

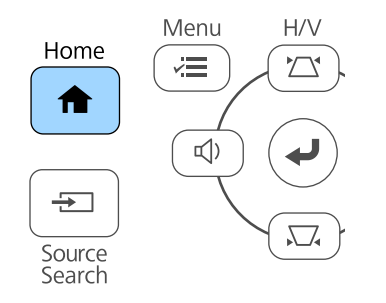

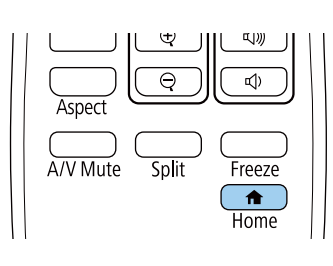

# **Velge en bildekilde <sup>58</sup>**

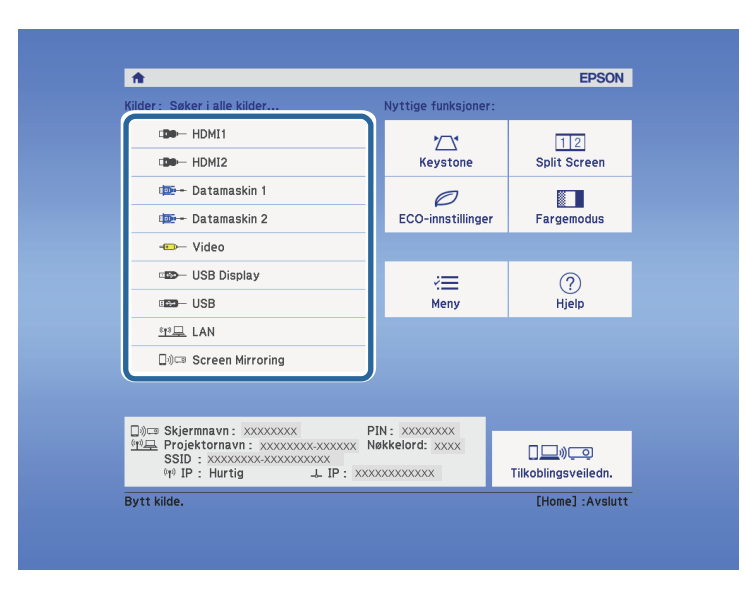

Deretter velger du kilden du vil bruke fra skjermen som vises.

#### g **Relaterte koblinger**

• ["Liste av funksjoner"](#page-9-0) s.10

# **Bredde/høyde-forhold for bilde <sup>59</sup>**

<span id="page-58-0"></span>Projektoren kan vise bilder i ulike bredde-til-høyde-forhold, også kalt sideforhold. Normalt vil inngangssignalet fra videokilden avgjøre bildets bredde/høyde-forhold. Men for enkelte typer bilder kan du endre bredde/høyde-forholdet slik at det passer skjermen.

Hvis du alltid vil bruke et bestemt bildeforhold for en bestemt video inngangskilde, kan du velge den ved hjelp av projektorens **Signal**-meny.

#### g **Relaterte koblinger**

- • ["Endring av bredde/høyde-forhold"](#page-58-1) s.59
- • ["Tilgjengelige bredde/høyde-forhold"](#page-58-2) s.59
- • ["Det projiserte bildets utseende med hvert bildeforhold"](#page-59-0) s.60
- <span id="page-58-2"></span>• ["Inngangssignalinnstillinger - Signal-meny"](#page-132-0) s.133

### <span id="page-58-1"></span>**Endring av bredde/høyde-forhold**

Du kan endre bredde/høyde-forhold for bildet som vises.

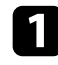

a Slå på projektoren og bytt til bildekilden du vil bruke.

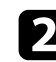

b Trykk på [Aspect]-knappen på fjernkontrollen.

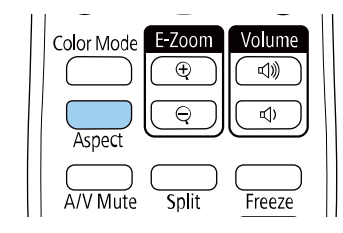

Formen og størrelsen på det viste bildet endres, og navnet på bredde/høyde-forhold vises såvidt på skjermen.

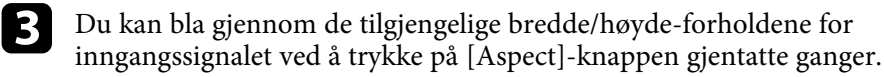

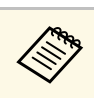

a For å vise bilder uten svarte striper setter du **Oppløsning** til **Vidvinkel** eller **Normal** i projektorens **Signal**-meny i henhold til datamaskinens oppløsning.

#### g **Relaterte koblinger**

• ["Inngangssignalinnstillinger - Signal-meny"](#page-132-0) s.133

## **Tilgjengelige bredde/høyde-forhold**

Du kan velge mellom følgende bredde/høyde-forhold, avhengig av inngangssignalet fra bildekilden.

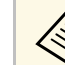

- Tilgjengelig innstilling for bildeforhold varierer avhengig av<br>inngangssignalet inngangssignalet.
	- Husk at hvis du bruker projektorens funksjon for bredde/høydeforhold til å forminske, forstørre eller dele det projiserte bildet til kommersielle formål eller offentlig visning, kan dette være brudd på rettighetene til innehaveren av opphavsretten til bildet i henhold til lover om opphavsrett.

**For projektorer med en oppløsning på Full HD (1920 × 1080) eller WXGA (1280 × 800)**

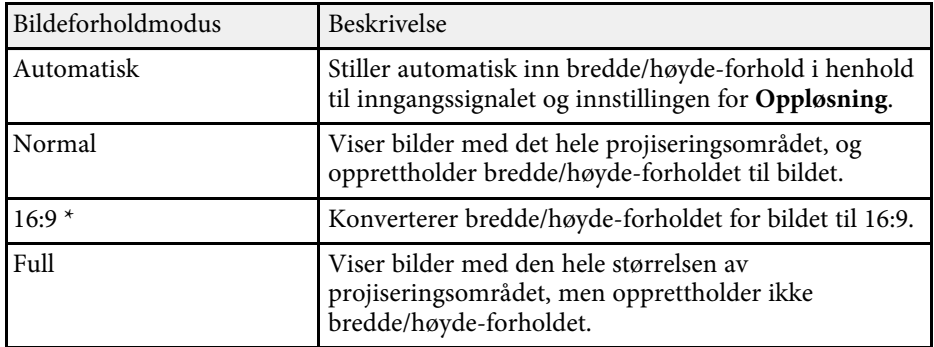

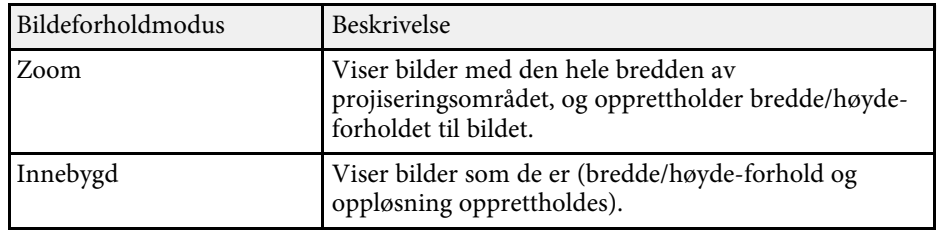

\* Tilgjengelig kun for projektorer med en oppløsning på WXGA (1280 × 800).

#### **For projektorer med XGA-oppløsning (1024 × 768)**

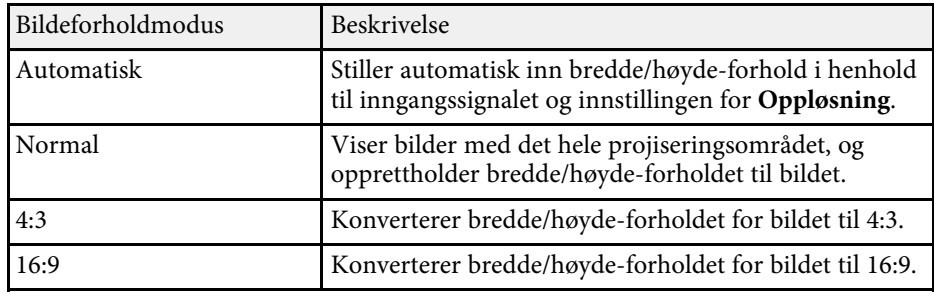

#### g **Relaterte koblinger**

• ["Liste av funksjoner"](#page-9-0) s.10

# **Det projiserte bildets utseende med hvert bildeforhold**

<span id="page-59-0"></span>Svarte bånd og beskjærte bilder kan vises i visse bredde/høyde-forhold, avhengig av bredde/høyde-forholdet og oppløsningen til inngangssignalet. Se tabellen nedenfor for å bekrefte plasseringen av svarte bånd og beskjærte bilder.

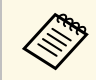

**Bilder for Innebygd** varierer avhengig av inngangssignalet.

**For projektorer med en oppløsning på Full HD (1920 × 1080) eller WXGA (1280 × 800)**

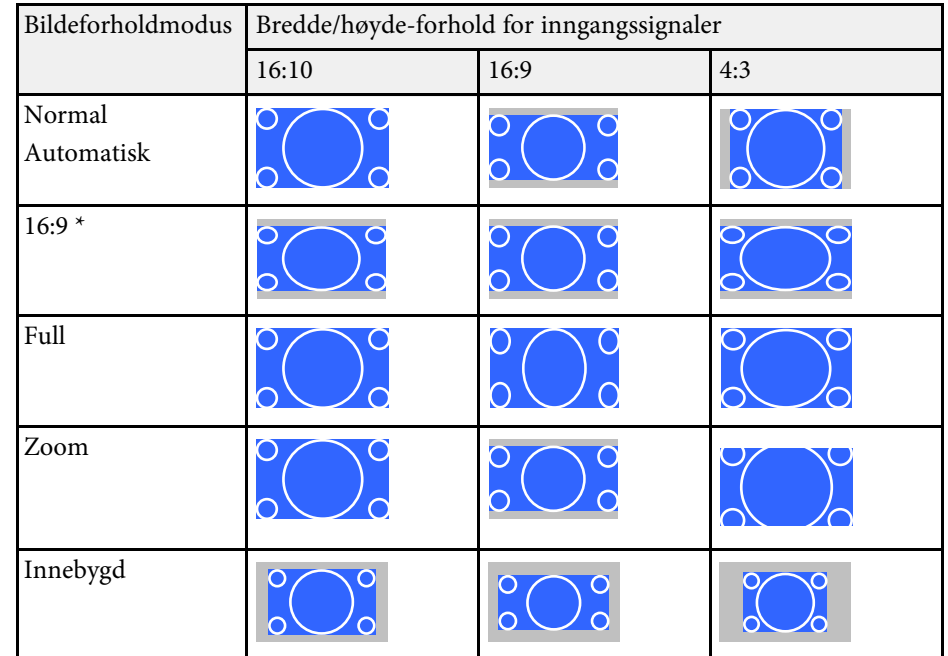

\* Tilgjengelig kun for projektorer med en oppløsning på WXGA (1280 × 800).

#### **For projektorer med XGA-oppløsning (1024 × 768)**

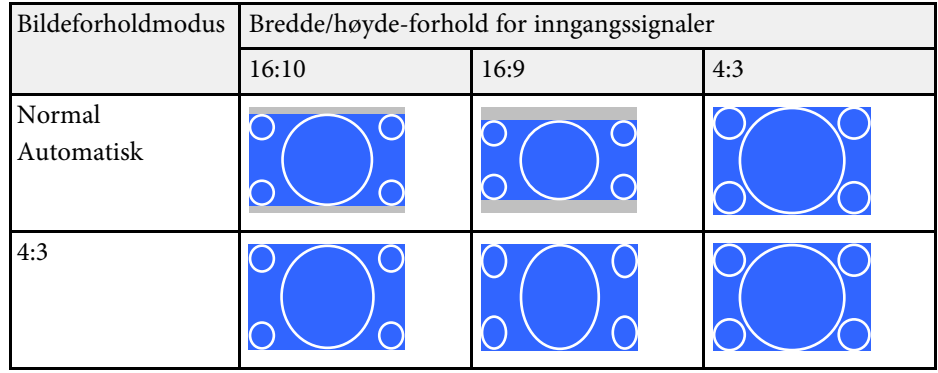

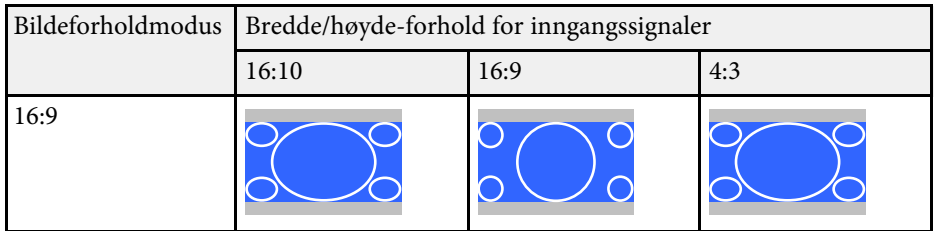

#### g **Relaterte koblinger**

• ["Liste av funksjoner"](#page-9-0) s.10

<span id="page-61-0"></span>Projektoren har forskjellige fargemoduser for å gi optimal lysstyrke, kontrast og farge for en rekke visningsmiljøer og bildetyper. Du kan velge et modus som passer bildet og miljøet, eller eksperimentere med de tilgjengelige modusene.

#### g **Relaterte koblinger**

- • ["Endre fargemodus"](#page-61-1) s.62
- • ["Tilgjengelige fargemoduser"](#page-61-2) s.62
- • ["Stille inn automatisk iris"](#page-61-3) s.62

# <span id="page-61-2"></span><span id="page-61-1"></span>**Endre fargemodus**

Du kan endre projektorens Fargemodus ved hjelp av fjernkontrollen for å optimalisere bildet slik at det passer omgivelsene.

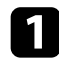

a Slå på projektoren og bytt til bildekilden du vil bruke.

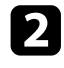

b Trykk på [Color Mode]-knappen på fjernkontrollen for å bytte Fargemodus:

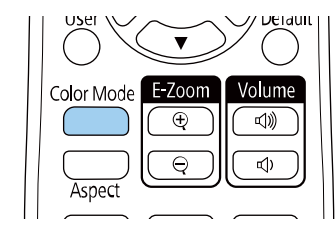

Navnet til valgt Fargemodus vises kort på skjermen, og bildet endrer utseende.

<span id="page-61-3"></span>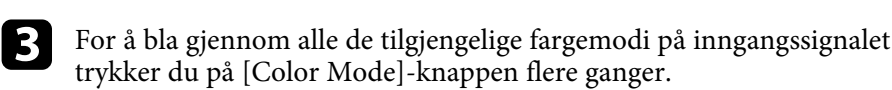

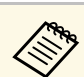

a Du kan også angi innstillingen for **Fargemodus** i projektorens **Bilde**meny.

### g **Relaterte koblinger**

• ["Bildekvalitetsinnstillinger - Bilde-meny"](#page-131-0) s.132

### **Tilgjengelige fargemoduser**

Du kan stille projektoren til å bruke disse fargemodusene avhengig av inngangskilden du bruker:

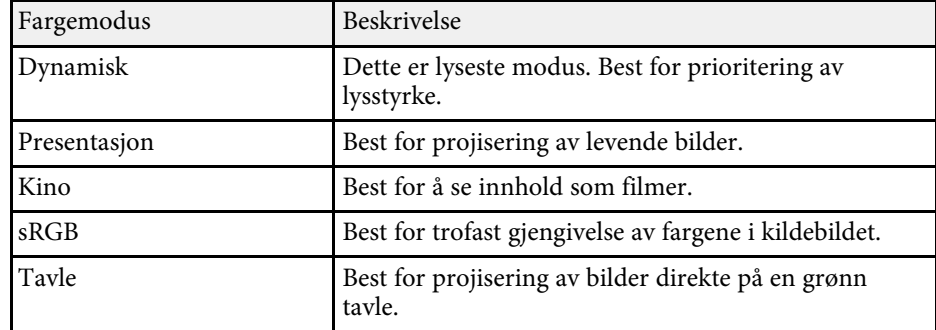

## **Stille inn automatisk iris**

Du kan slå på **Automatisk iris** for å optimalisere bildet automatisk basert på lysstyrken til innholdet.

Denne innstillingen er tilgjengelig for fargemodusene **Dynamisk** eller **Kino**.

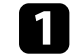

Slå på projektoren og bytt til bildekilden du vil bruke.

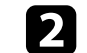

b Trykk på [Menu]-knappen på kontrollpanelet eller fjernkontrollen.

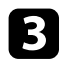

c Velg **Bilde**-menyen, og trykk på [Enter].

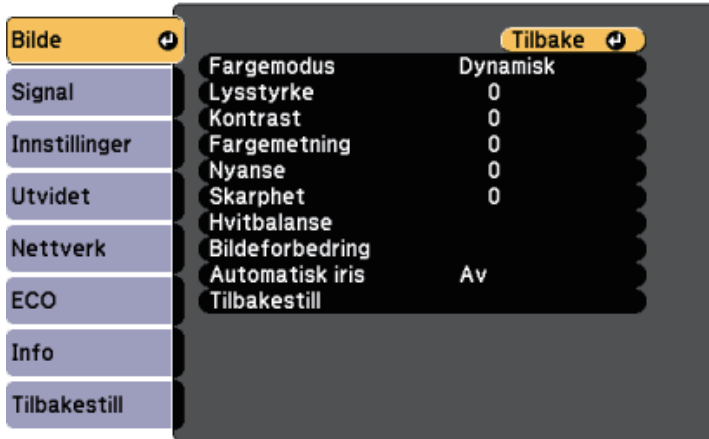

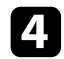

d Velg **Automatisk iris**, og trykk på [Enter].

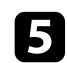

e Velg ett av følgende alternativer, og trykk [Enter]:

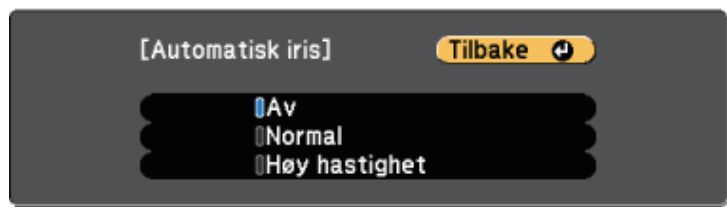

- **Normal** for standard justering av lysstyrke.
- **Høy hastighet** for å justere lysstyrken så snart Scenen endres.

f Trykk [Menu] eller [Esc] for å gå ut av menyene.

# **Kontrollere volumet med volumknappene <sup>64</sup>**

<span id="page-63-0"></span>Volumknappene kontrollerer projektorens interne høyttalersystem.

Du kan også kontrollere lydstyrken til eventuelle eksterne høyttalere du har koblet til projektoren.

Du må justere volumet separat for hver tilkoblet inngangskilde.

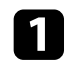

a Slå på projektoren og start en presentasjon.

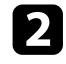

**b** Du kan senke eller øke volumet med [Volume]-knappene på kontrollpanelet eller fjernkontrollen som vist.

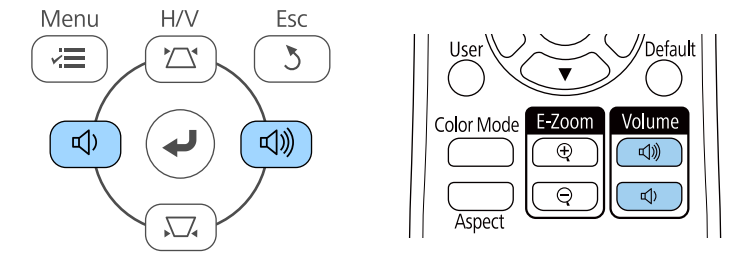

En volummåler vises på skjermen.

c For å sette volumet til et bestemt nivå for en inngangskilde velger du **Volum** i projektorens **Innstillinger**-meny.

# **Forsiktig**

Ikke start en presentasjon når volumet er stilt høyt. Plutselige høye lyder kan føre til hørselstap.

Senk alltid volumet før du slår av, slik at du kan slå på strømmen og gradvis øke volumet.

#### g **Relaterte koblinger**

• ["Innstillinger for projektorfunksjoner- Innstillinger-meny"](#page-133-0) s.134

# **Justere projektorfunksjoner**

Følg instruksjonene i disse delene for å bruke projektorens justeringsfunksjoner.

#### g **Relaterte koblinger**

- • ["Projisering av to bilder samtidig"](#page-65-0) s.66
- • ["Projisere en PC Free-presentasjon"](#page-68-0) s.69
- • ["Slå av bildet og lyden midlertidig"](#page-73-0) s.74
- • ["Stoppe videohandling midlertidig"](#page-74-0) s.75
- • ["Zoome inn/ut av bilder \(E-Zoom\)"](#page-75-0) s.76
- • ["Lagre bildet for en brukerlogo"](#page-77-0) s.78
- • ["Lagre et brukermønster"](#page-79-0) s.80
- • ["Korrigering av fargeforskjell ved projisering fra flere projektorer"](#page-80-0) s.81
- • ["Sikkerhetsfunksjoner for projektoren"](#page-83-0) s.84

# **Projisering av to bilder samtidig <sup>66</sup>**

<span id="page-65-0"></span>Du kan bruke Split Screen-funksjonen til å samtidig projisere to bilder fra ulike bildekilder. Du kan styre Split Screen-funksjonen ved hjelp av fjernkontrollen eller projektorens menyer.

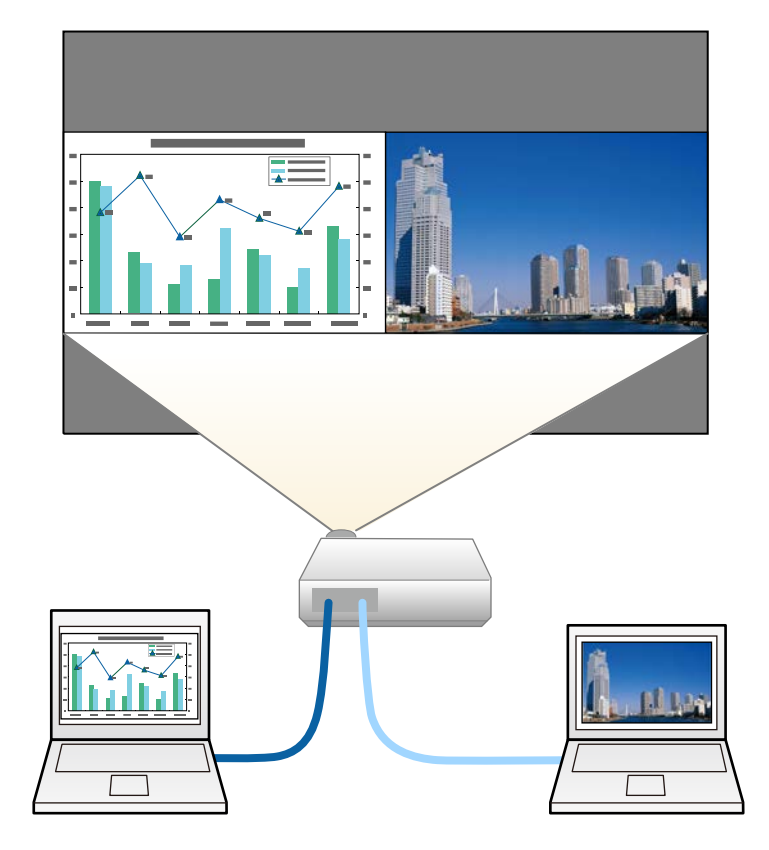

• Når du bruker Split Screen-funksjonen, kan andre<br>Projektorfunksjoner ikke være tilgjengelige, og noen innstillinger kan automatisk brukes på begge bildene.

a Trykk på [Split]-knappen på fjernkontrollen.

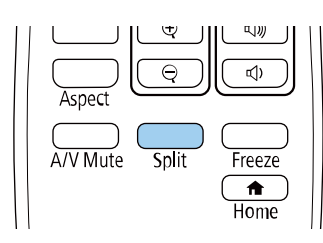

Den gjeldende valgte inngangskilden projiseres på venstre del av skjermen.

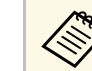

a Du kan utføre de samme operasjonene fra **Split Screen** <sup>i</sup> projektorens **Innstillinger**-meny.

## b Trykk på [Menu]-knappen.

Du ser denne skjermen:

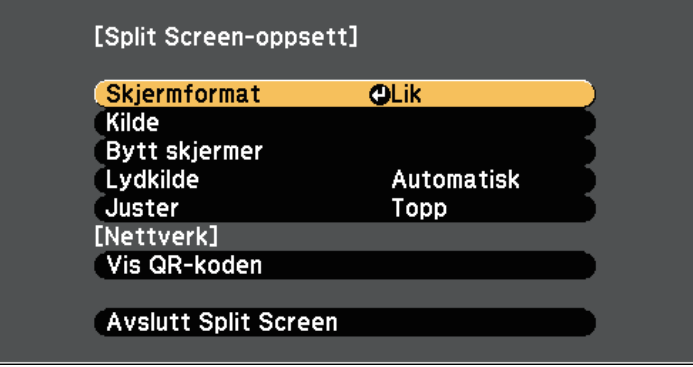

c For å velge en signalkilde for det andre bildet, velger du **Kilde**innstillingen, trykker [Enter], velger inngangskilden, velger **Utfør**, og trykker [Enter].

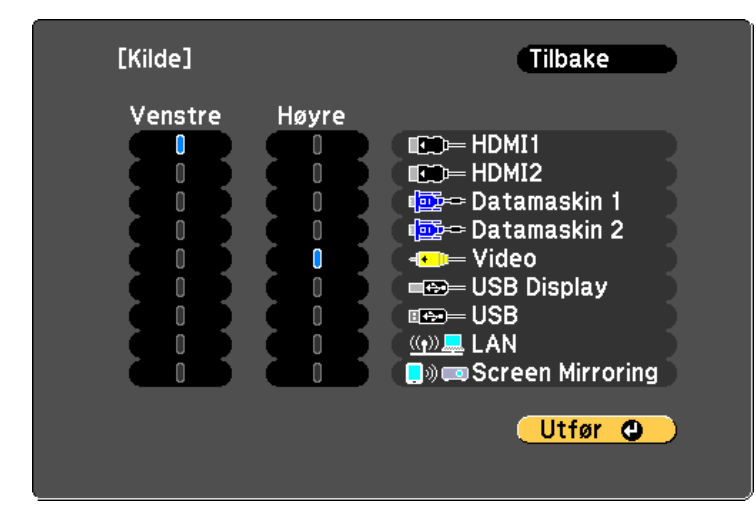

- a Du kan bare velge inngangskilder som kan kombineres. Når du bruker Split Screen-funksjonen, vises **Kilde**-skjermen når du endrer inngangskilden fra fjernkontrollen.
- 

d Hvis du vil bytte bilder, velger du **Bytt skjermer** og trykker [Enter]. De projiserte bildene på venstre og høyre skjerm byttes om.

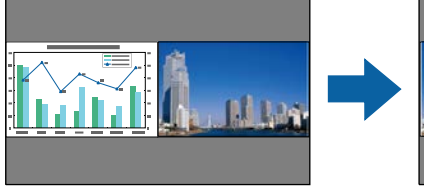

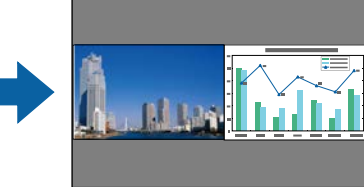

e For å forstørre ett bilde og samtidig forminske det andre bildet velger du **Skjermformat**, trykker [Enter], velger en størrelse og trykker [Enter]. Trykk [Menu] for å gå ut av menyen.

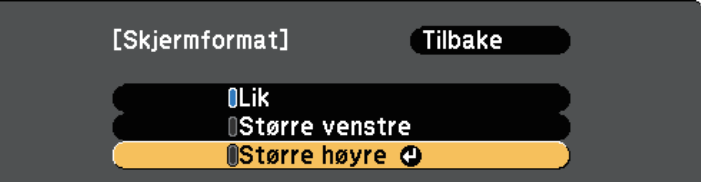

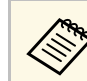

a Avhengig av videoinngangssignalene kan bildene ikke være samme størrelse selv om du velger **Lik**.

f For å velge lyd velger du **Lydkilde**, trykker på [Enter], velger et lydalternativ og trykker [Enter]. Trykk [Menu] for å gå ut av menyen.

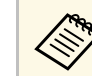

a Velg **Automatisk** for å høre lyd fra den største skjermen eller den venstre skjermen.

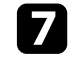

g For å justere de projiserte bildene velger du **Juster**, så trykker du [Enter], velger innstillingen og trykker [Enter] igjen. Trykk [Menu] for å gå ut av menyen.

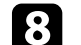

h Du avslutter Split Screen-funksjonen ved å trykke [Split] eller [Esc].

#### g **Relaterte koblinger**

- • ["Ustøttede inngangskildekombinasjoner for projisering med Split Screen"](#page-67-0) [s.68](#page-67-0)
- • ["Begrensninger for Split Screen"](#page-67-1) s.68
- • ["Liste av funksjoner"](#page-9-0) s.10

# **Projisering av to bilder samtidig <sup>68</sup>**

### **Ustøttede inngangskildekombinasjoner for projisering med Split Screen**

<span id="page-67-0"></span>Disse inngangskildekombinasjonene kan ikke projiseres med Split Screen.

- Datamaskin 1 and Datamaskin 2
- Datamaskin 1, Datamaskin 2 og Video
- HDMI1/HDMI2 og Screen Mirroring
- HDMI1 og HDMI2
- USB Display og USB/LAN
- USB og LAN
- g **Relaterte koblinger**
- • ["Liste av funksjoner"](#page-9-0) s.10

### <span id="page-67-1"></span>**Begrensninger for Split Screen**

#### **Driftsbegrensninger**

De følgende operasjonene kan ikke utføres under projisering av delt skjerm.

- Innstilling av projektorens meny
- E-Zoom
- Bytte bildeforhold (bildeforhold blir stilt til **Normal**.)
- Operasjoner med [User]-knappen på fjernkontrollen
- Automatisk iris

#### **Begrensninger for bilde**

• Hvis du foretar justeringer som **Lysstyrke**, **Kontrast**, **Fargemetning**, **Nyanse** og **Skarphet** i projektorens **Bilde**-meny, kan du bruke dem på bare bildet til venstre. Standardjusteringer brukes på bildet til høyre. Justeringer som påvirker hele det projiserte bildet, som **Fargemodus** og **Fargetemp.**, brukes på både venstre og høyre bilde.

- Selv om du justerer **Støyreduksjon** og **Deinterlacing** i projektorens **Bilde**meny, er **Støyreduksjon** satt til 0, og **Deinterlacing** satt til **Av** for bildet til høyre.
	- s **Bilde** > **Bildeforbedring** > **Støyreduksjon**
	- s **Bilde** > **Bildeforbedring** > **Deinterlacing**
- Selv om du stiller **Displaybakgrunn** til **Logo** i projektorens **Utvidet**-meny, vises den blå skjermen når ingen bildesignal mottas.

#### g **Relaterte koblinger**

- • ["Bredde/høyde-forhold for bilde"](#page-58-0) s.59
- • ["Justere bildekvalitet \(fargemodus\)"](#page-61-0) s.62
- • ["Innstillinger for projektorfunksjoner- Innstillinger-meny"](#page-133-0) s.134
- • ["Innstillinger for projektoroppsett Utvidet-meny"](#page-135-0) s.136
- • ["Bildekvalitetsinnstillinger Bilde-meny"](#page-131-0) s.132
- • ["Zoome inn/ut av bilder \(E-Zoom\)"](#page-75-0) s.76
- • ["Stille inn automatisk iris"](#page-61-3) s.62

<span id="page-68-0"></span>Du kan bruke projektorens PC Free-funksjon når du kobler til en USB-enhet som inneholder kompatible presentasjonsfiler. Dette gjør at du raskt og enkelt kan vise en presentasjon og kontrollere den ved hjelp av projektorens fjernkontroll.

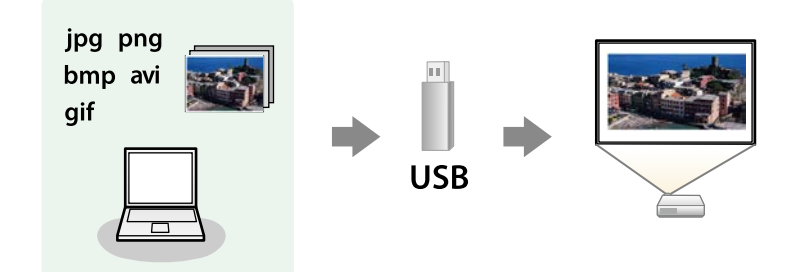

#### g **Relaterte koblinger**

- • ["Støttede filtyper for PC Free"](#page-68-1) s.69
- • ["Forholdsregler for PC Free-projisering"](#page-68-2) s.69
- • ["Starte lysbildefremvisning med PC Free"](#page-69-0) s.70
- • ["Starte filmpresentasjon med PC Free"](#page-70-0) s.71
- • ["Visningsalternativer for PC Free"](#page-71-0) s.72
- • ["Liste av funksjoner"](#page-9-0) s.10

### <span id="page-68-1"></span>**Støttede filtyper for PC Free**

Du kan projisere slike filer ved hjelp av PC Free-funksjonen på projektoren.

- <span id="page-68-2"></span>
- For best resultat legger du filene på medier som er formatert i FAT16/32.
	- Hvis du har problemer med å projisere fra media formatert for filsystemer som ikke er Windows, bør du prøve å formatere mediet for Windows i stedet.

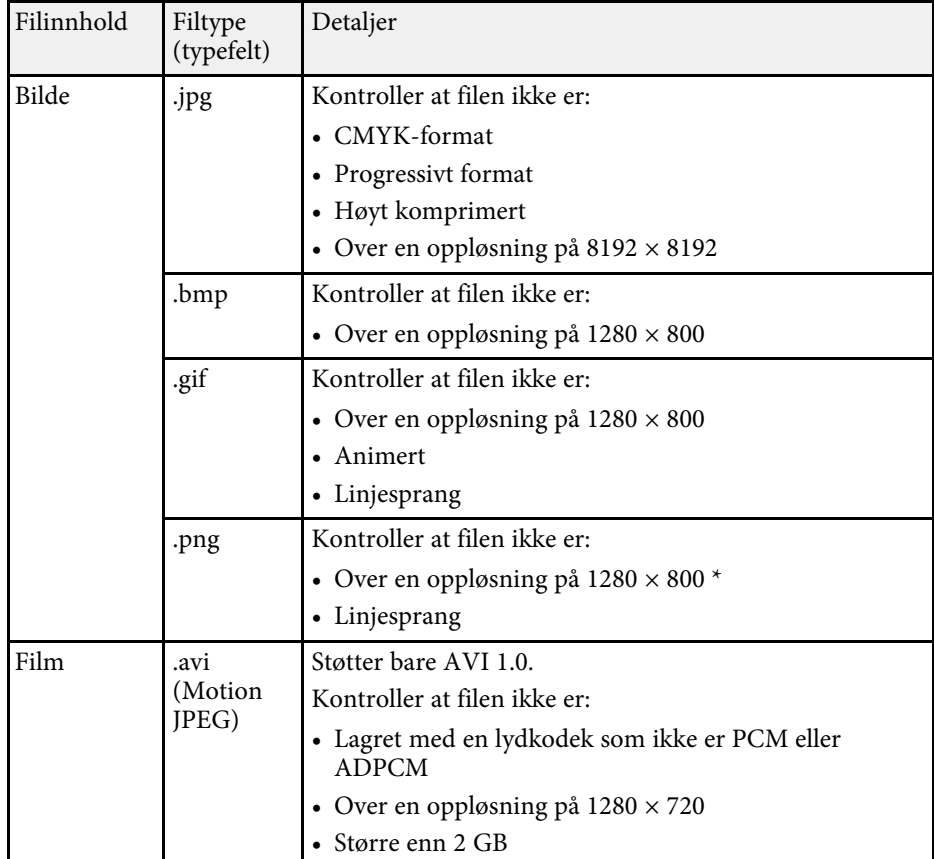

\* Når du bruker en projektor med Full HD-oppløsning, kan du projisere en fil med en maksimal oppløsning på  $1920 \times 1080$ .

### **Forholdsregler for PC Free-projisering**

Vær oppmerksom på følgende forholdsregler når du bruker PC Freefunksjoner.

• Du kan ikke bruke en USB-nøkkel for PC Free-funksjoner.

# **Projisere en PC Free-presentasjon <sup>70</sup>**

- Ikke koble fra USB-lagringsenheten mens den er i bruk. Dette kan føre til at PC Free ikke fungerer riktig.
- Du kan ikke være i stand til å bruke sikkerhetsfunksjonene på enkelte USBlagringsenheter med PC Free-funksjoner.
- Når du kobler til en USB-enhet som har en strømadapter, kobler du strømadapteren til en stikkontakt når du bruker enheten med projektoren.
- Noen USB-kortlesere er ikke kompatible med projektoren.
- Projektoren kan gjenkjenne opptil 5 kort satt inn i den tilkoblede kortleseren på én gang.
- Du kan ikke korrigere keystone-forvrengning mens du projiserer på PC Free, så du må korrigere bildeformen før du starter presentasjonen.
- Du kan bruke følgende funksjoner mens du projiserer med PC Free.
- Stillbilde
- A/V av
- E-Zoom

#### g **Relaterte koblinger**

- • ["Stoppe videohandling midlertidig"](#page-74-0) s.75
- • ["Slå av bildet og lyden midlertidig"](#page-73-0) s.74
- • ["Zoome inn/ut av bilder \(E-Zoom\)"](#page-75-0) s.76

### <span id="page-69-0"></span>**Starte lysbildefremvisning med PC Free**

Når du har koblet en USB-enhet til projektoren, kan du bytte til USBinngangskilden og starte lysbildefremvisningen.

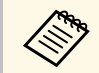

a • Du kan endre PC Free-betjeningsvalg eller legge til spesialeffekter ved å markere **Alternativ** nederst på skjermen og trykke på [Enter].

a Trykk på [USB]-knappen på fjernkontrollen.

Skjermbildet for fillisten til PC Free vises.

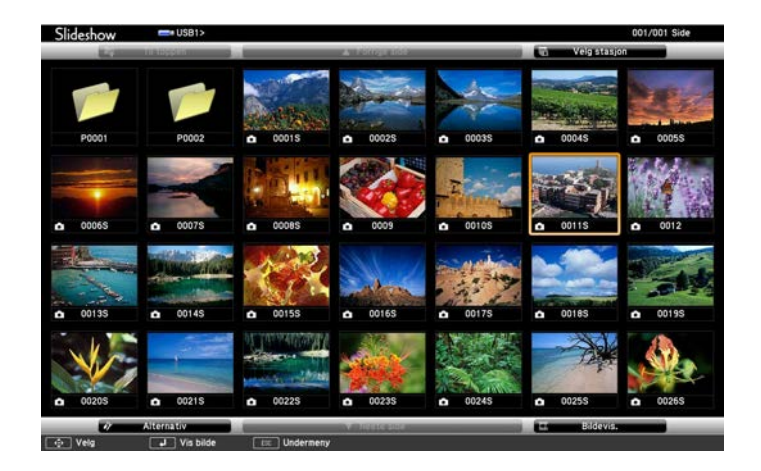

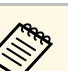

- Hvis Velg stasjon-skjermen vises, trykker du på pilknappene for å velge stasjonen og trykker på [Enter].
- For å vise bilder fra den andre USB-stasjonen markerer du **Velg stasjon** på toppen av fil-listeskjermen og trykker [Enter].

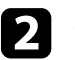

**b** Gjør ett av følgende for å finne filene dine:

- Hvis du har behov for å vise filer i en undermappe på enheten, trykker du på pilknappene for å markere mappen, og trykker på [Enter].
- For å flytte opp et mappenivå på enheten marker du **Til toppen**, og trykker [Enter].

#### Gjør ett av følgende:

- For å vise ett enkelt bilde trykker du på pilknappene for å markere bildet, og trykker på [Enter]. (Trykk på [Esc]-knappen for å gå tilbake til skjermen med filliste.)
- Hvis du vil vise en lysbildefremvisning av alle bildene i en mappe, trykker du på pilknappene for å markere **Bildevis.**-alternativet nederst på skjermen, og trykker på [Enter].

# **Projisere en PC Free-presentasjon <sup>71</sup>**

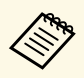

- **by •** Du kan endre bildebyttetid ved å markere **Alternativ** nederst på skjermen og trykke på [Enter].
	- Hvis noen filnavn er lengre enn visningsområdet, eller inkluderer symboler som ikke støttes, kan filnavnene bare forkortes eller endres i skjermvisningen.

<span id="page-70-0"></span>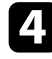

d Under projisering bruker du følgende kommandoer for å styre visningen:

• For å rotere et bilde som vises trykker du på piltast opp eller piltast ned.

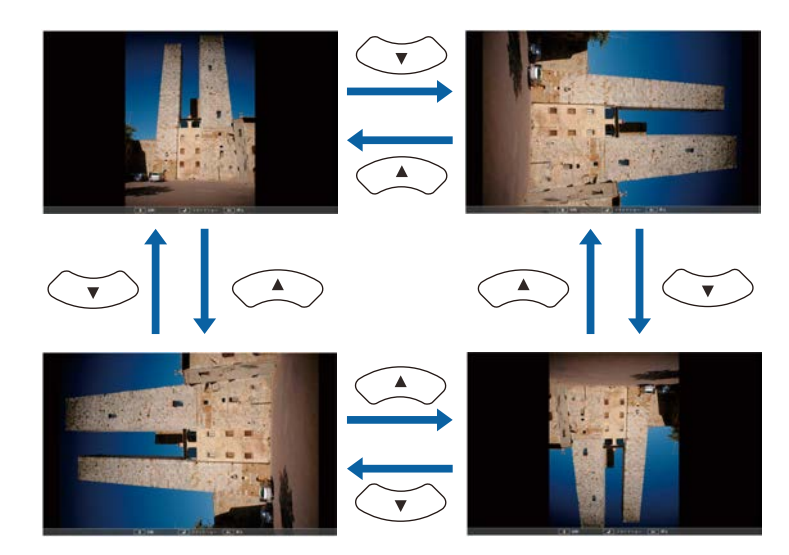

- For å gå til neste eller forrige bilde trykker du på venstre eller høyre piltast.
- For å stoppe visning følger instruksjonene på skjermen eller trykker på [Esc]-knappen.

Du kommer tilbake til fillisteskjermen.

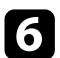

f Slå av USB-enheten, hvis nødvendig, og koble enheten fra projektoren.

- g **Relaterte koblinger**
- • ["Visningsalternativer for PC Free"](#page-71-0) s.72
- • ["Koble til en USB-enhet"](#page-31-0) s.32

### **Starte filmpresentasjon med PC Free**

Når du har koblet en USB-enhet til projektoren, kan du bytte til USBinngangskilden og starte filmen.

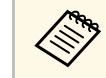

a • Du kan endre betjeningsvalg for PC Free ved å markere **Alternativ** nederst på skjermen og trykke på [Enter].

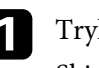

a Trykk på [USB]-knappen på fjernkontrollen. Skjermbildet for fillisten til PC Free vises.

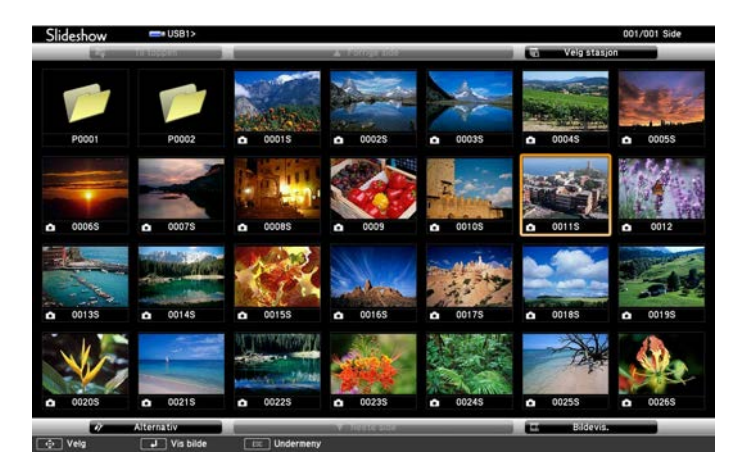

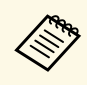

- Hvis Velg stasjon-skjermen vises, trykker du på pilknappene for å velge stasjonen og trykker på [Enter].
	- For å vise filmer fra den andre USB-stasjonen markerer du **Velg stasjon** på toppen av fil-listeskjermen og trykker [Enter].

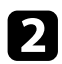

<span id="page-71-0"></span>**b** Gjør ett av følgende for å finne filene dine:

- Hvis du har behov for å vise filer i en undermappe på enheten, trykker du på pilknappene for å markere mappen, og trykker på [Enter].
- For å flytte opp et mappenivå på enheten marker du **Til toppen**, og trykker [Enter].
- 

c Hvis du vil spille av en film, trykker du på piltastene for å markere filen, og trykker [Enter].

- a Hvis noen filnavn er lengre enn visningsområdet, eller inkluderer symboler som ikke støttes, kan filnavnene bare forkortes eller endres i skjermvisningen.
	- Hvis du vil spille av alle filmene i en mappe i rekkefølge, velger du alternativet **Bildevis.** nederst på skjermen.
- d Du kan stoppe avspillingen ved å trykke på [Esc]-knappen, markere **Avslutt**, og trykke på [Enter].

Du kommer tilbake til fillisteskjermen.

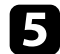

Slå av USB-enheten, hvis nødvendig, og koble enheten fra projektoren.

#### g **Relaterte koblinger**

- • ["Visningsalternativer for PC Free"](#page-71-0) s.72
- • ["Koble til en USB-enhet"](#page-31-0) s.32

### **Visningsalternativer for PC Free**

Du kan velge disse visningsalternativene når du bruker PC Free. For å få tilgang til denne skjermen markerer du **Alternativ** nederst på PC Freefillisteskjermen, og trykker på [Enter].

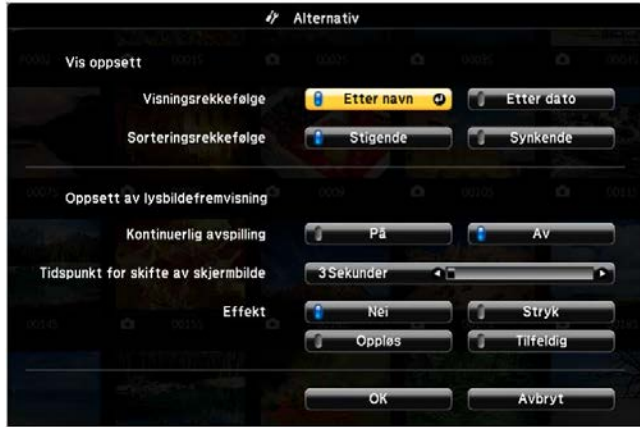

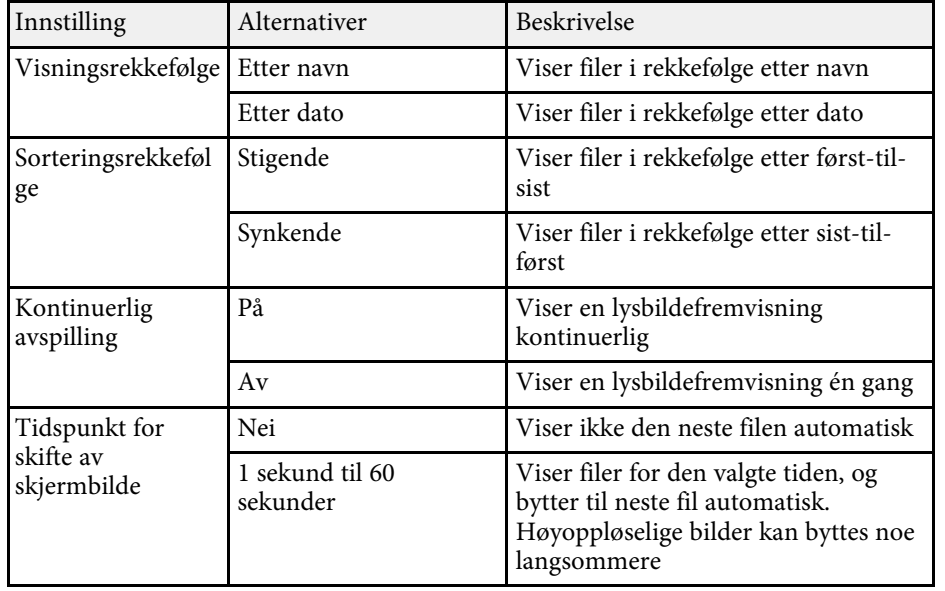
# **Projisere en PC Free-presentasjon 1989 (1999)** 1999 (1999) 1999 (1999) 1999 (1999) 1999 (1999) 1999 (1999) 1999

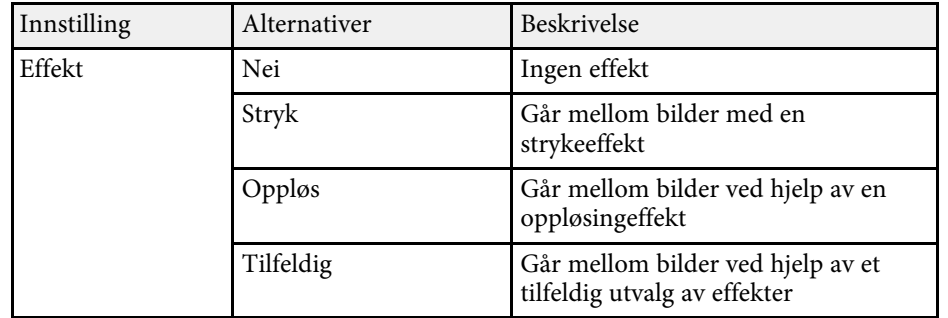

<span id="page-73-0"></span>Du kan midlertidig slå av det projiserte bildet og lyden hvis du vil kapre publikums oppmerksomhet under en presentasjon. Lyd- eller videohandlinger fortsetter imidlertid å kjøre, så du kan ikke gjenoppta projiseringen på det punktet du stoppet den.

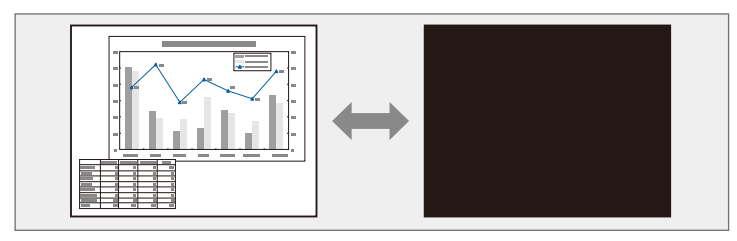

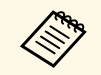

a Hvis du vil vise et bilde, for eksempel en firmalogo eller et bilde når [A/V Mute]-knappen er trykket, kan du velge et bilde i for **A/V av**innstillingsskjermen i projektorens **Utvidet**-meny.

s **Utvidet** > **Display** > **A/V av**

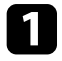

a Trykk på [A/V Mute]-knappen på fjernkontrollen for å midlertidig stoppe projeksjonen og dempe all lyd.

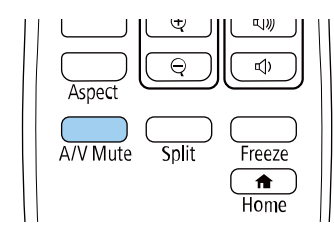

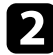

**b** For å slå bildet og lyden på igjen, trykker du på [A/V Mute] igjen.

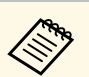

- Du kan også stoppe projiseringen med A/V av-skyvedekselbryteren på projektoren.
- Projektoren slår automatisk av strømmen 30 minutter etter at A/V av er aktivert. Du kan deaktivere denne funksjonen.
	- **ECO** > Tidsur for A/V av
- Lampen lyser fortsatt under A/V av, slik at antall lampetimer øker.

### g **Relaterte koblinger**

- • ["Innstillinger for projektoroppsett Utvidet-meny"](#page-135-0) s.136
- • ["Innstillinger for projektoroppsett ECO-meny"](#page-148-0) s.149

Du kan midlertidig stoppe handlingen i en video eller datamaskinpresentasjon og beholde et bilde på skjermen. Lyd- eller videohandlinger fortsetter imidlertid å kjøre, så du kan ikke gjenoppta projiseringen på det punktet du stoppet den.

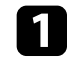

a Trykk på [Freeze]-knappen på fjernkontrollen for å fryse videoen.

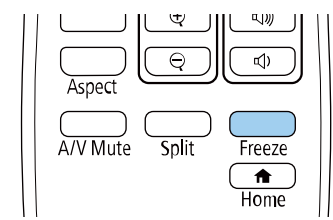

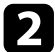

**b** Du kan starte videoen igjen ved å trykke på [Freeze] på nytt.

Du kan zoome inn eller ut av det projiserte bildet med [E-Zoom]-knappen på fjernkontrollen.

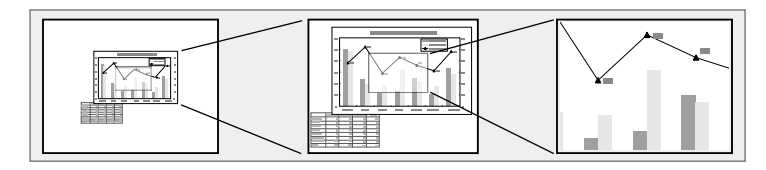

### g **Relaterte koblinger**

- • ["Zoome inn på bilder"](#page-75-0) s.76
- <span id="page-75-1"></span>• ["Zoome ut av bilder"](#page-75-1) s.76

## <span id="page-75-0"></span>**Zoome inn på bilder**

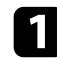

a Trykk på [E-Zoom] +-knappen på fjernkontrollen.

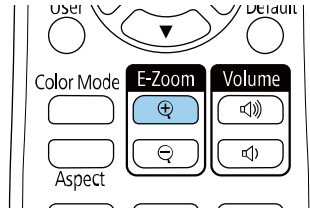

Det projiserte bildet forstørres med fokus rundt midten av bildet. Du kan forstørre bildet mellom én og fire ganger i 25 gradvis økende trinn.

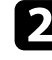

Bruk følgende knapper på fjernkontrollen til å justere det zoomede bildet:

- Trykk på [E-Zoom] +-knappen flere ganger for å zoome inn på bildet.
- Bruk pilknappene for å panorere rundt det zoomede bildet.
- For å zoome ut på bildet trykker du på [E-Zoom] -knappen.

• Hvis du vil gå tilbake til den opprinnelige bildestørrelsen, trykker du [Default]-knappen.

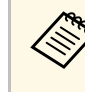

Når du projiserer bilder fra et Epson-dokumentkamera, kan du<br>forstørre bildet fra én til åtte ganger størrelsen i 57 trinn ved å bruke [E-Zoom] +-knappen på dokumentkameraet.

## **Zoome ut av bilder**

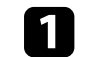

a Trykk på [E-Zoom] --knappen på fjernkontrollen.

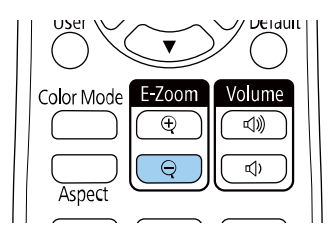

Det projiserte bildet reduseres. Du kan redusere bildet mellom 100 og 50 % i gradvise trinn.

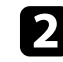

b Bruk følgende knapper på fjernkontrollen til å justere det utzoomede bildet:

- Trykk [E-Zoom] --knappen flere ganger for å zoome ut på det projiserte bildet.
- Bruk pilknappene til å flytte rundt på det utzoomede bildet.
- For å zoome inn på bildet trykker du på [E-Zoom] +-knappen.
- Hvis du vil gå tilbake til den opprinnelige bildestørrelsen, trykker du [Default]-knappen.

# **Zoome inn/ut av bilder (E-Zoom) <sup>77</sup>**

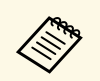

Når du projiserer et bilde fra et Epson-dokumentkamera, kan du også<br>redusere bildet ved å bruke [E-Zoom] --knappen på dokumentkameraet.

## **Lagre bildet for en brukerlogo <sup>78</sup>**

Du kan lagre et bilde på projektoren og vise det når projektoren slås på. Du kan også vise bildet når projektoren ikke mottar et inngangssignal. Dette bildet kalles brukerlogoskjermen.

Du kan velge et bilde, en grafikk eller en firmalogo som brukerlogo. Dette gjør det enklere å identifisere projektorens eier, noe som kan bidra til å hindre tyveri. Du kan hindre endringer i brukerlogoen ved å sette opp passordbeskyttelse.

- 
- a Hvis innstillingen for **Brukerlogobeskytls.** <sup>i</sup> **Passordbeskyttelse**-menyen er satt til **På**, setter du den til **Av** før du lagrer brukerlogoen.
	- Når du kopierer menyinnstillingene fra én projektor til en annen ved hjelp av gruppeoppsettfunksjonen, blir brukerlogoen også kopiert. Ikke registrer informasjon som du ikke vil dele mellom flere projektorer, som en brukerlogo.
	- Du kan ikke lagre innhold som er beskyttet av HDCP.

Vis bildet som du vil prosjektet som brukerlogo.

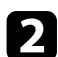

b Trykk [Menu]-knappen, velg **Utvidet**-menyen, og trykk [Enter].

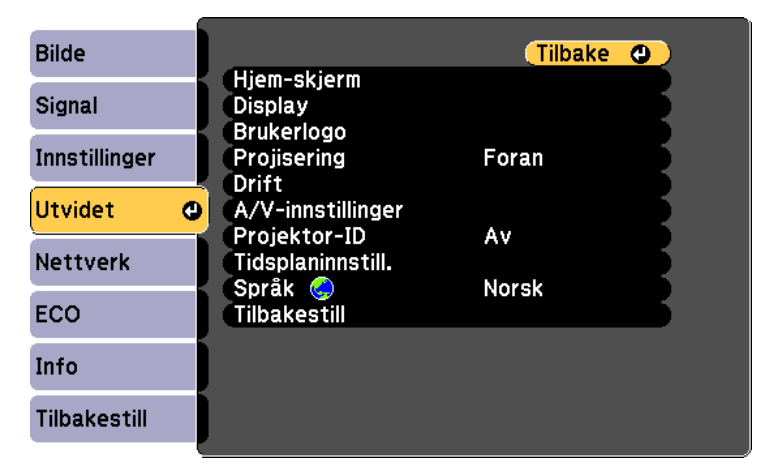

c Velg **Brukerlogo** <sup>&</sup>gt; **Start innstilling**, og trykk [Enter].

Du ser en melding som spør om du vil bruke bildet på skjermen som en brukerlogo.

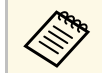

a Justeringer som Keystone, E-Zoom, eller Bildeforhold er midlertidig avbrutt når du velger **Brukerlogo**.

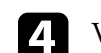

d Velg **Ja**, og trykk på [Enter].

- 
- Sjekk bildet som vises, og velg **Ja** for å lagre det som brukerlogo. Brukerlogoen blir overskrevet, og en ferdigmelding vises.
- f Trykk [Esc] for å gå ut av meldingsskjermen.
	- g Velg **Utvidet**-menyen, og trykk på [Enter].
- h Velg **Display**, og trykk på [Enter].
- i Velg når du vil vise skjermen for Brukerlogo:
	- For å vise den når det ikke er et inngangssignal velger du **Displaybakgrunn** og setter denne til **Logo**.
		- s **Utvidet** > **Display** > **Displaybakgrunn**
	- For å vise den når du slår projektoren på velger du **Oppstartskjerm** og setter denne til **På**.
		- s **Utvidet** > **Display** > **Oppstartskjerm**
	- For å vise det når du trykker på [A/V Mute]-knappen velger du **A/V av** og setter det til **Logo**.
		- s **Utvidet** > **Display** > **A/V av**

Hvis du vil hindre at noen endrer innstillinger for Brukerlogo uten å skrive inn et passord, setter du innstillingen for **Brukerlogobeskytls.** til **På** i **Passordbeskyttelse**-menyen, og velger et passord.

# **Lagre bildet for en brukerlogo <sup>79</sup>**

### g **Relaterte koblinger**

- • ["Slå av bildet og lyden midlertidig"](#page-73-0) s.74
- • ["Sikkerhetstyper for valg av passord"](#page-84-0) s.85

## **Lagre et brukermønster <sup>80</sup>**

Det er forhåndsregistrert fire mønstertyper for projektoren, slik som rette linjer og rutemønstre. Du kan projisere disse mønstrene til hjelp ved presentasjoner ved bruk av **Mønstervisning**-innstillingene.

Du kan lagre bildet som projiseres som et Brukermønster.

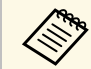

a Når man har lagret et Brukermønster, kan mønsteret ikke stilles tilbake til standard fra fabrikk.

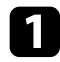

a Projiser bildet du vil lagre som Brukermønster og trykk på [Menu] knappen på kontrollpanelet eller fjernkontrollen.

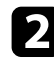

b Velg **Innstillinger**-menyen, og trykk [Enter].

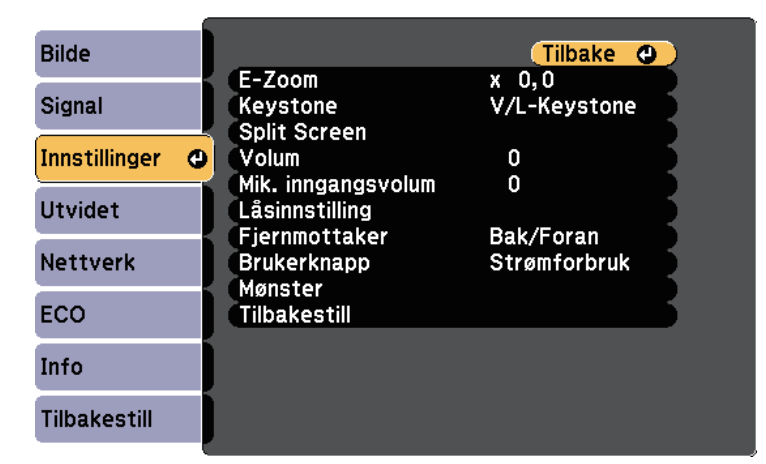

c Velg **Mønster** <sup>&</sup>gt; **Brukermønster**, og trykk [Enter].

Du ser en melding som spør om du vil bruke bildet på skjermen som et Brukermønster.

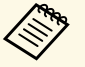

- a Justeringer som Keystone, E-Zoom eller Bildeforhold, blir midlertidig avbrutt når du velger **Brukermønster**.
	- Du kan ikke lagre digitale bilder beskyttet av HDCP-teknologi som et Brukermønster.

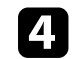

d Velg **Ja**, og trykk på [Enter]. Du ser en melding som spør om du vil lagre bildet som Brukermønster.

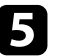

e Velg **Ja**, og trykk på [Enter]. Du ser en ferdigmelding.

## **Korrigering av fargeforskjell ved projisering fra flere projektorer <sup>81</sup>**

Når flere projektorer er stilt opp og projiserer bilder, kan du korrigere lysstyrken og fargetonen for hver projektors bilde slik at fargene på bildene fra projektorene er like.

Du kan gi en unik projektor-ID til hver projektor slik at du kan betjene dem individuelt ved hjelp av en fjernkontroll og deretter korrigere lysstyrke og farge for hver projektor.

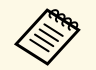

- I noen tilfeller kan det hende at lysstyrken og fargetonen ikke er helt<br>like, selv etter korrigering like, selv etter korrigering.
	- Hvis forskjeller i lysstyrke og fargetone blir mer merkbare over tid, må du justere på nytt.

### g **Relaterte koblinger**

- • ["Stille inn projektor-ID"](#page-80-0) s.81
- • ["Velge projektoren du vil betjene"](#page-80-1) s.81
- • ["Tilpasse skjermkvalitet for visning med flere projektorer"](#page-81-0) s.82

## <span id="page-80-0"></span>**Stille inn projektor-ID**

For å kontrollere flere projektorer fra én fjernkontroll gir du hver projektor en unik ID.

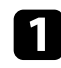

a Trykk [Menu]-knappen, velg **Utvidet**-menyen, og trykk [Enter].

<span id="page-80-1"></span>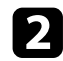

b Velg **Projektor-ID**, og trykk på [Enter].

c Bruk piltastene til å velge identifikasjonsnummeret du vil bruke for projektoren. Trykk deretter på [Enter].

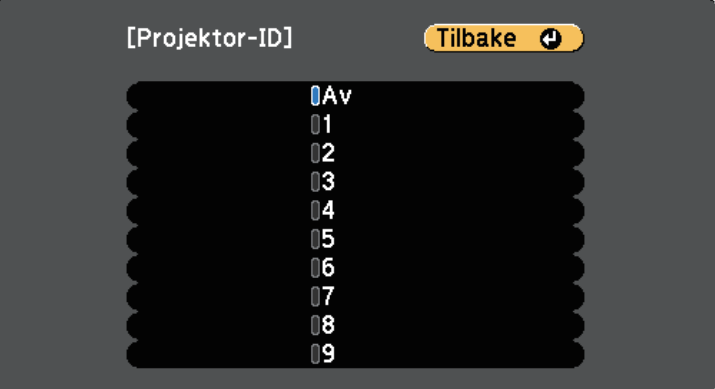

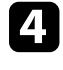

d Trykk [Menu] eller [Esc] for å gå ut av menyene.

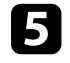

Gjenta disse trinnene for alle de andre projektorene du vil drive fra én fjernkontroll.

## **Velge projektoren du vil betjene**

Når du har satt opp projektorens ID, kan du velge ID-en til projektoren du vil styre ved hjelp av fjernkontrollen.

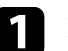

a Rett fjernkontrollen mot målprojektoren, og trykk på [ID]-knappen.

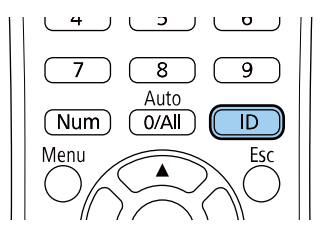

ID-en til den nåværende projektoren vises på projektorskjermen. Den forsvinner etter omtrent 3 sekunder.

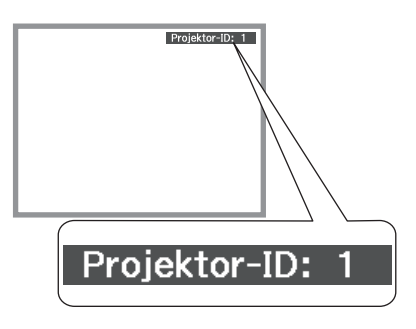

<span id="page-81-0"></span>

b Samtidig som du holder nede [ID]-knappen, trykker du på en nummerknapp som skal samsvare med ID-en til projektoren du vil betjene.

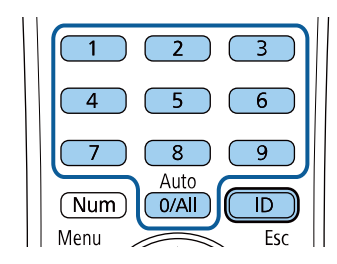

Projektoren du vil betjene, er valgt.

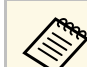

- a Når du velger [0/All] på fjernkontrollen, kan du betjene alle projektorer uavhengig av innstilling for **Projektor-ID**.
	- Når du setter **Projektor-ID**-innstillingen til **Av**, kan du bruke projektoren med fjernkontrollen uansett hvilken ID du velger med fjernkontrollen.
	- Projektor-ID-innstillingen lagres på fjernkontrollen. Selv om batteriene tas ut av fjernkontrollen for bytte og så videre, beholdes den lagrede ID-innstillingen. Men hvis batteriene tas ut av fjernkontrollen over en lengre tid, går ID-en tilbake til standardinnstillingen (0/All).
	- Når du bruker flere fjernkontroller samtidig, er det mulig du ikke kan styre projektorer som du vil på grunn av infrarød forstyrrelse.

### **Tilpasse skjermkvalitet for visning med flere projektorer**

Du kan tilpasse skjermkvalitet for flere projektorer som projiserer ved siden av hverandre.

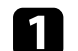

a Slå på alle projektorene som du vil tilpasse skjermkvaliteten for.

- b Still inn ID-numre på hver projektor.
	-
- Sørg for at alle projektorene bruker samme innstilling for Fargemodus.
- Velg fjernkontroll-ID for å samsvare med den første projektoren.

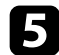

e Trykk på [Menu]-knappen, velg **Bilde**-menyen, og trykk på [Enter].

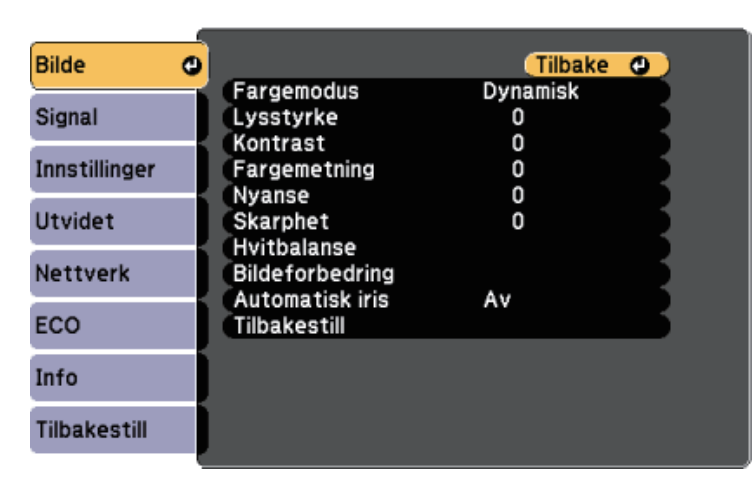

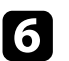

f Velg innstillinger etter behov.

g Velg fjernkontroll-ID for å samsvare med den neste projektoren, og gjenta justeringer i Bilde-menyen etter behov for å sammenkjøre projektorskjermene.

## **Sikkerhetsfunksjoner for projektoren <sup>84</sup>**

Du kan sikre din projektor for å forhindre tyveri eller utilsiktet bruk ved å sette opp følgende sikkerhetsfunksjoner:

• Passordsikkerhet for å hindre at folk som ikke kjenner passordet bruker projektoren og for å hindre endringer i oppstartskjermen og andre innstillinger.

Dette fungerer som en tyveriforhindrende funksjon, da projektoren ikke kan brukes om den blir stjålet, og du kan begrense hvem som kan bruke projektoren.

• Knappelås for å blokkere bruk av projektoren ved hjelp av knappene på kontrollpanelet.

Dette er nyttig ved tilstelninger eller show der du vil deaktivere alle knappene under projiseringen, eller på skoler når du vil begrense bruken av knappene.

<span id="page-83-1"></span>• Sikkerhetskabel for å fysisk feste projektoren på plass.

### g **Relaterte koblinger**

- • ["Typer passordsikkerhet"](#page-83-0) s.84
- • ["Låse projektorens Knapper"](#page-85-0) s.86
- • ["Installere en sikkerhetskabel"](#page-86-0) s.87

## <span id="page-83-0"></span>**Typer passordsikkerhet**

Du kan sette opp følgende typer passordsikkerhet ved hjelp av ett felles passord:

- Passord for **Strøm på-beskyttelse** hindrer at noen bruker projektoren uten først å legge inn et passord. Når du plugger inn strømledningen og slår på projektoren første gang, må du oppgi riktig passord. Dette gjelder også **Direkte strøm på** og **Auto. slå på**.
- Passord for **Brukerlogobeskytls.** hindrer at noen endrer den tilpassede skjermen som vises når projektoren slås på, når signal ikke mottas, eller når du bruker A/V av-funksjonen. Den tilpassede skjermen gjør tyveri mindre sannsynlig da projektorens eier vises.
- Passord for **Nettverksb.skyt.** passord at noen endrer innstillingene i projektorens **Nettverk**-meny.
- Passord for **Tidsplanbeskyttelse** hindrer at noen endrer projektorens innstillinger for tidsplan.
- **Screen Mirroring-beskyt.**-passord hindrer at noen endrer projektorens innstillinger for Screen Mirroring.

### g **Relaterte koblinger**

- • ["Stille in et passord"](#page-83-1) s.84
- • ["Sikkerhetstyper for valg av passord"](#page-84-0) s.85
- • ["Oppgi et passord for å bruke projektoren"](#page-85-1) s.86
- • ["Liste av funksjoner"](#page-9-0) s.10

#### **Stille in et passord**

For å bruke passordsikkerhet må du angi et passord.

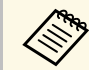

a Standardinnstillingen for passordet er "0000". Endre dette til ditt eget passord.

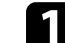

a Hold nede [Freeze]-knappen på fjernkontrollen i ca. 5 sekunder.

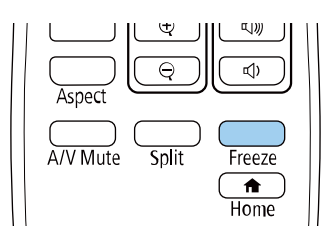

Du ser Passordbeskyttelse-innstillingsmenyen.

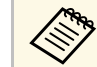

a Hvis Passordbeskyttelse allerede er aktivert, må du angi riktig passord for å åpne Passordbeskyttelse-innstillingsmenyen.

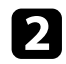

### b Velg **Passord**, og trykk på [Enter].

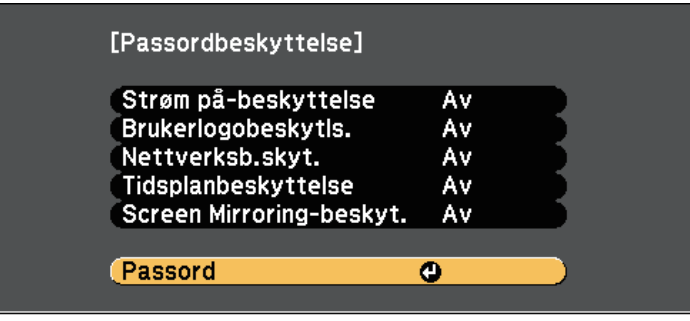

<span id="page-84-0"></span>Du ser teksten "Endre passord?".

c Velg **Ja**, og trykk på [Enter].

**Allen Hvis du velger Nei**, vil Passordbeskyttelse-innstillingsmenyen vises på nytt.

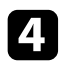

Hold nede [Num]-knappen på fjernkontrollen, og bruk talltastene til å angi et firesifret passord.

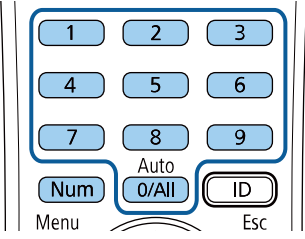

Passord vises som \*\*\*\* når det skrives. En bekreftelsesmelding vises når du har skrevet det fjerde sifferet.

Du ser meldingen "Det nye passordet er lagret." Hvis du angir feil passord, vises en melding med beskjed om å angi passordet på nytt.

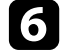

f Trykk [Esc] for å gå tilbake til menyen.

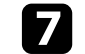

Noter passordet, og oppbevar det på et trygt sted.

### **Sikkerhetstyper for valg av passord**

Når du har satt et passord, ser du denne menyen slik at du kan velge passordsikkerhetstypene du vil bruke.

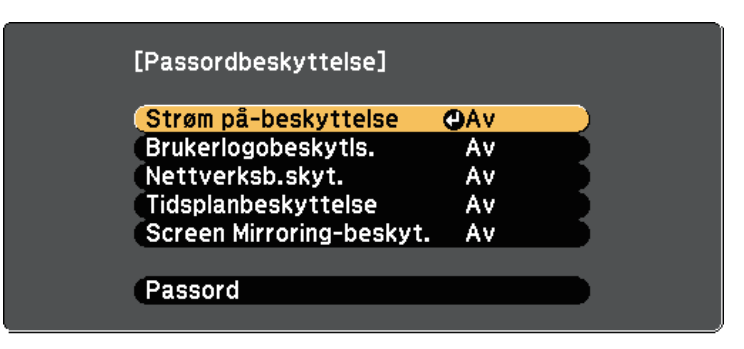

Hvis du ikke ser denne menyen, holder du nede [Freeze]-knappen på fjernkontrollen i 5 sekunder til menyen vises.

- For å hindre uautorisert bruk av projektoren velger du **På** som innstilling for **Strøm på-beskyttelse**.
- For å hindre endringer på Brukerlogo-skjermen eller relaterte skjerminnstillinger velger du **På** som innstilling for **Brukerlogobeskytls.**
- For å hindre endringer i nettverksinnstillingene velger du **På** som innstilling for **Nettverksb.skyt.**
- For å hindre endringer i projektorens innstillinger for tidsplan velger du **På** som innstilling for **Tidsplanbeskyttelse**.
- Hindre endringer i projektorens innstillinger for Screen Mirroring ved å velge **På** som innstilling for **Screen Mirroring-beskyt.**

Du kan feste Klistremerke Om Passordbeskyttelse til projektoren som en ekstra tyverisikring.

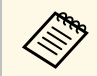

a Pass på å holde fjernkontrollen på et trygt sted. Hvis du mister den, vil du ikke være i stand til å oppgi passordet.

### <span id="page-85-1"></span>**Oppgi et passord for å bruke projektoren**

Når passordskjermen vises, oppgir du riktig passord.

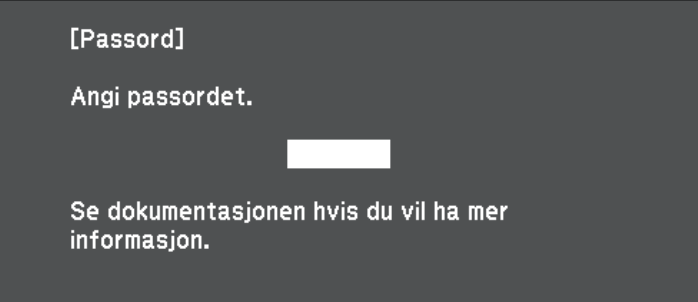

<span id="page-85-0"></span>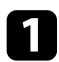

Hold nede [Num]-knappen på fjernkontrollen mens du skriver inn passordet ved hjelp av talltastene.

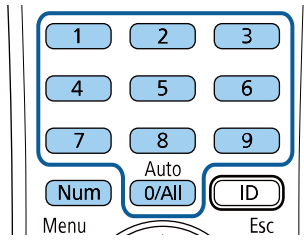

Passordskjermen lukkes.

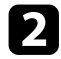

b Hvis passordet er feil, ser du en melding og en beskjed om å prøve på nytt. Angi riktig passord for å fortsette.

#### **Obs!**

- Hvis feil passord angis tre ganger på rad, vises meldingen "Driften av projektoren er låst." i ca. fem minutter, og deretter går projektoren over i ventemodus. Hvis dette skjer, tar du støpselet ut av strømuttaket, setter det inn på nytt, og slår projektorens på igjen. Projektoren viser skjermbildet for angivelse av passordet igjen, slik at du kan angi korrekt passord.
- Hvis du har glemt passordet, noterer du ned nummeret "**Forespørselskode**: xxxxx" som vises på skjermen, og tar kontakt med Epson for å få hjelp.
- Hvis du fortsetter å gjenta operasjonen ovenfor og legger inn feil passord 30 ganger på rad, vises meldingen "Driften av projektoren er låst. Driften av projektoren blir låst. Ta kontakt med Epson slik det er beskrevet i dokumentasjonen." Projektoren godtar da ikke noen flere passord. Kontakt Epson for å få hjelp.

## **Låse projektorens Knapper**

Du kan låse knappene på kontrollpanelet for å hindre noen fra å bruke projektoren. Projektoren kan fortsatt styres ved hjelp av fjernkontrollen.

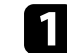

a Trykk på [Menu]-knappen på kontrollpanelet eller fjernkontrollen.

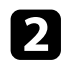

b Velg **Innstillinger**-menyen, og trykk [Enter].

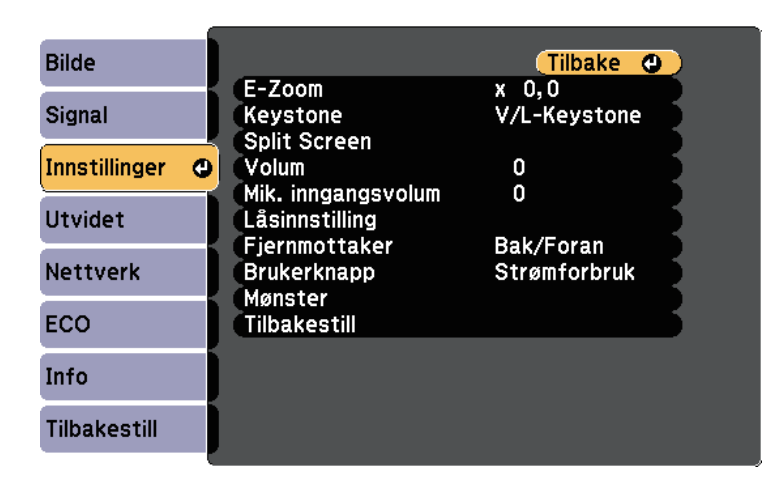

<span id="page-86-0"></span>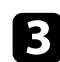

c Velg **Låsinnstilling** <sup>&</sup>gt; **Driftslås**, og trykk [Enter].

- d Velg en av disse låstypene, og trykk [Enter]:
	- For å låse alle projektorens knapper velger du **Full låsing**.
	- For å låse alle knappene bortsett fra strømknappen velger du **Betjeningslås**.

Du ser en bekreftelsesmelding.

e Velg **Ja**, og trykk på [Enter].

Innstillingen **Driftslås** trer i kraft.

- g **Relaterte koblinger**
- • ["Låse opp projektorens knapper"](#page-86-1) s.87

### <span id="page-86-1"></span>**Låse opp projektorens knapper**

Hvis projektorens knappene har blitt låst, må du gjøre ett av følgende for å låse dem opp.

- Hold inne [Enter]-knappen på kontrollpanelet i ca. 7 sekunder. Det vises en melding og låsen frigjøres.
- Velg **Av** som innstillingen for **Driftslås** på projektorens **Innstillinger**-meny.
	- s **Innstillinger** > **Låsinnstilling** > **Driftslås**
- g **Relaterte koblinger**
- • ["Innstillinger for projektorfunksjoner- Innstillinger-meny"](#page-133-0) s.134

## **Installere en sikkerhetskabel**

Du kan montere sikkerhetskablen på projektoren for å hindre tyveri.

• Bruk sikkerhetsåpningen på projektoren for å feste et Kensington Microsaver Security-system.

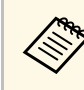

Du finner mer informasjon om Microsaver Security System på Kensingtons nettsted.

<https://www.kensington.com/>

• Bruk sikkerhetskabelfestepunktet på projektoren for å feste en vaierkabel, og fest denne til et feste i rommet eller et tungt møbel.

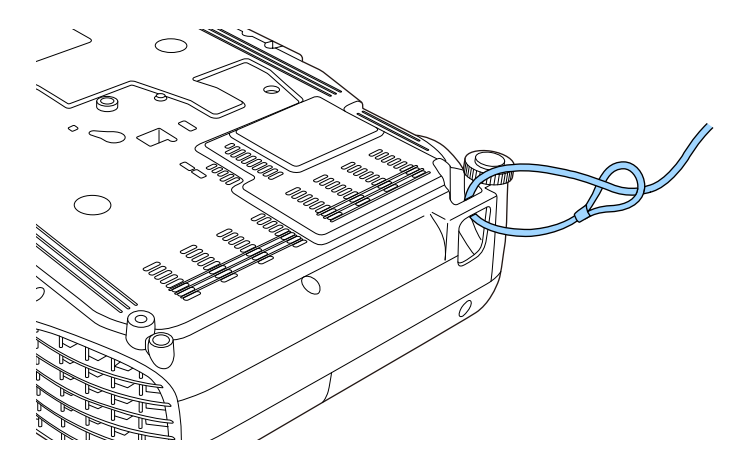

# **Sikkerhetsfunksjoner for projektoren <sup>88</sup>**

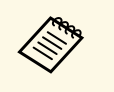

a Du kan bruke en vanlig tyveriforebyggende vaierlås. Se i dokumentasjonen som fulgte med kabellåsen, om hvordan du låser den.

# **Bruke projektoren på et nettverk**

Følg instruksjonene i disse delene for å sette opp projektoren for bruk på et nettverk.

### g **Relaterte koblinger**

- • ["Trådbundet nettverksprojisering"](#page-89-0) s.90
- • ["Trådløs nettverksprojisering"](#page-92-0) s.93
- • ["Trådløs nettverksprojisering fra en mobil enhet \(Screen Mirroring\)"](#page-100-0) s.101
- • ["Sikker HTTP"](#page-105-0) s.106

## **Trådbundet nettverksprojisering <sup>90</sup>**

<span id="page-89-0"></span>Du kan sende bilder til projektoren gjennom et kablet nettverk. For å gjøre dette kobler du projektoren til nettverket, og setter opp projektoren og datamaskinen for nettverksprojisering.

Når du har koblet til og satt opp projektoren som beskrevet her, laster du ned og installerer Epson iProjection (Windows/Mac) fra følgende nettsted.

#### [epson.sn/](http://epson.sn)

Epson iProjection-programvaren setter opp datamaskinen for nettverksprojisering. Det gjør også at du kan holde interaktive møter ved å projisere brukeres dataskjermer over et nettverk. Se *Driftshåndbok for Epson iProjection (Windows/Mac)* for instruksjoner.

### g **Relaterte koblinger**

- • ["Koble til et kablet nettverk"](#page-89-1) s.90
- • ["Velge innstillinger for kablet nettverk"](#page-89-2) s.90
- • ["Liste av funksjoner"](#page-9-0) s.10

**b** Koble den andre enden av kabelen til projektorens LAN-port.

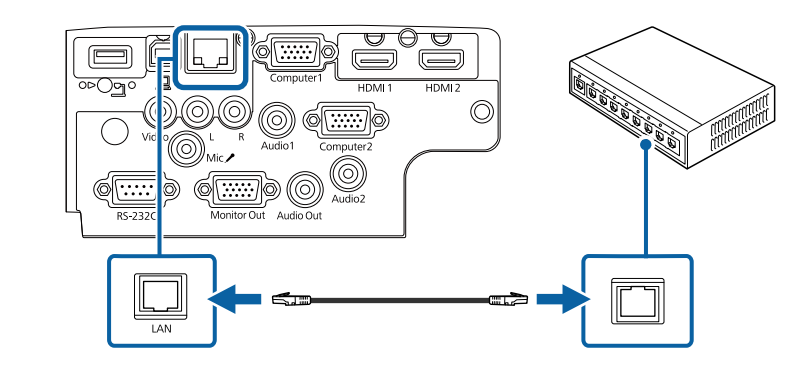

- g **Relaterte koblinger**
- • ["Liste av funksjoner"](#page-9-0) s.10

### <span id="page-89-2"></span><span id="page-89-1"></span>**Koble til et kablet nettverk**

Hvis du vil koble projektoren til et kablet lokalnettverk (LAN), må du bruke en nettverkskabel som støtter 100Base-TX eller 10Base-T. For å sikre riktig dataoverføring kan du bruke en skjermet kategori 5-kabel eller bedre.

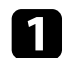

a Koble den ene enden av nettverkskabelen til nettverkshuben, svitsjen eller ruteren.

## **Velge innstillinger for kablet nettverk**

Før du kan projisere fra datamaskiner på nettverket, må du velge nettverksinnstillingene på projektoren.

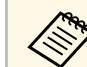

a Sørg for at du har koblet projektoren til det kablede nettverket med LAN-porten.

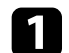

a Trykk [Menu]-knappen, velg **Nettverk**-menyen, og trykk [Enter].

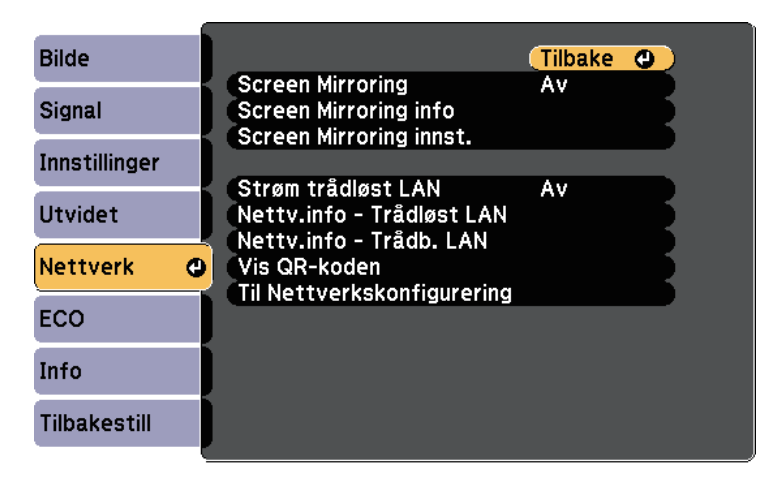

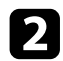

b Velg **Til Nettverkskonfigurering**, og trykk [Enter].

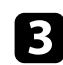

c Velg **Grunnlegg.**-menyen, og trykk på [Enter].

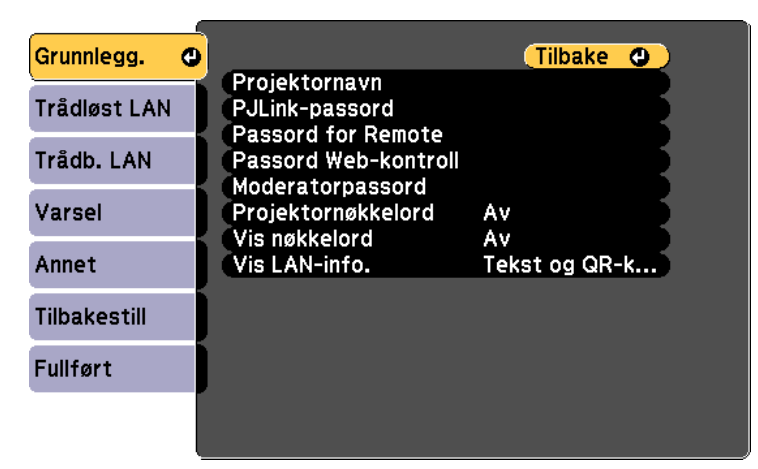

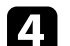

Velg grunnleggende alternativer som nødvendig.

- **Projektornavn** lar deg skrive inn et navn på opptil 16 alfanumeriske tegn for å identifisere projektoren via nettverket.
- **PJLink-passord** lar deg skrive inn et passord på opptil 32 alfanumeriske tegn for å bruke PJLink-protokollen for projektorkontroll.
- **Passord for Remote** lar deg skrive inn et passord på opptil åtte alfanumeriske tegn for å få tilgang til projektoren via Grunnkontroll. (Brukernavn er **EPSONREMOTE**; standardpassord er **guest**.)
- **Passord Web-kontroll** lar deg skrive inn et passord på opptil åtte alfanumeriske tegn for å få tilgang til projektoren via nettet. (Brukernavn er **EPSONWEB**; standardpassord er **admin**.)
- Under **Moderatorpassord** kan du skrive inn en firesifret kode for å få tilgang til projektoren som moderator fra Epson iProjection. (Som standard er ikke noe passord satt.)
- **Projektornøkkelord** lar deg slå på et sikkerhetspassord for å hindre tilgang til projektoren av noen som ikke er i samme rom. Det vises et tilfeldig søkeord som du må angi på en datamaskin ved hjelp av Epson iProjection for å få tilgang til projektoren og dele skjermen.
- **Vis nøkkelord** lar deg velge om du vil vise et projektornøkkelord på det projiserte bildet ved tilgang til projektoren med Epson iProjection.
- Under **Vis LAN-info.** kan du stille inn visningsformat for projektorens nettverksinformasjon.

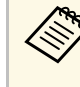

**and Bruk skjermtastaturet til å skrive inn navn og passord. Trykk på konstant for de på skrive for å markere tegn, og trykk på konstant for de på skrive inn navn og trykk på konstant for å markere tegn, og trykk på konsta** piltastene på fjernkontrollen for å markere tegn, og trykk på [Enter] for å velge dem.

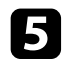

### Velg Trådb. LAN-menyen, og trykk [Enter].

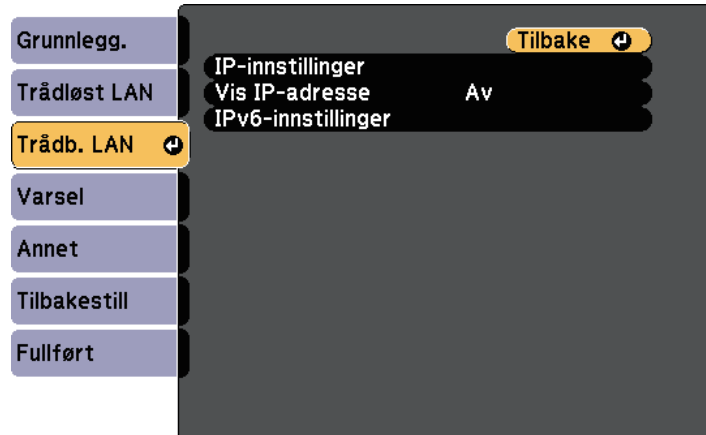

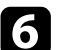

f Tildel IP-innstillingene for nettverket som nødvendig.

- Hvis nettverket tilordner adresser automatisk, velger du **IPinnstillinger** for å sette **DHCP**-innstillingen til **På**.
- Hvis du må angi adresser manuelt, setter du **IP-innstillinger** for å sette **DHCP** til **Av**, og angir projektorens **IP-adresse**, **Subnettmaske** og **Gateway-adresse** som nødvendig.
- Hvis du vil koble projektoren til nettverket med IPv6, velger du **IPv6-innstillinger** for å stille **IPv6**-innstillingen til **På**, så stiller du inn **Auto-konfigurasjon** og **Bruk midlertidig adresse** etter behov.

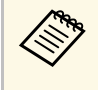

For å markere tallene du ønsker fra tastaturet som vises trykker<br>du på piltastene på fjernkontrollen. For å velge et uthevet nummer trykker du på [Enter].

g Hvis du ikke vil at IP-adressen skal vises på LAN-ventemodusskjermen og Hjem-skjermen, stiller du **Vis IP-adresse** til **Av**.

h Når du er ferdig med innstillingene, velger du **Fullført**, og følger anvisningene på skjermen for å lagre innstillingene og gå ut av menyene.

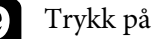

i Trykk på [LAN]-knappen på fjernkontrollen.

Innstillinger for kablet nettverk er stilt inn når du ser riktig IP-adresse på LAN-ventemodusskjermen.

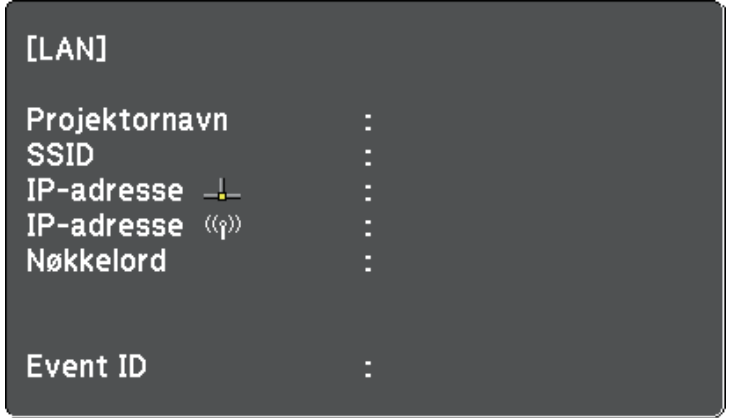

<span id="page-92-0"></span>Du kan sende bilder til projektoren gjennom et trådløst nettverk.

- <span id="page-92-1"></span>• For å gjøre dette må du installere den trådløse modulen Epson 802.11b/g/n, og deretter sette opp projektoren og datamaskinen for trådløs projisering.
- Noen modeller har innebygde trådløse LAN-moduler. Da trenger du ikke å installere den trådløse modulen Epson 802.11b/g/n.

Du kan koble projektoren til det trådløse nettverket ved å konfigurere tilkoblingen manuelt på **Nettverk**-menyene på projektoren.

Når du har installert den trådløse LAN-modulen og satt opp projektoren, kan du laste ned og installere nødvendig nettverksprogramvare. Bruk følgende programvare og dokumentasjon for å sette opp og kontrollere trådløs projisering.

- Epson iProjection-programvaren (Windows/Mac) gjør at du kan holde interaktive møter ved å projisere dataskjermene til brukere over et nettverk. Se *Driftshåndbok for Epson iProjection (Windows/Mac)* for instruksjoner.
- Epson iProjection-appen (iOS/Android) lar deg projisere fra iOS- eller Android-enheter.

Du kan laste ned Epson iProjection fra App Store eller Google Play. Kunden påtar seg eventuelle kostnader som pådras ved kommunikasjon med App Store eller Google Play.

• Epson iProjection-appen (Chromebook) lar deg projisere fra Chromebookenheter.

Du kan laste ned Epson iProjection fra Chrome Nettmarked. Kunden påtar seg eventuelle kostnader som pådras ved kommunikasjon med Chrome Nettmarked.

### g **Relaterte koblinger**

- • ["Installere den trådløse LAN-modulen"](#page-92-1) s.93
- • ["Velge innstillinger for trådløst nettverk manuelt"](#page-93-0) s.94
- • ["Velge innstillinger for trådløst nettverk i Windows"](#page-95-0) s.96
- • ["Velge innstillinger for trådløst nettverk på Mac"](#page-96-0) s.97
- • ["Sette opp sikkerhet for trådløst nettverk"](#page-96-1) s.97
- • ["Bruk en QR-kode for å koble til en mobil enhet"](#page-98-0) s.99
- • ["Bruke en USB-nøkkel til å koble til en Windows-datamaskin"](#page-99-0) s.100
- • ["Liste av funksjoner"](#page-9-0) s.10

## **Installere den trådløse LAN-modulen**

For å bruke projektoren over et trådløst nettverk kan du installere den trådløse modulen Epson 802.11b/g/n. Ikke installer noen annen form for trådløs LAN-modul.

### **Obs!**

Fjern aldri modulen mens indikatoren er blå eller blinker, eller mens du projiserer trådløst. Dette kan skade modulen eller miste data.

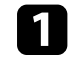

a Bruk en stjerneskrutrekker til å fjerne skruen som fester den trådløse LAN-modulen på plass.

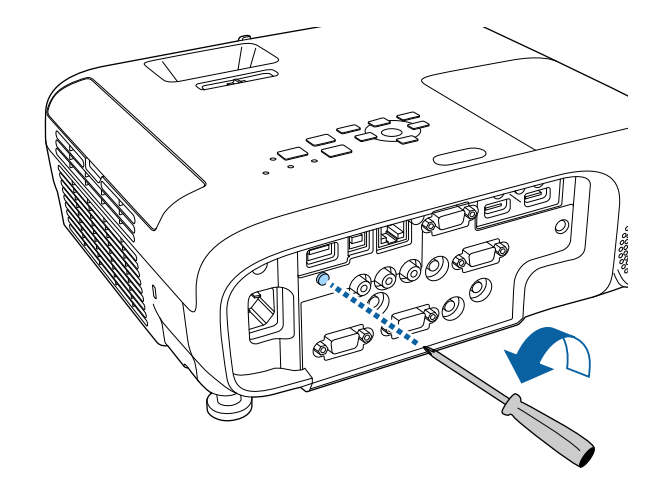

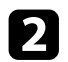

<span id="page-93-0"></span>b Koble den trådløse LAN-modulen til USB-A-porten.

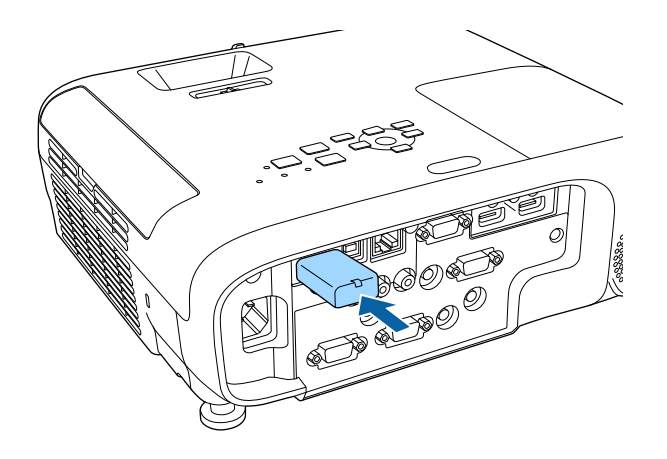

c Sett på dekselet til den trådløse LAN-modulen, og fest det med skruen.

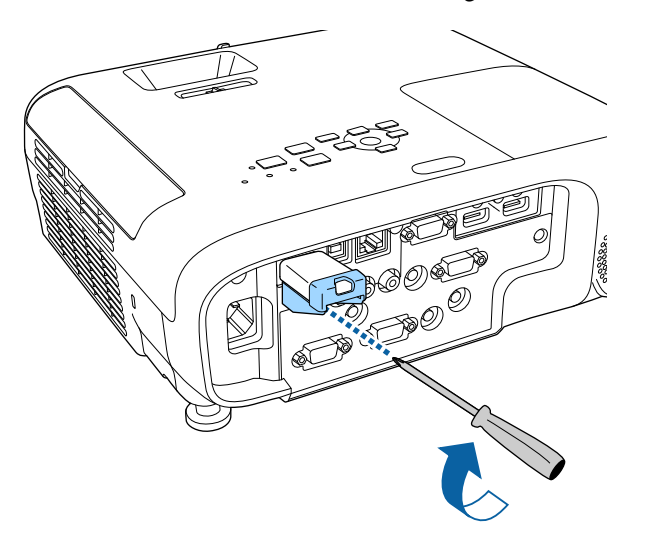

### **Velge innstillinger for trådløst nettverk manuelt**

Før du kan projisere fra det trådløse nettverket, må du konfigurere nettverksinnstillinger for projektoren.

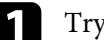

a Trykk [Menu]-knappen, velg **Nettverk**-menyen, og trykk [Enter].

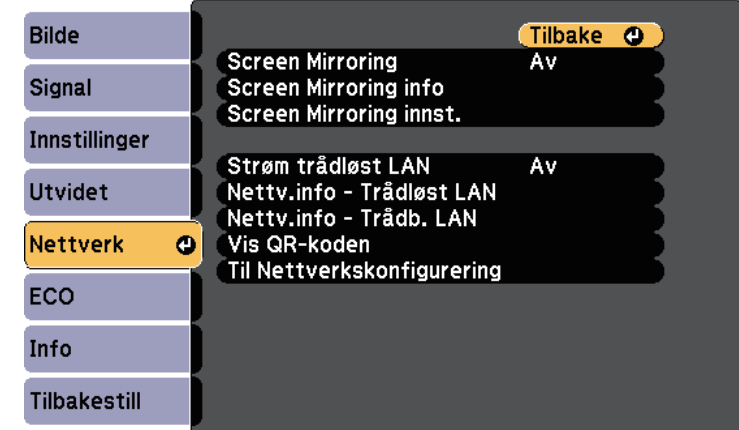

b Velg **På** som innstilling for **Strøm trådløst LAN**.

c Velg **Til Nettverkskonfigurering**, og trykk [Enter].

### g **Relaterte koblinger**

• ["Liste av funksjoner"](#page-9-0) s.10

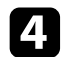

#### Velg Grunnlegg.-menyen, og trykk på [Enter].

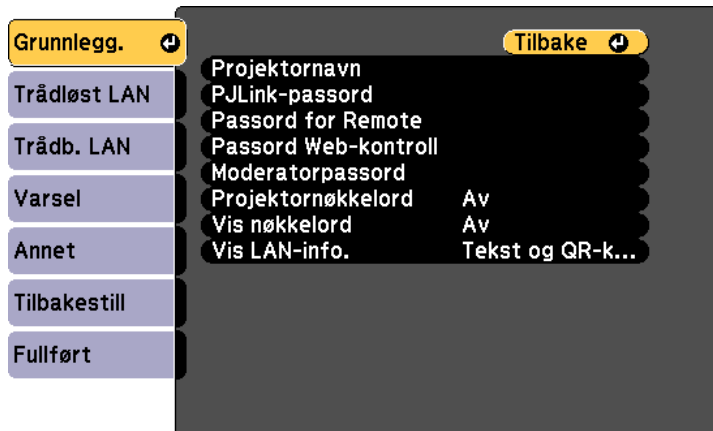

e Velg grunnleggende alternativer som nødvendig.

- **Projektornavn** lar deg skrive inn et navn på opptil 16 alfanumeriske tegn for å identifisere projektoren via nettverket.
- **PJLink-passord** lar deg skrive inn et passord på opptil 32 alfanumeriske tegn for å bruke PJLink-protokollen for projektorkontroll.
- **Passord for Remote** lar deg skrive inn et passord på opptil åtte alfanumeriske tegn for å få tilgang til projektoren via Grunnkontroll. (Brukernavn er **EPSONREMOTE**; standardpassord er **guest**.)
- **Passord Web-kontroll** lar deg skrive inn et passord på opptil åtte alfanumeriske tegn for å få tilgang til projektoren via nettet. (Brukernavn er **EPSONWEB**; standardpassord er **admin**.)
- Under **Moderatorpassord** kan du skrive inn en firesifret kode for å få tilgang til projektoren som moderator fra Epson iProjection. (Som standard er ikke noe passord satt.)
- **Projektornøkkelord** lar deg slå på et sikkerhetspassord for å hindre tilgang til projektoren av noen som ikke er i samme rom. Det vises et tilfeldig søkeord som du må angi på en datamaskin ved hjelp av Epson iProjection for å få tilgang til projektoren og dele skjermen.
- **Vis nøkkelord** lar deg velge om du vil vise et projektornøkkelord på det projiserte bildet ved tilgang til projektoren med Epson iProjection.
- Under **Vis LAN-info.** kan du stille inn visningsformat for projektorens nettverksinformasjon.

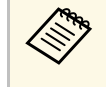

Bruk skjermtastaturet til å skrive inn navn og passord. Trykk på<br>piltastene på fjernkontrollen for å markere tegn, og trykk på [Enter] for å velge dem.

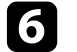

f Velg **Trådløst LAN**-menyen, og trykk på [Enter].

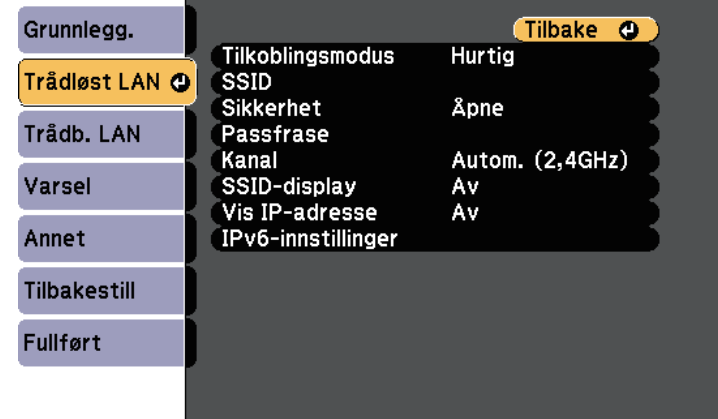

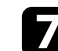

#### g Velg innstilling for **Tilkoblingsmodus**.

- **Hurtig** lar deg koble direkte til smarttelefoner, nettbrett eller datamaskiner med trådløs kommunikasjon.
- **Avansert** lar deg koble til smarttelefoner, nettbrett eller datamaskiner via et trådløst nettverkstilgangspunkt.

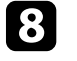

h Hvis du valgte **Avansert** tilkoblingsmodus, velger du **Søk etter aksesspunkt** for å velge tilgangspunktet du vil koble deg til.

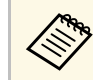

a Hvis du må skrive SSID manuelt, velger du **SSID** for å angi dette.

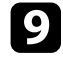

i <sup>I</sup> **Avansert** tilkoblingsmodus tildeler du IP-innstillingene for nettverket etter behov.

- Hvis nettverket tilordner adresser automatisk, velger du **IPinnstillinger** for å sette **DHCP**-innstillingen til **På**.
- Hvis du må angi adresser manuelt, setter du **IP-innstillinger** for å sette **DHCP** til **Av**, og angir projektorens **IP-adresse**, **Subnettmaske** og **Gateway-adresse** som nødvendig.
- Hvis du vil koble projektoren til nettverket med IPv6, velger du **IPv6-innstillinger** for å stille **IPv6**-innstillingen til **På**, så stiller du inn **Auto-konfigurasjon** og **Bruk midlertidig adresse** etter behov.
- j Hvis du ikke vil at SSID eller IP-adressen skal vises på LANventemodusskjermen og startskjermen, setter du **SSID-display** eller **Vis IP-adresse** til **Av**.
- 

k Når du er ferdig med innstillingene, velger du **Fullført**, og følger anvisningene på skjermen for å lagre innstillingene og gå ut av menyene.

<span id="page-95-0"></span>l Trykk på [LAN]-knappen på fjernkontrollen.

Trådløse nettverksinnstillinger er stilt inn når du ser riktig IP-adresse på LAN-ventemodusskjermen.

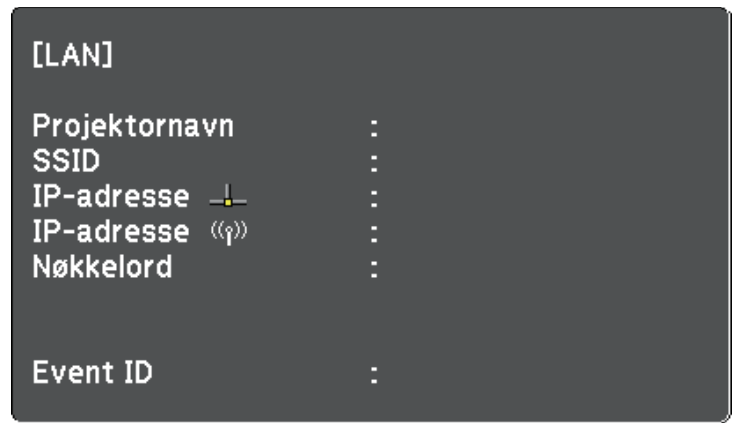

Når du er ferdig med å utføre innstillinger for trådløst nettverk for projektoren, må du velge det trådløse nettverket på datamaskinen. Deretter kan du starte nettverksprogramvaren for å sende bilder til projektoren via et trådløst nettverk.

### **Velge innstillinger for trådløst nettverk i Windows**

Før du kobler til projektoren, må du velge riktig trådløst nettverk på datamaskinen.

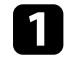

a For å få tilgang til det trådløse verktøyet klikker du på nettverksikonet på oppgavelinjen i Windows.

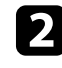

b Når du kobler til med Avansert-tilkoblingsmodus, velger du nettverksnavnet (SSID) for nettverket projektoren kobles til.

c Klikk på **Koble til**.

## <span id="page-96-0"></span>**Velge innstillinger for trådløst nettverk på Mac**

Før du kobler til projektoren, må du velge riktig trådløst nettverk på Mac-en.

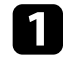

a Klikk på Wi-Fi-ikonet på menylinjen øverst på skjermen.

b Når du kobler til med Avansert tilkoblingsmodus, passer du på at Wi-Fi er slått på og velger nettverksnavnet (SSID) for nettverket projektoren kobles til.

## <span id="page-96-1"></span>**Sette opp sikkerhet for trådløst nettverk**

Du kan sette opp sikkerhet for å bruke projektoren på et trådløst nettverk. Sett opp ett av følgende sikkerhetsalternativer slik at de stemmer overens med innstillingene på nettverket:

- WPA2-PSK-sikkerhet
- WPA3-PSK-sikkerhet \*
- WPA2/WPA3-PSK-sikkerhet \*
- WPA3-EAP-sikkerhet \*
- WPA2/WPA3-EAP-sikkerhet \*

\* Bare tilgjengelig for Avansert tilkoblingsmodus.

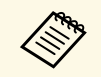

Kontakt nettverksadministratoren for hjelp til å legge inn riktig<br>informasion informasjon.

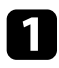

a Hvis du vil sette opp sikkerhet med WPA3-EAP eller WPA2/WPA3- EAP, må du sørge for at den digitale sertifikatfilen er kompatibel med projektorregistreringen og lagt direkte på USB-lagringsenheten.

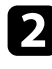

b Trykk [Menu]-knappen, velg **Nettverk**-menyen, og trykk [Enter].

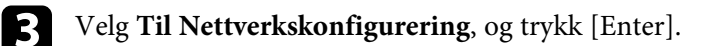

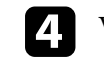

Velg **Trådløst LAN**-menyen, og trykk på [Enter].

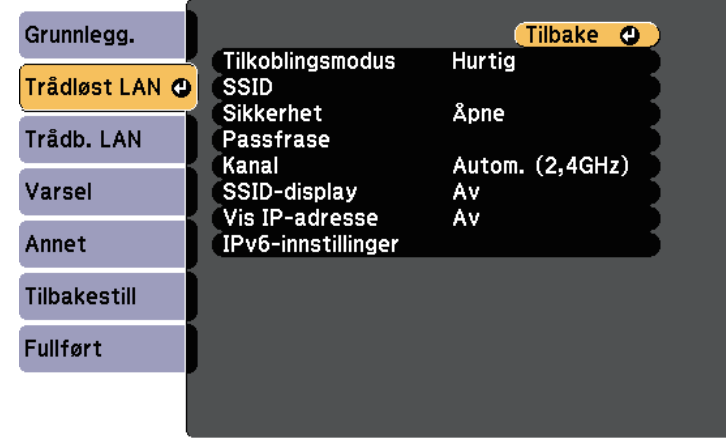

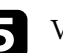

e Velg **Sikkerhet**-innstilling, og trykk på [Enter].

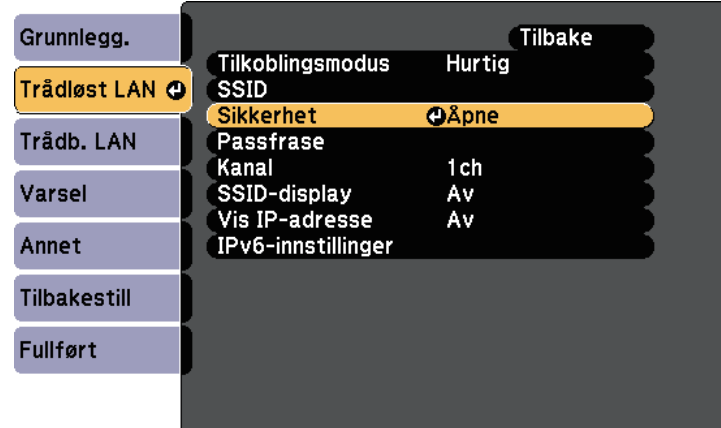

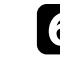

f Velg sikkerhetsinnstillingene slik at de samsvarer med nettverksinnstillingene.

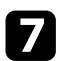

Gjør ett av følgende i henhold til sikkerhetsmodus du har valgt.

- **WPA3-PSK** eller **WPA2/WPA3-PSK**: Velg **Passfrase**, trykk [Enter], og angi en passfrase på 8 til 63 tegn. Hvis du må angi mer enn 32 tegn, kan du bruke nettleseren. Gå deretter til trinn 16.
- **WPA3-EAP** eller **WPA2/WPA3-EAP**: Velg **EAP-innstilling**, og trykk [Enter].

h Sett protokollen for autentisering til **EAP-type**.

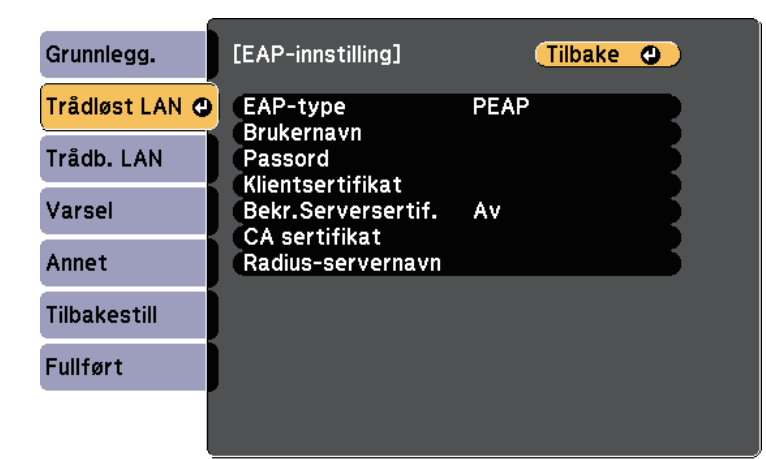

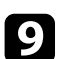

i Importer sertifikatet ved å velge sertifikattype og trykke [Enter].

- **Klientsertifikat** for **PEAP-TLS** eller **EAP-TLS**
- **CA-sertifikat** for alle EAP-typer

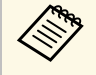

a Du kan også registrere de digitale sertifikatene fra nettleseren. Men sørg for at du kun registrerer én gang, eller så kan ikke sertifikatet installeres på riktig måte.

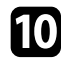

**jol Velg Registrer**, og trykk [Enter].

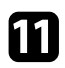

k Følg instruksjonene på skjermen, og koble en USB-minnepinne til projektorens USB-A-port.

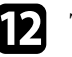

**lack** [Enter] for å vise sertifikatlisten.

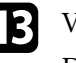

The Velg sertifikatet som skal importeres fra listen. Det vises en melding som ber deg oppgi passordet for sertifikatet.

n Angi et passord, og trykk [Enter].

Sertifikatet blir importert, og en ferdigmelding vises.

### o Velg EAP-innstillinger som nødvendig.

- **Brukernavn** lar deg skrive inn et brukernavn med opptil 64 alfanumeriske tegn. Hvis du må angi mer enn 32 tegn, kan du bruke nettleseren. Når du importerer et klientsertifikat, blir navnet sertifikatet utstedes til satt automatisk.
- **Passord** lar deg oppgi et passord på opptil 64 alfanumeriske tegn for autentisering ved bruk av **PEAP** eller **EAP-FAST**. Hvis du må angi mer enn 32 tegn, kan du bruke nettleseren.
- **Bekr.Serversertif.** lar deg velge hvorvidt du vil bekrefte serversertifikatet når et CA-sertifikat er innstilt.
- **Radius-servernavn**: lar deg angi servernavnet for å verifisere.

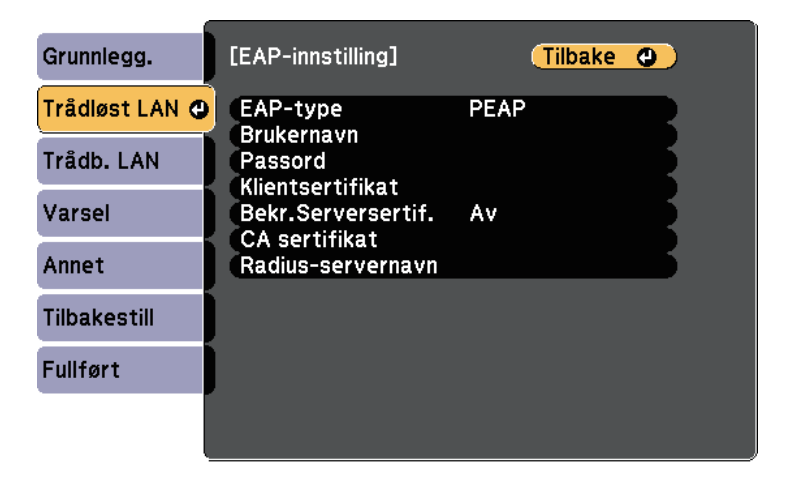

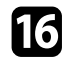

p Når du er ferdig med innstillingene, velger du **Fullført**, og følger anvisningene på skjermen for å lagre innstillingene og gå ut av menyene.

### g **Relaterte koblinger**

- • ["Støttede klient- og CA-sertifikater"](#page-98-1) s.99
- <span id="page-98-0"></span>• ["Nettverk-meny - Trådløst LAN-meny"](#page-141-0) s.142

#### <span id="page-98-1"></span>**Støttede klient- og CA-sertifikater**

Du kan registrere disse typer digitale sertifikater.

#### **Klientsertifikat (PEAP-TLS/EAP-TLS)**

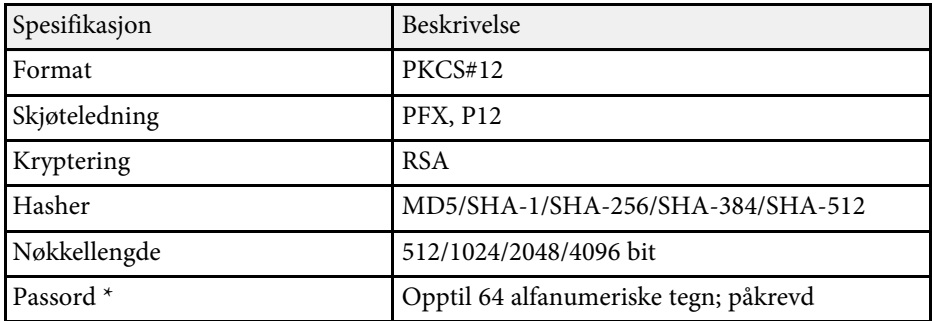

### **CA-sertifikat (PEAP/PEAP-TLS/EAP-TLS/EAP-FAST)**

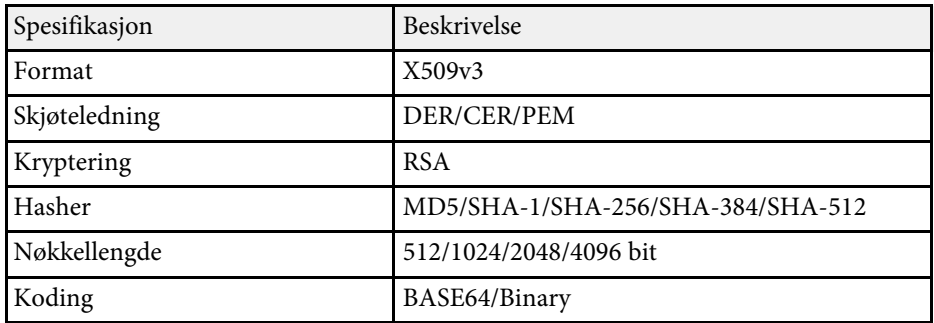

\* Du kan angi et passord med opptil 64 alfanumeriske tegn. Men du må bruke nettleseren hvis du skal legge inn mer enn 32 tegn.

## **Bruk en QR-kode for å koble til en mobil enhet**

Når du har stilt inn de trådløse nettverksinnstillingene for projektoren, kan du vise en QR-kode på skjermen og bruke den til å koble til en mobil enhet ved hjelp av Epson iProjection-appen (iOS/Android).

- 
- Kontroller at du har installert den nyeste versjonen av Epson<br>iProjection på enheten iProjection på enheten.
	- Du kan laste ned Epson iProjection gratis fra App Store eller Google Play. Kunden påtar seg eventuelle kostnader som pådras ved kommunikasjon med App Store eller Google Play.
	- Når du bruker Epson iProjection i Hurtig tilkoblingsmodus, anbefales det at du stiller inn sikkerhet.

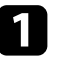

a Trykk på [LAN]-knappen på fjernkontrollen.

QR-koden vises på den projiserte overflaten.

a • Hvis du ikke ser QR-koden, setter du **Vis LAN-info.**- innstillingen til **Tekst og QR-kode** i **Nettverk**-menyen på projektoren.

s **Nettverk** > **Til Nettverkskonfigurering** > **Grunnlegg.** > **Vis LAN-info.**

- Hvis du vil skjule QR-koden, trykker du [Esc].
- Hvis QR-koden er skjult, trykker du [Enter]-knappen for å vise koden.

b Start Epson iProjection på den mobile enheten.

Les den projiserte QR-koden med Epson iProjection for å koble til projektoren.

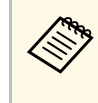

For å kunne lese QR-koden må du se rett på skjermen og være<br>nær nok til at den projiserte koden passer inn i den mobile enhetens QR-kodeleser. Hvis du er for langt vekke fra skjermen, kan koden ikke leses.

Når en forbindelse er etablert, velger du **Contents**-menyen fra  $\equiv$  og velger filen du vil projisere.

### **Bruke en USB-nøkkel til å koble til en Windowsdatamaskin**

<span id="page-99-0"></span>Du kan sette opp en USB-minnepinne som en USB-nøkkel for å raskt koble projektoren til en Windows-maskin som støtter trådløst LAN. Når du har opprettet en USB-nøkkel, kan du raskt projisere bilder fra nettverksprojektoren.

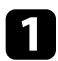

Sett opp USB-nøkkelen med Epson iProjection-programvaren (Windows/Mac).

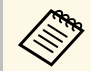

**A Se** *Driftshåndbok for Epson iProjection* (Windows/Mac) for instruksioner. instruksjoner.

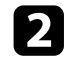

b Sørg for at den trådløse LAN-modulen er installert eller innebygd i projektoren.

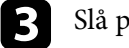

Slå på projektoren.

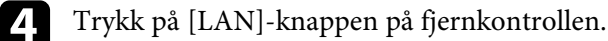

LAN-ventemodusskjermen vises. Kontroller at SSID og IP-adresse vises.

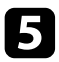

Gjør ett av følgende for å koble til USB-nøkkelen:

• Koble USB-nøkkelen til datamaskinens USB-A-port. (Modeller med en innebygd trådløs LAN-modul.)

• Fjern den trådløse LAN-modulen fra projektoren, og sett USBnøkkelen inn i porten dens. (Modeller som har den valgfrie trådløse LAN-modulen installert.)

Du ser en melding om at oppdatering av nettverksinformasjon er fullført.

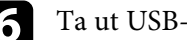

### f Ta ut USB-nøkkelen.

Hvis projektoren trenger den trådløse LAN-modulen, setter du den inn i projektoren. (Modeller som har den valgfrie trådløse LAN-modulen installert.)

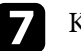

Koble USB-nøkkelen til en USB-port på datamaskinen.

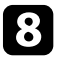

h Følg anvisningene på skjermen for å installere det nødvendige programmet.

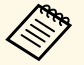

- Hvis en melding om Windows-brannmuren vises, klikker du **Ja** for å deaktivere brannmuren.
- Du trenger administratorrettigheter for å installere programvaren.
- Hvis det ikke blir installert automatisk, dobbeltklikker du **MPPLaunch.exe** på USB-nøkkelen.

Etter noen få minutter vises bildet fra datamaskin på projektoren.

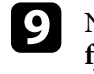

i Når du er ferdig med å projisere trådløst, velger du alternativet **Trygg fjerning av maskinvare** fra Windows-oppgavelinjen, og tar USBnøkkelen ut fra datamaskinen.

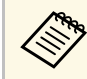

a Det er mulig du må starte datamaskinen på nytt for å aktivere den trådløse LAN-tilkoblingen.

<span id="page-100-0"></span>Du kan sende bilder til projektoren fra mobile enheter som bærbare datamaskiner, smarttelefoner og nettbrett med Miracast-teknologi.

<span id="page-100-1"></span>Hvis enheten støtter Miracast, trenger du ikke å installere noe ekstra programvare. Når du bruker en Windows-maskin, må en adapter for Miracast-tilkobling være tilgjengelig.

Merk følgende begrensninger når du bruker Screen Mirroring-funksjoner.

- Du kan ikke spille av bilder med linjesprang.
- Du kan ikke spille av flerkanalslyd over 3 kanaler (kanal 3).
- Du kan ikke projisere bilder med en oppløsning over 1920 × 1080 og en bildefrekvens over 30 b/s.
- Du kan ikke spille av 3D-video.
- Du kan ikke være i stand til å vise opphavsrettsbeskyttet innhold med en Miracast-tilkobling avhengig av enheten.
- Ikke endre Screen Mirroring innst. på projektoren under projeksjon med Screen Mirroring. Dette kan føre til at projektoren kobler fra, og det vil ta en stund å koble til på nytt.
	- s **Nettverk** > **Screen Mirroring innst.**
- Ikke slå av projektoren direkte med bryteren under projeksjon med Screen Mirroring.

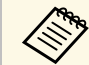

Mobile enheter med Android eller Windows 8.1 eller nyere installert<br>statter som regel Miracast støtter som regel Miracast.

> Støtte for Miracast varierer avhengig av den mobile enheten. Se bruksanvisningen til den mobile enheten for detaljer.

### g **Relaterte koblinger**

- • ["Velge innstillinger for Screen Mirroring"](#page-100-1) s.101
- • ["Koble til ved hjelp av Screen Mirroring med Miracast-funksjonen"](#page-102-0) s.103
- • ["Liste av funksjoner"](#page-9-0) s.10

### **Velge innstillinger for Screen Mirroring**

Du må velge innstillinger for Screen Mirroring for at projektoren kan projisere bilder fra din mobile enhet.

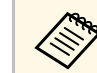

a Hvis du har satt inn et passord for **Screen Mirroring-beskyt.**, må du slå **Screen Mirroring-beskyt.** av først.

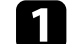

a Trykk [Menu]-knappen, velg **Nettverk**-menyen, og trykk [Enter].

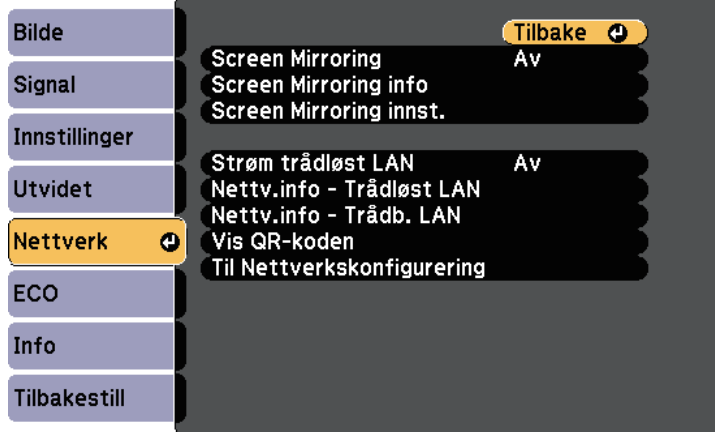

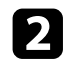

#### b Velg **På** som innstilling for **Screen Mirroring**.

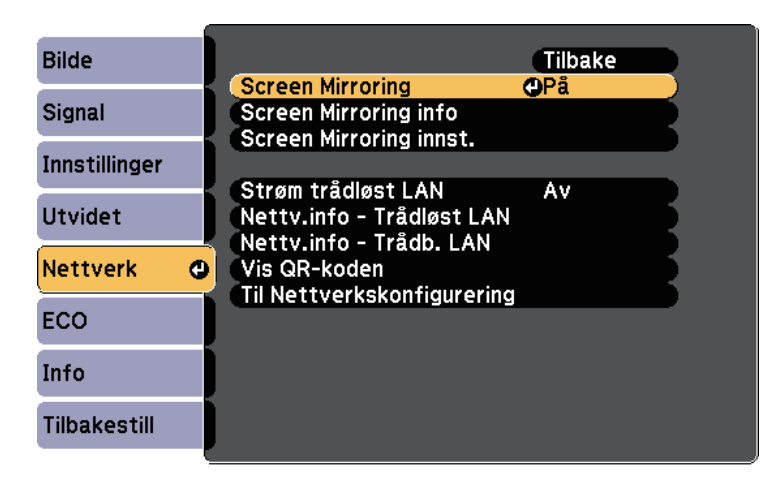

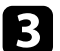

### c Velg **Screen Mirroring innst.**, og trykk på [Enter].

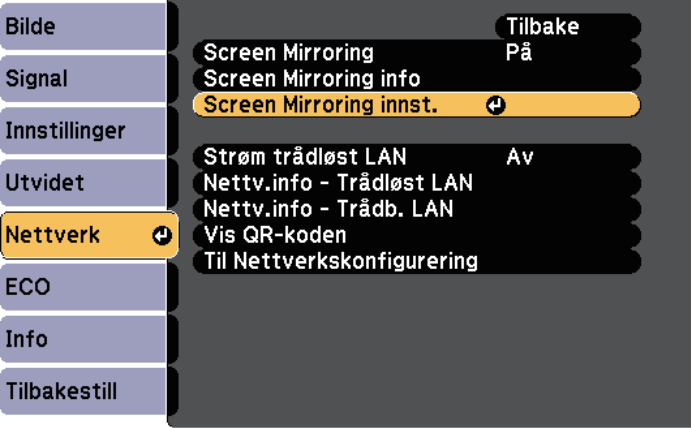

### Still inn **Skjermnavn** etter behov.

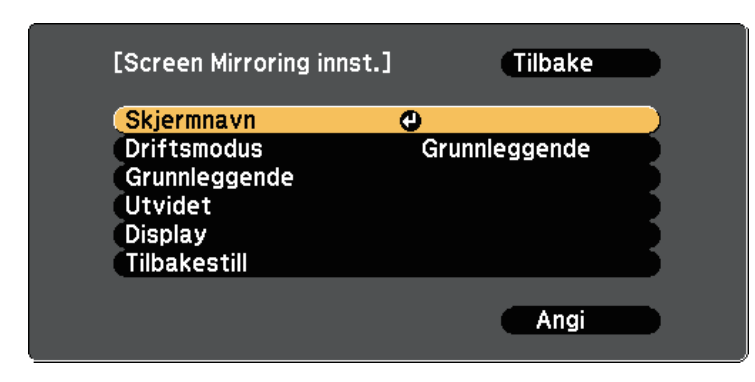

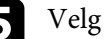

#### e Velg innstilling for **Driftsmodus**.

- **Grunnleggende** lar deg koble til med grunnleggende alternativer.
- **Utvidet** lar deg koble til med avanserte alternativer.
- 
- f Velg **Grunnleggende**-innstilling etter behov.
	- **Trådløst LAN** lar deg velge hvilken type trådløst LAN-system projektoren kobles til.
	- **Juster ytelse** lar deg justere hastighet/kvalitet for Screen Mirroring. Velg et lite nummer for å forbedre kvaliteten, og velg et stort nummer for å øke hastigheten.
	- **Tilkoblingsmodus** lar deg velge sikkerhetstype. Bare tilgjengelig for **Grunnleggende** driftsmodus.
	- g For **Utvidet** driftsmodus velger du **Utvidet** som innstilling.
	- **Møtemodus** lar deg velge typen møte. Velg **Avbrytbar** for å koble til en annen mobilenhet under projeksjon med Screen Mirroring, eller velg **Ikke avbrytbar** hvis kun én enhet skal kunne kobles til.
	- **Kanal** lar deg velge den trådløse kanalen som brukes av Screen Mirroring.

 $\bullet$  Velg Display-innstilling etter behov.

- **Varsel om PIN-kode** lar deg vise PIN-koden på det projiserte bildet mens du projiserer andre inngangskilder enn Screen Mirroringkilder.
- **Vis enhetsnavn** gjør at du ser navnet til enhet som kobles til mens du projiserer andre inngangskilder enn Screen Mirroring-kilder.
- i Når du er ferdig med innstillingene, velger du **Angi**, og følger anvisningene på skjermen for å lagre innstillingene og gå ut av menyene.

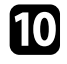

j Trykk [Home]-knappen på fjernkontrollen. Innstillingene er fullført når du ser Skjermnavnet på Hjem-skjermen.

### **Koble til ved hjelp av Screen Mirroring med Miracastfunksjonen**

<span id="page-102-1"></span><span id="page-102-0"></span>Hvis den mobile enheten, for eksempel en smarttelefon, støtter Miracast, kan du koble den til projektoren trådløst og projisere bilder. Du kan spille av lyd via projektorens høyttalersystem ved å koble til med Screen Mirroring.

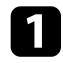

a Velg innstillinger for **Screen Mirroring innst.** på projektoren som nødvendig.

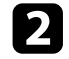

b Trykk på [LAN]-knappen på fjernkontrollen for å bytte til Screen Mirroring-kilde.

Du ser venteskjermen for Screen Mirroring.

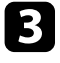

c Bruk Miracast-funksjonen på den mobile enheten for å søke etter projektoren.

Du ser en liste over tilgjengelige enheter.

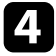

Velg projektorens Skjermnavn fra listen.

e Hvis du ser en skjerm som ber om en PIN-kode på den mobile enheten, taster du inn PIN-koden som vises på venteskjermen for Screen Mirroring eller nederst til høyre på det projiserte bildet.

Projektoren viser bildet fra den mobile enheten.

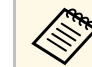

**Elisa Elitt in det kan ta litt tid før forbindelsen blir opprettet. Du må ikke**<br>koble fra projektorens strømledning under tilkobling. Dette kan føre til at enheten henger seg eller annen feil.

> Avhengig av den mobile enheten kan det hende du må slette en enhet når du kobler til. Følg instruksjonene på skjermen til enheten.

### g **Relaterte koblinger**

- • ["Koble til ved hjelp av Screen Mirroring på Windows 10"](#page-102-1) s.103
- • ["Koble til ved hjelp av Screen Mirroring på Windows 8.1"](#page-103-0) s.104

### **Koble til ved hjelp av Screen Mirroring på Windows 10**

Du kan konfigurere datamaskinen for trådløs projeksjon og spille av lyd via projektorens høyttalersystem ved å koble til med Screen Mirroring.

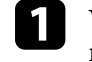

a Velg innstillinger for **Screen Mirroring innst.** på projektoren som nødvendig.

b Trykk på [LAN]-knappen på fjernkontrollen for å bytte til Screen Mirroring-kilde.

Du ser venteskjermen for Screen Mirroring.

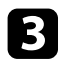

### <span id="page-103-0"></span>c Åpne **Handlingssenter**, og velg **Koble til**.

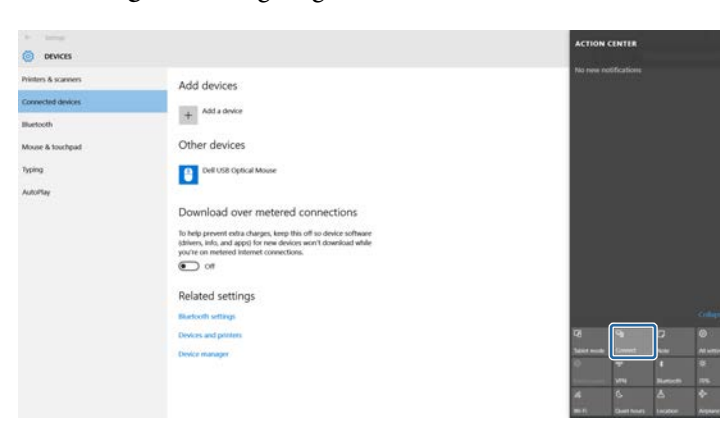

Du ser en liste over tilgjengelige enheter.

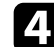

#### **d** Velg projektorens Skjermnavn fra listen.

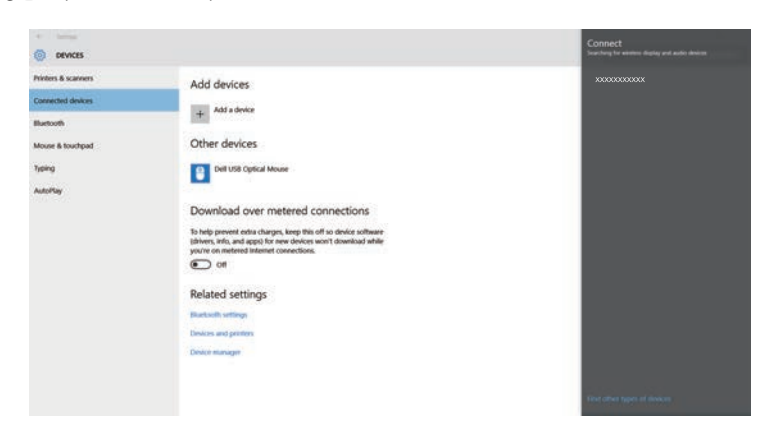

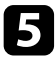

e Hvis du ser en skjerm som ber om en PIN-kode på datamaskinen, taster du inn PIN-koden som vises på venteskjermen for Screen Mirroring eller nederst til høyre på det projiserte bildet.

Projektoren viser bildet fra datamaskinen.

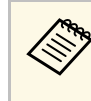

**oon** Det kan ta litt tid før forbindelsen blir opprettet. Du må ikke<br>koble fra projektorens strømledning under tilkobling. Dette kan føre til at enheten henger seg eller annen feil.

### **Koble til ved hjelp av Screen Mirroring på Windows 8.1**

Du kan konfigurere datamaskinen for trådløs projisering fra Perler i Windows 8.1. Du kan spille av lyd via projektorens høyttalersystem ved å koble til med Screen Mirroring.

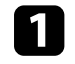

a Velg innstillinger for **Screen Mirroring innst.** på projektoren som nødvendig.

b Trykk på [LAN]-knappen på fjernkontrollen for å bytte til Screen Mirroring-kilde.

Du ser venteskjermen for Screen Mirroring.

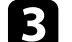

c På datamaskinen velger du **Enheter** fra Perler og velger **Projektor**.

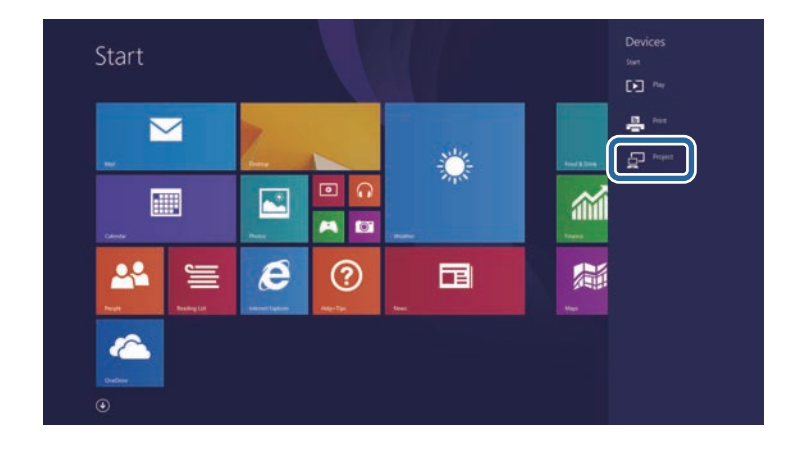

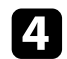

### d Velg **Legg til en trådløs skjerm**.

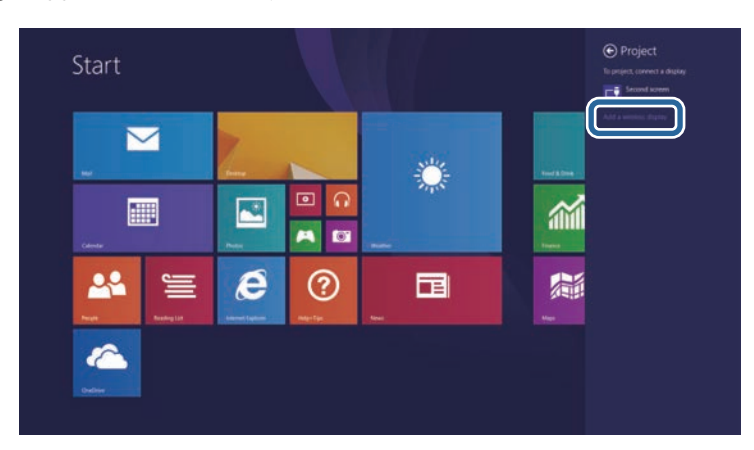

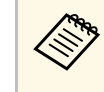

**oon** Det kan ta litt tid før forbindelsen blir opprettet. Du må ikke<br>koble fra projektorens strømledning under tilkobling. Dette kan føre til at enheten henger seg eller annen feil.

Du ser en liste over tilgjengelige enheter.

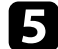

e Velg projektorens Skjermnavn fra listen.

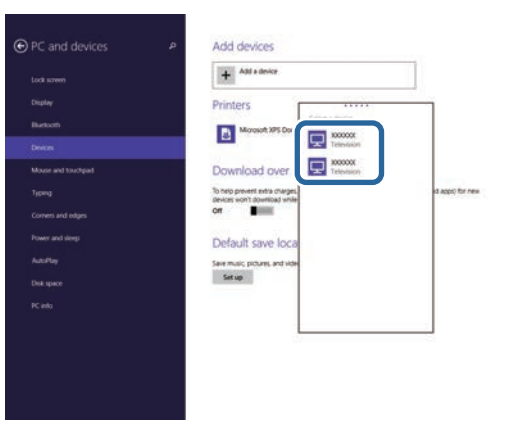

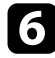

f Hvis du ser en skjerm som ber om en PIN-kode på datamaskinen, taster du inn PIN-koden som vises på venteskjermen for Screen Mirroring eller nederst til høyre på det projiserte bildet.

Projektoren viser bildet fra datamaskinen.

<span id="page-105-0"></span>Du kan bruke HTTPS-protokollen for å øke sikkerheten mellom projektoren og en nettleser som kommuniserer med den. For å gjøre dette oppretter du et serversertifikat, installerer det på projektoren, og slår på **Sikker HTTP**innstillingen i projektorens menyer for å verifisere påliteligheten til nettleseren.

#### s **Nettverk** > **Til Nettverkskonfigurering** > **Annet** > **Sikker HTTP**

Hvis du ikke installerer et serversertifikat, vil projektoren automatisk opprette et signatursertifikat og kommunisere. Siden det automatiske signatursertifikatet imidlertid ikke kan verifisere påliteligheten fra en nettleser, så får du en advarsel om serverens pålitelighet når du går til projektoren i nettleseren. Denne advarselen forhindrer ikke kommunikasjon.

### g **Relaterte koblinger**

- • ["Importere et Webserversertifikat med menyene"](#page-105-1) s.106
- • ["Liste av funksjoner"](#page-9-0) s.10

### <span id="page-105-1"></span>**Importere et Webserversertifikat med menyene**

Du kan opprette webserversertifikat og importere det med projektormenyene og en USB-minnepinne.

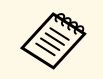

a Du kan også registrere de digitale sertifikatene fra nettleseren. Men sørg for at du kun registrerer én gang, eller så kan ikke sertifikatet installeres på riktig måte.

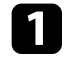

a Sørg for at den digitale sertifikatfilen er kompatibel med projektorregistreringen og direkte plassert på USB-lagringsenheten.

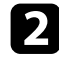

b Trykk [Menu]-knappen, velg **Nettverk**-menyen, og trykk [Enter].

c Velg **Til Nettverkskonfigurering**, og trykk [Enter].

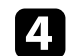

d Velg **Annet**-menyen, og trykk på [Enter].

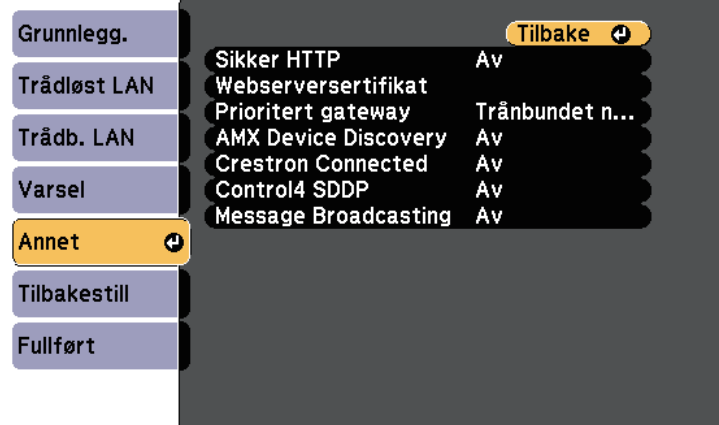

- e Sett innstillingen for **Sikker HTTP** til **På**.
- f Velg **Webserversertifikat**, og trykk [Enter].
- 

g Velg **Registrer**, og trykk [Enter].

- h Følg instruksjonene på skjermen, og koble en USB-minnepinne til projektorens USB-A-port.
- 
- **C** Trykk [Enter] for å vise sertifikatlisten.
- 
- Velg sertifikatet som skal importeres fra listen. Det vises en melding som ber deg oppgi passordet for sertifikatet.

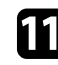

K Angi et passord, og trykk [Enter]. Sertifikatet blir importert, og en ferdigmelding vises.

### g **Relaterte koblinger**

• ["Webserversertifikat som støttes"](#page-106-0) s.107

## **Sikker HTTP <sup>107</sup>**

### <span id="page-106-0"></span>**Webserversertifikat som støttes**

Du kan registrere disse typer digitale sertifikater.

### **Webserversertifikat (Sikker HTTP)**

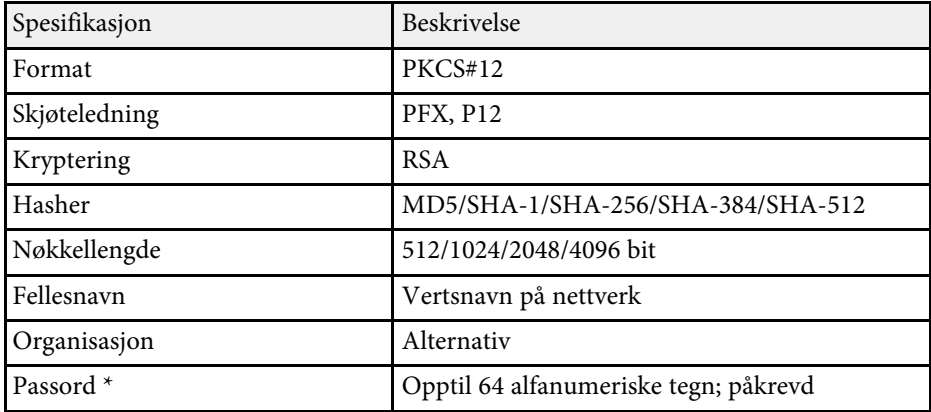

\* Du kan angi et passord med opptil 64 alfanumeriske tegn. Men du må bruke nettleseren hvis du skal legge inn mer enn 32 tegn.

# **Overvåke og styre projektoren**

Følg instruksjonene i disse delene til å overvåke og kontrollere projektoren over et nettverk.

### g **Relaterte koblinger**

- • ["Epson Projector Management"](#page-108-0) s.109
- • ["Kontrollere en nettverksprojektor med en nettleser"](#page-109-0) s.110
- • ["Registrere digitale sertifikater fra en nettleser"](#page-113-0) s.114
- • ["Sette opp e-postvarsler for projektoren"](#page-114-0) s.115
- • ["Sette opp overvåking ved hjelp av SNMP"](#page-116-0) s.117
- • ["Bruke ESC/VP21-kommandoer"](#page-117-0) s.118
- • ["PJLink-støtte"](#page-119-0) s.120
- • ["Støtte for Crestron Connected"](#page-120-0) s.121
- • ["Innstilling av hendelsestidsplaner for projektor"](#page-125-0) s.126
# **Epson Projector Management <sup>109</sup>**

Epson Projector Management-programvaren (kun Windows) lar deg overvåke og kontrollere projektoren via nettverket. Se *Driftshåndbok for Epson Projector Management* for instruksjoner.

Du kan laste ned Epson Projector Management fra følgende nettsted.

[epson.sn/](http://epson.sn)

#### g **Relaterte koblinger**

• ["Liste av funksjoner"](#page-9-0) s.10

<span id="page-109-0"></span>Når du har koblet projektoren til nettverket, kan du velge projektorinnstillinger og kontrollere projiseringen ved hjelp av en kompatibel nettleser. Dette gir deg ekstern tilgang til projektoren.

- 
- a Kontroller at datamaskinen og projektoren er tilkoblet nettverket. Når du projiserer bilder med et trådløst nettverk, kobler du til i **Avansert** tilkoblingsmodus.
	- Du kan bruke følgende nettlesere.
	- Internet Explorer 11 eller nyere (Windows)
	- Microsoft Edge (Windows)
	- Safari (Mac, iOS)
	- Chrome (Android)
	- Når du bruker nettleseren, må du ikke koble til med en proxy-server. Du kan ikke velge alle innstillingene i projektorens meny eller kontrollere alle projektorfunksjoner ved hjelp av en nettleser.
	- Hvis du setter **Ventemodus** til **Kommunikasjon på**, kan du bruke en nettleser til å angi innstillinger og styre projisering selv om den er i ventemodus (strømmen er av).
		- s **ECO** > **Ventemodus** > **Ventemodus**
- a Sørg for at projektoren er slått på.
- b Kontroller at datamaskinen eller enheten er koblet til samme nettverk som projektoren.
- 
- Start nettleseren på datamaskinen eller enheten.
- d Gå til Epson Web Control-skjermen ved å skrive inn projektorens IPadresse i adressefeltet på nettleseren. Når du legger inn en IPv6-adresse sette r du [ og ] rundt adressen.

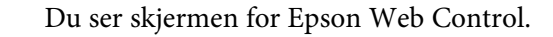

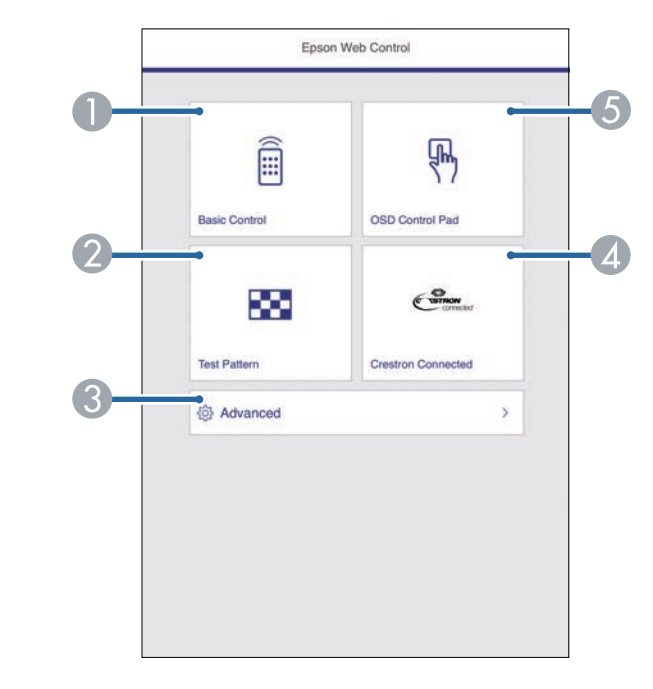

- AStyrer projektoren eksternt.
- $\bullet$ Viser et prøvemønster.
- CStiller inn detaljerte projektorinnstillinger.
- 4 Åpner Crestron Connected-driftsvinduet. Bare tilgjengelig når du setter inn Crestron Connected-systemet.
- E Styrer projektorens menyinnstillinger med finger eller mus.
- e Velg alternativet som tilsvarer projektorfunksjonen du vil styre.
- <span id="page-110-0"></span>
- a Du må kanskje logge på for å få tilgang til noen av alternativene på Epson Web Control-skjermen. Hvis du ser en logg i vinduet, skriv du inn brukernavn og passord.
	- Når du åpner **Grunnkontroll**-alternativet, er brukernavnet **EPSONREMOTE** og standard passord **guest**.
	- Når du åpner andre alternativer, er brukernavnet **EPSONWEB** og standard passord **admin**.
	- Du kan endre passordet under **Passord Web-kontroll** i projektorens **Nettverk**-meny.
	- s **Nettverk** > **Til Nettverkskonfigurering** > **Grunnleggende** > **Passord Web-kontroll**
	- Du kan bare velge følgende innstillinger fra **Avansert**.
	- Monitor-passord (opptil 16 enkeltbyte alfanumeriske tegn)
	- IPv6-innstillinger (manuell)
	- HTTP-port (portnummeret som brukes for Web Control med unntak for 80 [standard], 843, 3620, 3621, 3625, 3629, 4352, 4649, 5357, 10000, 10001, 41794)

#### g **Relaterte koblinger**

- • ["Alternativer for Web-kontroll"](#page-110-0) s.111
- • ["Innstillinger for projektoroppsett ECO-meny"](#page-148-0) s.149
- • ["Nettverk-meny Grunnleggende-meny"](#page-140-0) s.141
- • ["Liste av funksjoner"](#page-9-0) s.10

### **Alternativer for Web-kontroll**

#### **Grunnkontroll**

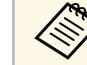

- a Hvis du ser en logg i vinduet, skriv du inn brukernavn og passord. (Brukernavnet er **EPSONREMOTE**, og standardpassordet er **guest**.)
	- Du kan endre passordet under **Passord for Remote** i projektorens **Nettverk**-meny.
		- s **Nettverk** > **Til Nettverkskonfigurering** > **Grunnleggende** > **Passord for Remote**

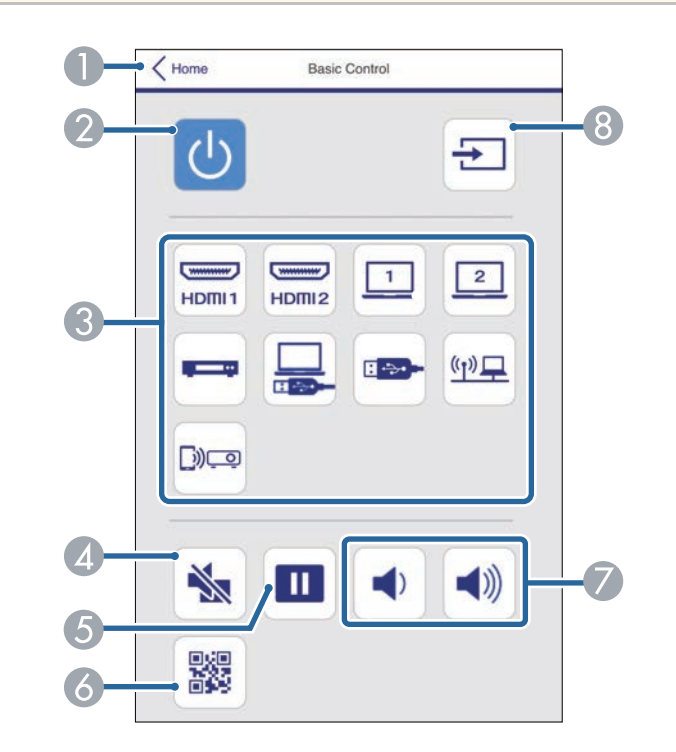

- AGår tilbake til skjermen for Epson Web Control.
- $\bullet$ Slår projektoren på eller av.
- <sup>3</sup> Velger inngangskilde.

# **Kontrollere en nettverksprojektor med en nettleser <sup>112</sup>**

- 4 Slår videoen og lyden på eller av midlertidig.
- ETar pause eller fortsetter visning av bilder.
- $\bullet$ Viser QR-koden.
- $\sigma$ Justerer høyttalervolumet.
- 8 Søker etter kilder.

#### **OSD-kontrollpanel**

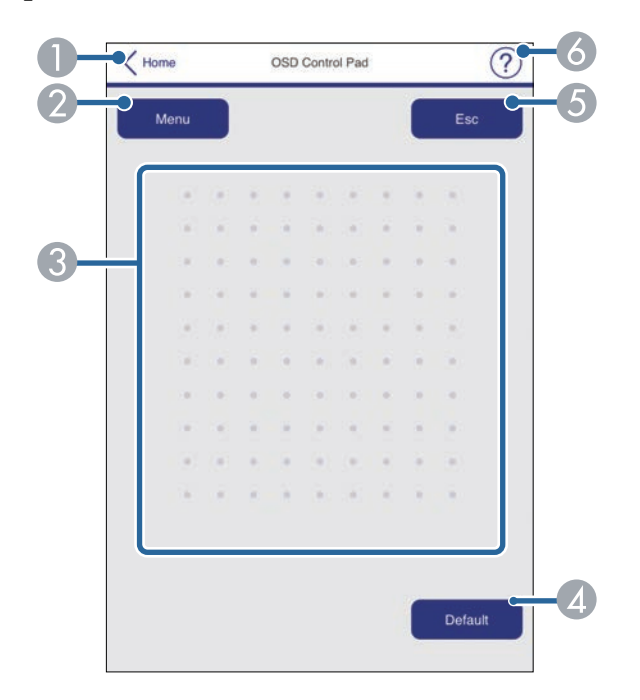

- $\bullet$ Går tilbake til skjermen for Epson Web Control.
- $\boldsymbol{2}$ Viser projektorens innstillingsmenyer.
- $\bullet$ Bruk fingeren eller musen til å navigere i menyene.
- 4 Tilbakestiller den valgte innstillingen til standardverdien.
- EGår tilbake til forrige meny.

**G** Viser hjelpemner.

#### **Prøvemønster**

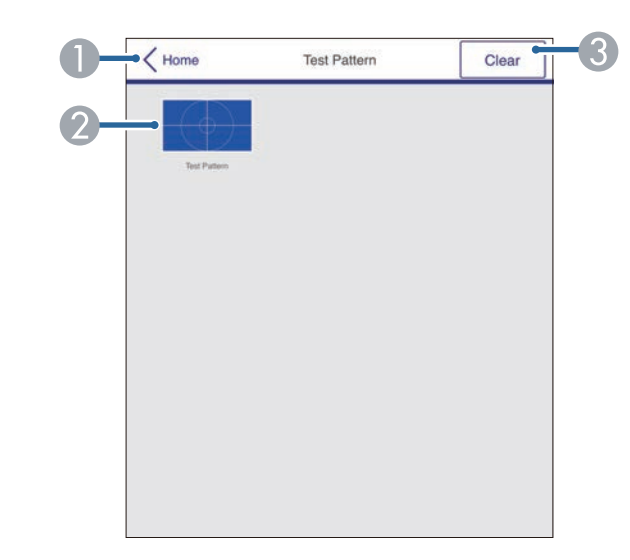

- AGår tilbake til skjermen for Epson Web Control.
- $\mathcal Q$ Viser tilgjengelige prøvemønstre; velg for å projisere et prøvemønster.
- CSlår av prøvemønstervisning.

#### **Avansert**

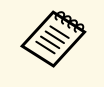

Hvis **Passord Web-kontroll** er satt til standard, vises et skjermbilde som ber om å endre passordet før du kan se Avansert-skjermen. Følg instruksjonene på skjermen for å endre passord

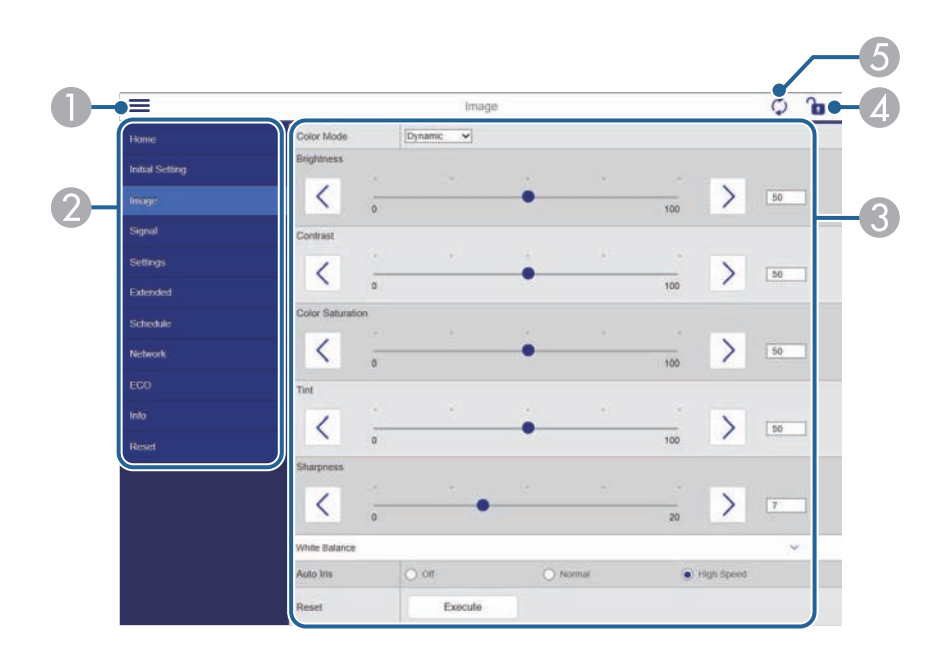

Du kan ikke endre følgende innstillinger ved hjelp av Epson Web Control. Control.

- Brukerknapp
- Brukerlogo
- HDMI EQ-innstilling
- Språk
- Nullstill lampetid

#### g **Relaterte koblinger**

• ["Liste av funksjoner"](#page-9-0) s.10

- **O** Åpner menyene.
- $\boldsymbol{\Omega}$ Viser menynavnet du har valgt.
- CSpesifiserer projektorinnstillinger.
- 4 Lås / lås opp projektorinnstillingene.
- $\bullet$ Oppdaterer projektorinnstillinger.

Du kan registrere digitale sertifikater på projektoren for å øke sikkerheten til presentasjonsfiler.

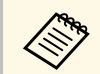

a Du kan også registrere digitale sertifikater i projektorens **Nettverk**-meny. Men sørg for at du kun registrerer én gang, eller så kan ikke sertifikatet installeres på riktig måte.

s **Nettverk** > **Til Nettverkskonfigurering** > **Trådløst LAN** > **EAPinnstilling** > **Klientsertifikat**

s **Nettverk** > **Til Nettverkskonfigurering** > **Trådløst LAN** > **EAPinnstilling** > **CA sertifikat**

s **Nettverk** > **Til Nettverkskonfigurering** > **Annet** > **Webserversertifikat**

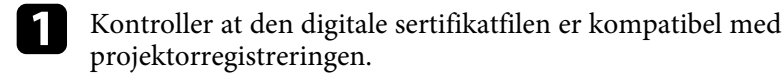

**b** Sørg for at projektoren er slått på.

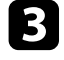

c Start nettleseren på en datamaskin eller enhet som er koblet til nettverket.

d Gå til Epson Web Control-skjermen ved å skrive inn projektorens IPadresse i adressefeltet på nettleseren.

Du ser skjermen for Epson Web Control.

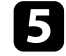

**Example 3** Velg Avansert.

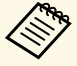

• Du må kanskje logge på før du ser Avansert-skjermen. Hvis en påloggingsskjerm vises, skriver du inn brukernavn og passord. påloggingsskjerm vises, skriver du inn brukernavn og passord. (Brukernavnet er **EPSONWEB**, og standardpassordet er **admin**.)

> • Du kan endre passordet under **Passord Web-kontroll** i projektorens **Nettverk**-meny.

s **Nettverk** > **Til Nettverkskonfigurering** > **Grunnleggende** > **Passord Web-kontroll**

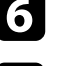

f Gå til **Nettverk**, og velg **Sertifikat**.

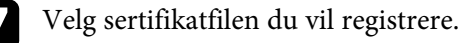

h Angi passordet i **Passord**-boksen, og klikk **Angi**.

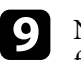

i Når du er ferdig med å registrere sertifikatet, klikker du **Bruk** for å fullføre endringene og registreringen.

#### g **Relaterte koblinger**

• ["Liste av funksjoner"](#page-9-0) s.10

# **Sette opp e-postvarsler for projektoren <sup>115</sup>**

Du kan sette projektoren til å sende deg e-post varslinger via nettverket hvis det er et problem med projektoren.

Hvis du setter innstillingen for **Ventemodus** til **Kommunikasjon på**, kan du motta e-postvarsler selv om projektoren er i ventemodus (når strømmen er av).

s **ECO** > **Ventemodus** > **Ventemodus**

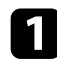

a Trykk [Menu]-knappen, velg **Nettverk**-menyen, og trykk [Enter].

b Velg **Til Nettverkskonfigurering**, og trykk [Enter].

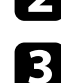

c Velg **Varsel**-menyen, og trykk [Enter].

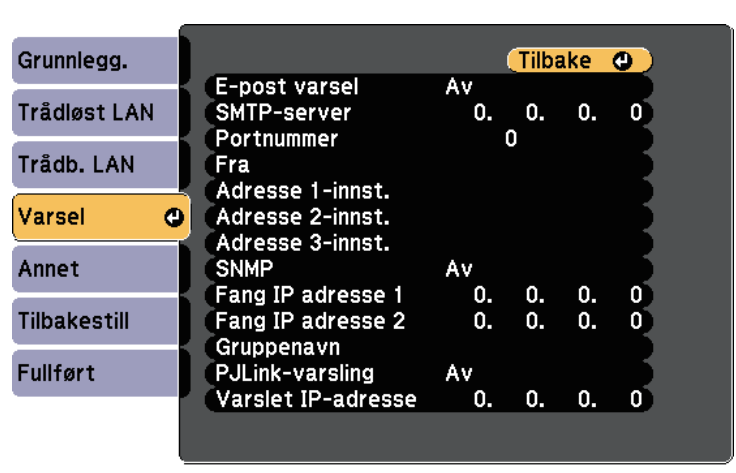

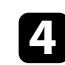

d Sett innstillingen for **E-post varsel** til **På**.

<span id="page-114-0"></span>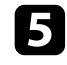

e Skriv inn IP-adressen for alternativet **SMTP-server**.

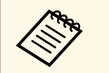

**a Ikke bruk «127.x.x.x»** (der x er et tall fra 0 til 255) for **SMTP-**<br> **Server. server**.

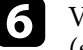

f Velg et nummer for SMTP-serverens **Portnummer**, fra 0 til 65535 (standard er 25).

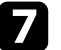

g Velg en type **Godkjenning** for SMTP-serveren.

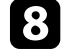

h Angi et **Brukernavn** for SMTP-serveren.

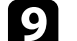

i Angi et **Passord** for godkjenning på SMTP-serveren.

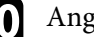

j Angi e-post adressen som oppgis som avsender i **Fra**.

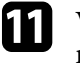

k Velg et Adresse-felt, skriv inn e-postadressen, og velg varslene du vil motta. Gjenta for opptil tre adresser.

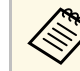

**2. E-postadresse kan ha opp til 64 alfanumeriske tegn. Hvis du må**<br>Andre med men ann <sup>30</sup> tegn, kan du bruke nettleseren. angi mer enn 32 tegn, kan du bruke nettleseren.

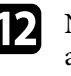

l Når du er ferdig med innstillingene, velger du **Fullført**, og følger anvisningene på skjermen for å lagre innstillingene og gå ut av menyene.

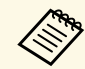

Hvis et kritisk problem fører til at en projektor slår seg av, kan du ikke motta e-postvarsel.

#### g **Relaterte koblinger**

- • ["E-postvarselmeldinger for nettverksprojektor"](#page-114-0) s.115
- • ["Innstillinger for projektoroppsett ECO-meny"](#page-148-0) s.149
- • ["Liste av funksjoner"](#page-9-0) s.10

### **E-postvarselmeldinger for nettverksprojektor**

Når det oppstår et problem med en projektor på nettverket, og du har valgt å motta e-postvarsler, mottar du en e-post med følgende informasjon:

# **Sette opp e-postvarsler for projektoren <sup>116</sup>**

- E-postadressen satt i **Fra** som e-postavsender
- **Epson Projector** i emnefeltet
- Navnet på projektoren som har et problem
- IP-adressen til den berørte projektoren
- Detaljert informasjon om problemet

Nettverksadministratorer kan installere programvare for SNMP (Simple Network Management Protocol) på datamaskiner i nettverket slik at de kan overvåke projektorer. Hvis nettverket bruker denne programvaren, kan du sette opp projektoren for SNMP-overvåking.

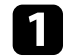

a Trykk [Menu]-knappen, velg **Nettverk**-menyen, og trykk [Enter].

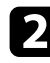

b Velg **Til Nettverkskonfigurering**, og trykk [Enter].

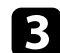

c Velg **Varsel**-menyen, og trykk [Enter].

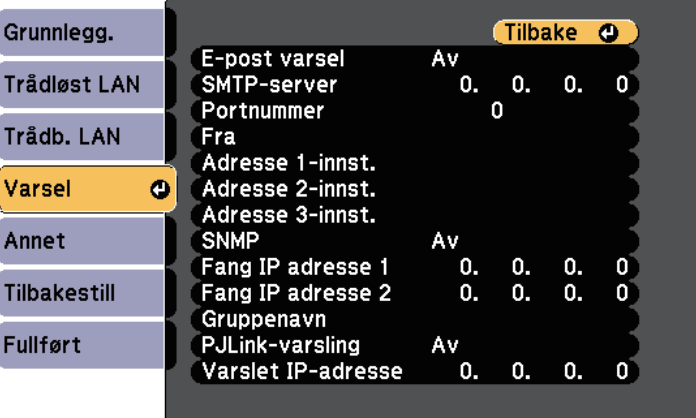

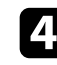

#### d Sett innstillingen for **SNMP** til **På**.

e Angi opptil to IP-adresser som skal motta SNMP-varsler. Skriv 0 til 255 i hvert adressefelt.

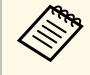

The Ikke bruk disse adressene: 224.0.0.0 til 255.255.255.255 (der x er et tall fra 0 til 255). Denne projektoren støtter SNMP-agent versjon 1 (SNMPv1).

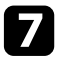

g Når du er ferdig med innstillingene, velger du **Fullført**, og følger anvisningene på skjermen for å lagre innstillingene og gå ut av menyene.

### g **Relaterte koblinger**

• ["Liste av funksjoner"](#page-9-0) s.10

Du kan styre projektoren fra en ekstern enhet ved hjelp av ESC/VP21.

#### g **Relaterte koblinger**

- • ["Liste over ESC/VP21-kommandoer"](#page-117-0) s.118
- • ["Ledningsoppsett"](#page-117-1) s.118
- • ["Liste av funksjoner"](#page-9-0) s.10

### <span id="page-117-0"></span>**Liste over ESC/VP21-kommandoer**

Når strøm ON (PÅ)-kommandoen overføres til projektoren, slås strømmen på og projektoren går inn i oppvarmingsmodus. Når projektorens strøm er slått på, sendes et kolon ":" (3Ah) tilbake.

Når en kommando blir gitt, utfører projektoren kommandoen og sender tilbake et ":", og godtar så neste kommando.

Hvis kommandoen som utføres blir avbrutt på unormal måte, sendes en feilmelding og et ":" tilbake.

Følgende kommandoer er tilgjengelige.

<span id="page-117-1"></span>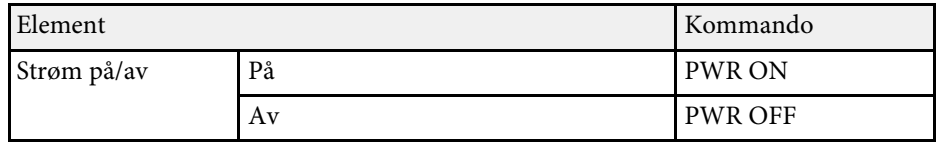

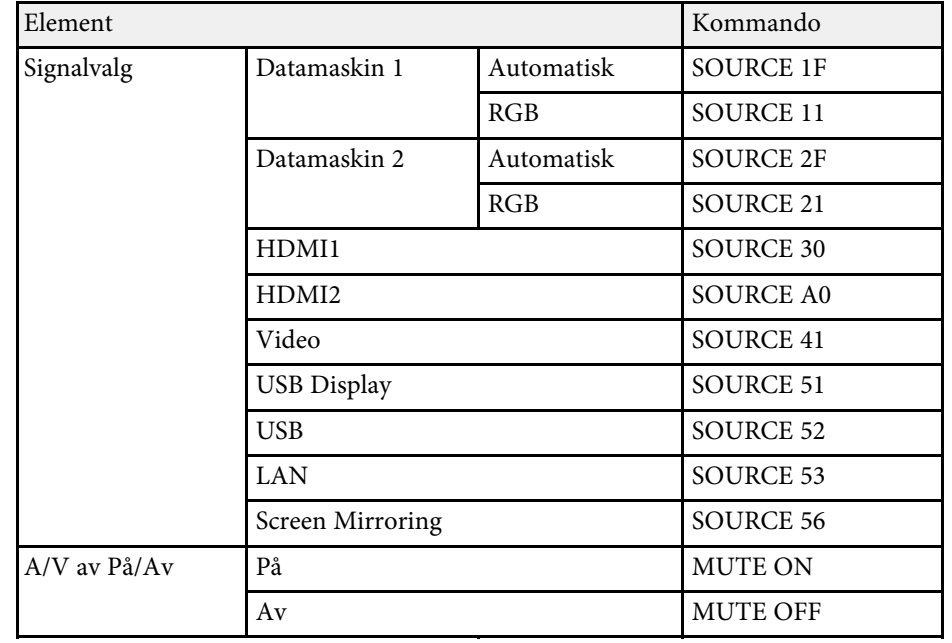

Legg til et returtegn (CR)-kode (0Dh) på slutten av hver kommando, og overfør.

Kontakt Epson for flere detaljer.

## **Ledningsoppsett**

#### **Seriekobling**

- Kontakt: D-Sub med 9 pinner (hann)
- Navn på projektorens inngangsport: RS-232C
- Kabeltype: Crossover (null-modemkabel)

I illustrasjonen nedenfor er siden med projektoren til venstre, og siden med datamaskinen til høyre:

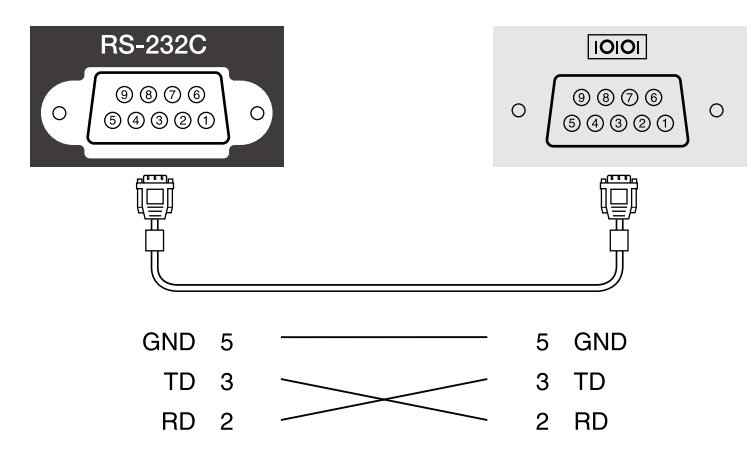

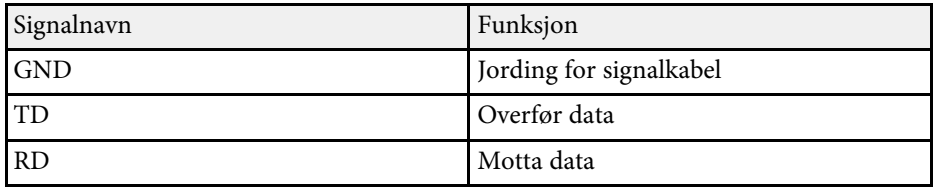

#### **Kommunikasjonsprotokoll**

- Innstilling for standard overføringshastighet: 9600 bps
- Datalengde: 8 biter
- Paritet: Ingen
- Stoppbit: 1 bit
- Flytkontroll: Ingen

## **PJLink-støtte <sup>120</sup>**

PJLink ble etablert av JBMIA (Japan Business Machine and Information System Industries Association) som standardprotokoll for kontroll av nettverkskompatible projektorer som del av deres innsats for å standardisere protokoller for å kontrollere projektorer.

Projektoren samsvarer med PJLink Klasse 2-standarden etablert av JBMIA.

Portnummeret som brukes for PJLink-søkefunksjonen er 4352 (UDP).

Du må angi nettverksinnstillinger før du kan bruke PJLink.

Den er i overensstemmelse med alle kommandoer, bortsett fra følgende kommandoer som er definert av PJLink Klasse 2, og avtalen ble bekreftet av verifikasjon for PJLink-standardtilpasningsevne.

<http://pjlink.jbmia.or.jp/english/>

• Ikke-kompatible kommandoer

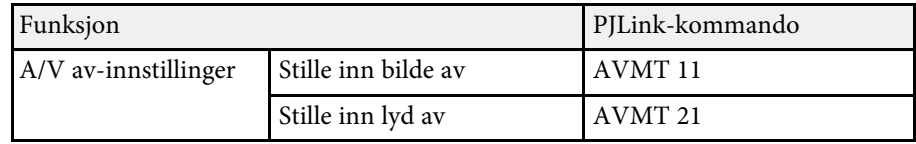

• Inngangsporter og tilsvarende signalkildenumre

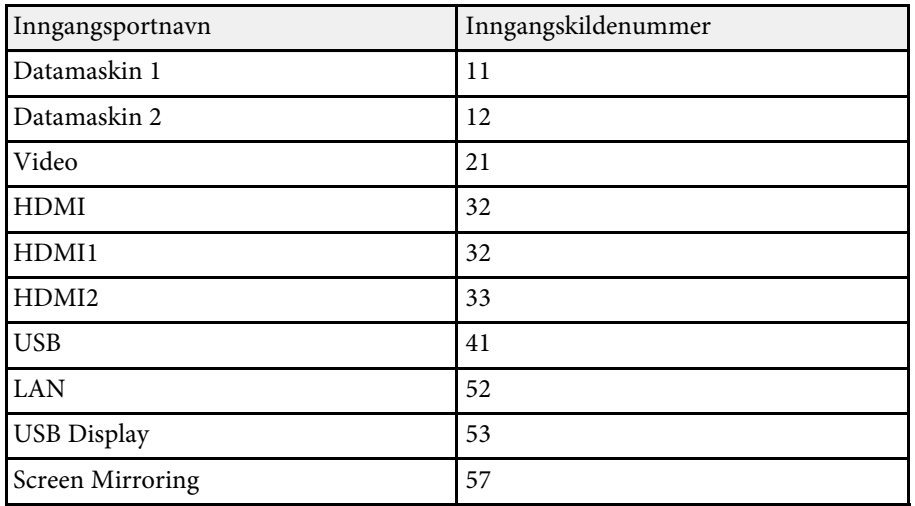

- Produsentnavn vist for "Forespørsel om informasjon om produsentnavn" **EPSON**
- Modellnavn vist for "Forespørsel om informasjon om produktnavn"
	- EPSON 992F
	- EPSON 982W
	- EPSON 972
	- EPSON 118
	- EPSON W49
	- EPSON X49

#### g **Relaterte koblinger**

- • ["Liste av funksjoner"](#page-9-0) s.10
- • ["Bruke projektoren på et nettverk"](#page-88-0) s.89

Hvis du bruker Crestron Connected-systemet for nettverksovervåking og kontroll, kan du sette opp projektoren for bruk på systemet. Crestron Connected lar deg styre og overvåke projektoren med en nettleser.

- **a Du kan ikke bruke Message Broadcasting-funksjonen i Epson<br>Projector Management når du bruker Crestron Connected.** 
	- Hvis du setter innstillingen for **Ventemodus** til **Kommunikasjon på**, kan du styre projektoren selv om den er i ventemodus (strømmen er av).
		- s **ECO** > **Ventemodus** > **Ventemodus**

For ytterligere informasjon om Crestron Connected kan du gå til Crestrons nettsted.

#### <https://www.crestron.com/products/line/crestron-connected>

For å overvåke enheter i systemet kan du bruke Crestron RoomView Express eller Crestron Fusion, som leveres av Crestron. Du kan kommunisere med teknisk støtte og sende nødmeldinger. Se følgende nettsted hvis du vil vite mer.

#### <http://www.crestron.com/getroomview>

Denne bruksanvisningen beskriver hvordan du utfører operasjoner på datamaskinen ved hjelp av en nettleser.

#### g **Relaterte koblinger**

- • ["Sette opp støtte for Crestron Connected"](#page-120-0) s.121
- • ["Kontrollere en nettverksprojektor med Crestron Connected"](#page-120-1) s.121
- • ["Innstillinger for projektoroppsett ECO-meny"](#page-148-0) s.149
- • ["Liste av funksjoner"](#page-9-0) s.10

### <span id="page-120-1"></span><span id="page-120-0"></span>**Sette opp støtte for Crestron Connected**

Når du skal sette opp projektoren for overvåking og styring med Crestron Connected-systemet, må du sørge for at datamaskinen og projektoren er koblet til nettverket. Hvis du kobler til trådløst, setter du opp projektoren ved å bruke Avansert tilkoblingsmodus.

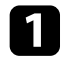

b Velg **Til Nettverkskonfigurering**, og trykk [Enter].

c Velg **Annet**-menyen, og trykk på [Enter].

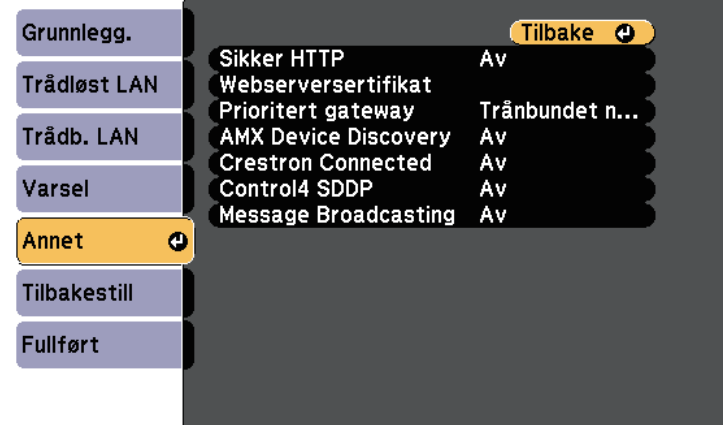

d Sett innstillingen for **Crestron Connected** til **På** slik at projektoren kan bli oppdaget.

- e Når du er ferdig med innstillingene, velger du **Fullført**, og følger anvisningene på skjermen for å lagre innstillingene og gå ut av menyene.
- f Slå av projektoren, og slå den på igjen for å aktivere innstillingen.

### **Kontrollere en nettverksprojektor med Crestron Connected**

Når du har satt opp projektoren til å bruke Crestron Connected, kan du kontrollere og overvåke projiseringen ved hjelp av en kompatibel nettleser.

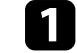

a Start nettleseren på en datamaskin som er koblet til nettverket.

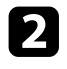

**b** Skriv inn projektorens IP-adresse i nettleserens adressefelt, og trykker på datamaskinens **Enter**-tast.

Du ser skjermen for Epson Web Control.

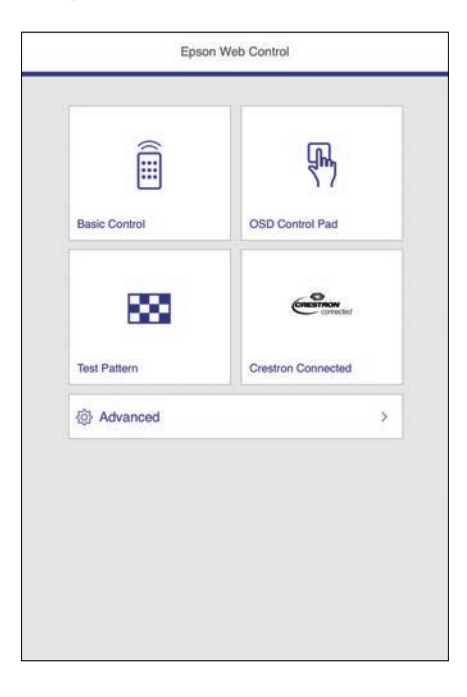

#### c Velg **Crestron Connected**.

#### Du ser denne skjermen:

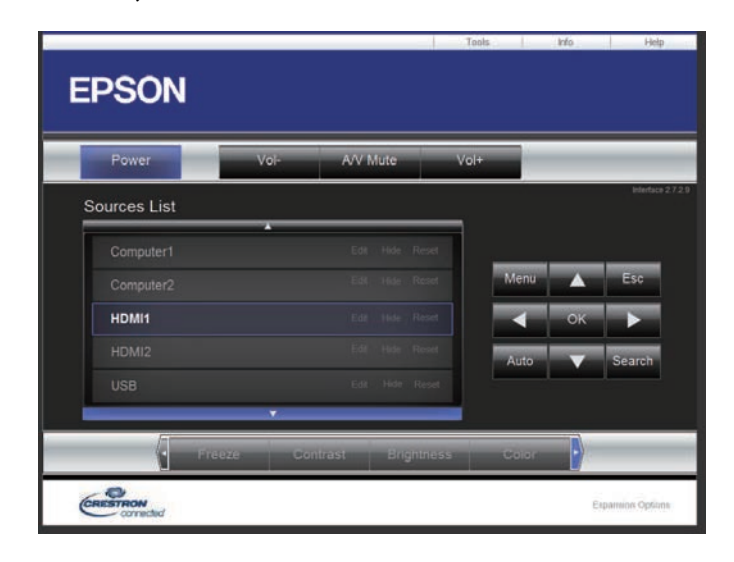

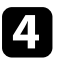

d Velg inngangskilden du vil styre i **Sources List**-boksen. Du kan bla gjennom tilgjengelige kilder i boksen ved hjelp av opp- og ned-pilene.

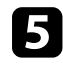

e For å kontrollere projisering eksternt klikker du på knappene som tilsvarer projektorens fjernkontrollknapper på skjermen. Du kan bla gjennom knappealternativene nederst på skjermen.

> Disse knappene på skjermen korresponderer ikke direkte til knappene på projektorfjernkontrollen:

- **OK** fungerer som [Enter]-knappen
- **Menu** viser projektorens meny

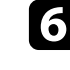

f Du kan se informasjon om projektoren ved å klikke **Info**-fanen.

For å endre innstillinger for projektoren, Crestron Control, og passord klikker du kategorien **Tools**, velger innstillinger på skjermen som vises, så klikker du **Send**.

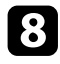

h Når du er ferdig med å velge innstillinger, klikker du **Exit** for å avslutte programmet.

#### g **Relaterte koblinger**

- • ["Styringsvindu for Crestron Connected"](#page-122-0) s.123
- • ["Verktøyvindu for Crestron Connected"](#page-123-0) s.124

#### <span id="page-122-0"></span>**Styringsvindu for Crestron Connected**

Innstillinger på operasjonsvinduet lar deg kontrollere projektoren og justere det projiserte bildet.

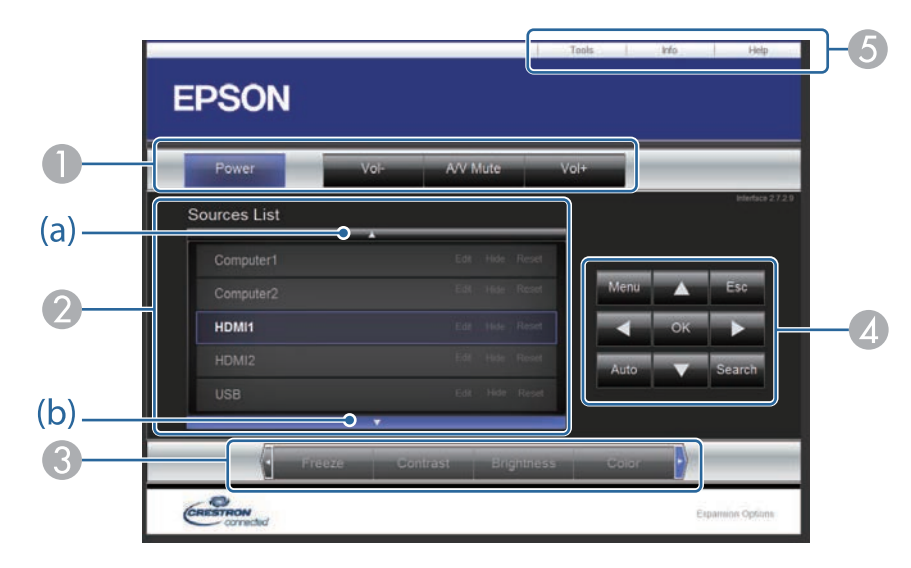

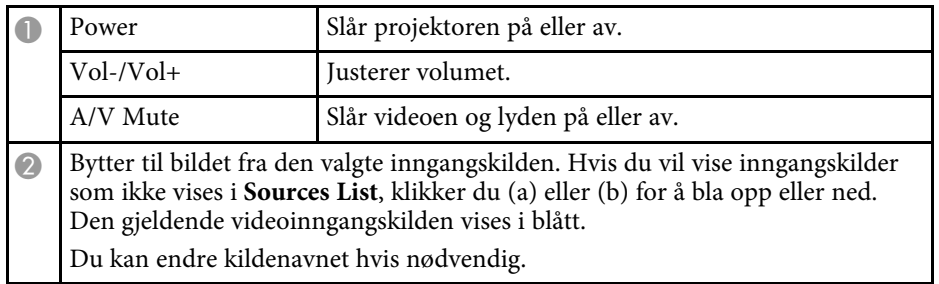

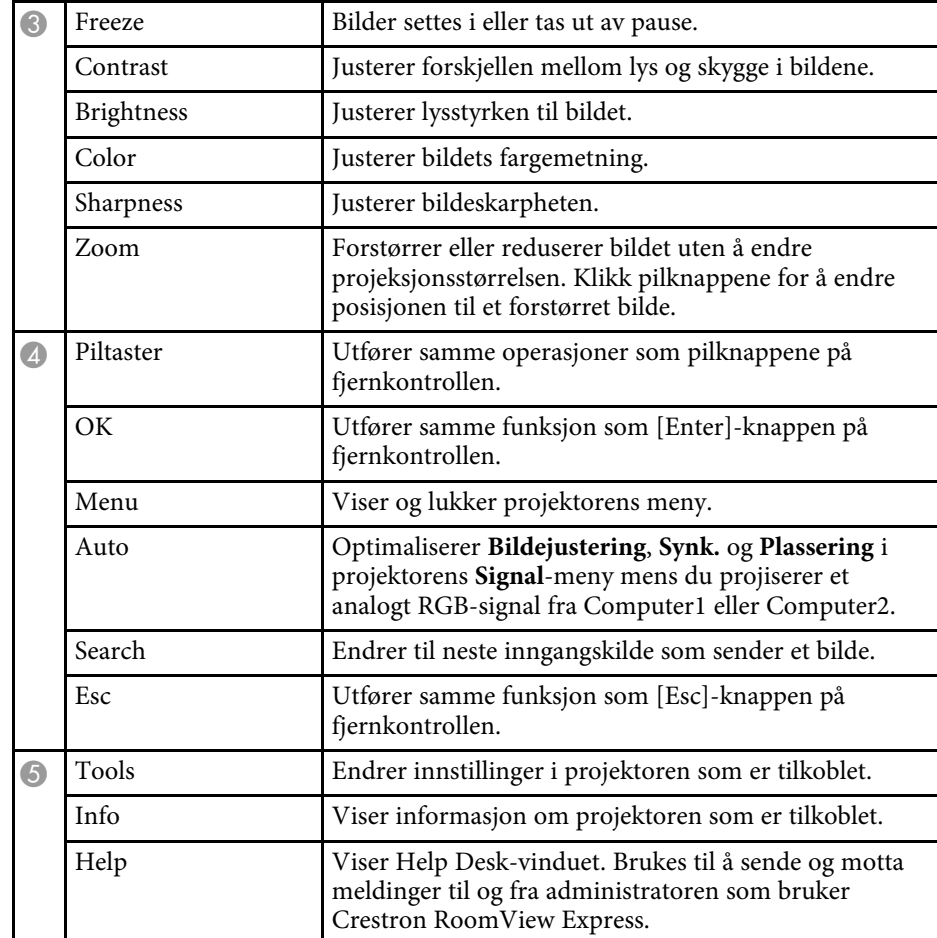

### <span id="page-123-0"></span>**Verktøyvindu for Crestron Connected**

Innstillinger på Tools-vinduet lar deg tilpasse ulike funksjoner for projektoroppsett.

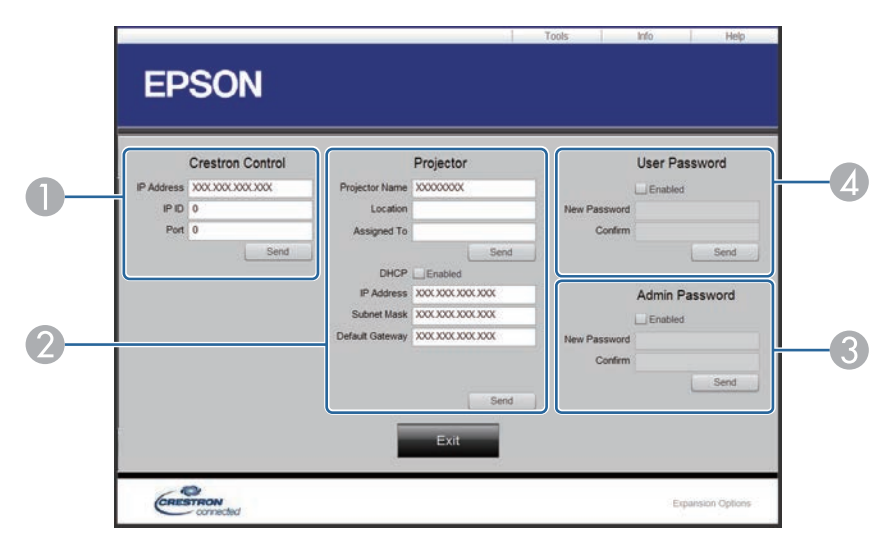

Angi innstillinger for Crestron-sentralkontrollere.

<sup>O</sup>

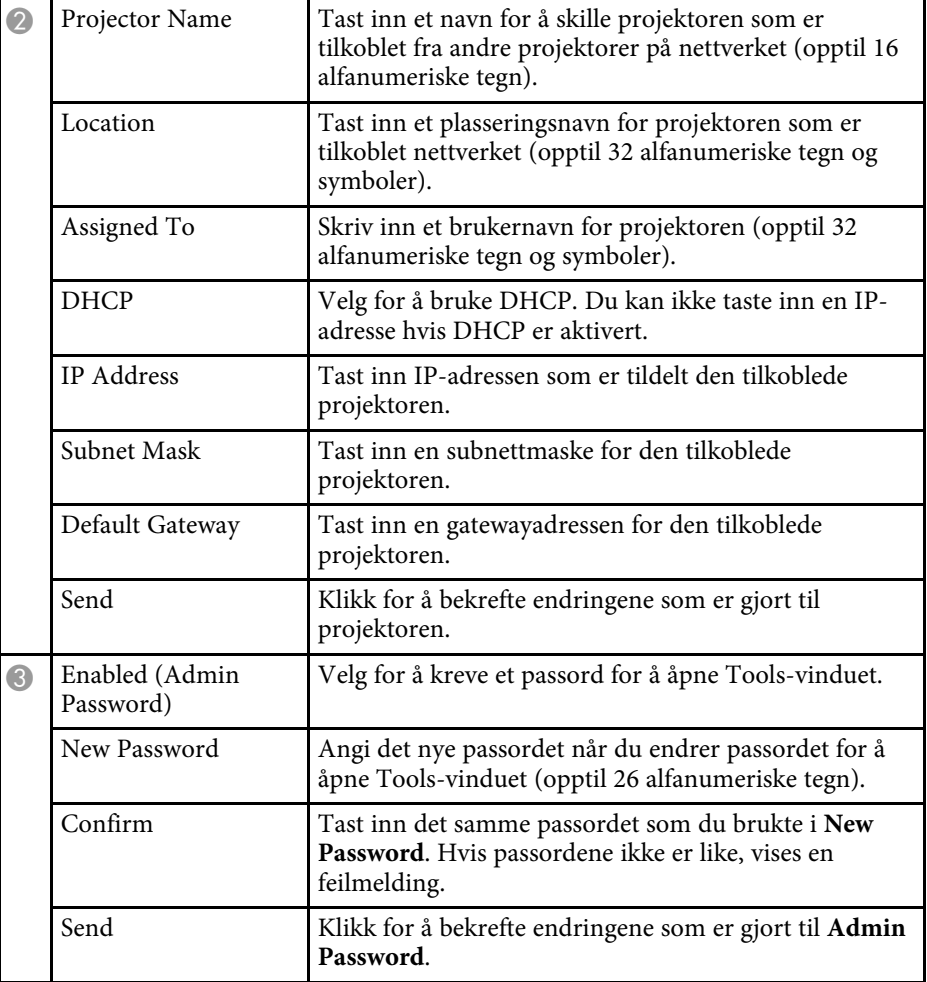

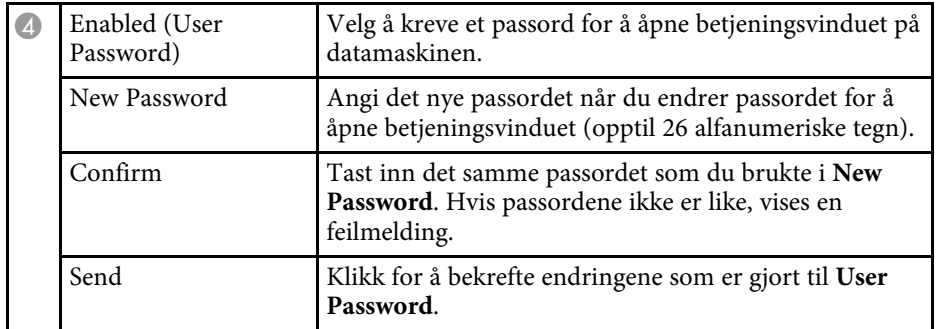

# **Innstilling av hendelsestidsplaner for projektor <sup>126</sup>**

Du kan lage tidsplaner for opptil 30 hendelser som skal skje automatisk på projektoren, for eksempel at den skal slås på eller av eller inngangskilden skal byttes. Projektoren utfører de valgte hendelsene på angitt dato og klokkeslett i tidsplanen du har satt opp.

## **Advarsel**

Du må ikke plassere brennbare gjenstander foran linsen. Hvis du setter projektoren til å slå seg på automatisk, kan brennbare objekter foran linsen ta fyr.

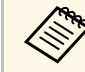

<sup>199</sup> • Hvis du angir passord for **Tidsplanbeskyttelse**, må du slå av nassordet for **Tidsplanbeskyttelse** først. passordet for **Tidsplanbeskyttelse** først.

a Still inn dato og klokkeslett i **Dato & klokkeslett**-menyen. s **Utvidet** > **Drift** > **Dato & klokkeslett**

- 
- b Trykk [Menu]-knappen, velg **Utvidet**-menyen, og trykk [Enter].
- c Velg **Tidsplaninnstill.** og trykk på [Enter].
- d Velg **Tidsplan**, og trykk [Enter].

## e Velg **Legg til ny**, og trykk på [Enter].

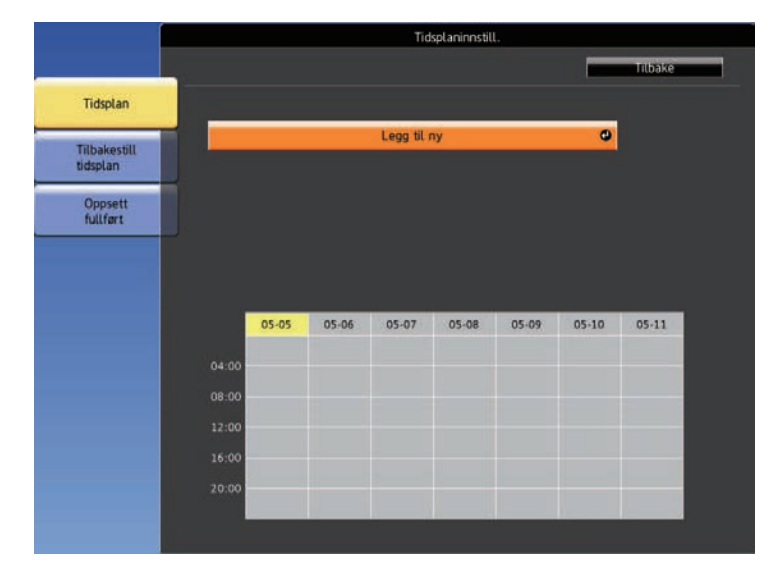

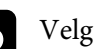

f Velg detaljer for hendelsen du vil utføre.

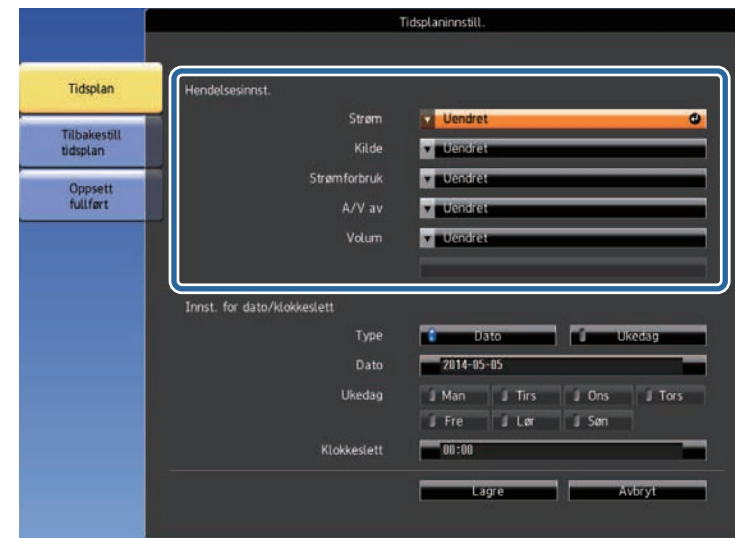

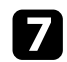

g Velg dato og tid for når du vil at hendelsen skal inntreffe.

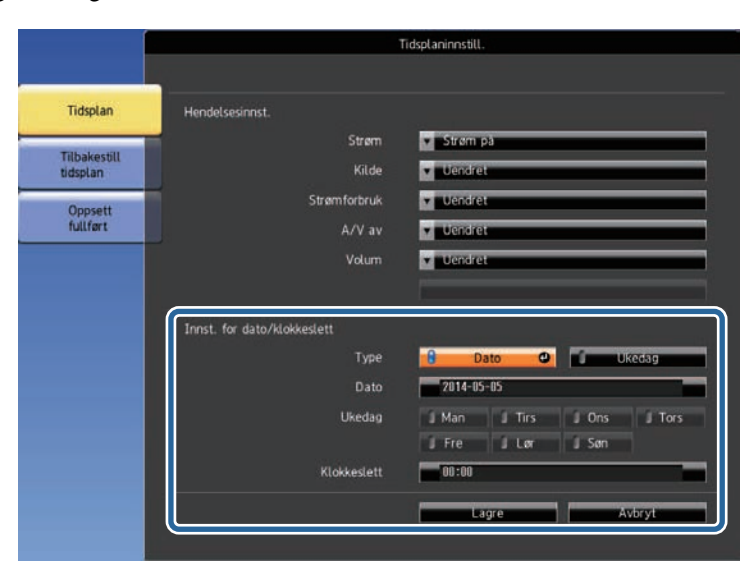

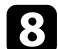

h Velg **Lagre**, og trykk [Enter].

De planlagte hendelsene vises på skjermen med ikoner som viser status for hendelsen.

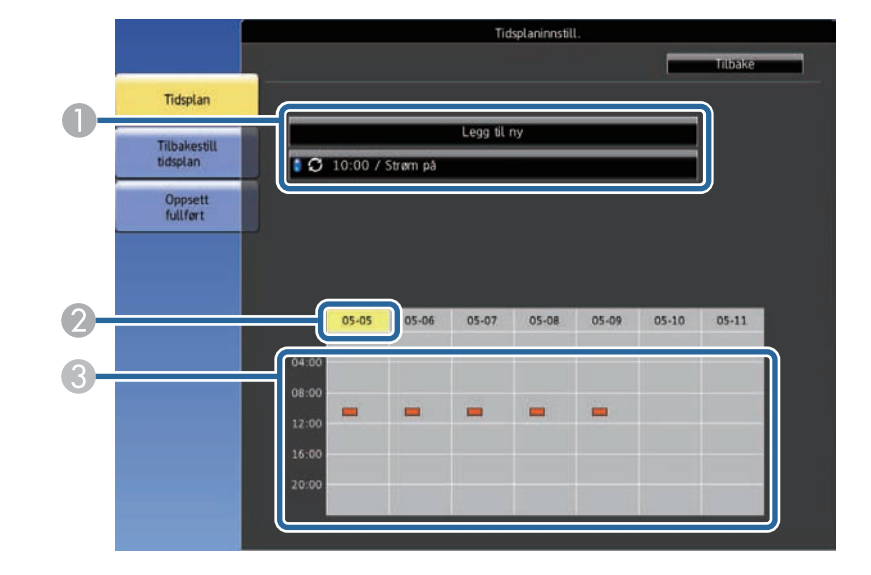

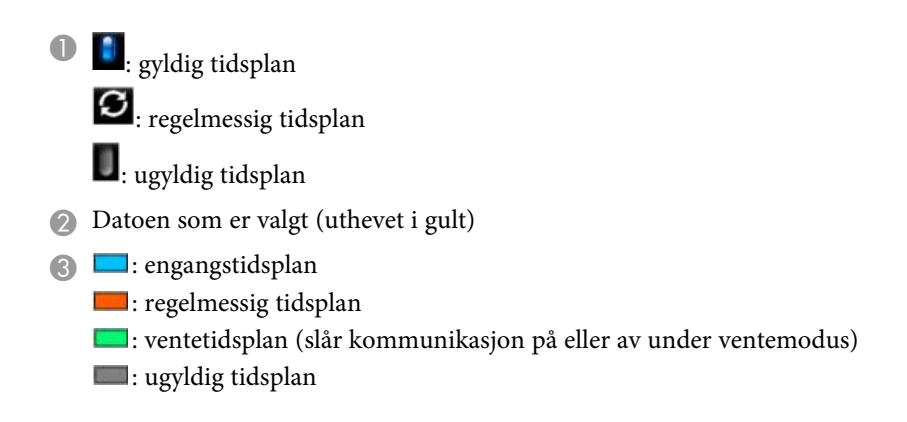

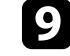

i Hvis du vil redigere en planlagt hendelse, velger du tidsplanen og trykker [Esc].

# **Innstilling av hendelsestidsplaner for projektor <sup>128</sup>**

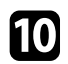

Velg et alternativ fra menyen som vises.

- Du kan velge **På** eller **Av** for å aktivere eller deaktivere den valgte hendelsen.
- **Rediger** lar deg endre hendelsesdetaljer eller dato og klokkeslett.
- **Slett** lar deg fjerne den planlagte hendelsen fra en liste.

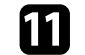

k Velg **Fullført**, og velg **Ja** .

For å slette alle planlagte hendelser velger du **Tilbakestill tidsplan** .

#### g **Relaterte koblinger**

- • ["Liste av funksjoner"](#page-9-0) s.10
- • ["Stille inn dato og klokkeslett"](#page-43-0) s.44
- • ["Stille in et passord"](#page-83-0) s.84

# **Justere menyinnstillingene**

Følg instruksjonene i disse delene for å få tilgang til projektorens menysystem og endre innstillinger for projektoren.

#### g **Relaterte koblinger**

- • ["Bruke projektorens menyer"](#page-129-0) s.130
- • ["Bruke skjermtastaturet"](#page-130-0) s.131
- • ["Bildekvalitetsinnstillinger Bilde-meny"](#page-131-0) s.132
- • ["Inngangssignalinnstillinger Signal-meny"](#page-132-0) s.133
- • ["Innstillinger for projektorfunksjoner- Innstillinger-meny"](#page-133-0) s.134
- • ["Innstillinger for projektoroppsett Utvidet-meny"](#page-135-0) s.136
- • ["Nettverksinnstillinger for projektor Nettverk-meny"](#page-138-0) s.139
- • ["Innstillinger for projektoroppsett ECO-meny"](#page-148-0) s.149
- • ["Visning av projektorinformasjon Info-meny"](#page-150-0) s.151
- • ["Alternativer for projektortilbakestilling Tilbakestill-meny"](#page-153-0) s.154
- • ["Kopiere menyinnstillinger mellom projektorer \(gruppeoppsett\)"](#page-154-0) s.155

<span id="page-129-0"></span>Du kan bruke projektorens menyer til å justere innstillingene som kontrollerer hvordan projektoren fungerer. Projektoren viser menyene på skjermen.

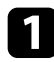

a Trykk på [Menu]-knappen på kontrollpanelet eller fjernkontrollen. Du ser menyskjermen som viser innstillingene i for **Bilde**-menyen.

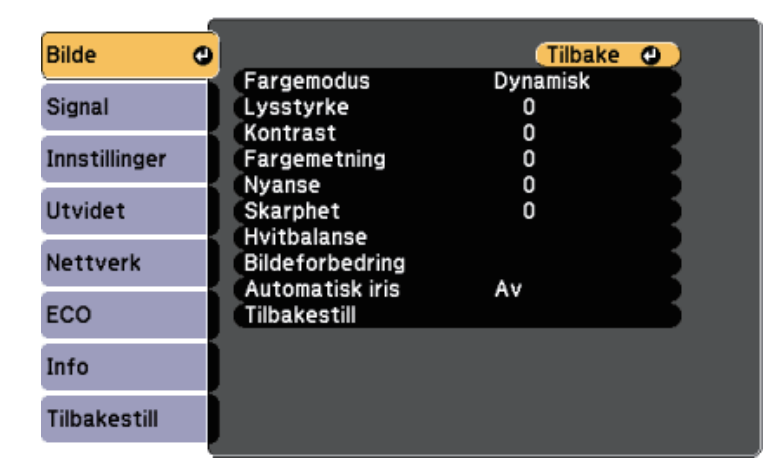

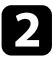

b Trykk på pil opp eller pil ned for å gå gjennom menyene som vises til venstre. Innstillingene for hver meny vises på høyre side.

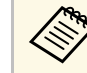

De tilgjengelige innstillingene avhenger av den gjeldende inngangskilden.

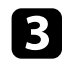

For å endre innstillinger i menyen som vises trykker du på [Enter].

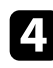

d Trykk pil opp eller pil ned for å gå gjennom innstillingene.

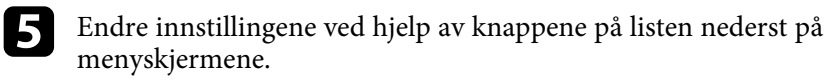

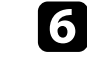

f For å sette alle menyinnstillingene tilbake til standardverdiene velger du **Tilbakestill**.

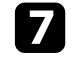

g Når du er ferdig med å endre innstillingene på en meny, trykker du på [Esc].

h Trykk [Menu] eller [Esc] for å gå ut av menyene.

<span id="page-130-0"></span>Du kan bruke skjermtastaturet til å skrive inn sifre og tegn.

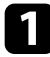

a Bruk piltastene på kontrollpanelet eller fjernkontrollen for å velge nummeret eller bokstaven du vil åpne, og trykk på [Enter]-knappen.

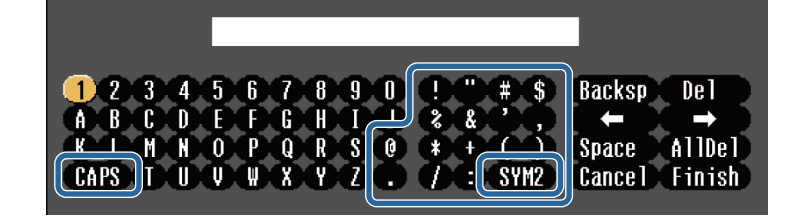

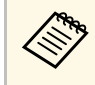

Når du velger **CAPS**-tasten, bytter tegnene mellom store og små<br>bokstaver. Når du velger **SYM1/2**-tasten, kan du skrive inn symbolene vist i rammen.

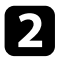

b Når du har skrevet ferdig tekst, velger du **Finish** på tastaturet for å bekrefte inntastingen. Velg **Cancel** for å avbryte inntasting av tekst.

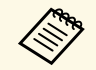

Du kan velge projektorinnstillinger og kontrollere projeksjon over et nettverk ved å bruke en nettleser på datamaskinen. nettverk ved å bruke en nettleser på datamaskinen.

> Noen symboler kan ikke legges inn ved hjelp av skjermtastaturet. Bruk nettleseren til å skrive inn teksten.

#### g **Relaterte koblinger**

- • ["Tekst som kan skrives med skjermtastaturet"](#page-130-1) s.131
- • ["Kontrollere en nettverksprojektor med en nettleser"](#page-109-0) s.110

## <span id="page-130-1"></span>**Tekst som kan skrives med skjermtastaturet**

Du kan angi følgende tekst når du bruker skjermtastaturet.

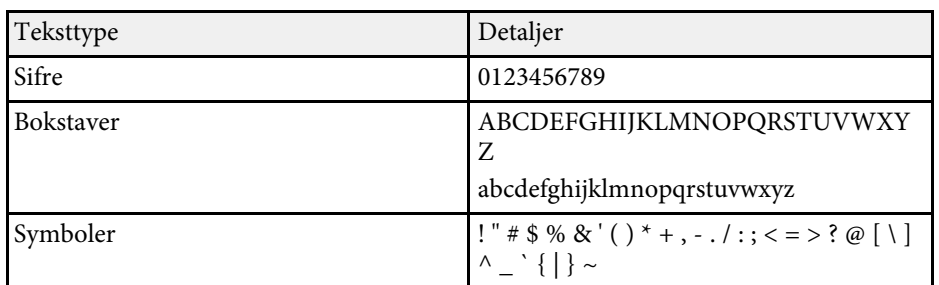

<span id="page-131-0"></span>Innstillinger på **Bilde**-menyen lar deg justere bildekvaliteten for inngangskilden du bruker for øyeblikket. De tilgjengelige innstillingene er avhengig av den valgte inngangskilden.

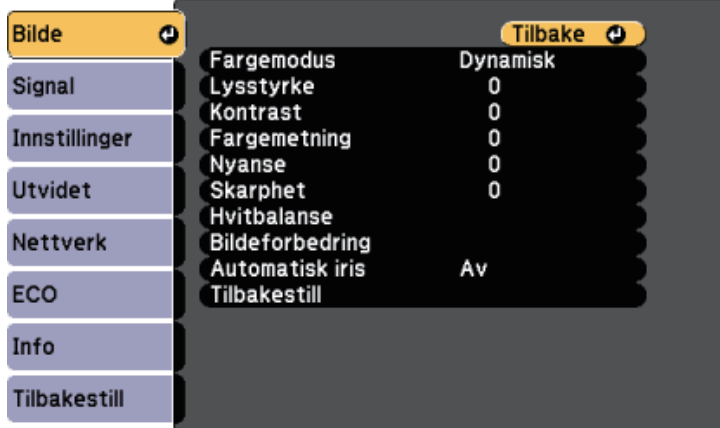

For å endre innstillinger for en inngangskilde må du kontrollere at kilden er tilkoblet. Velg kilden.

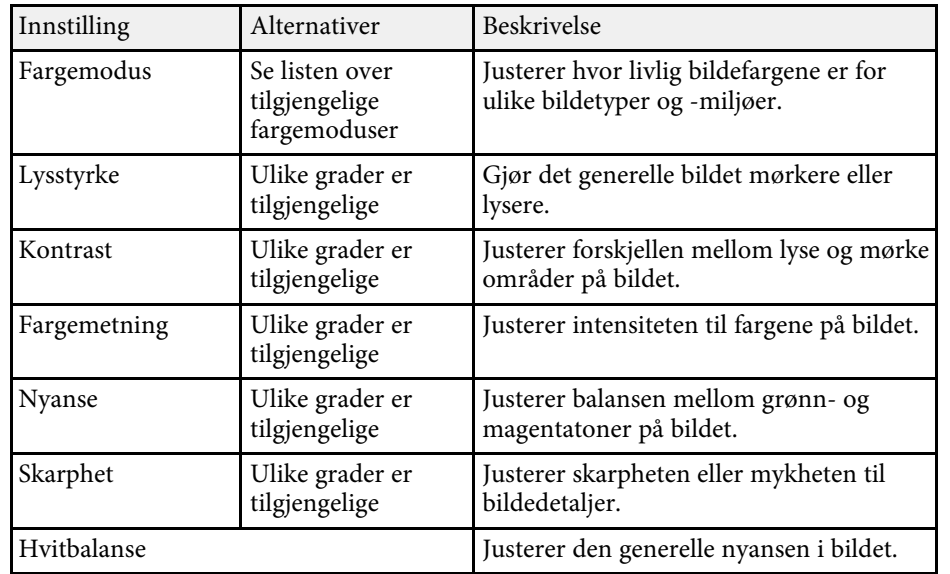

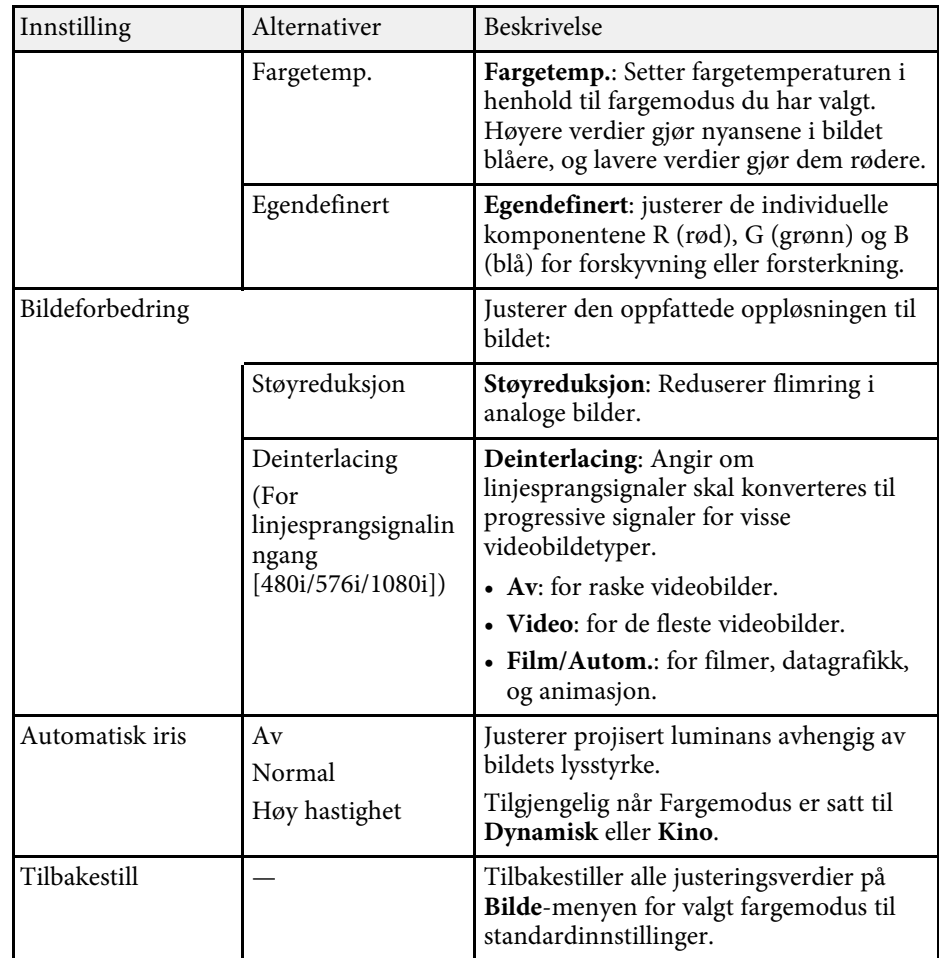

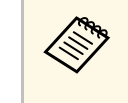

a • **Lysstyrke**-innstillingen påvirker ikke lysstyrken til lampen. For å endre lysstyrken til lampen bruker du **Strømforbruk**-innstillingen i projektorens **ECO**-meny.

#### g **Relaterte koblinger**

• ["Tilgjengelige fargemoduser"](#page-61-0) s.62

<span id="page-132-0"></span>Normalt registrerer og optimaliserer projektoren automatisk innstillinger for inngangssignal. Hvis du må tilpasse innstillingene, kan du bruke **Signal**menyen. De tilgjengelige innstillingene er avhengig av den valgte inngangskilden.

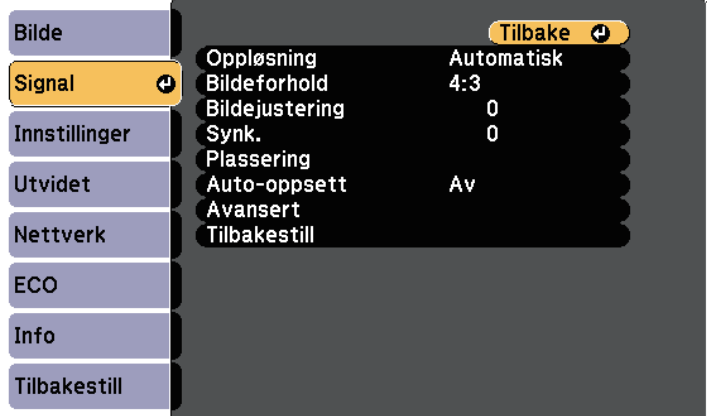

a Du kan gjenopprette standardinnstillingene for **Bildejustering**, **Synk.** og **Plassering** ved å trykke på [Auto]-knappen på fjernkontrollen.

For å endre innstillinger for en inngangskilde må du kontrollere at kilden er tilkoblet. Velg kilden.

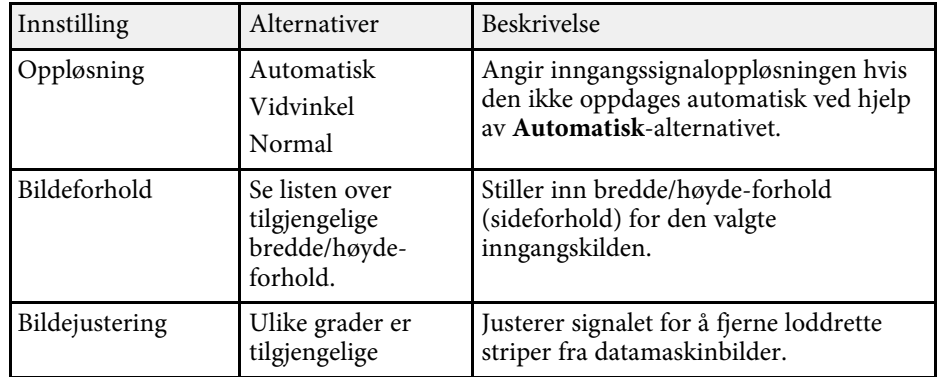

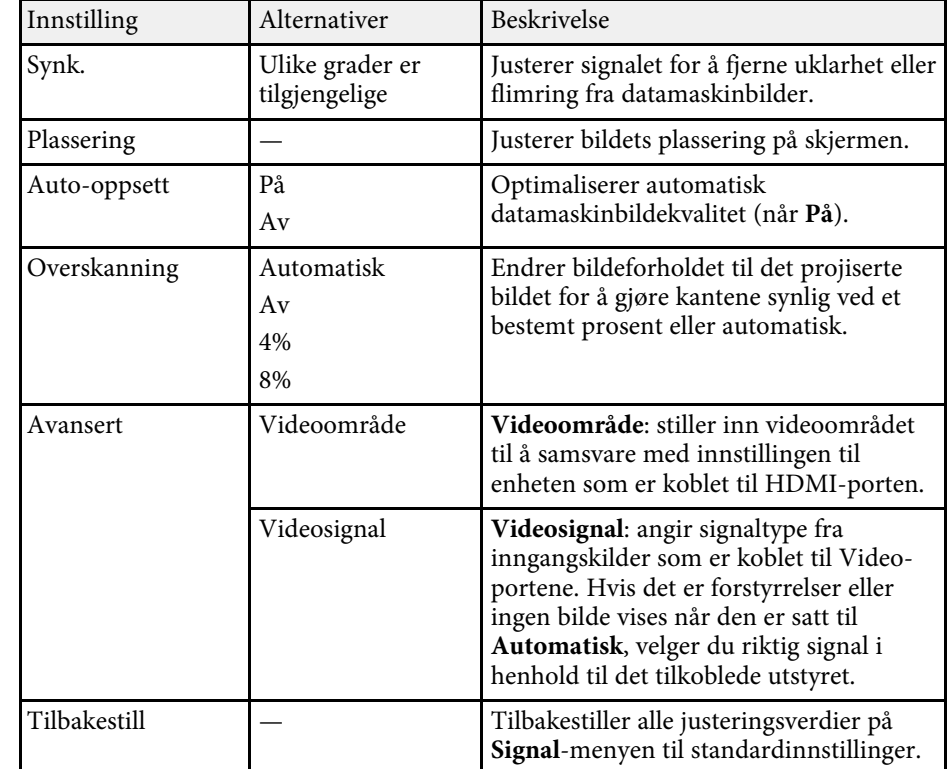

#### g **Relaterte koblinger**

• ["Tilgjengelige bredde/høyde-forhold"](#page-58-0) s.59

<span id="page-133-0"></span>Alternativer på **Innstillinger**-menyen lar deg tilpasse forskjellige projektorfunksjoner.

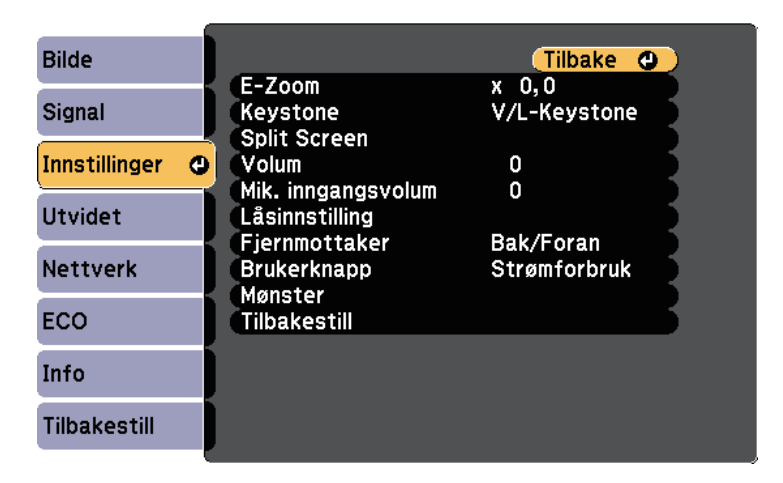

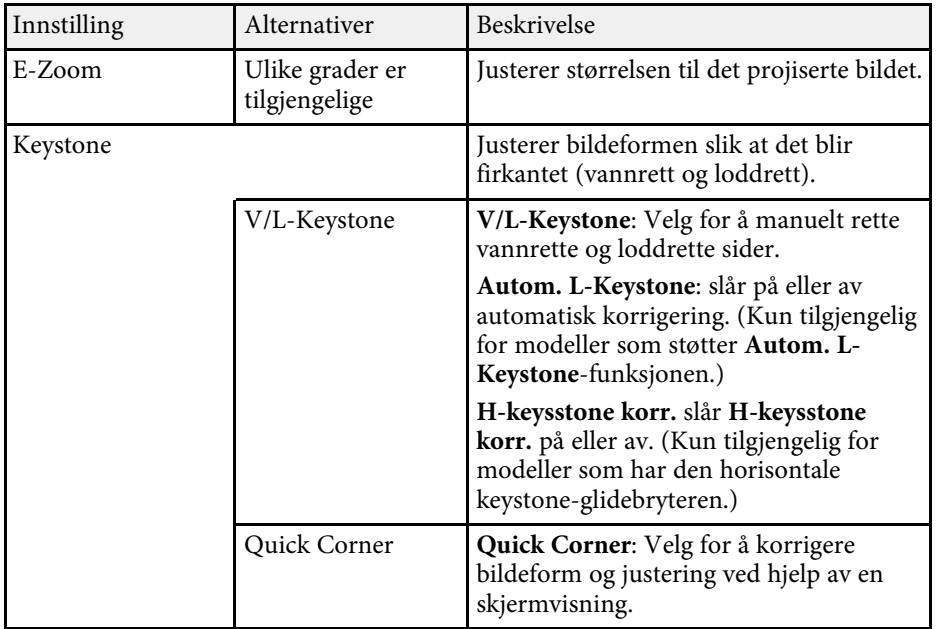

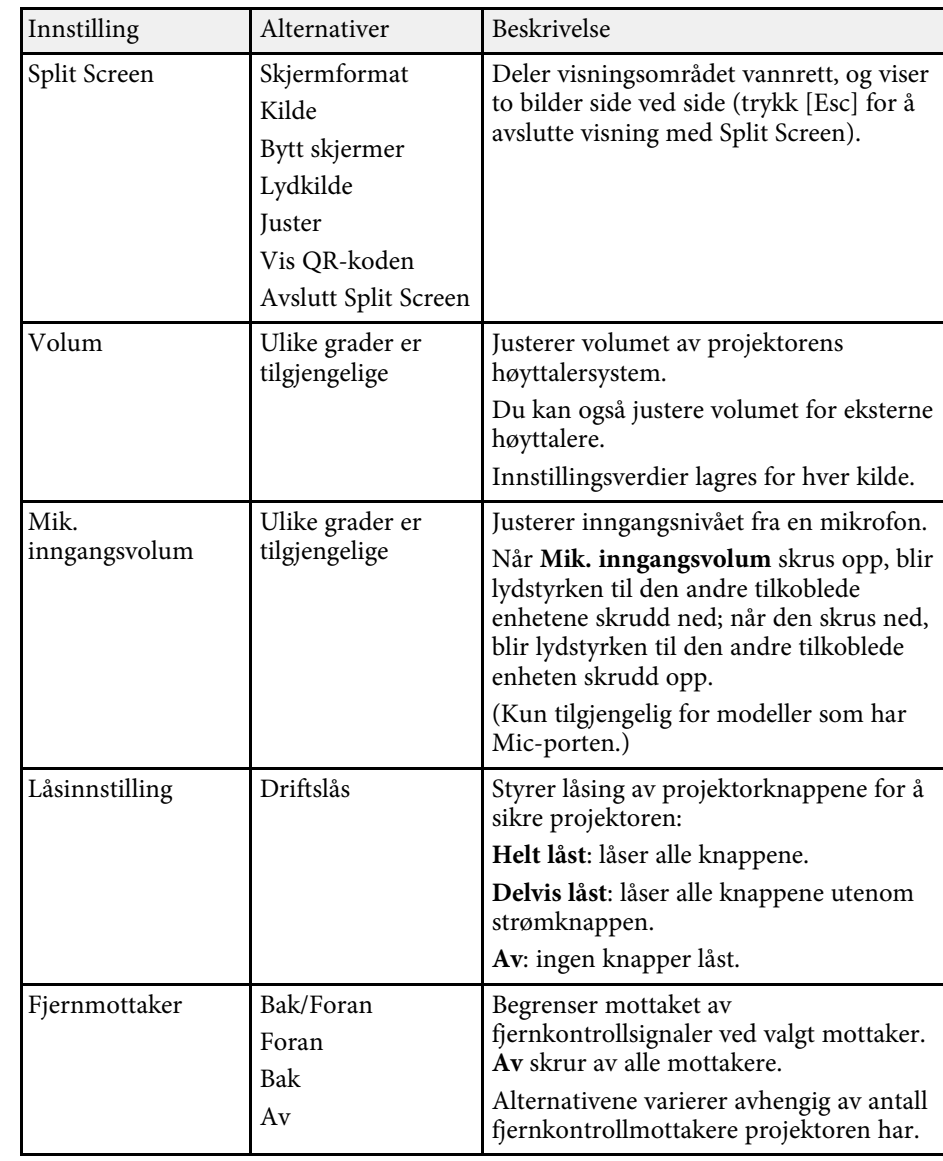

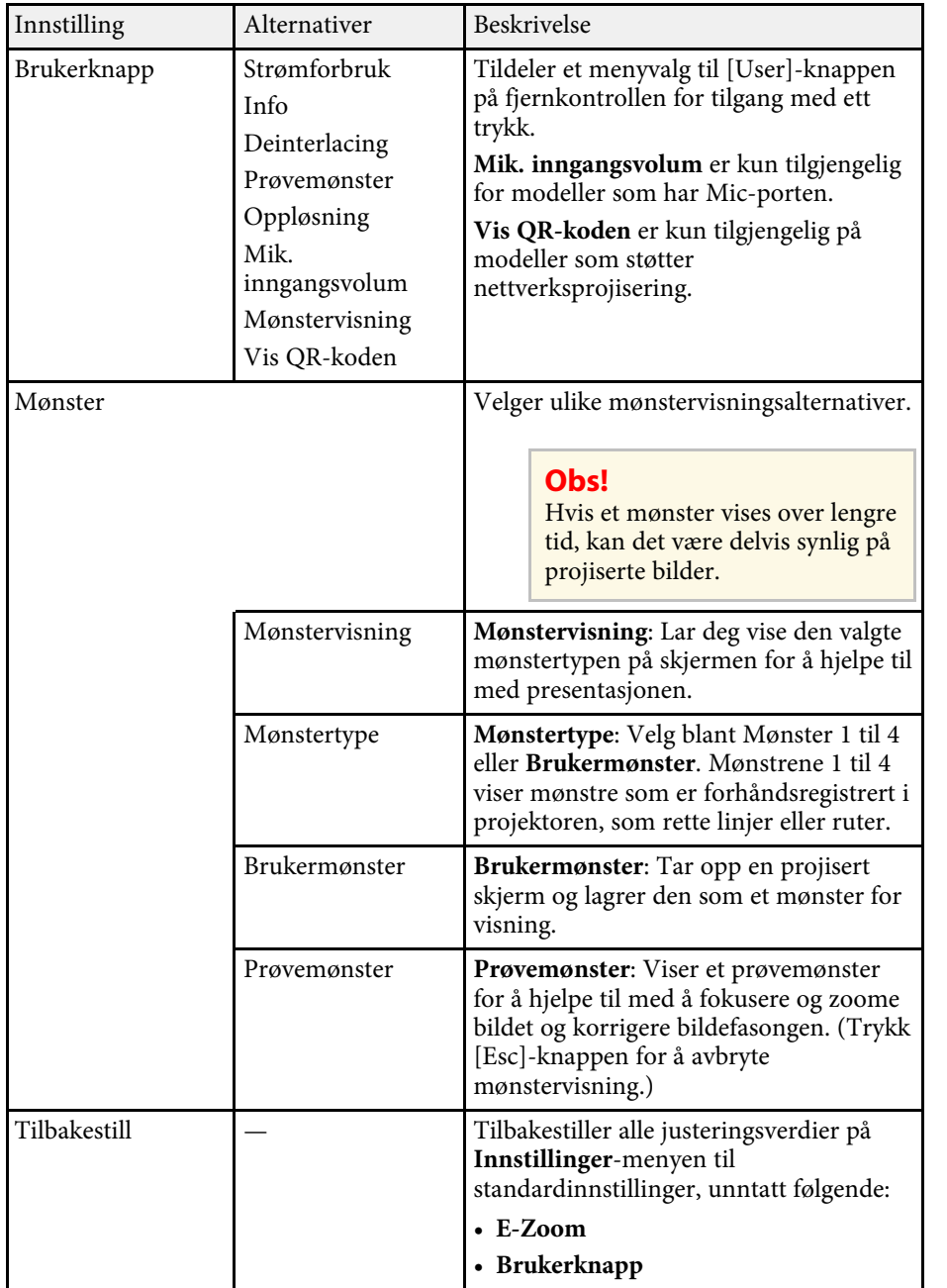

#### g **Relaterte koblinger**

• ["Liste av funksjoner"](#page-9-0) s.10

<span id="page-135-0"></span>Innstillinger på **Utvidet**-menyen lar deg tilpasse ulike funksjoner for projektoroppsett.

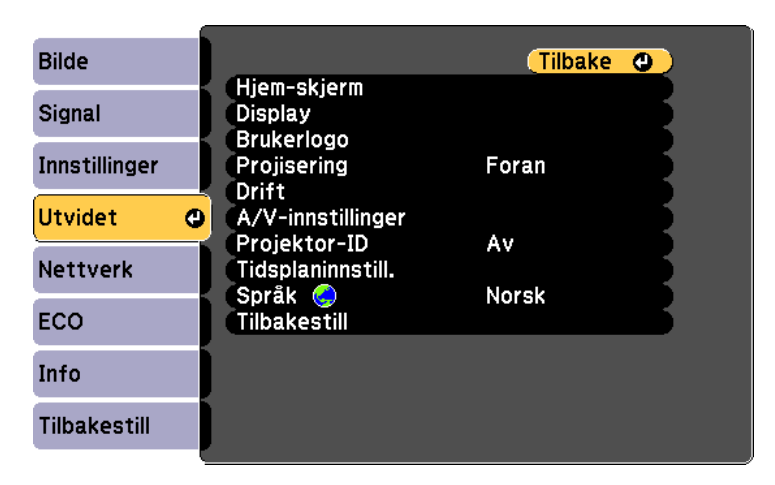

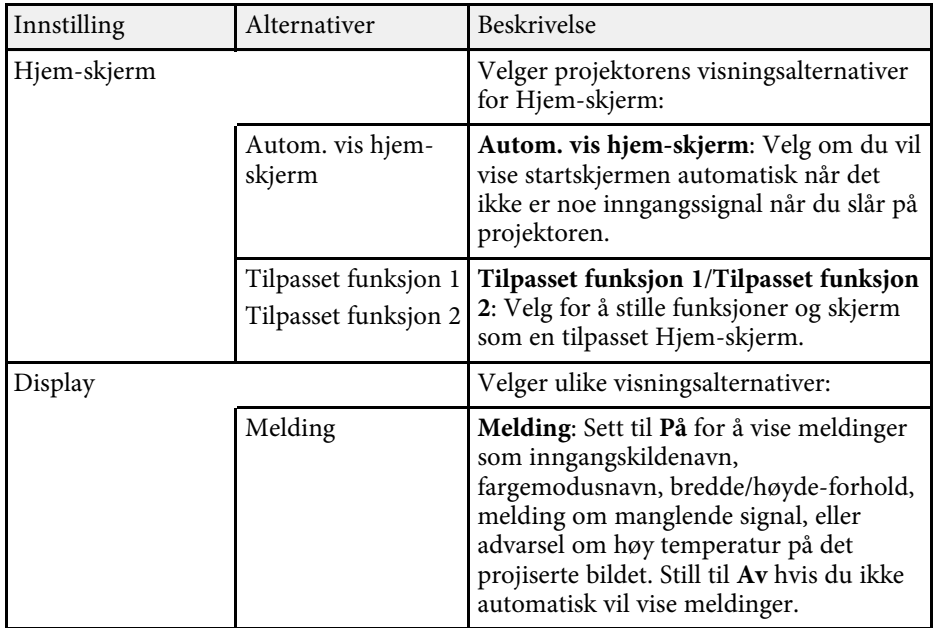

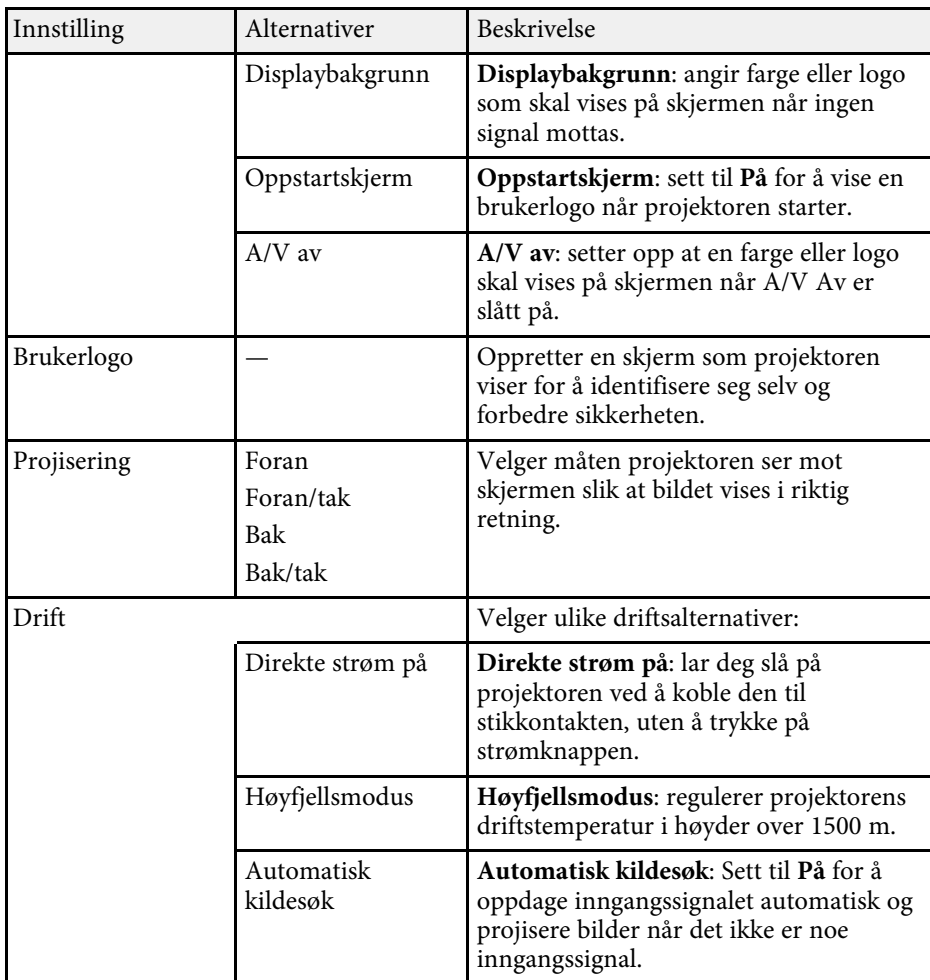

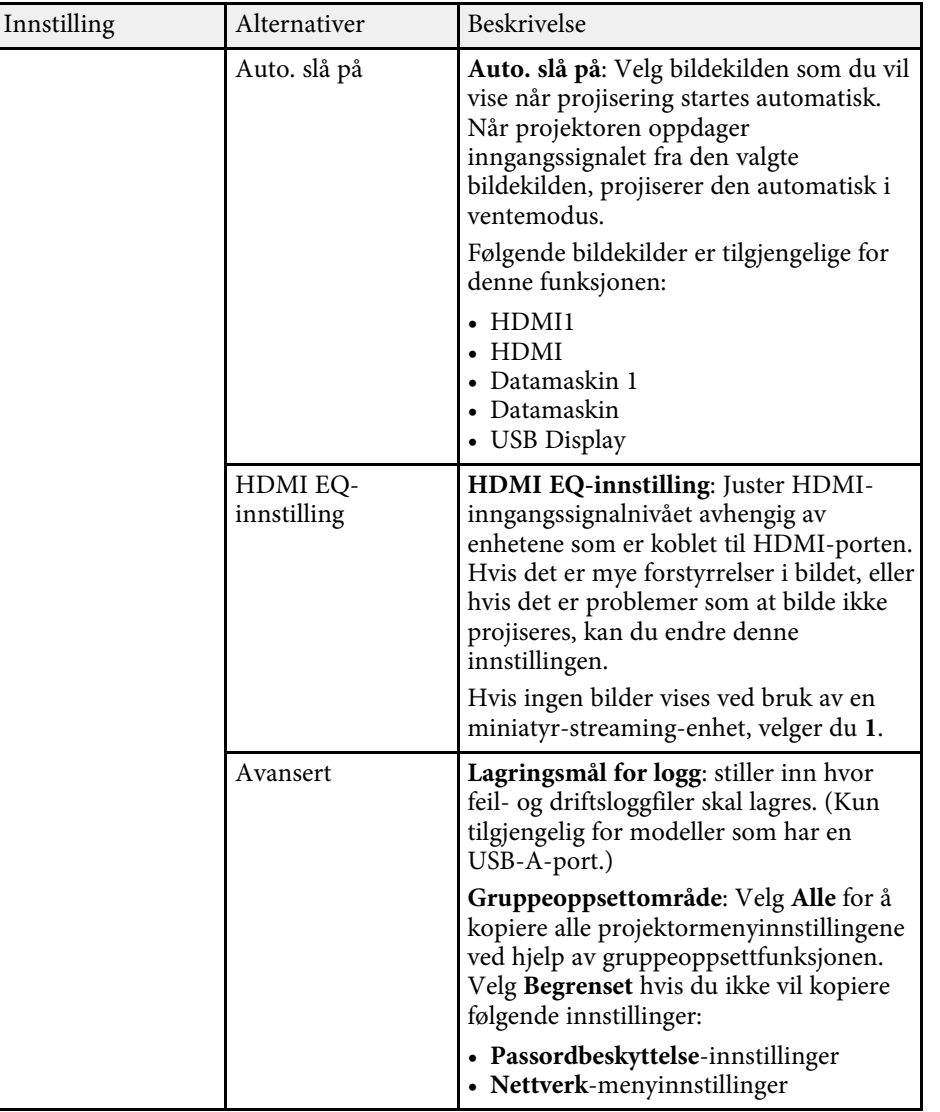

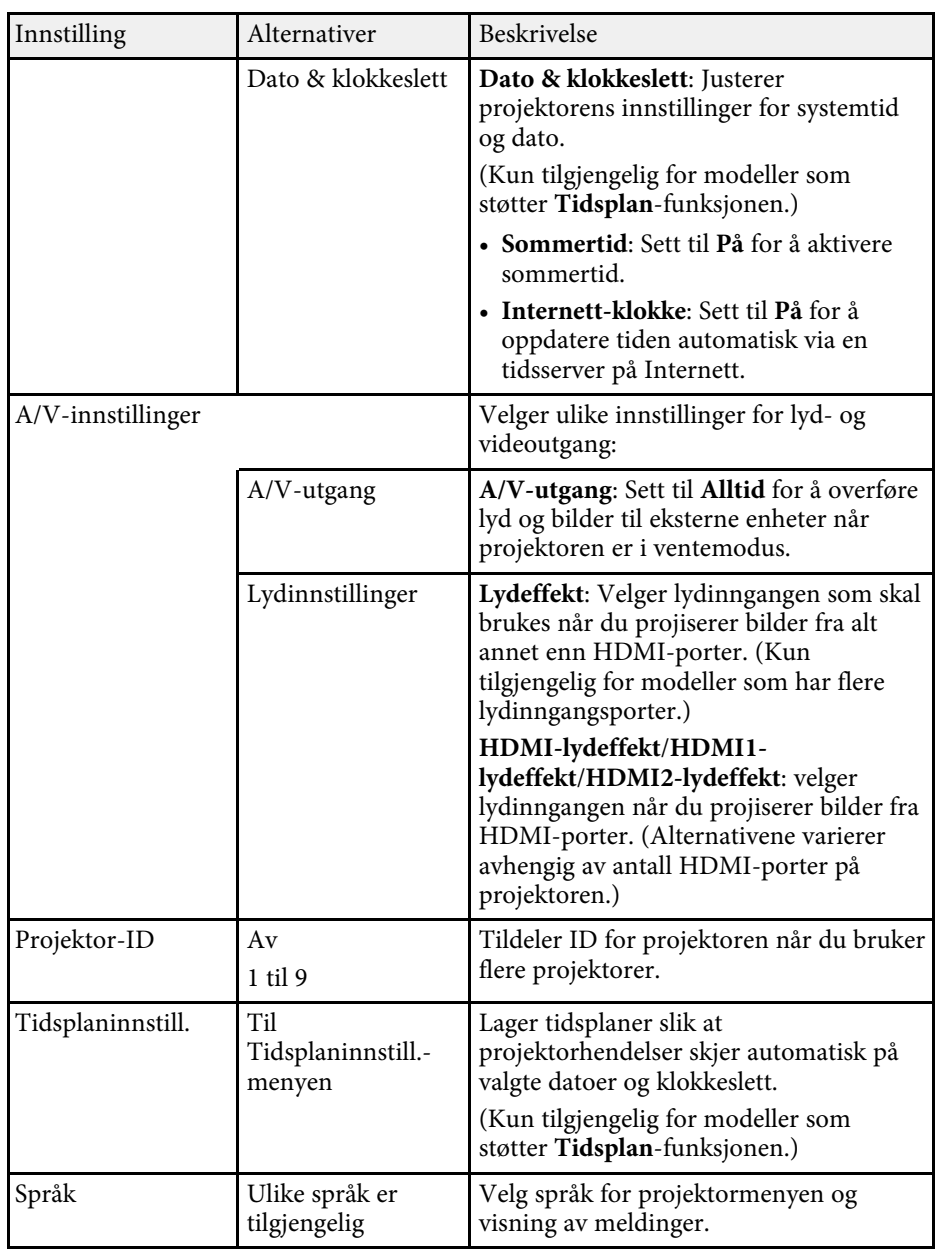

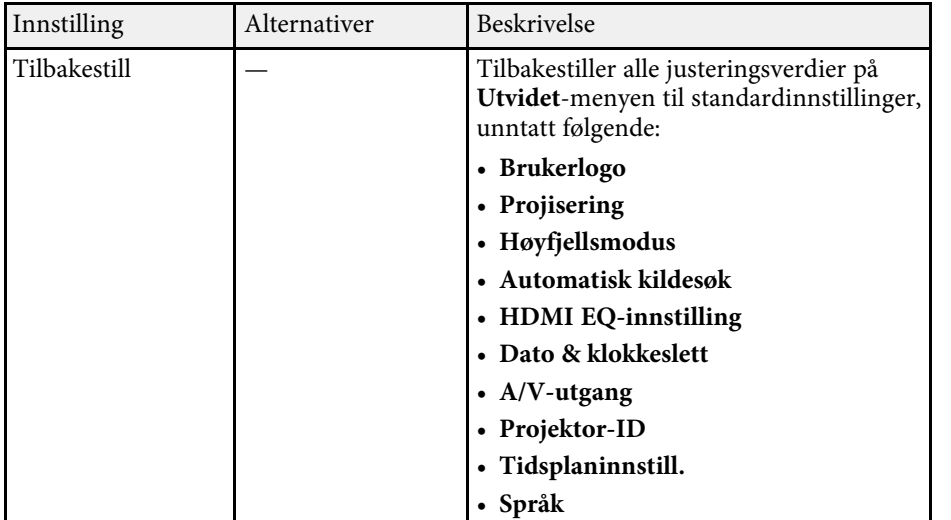

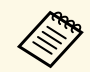

Når du setter **Brukerlogobeskytls.** til **På** i **Passordbeskyttelse**-<br>skjermen, kan du ikke endre innstillingene for visning av brukerlogo i **Passordbeskyttelse** - (**Displaybakgrunn**, **Oppstartskjerm**, **A/V av** og **Display**). Still **Brukerlogobeskytls.** til **Av** først.

#### g **Relaterte koblinger**

- • ["Liste av funksjoner"](#page-9-0) s.10
- • ["Sikkerhetstyper for valg av passord"](#page-84-0) s.85

# **Nettverksinnstillinger for projektor - Nettverk-meny <sup>139</sup>**

<span id="page-138-0"></span>Innstillinger på **Nettverk**-menyen kan du vise nettverksinformasjon og sette opp projektoren for kontroll over et nettverk.

Denne menyen er kun tilgjengelig på modeller som støtter nettverksprojisering.

Når du setter **Nettverksb.skyt.** til **På** i **Passordbeskyttelse**-skjermen, kan du ikke endre nettverksinnstillingene. Sett **Nettverksb.skyt.** til **Av** først.

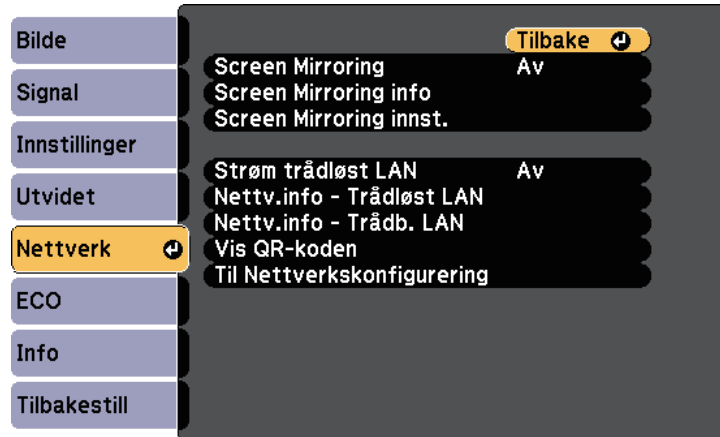

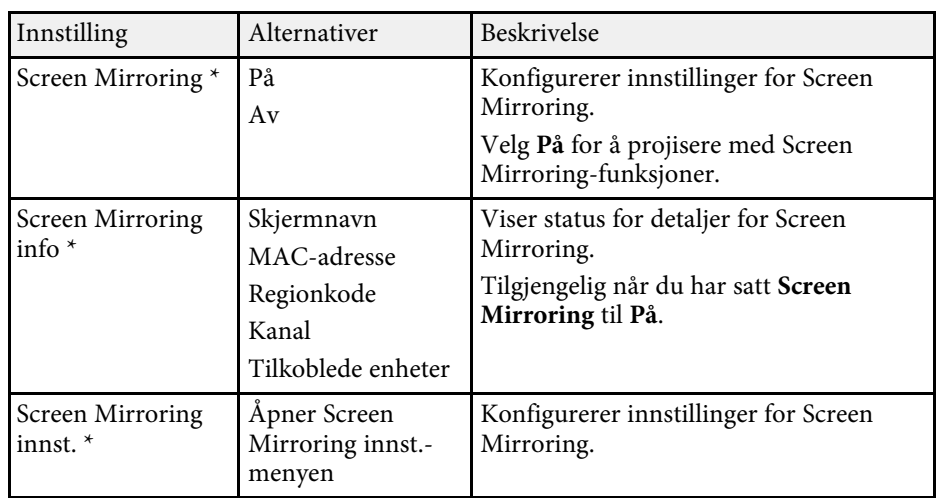

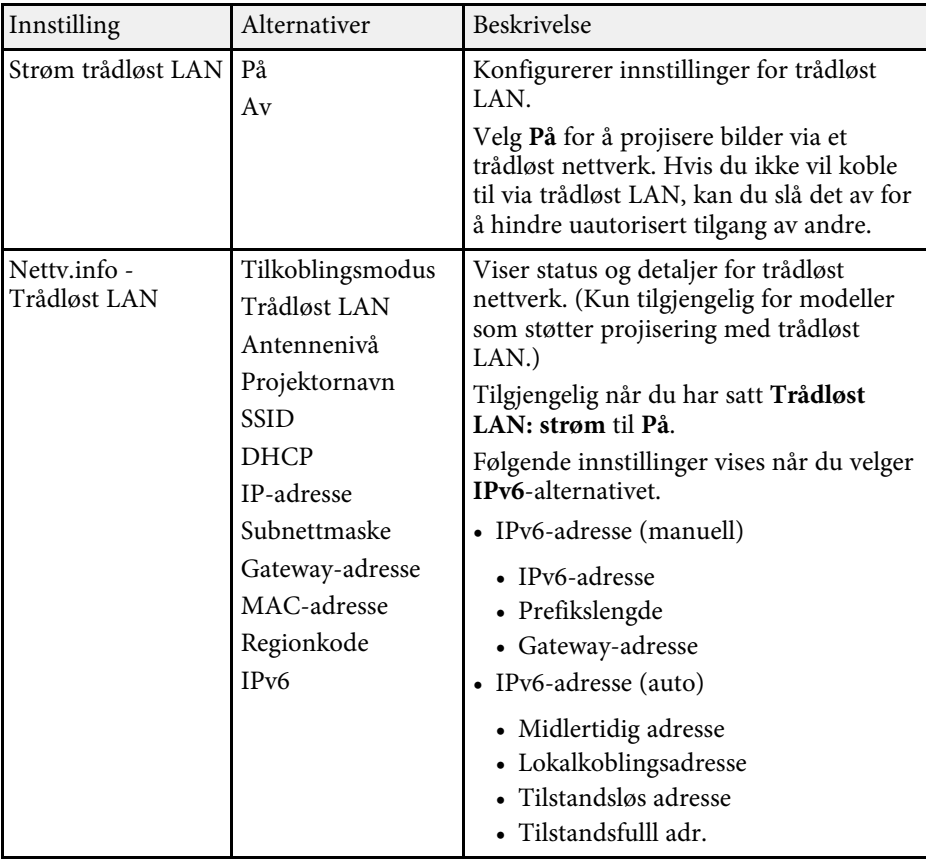

<span id="page-139-0"></span>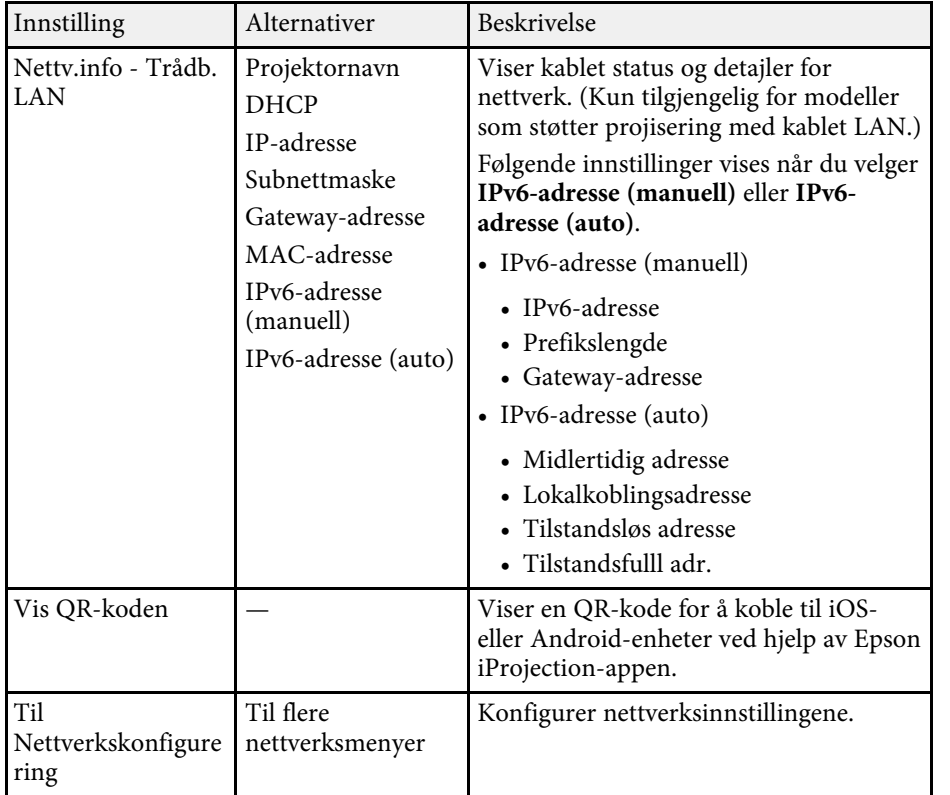

\* Kun tilgjengelig for modeller som støtter Screen Mirroring.

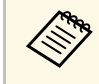

Når du har koblet projektoren til nettverket, kan du velge<br>projektorinnstillinger og kontrollere projiseringen ved hjelp av en kompatibel nettleser. Dette gir deg ekstern tilgang til projektoren.

#### g **Relaterte koblinger**

- • ["Nettverk-meny Screen Mirroring innst"](#page-139-0) s.140
- • ["Nettverk-meny Grunnleggende-meny"](#page-140-0) s.141
- • ["Nettverk-meny Trådløst LAN-meny"](#page-141-0) s.142
- • ["Nettverk-meny Trådb. LAN-meny"](#page-144-0) s.145
- • ["Nettverk-meny Varsel-meny"](#page-145-0) s.146
- • ["Nettverk-meny Annet-meny"](#page-146-0) s.147
- • ["Nettverk-meny Tilbakestill-meny"](#page-147-0) s.148
- • ["Liste av funksjoner"](#page-9-0) s.10
- • ["Sikkerhetstyper for valg av passord"](#page-84-0) s.85

## **Nettverk-meny - Screen Mirroring innst**

Innstillingene på **Screen Mirroring innst.**-menyen lar deg velge innstillinger for Screen Mirroring.

#### s **Nettverk** > **Screen Mirroring innst.**

Denne menyen er kun tilgjengelig på modeller som støtter Screen Mirroring.

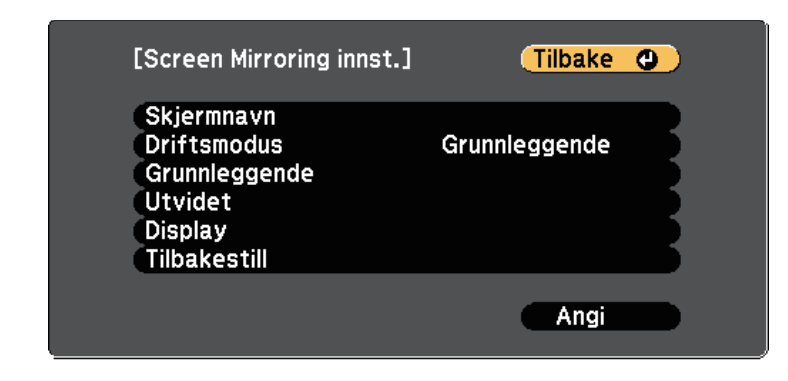

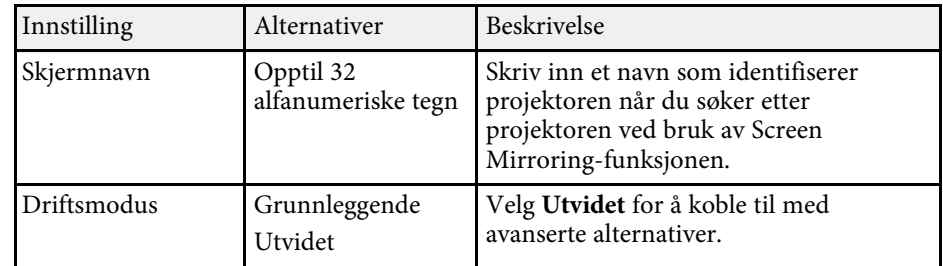

<span id="page-140-0"></span>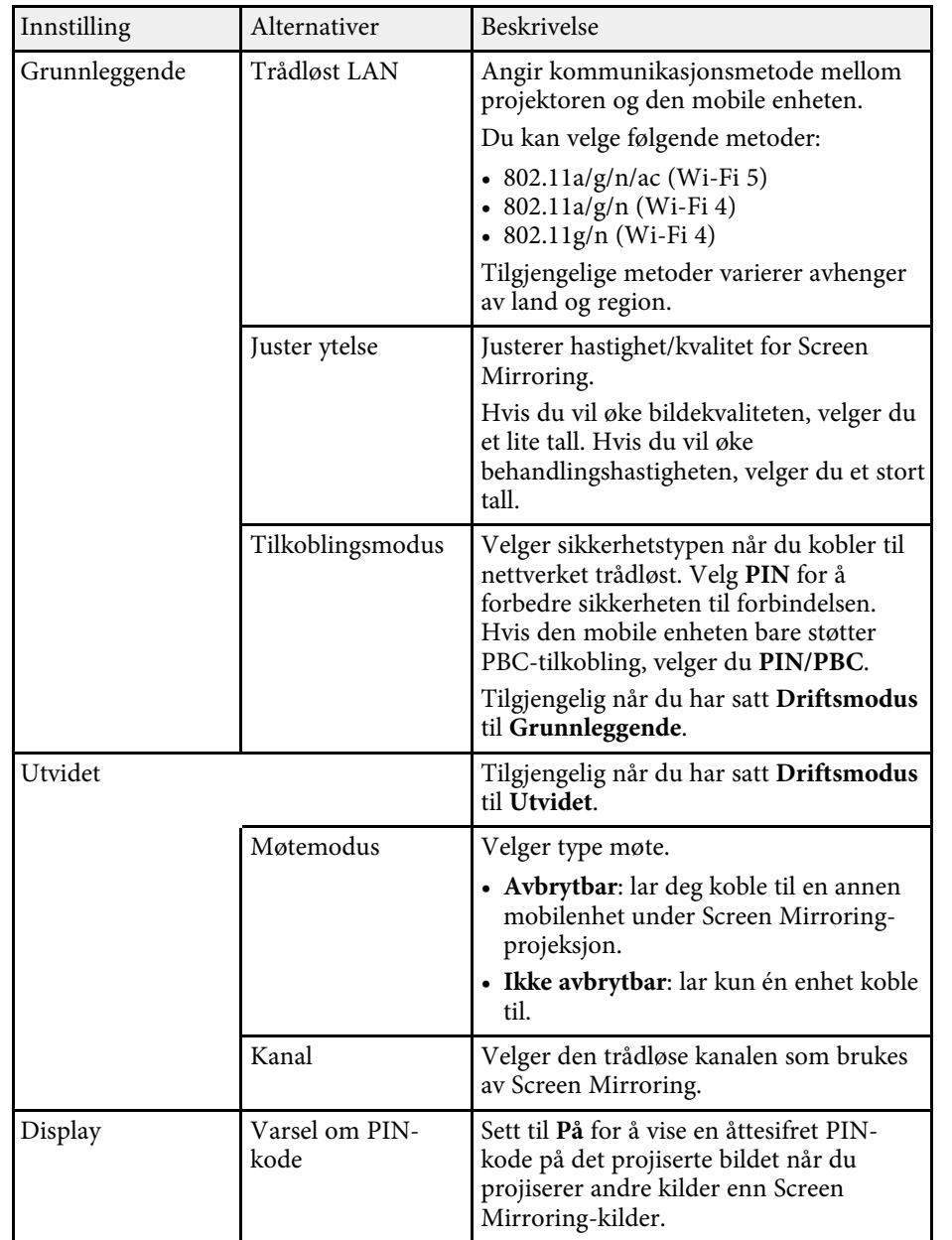

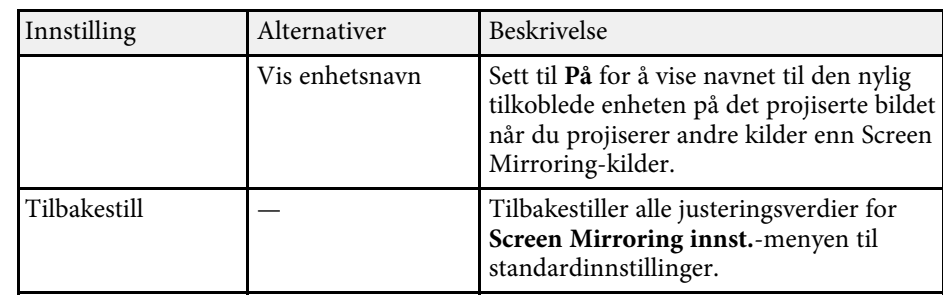

#### g **Relaterte koblinger**

• ["Liste av funksjoner"](#page-9-0) s.10

## **Nettverk-meny - Grunnleggende-meny**

Innstillinger på **Grunnleggende**-menyen lar deg velge grunnleggende nettverksinnstillinger.

#### s **Nettverk** > **Til Nettverkskonfigurering** > **Grunnlegg.**

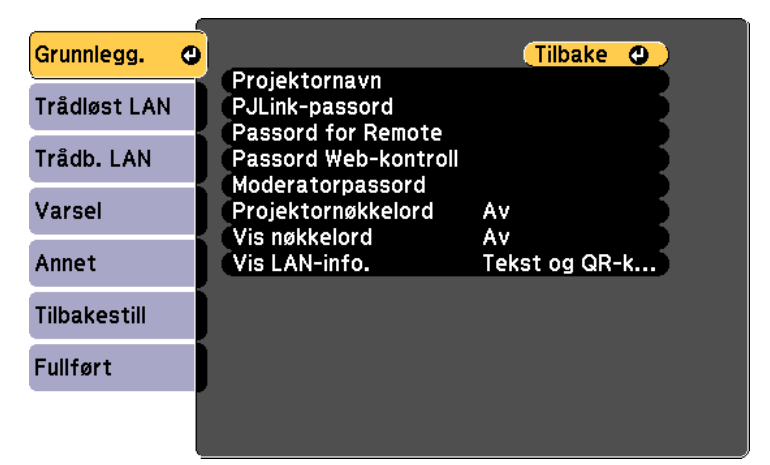

<span id="page-141-0"></span>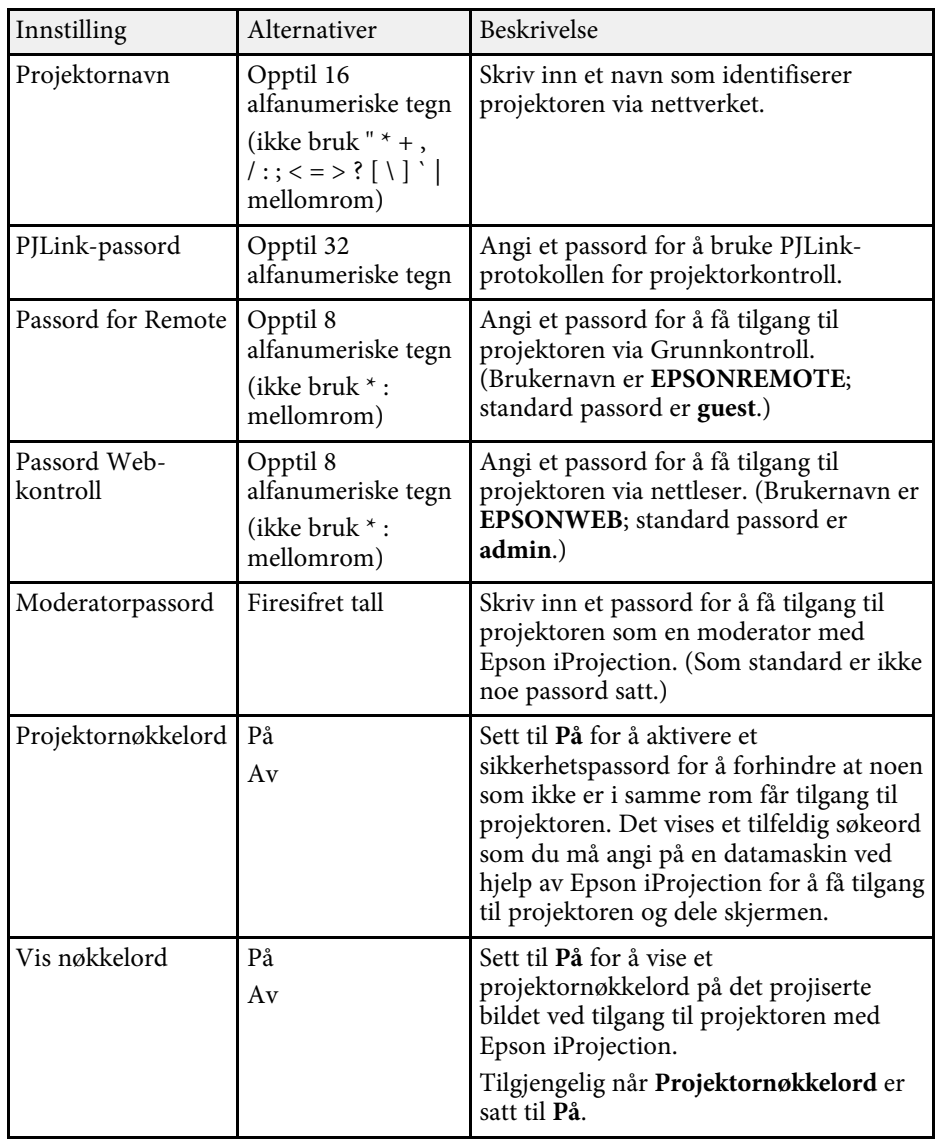

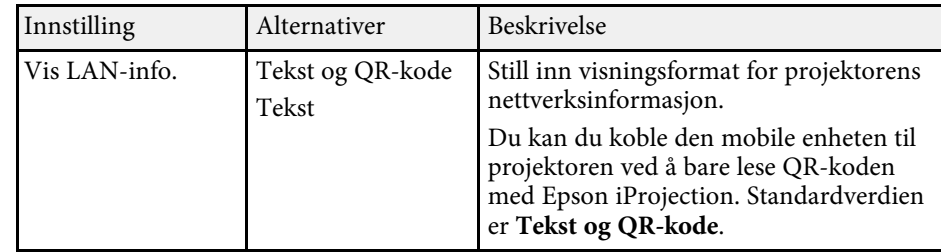

#### g **Relaterte koblinger**

• ["Liste av funksjoner"](#page-9-0) s.10

## **Nettverk-meny - Trådløst LAN-meny**

Innstillinger på **Trådløst LAN**-menyen lar deg velge innstillinger for trådløst LAN.

#### s **Nettverk** > **Til Nettverkskonfigurering** > **Trådløst LAN**

Denne menyen er kun tilgjengelig på modeller som projisering med trådløst LAN.

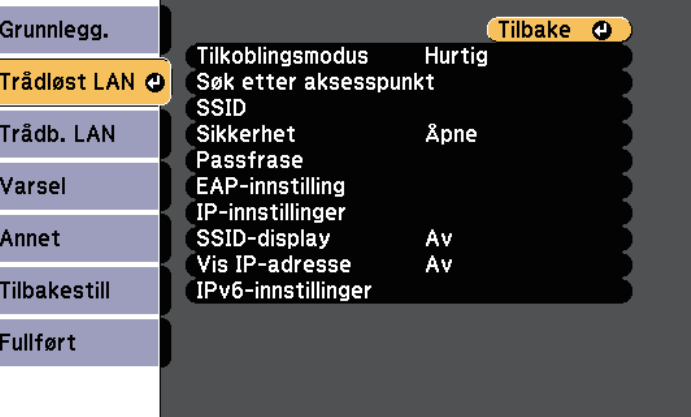

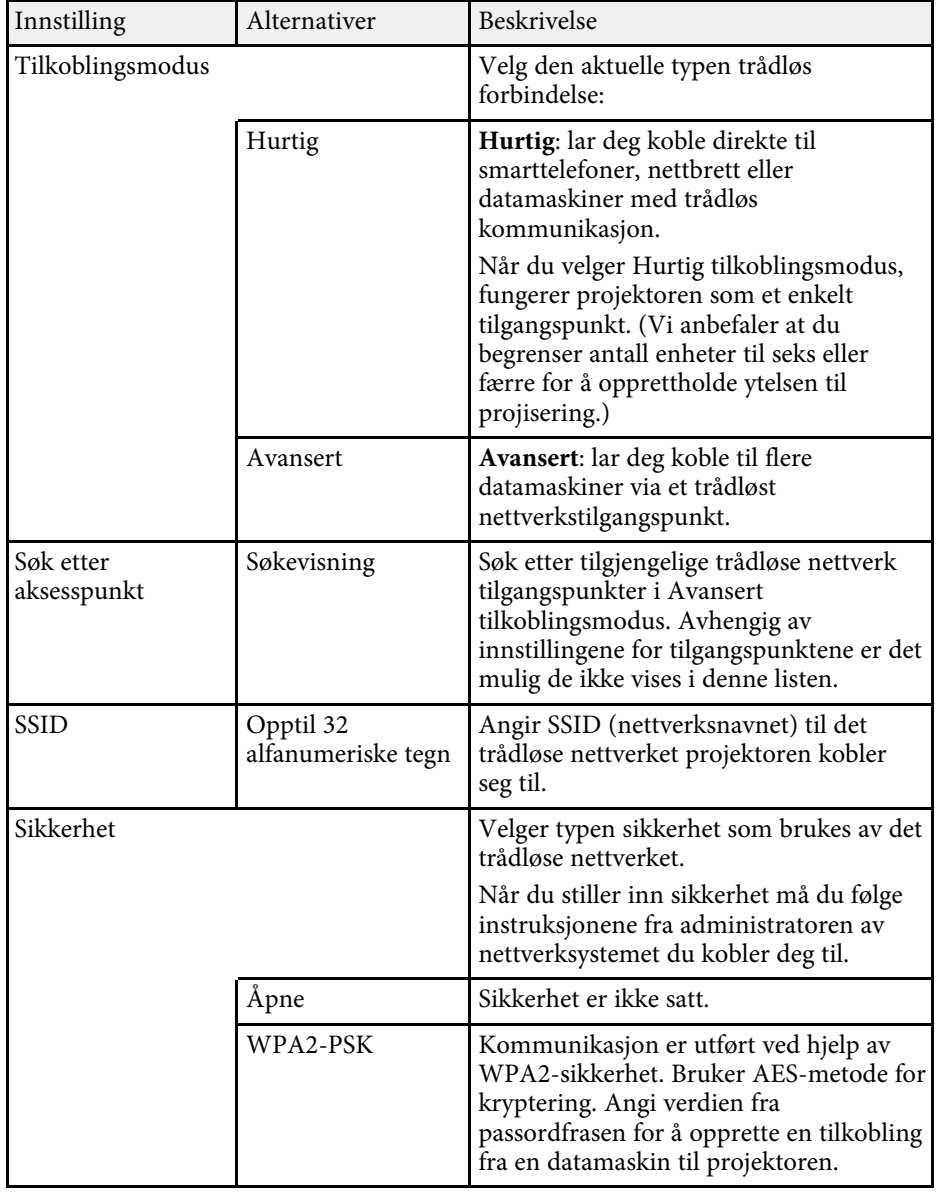

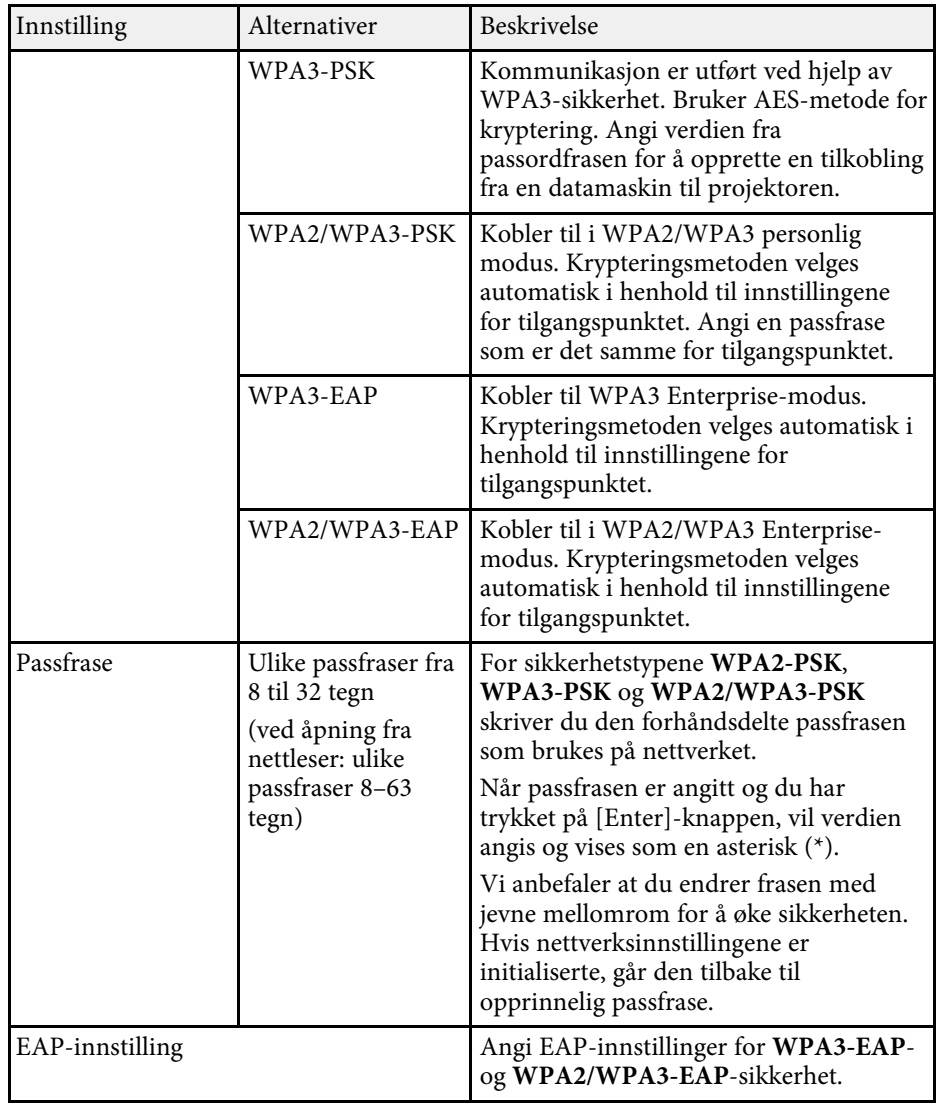

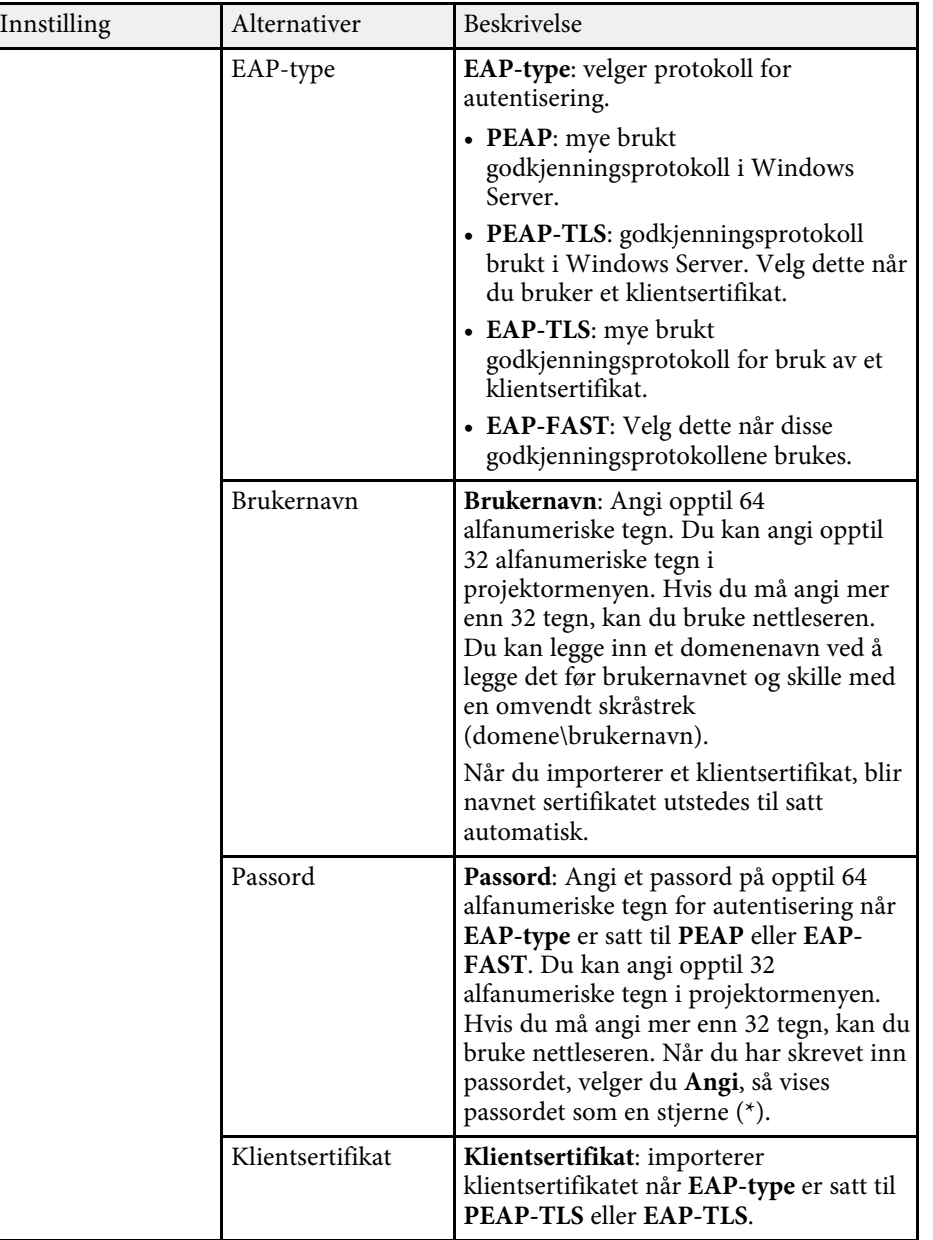

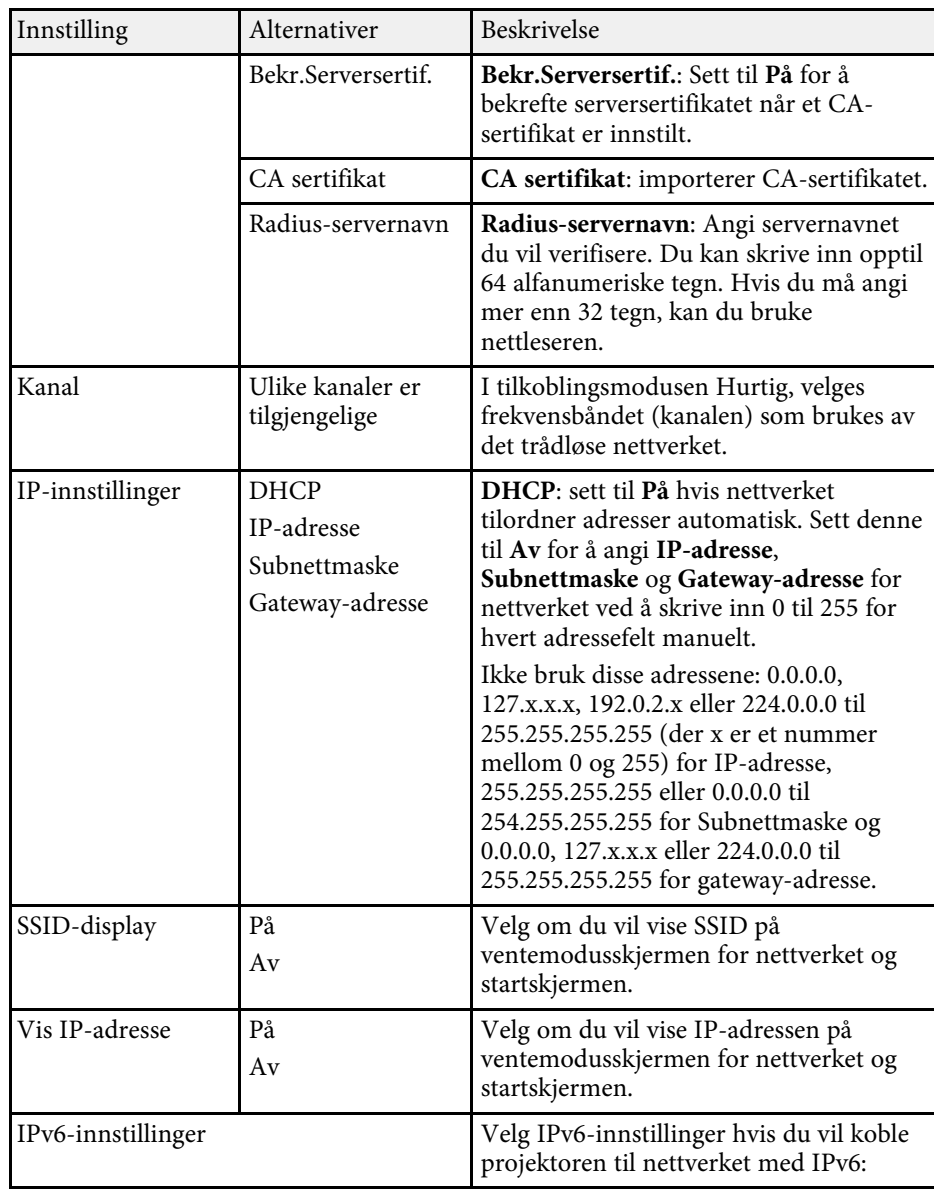
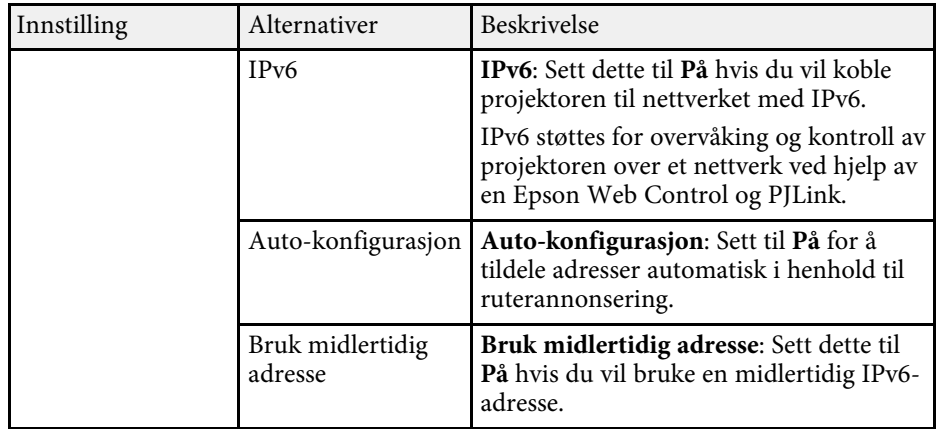

• ["Liste av funksjoner"](#page-9-0) s.10

### **Nettverk-meny - Trådb. LAN-meny**

Innstillinger på **Trådb. LAN**-menyen lar deg velge innstillinger for trådbundet LAN.

s **Nettverk** > **Til Nettverkskonfigurering** > **Trådb. LAN**

Denne menyen er kun tilgjengelig på modeller som projisering med kablet LAN.

IP-innstillinger

Vis IP-adresse

IPv6-innstillinger

(Tilbake @)

Av

Grunnlegg.

Varsel Annet

**Tilbakestill** 

**Fullført** 

**Trådløst LAN** 

Trådb. LAN **O** 

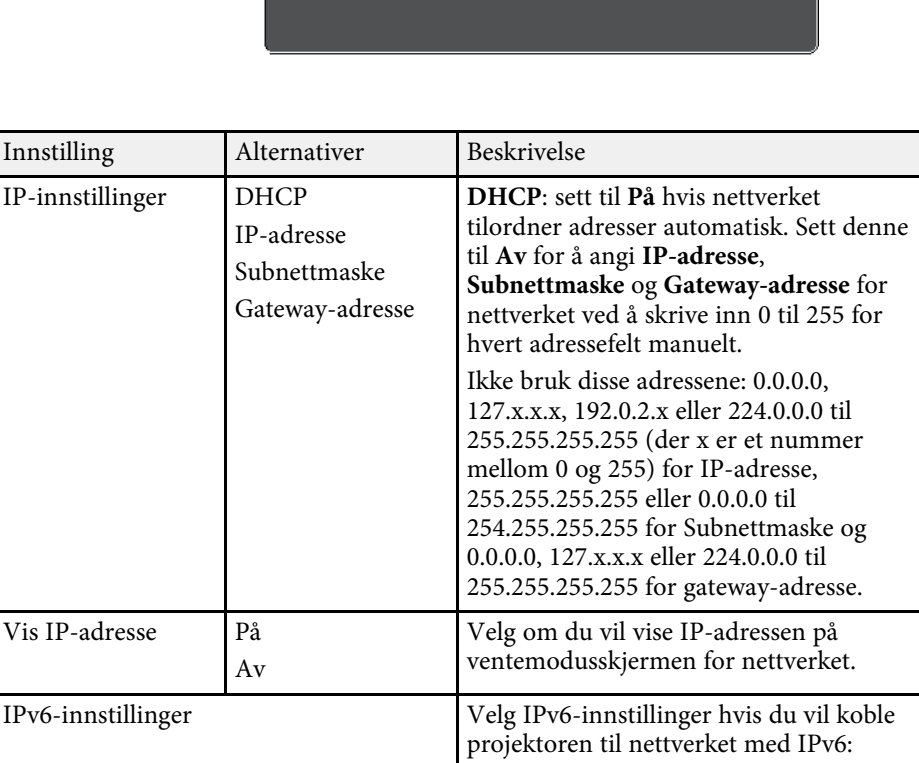

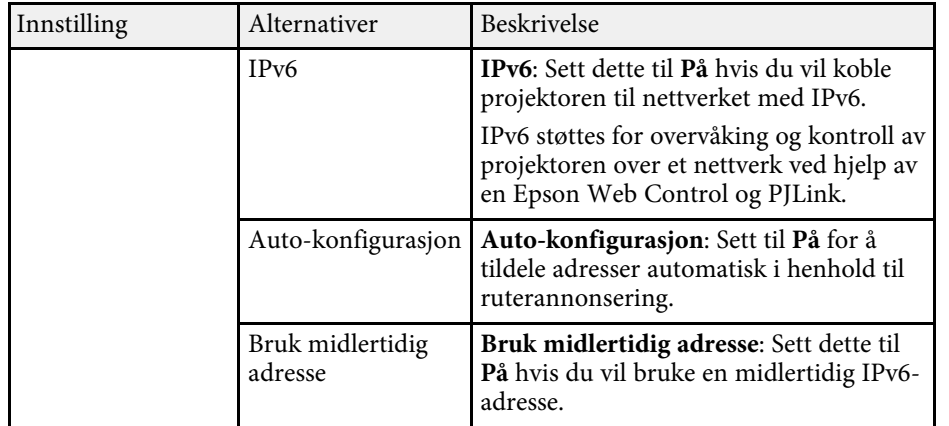

• ["Liste av funksjoner"](#page-9-0) s.10

### **Nettverk-meny - Varsel-meny**

Innstillingene på **Varsel**-menyen lar deg motta e-postmeldinger når et problem eller en advarsel oppstår i forbindelse med projektoren.

s **Nettverk** > **Til Nettverkskonfigurering** > **Varsel**

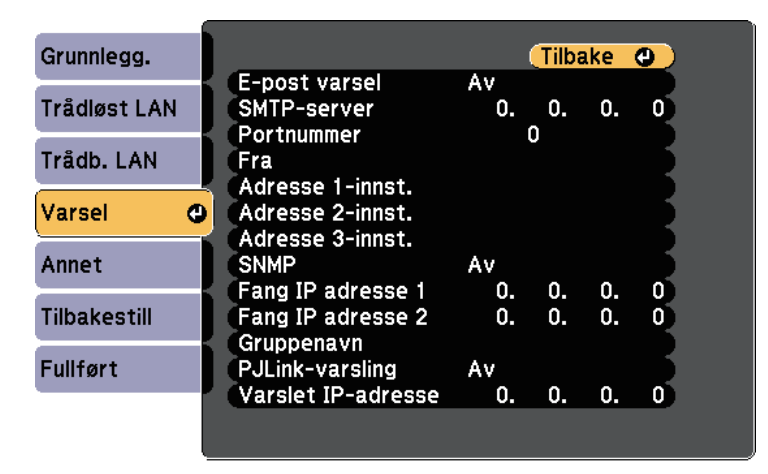

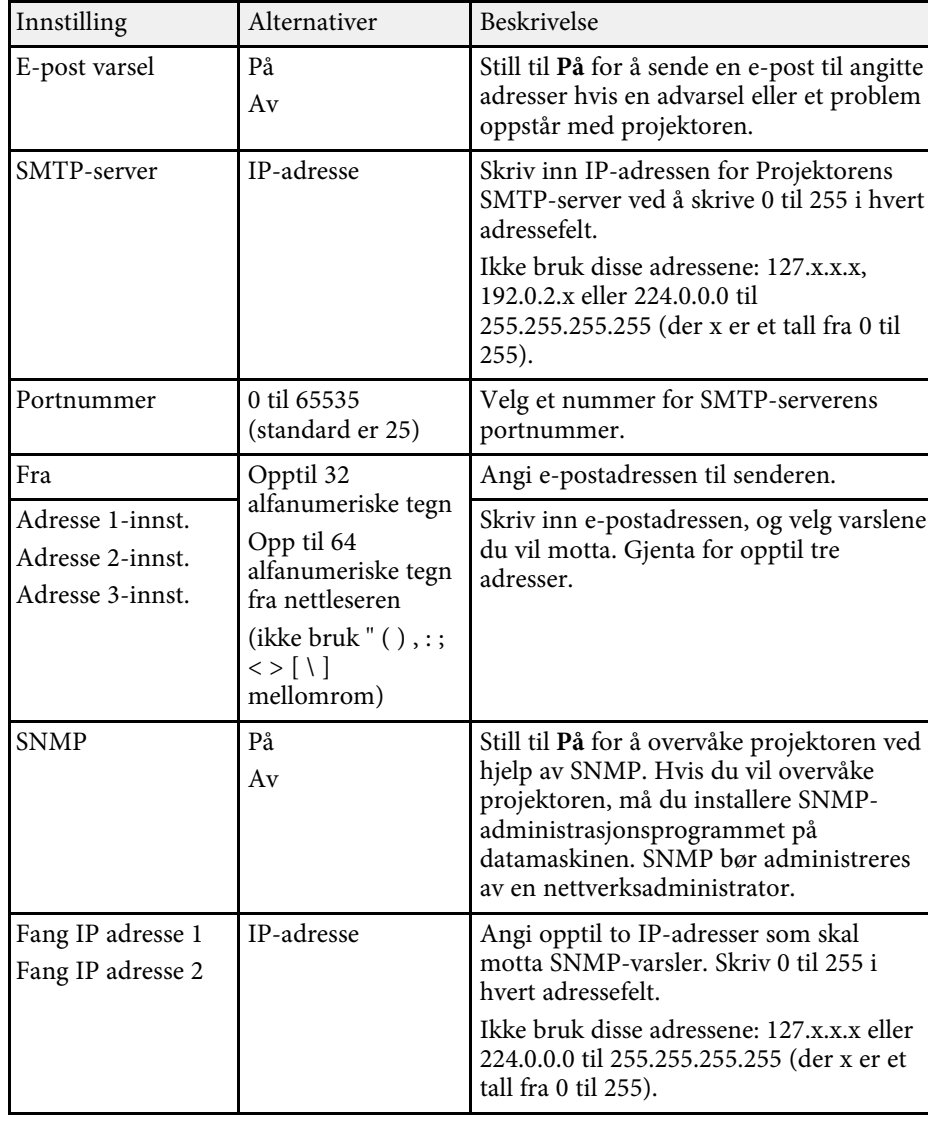

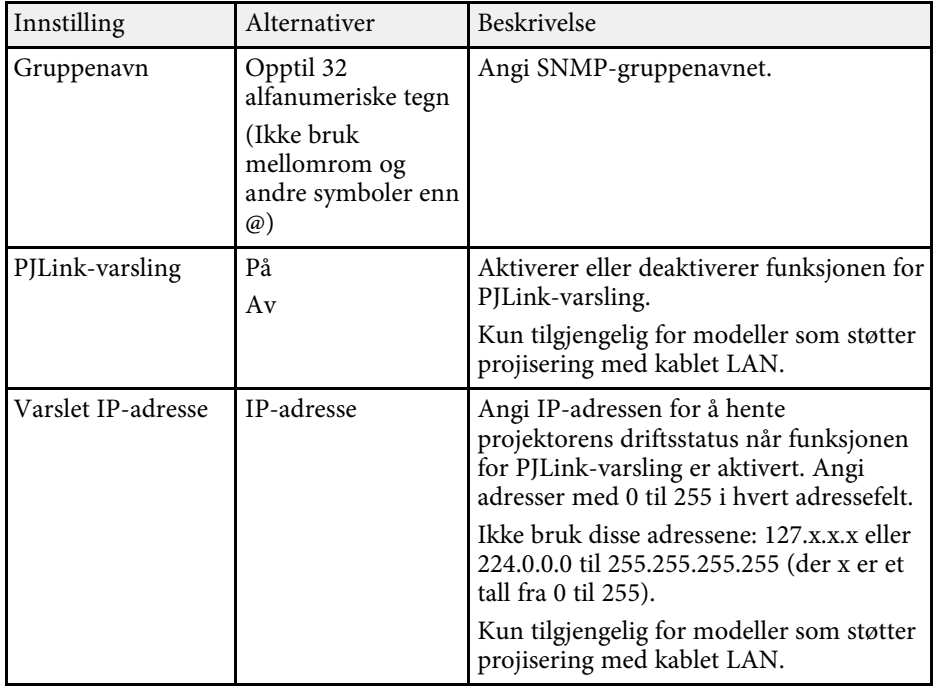

• ["Liste av funksjoner"](#page-9-0) s.10

# **Nettverk-meny - Annet-meny**

Innstillingene på **Annet**-menyen lar deg velge andre nettverksinnstillinger.

#### s **Nettverk** > **Til Nettverkskonfigurering** > **Annet**

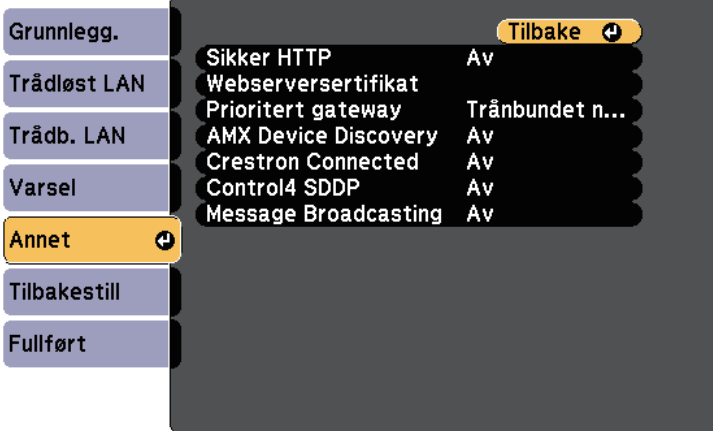

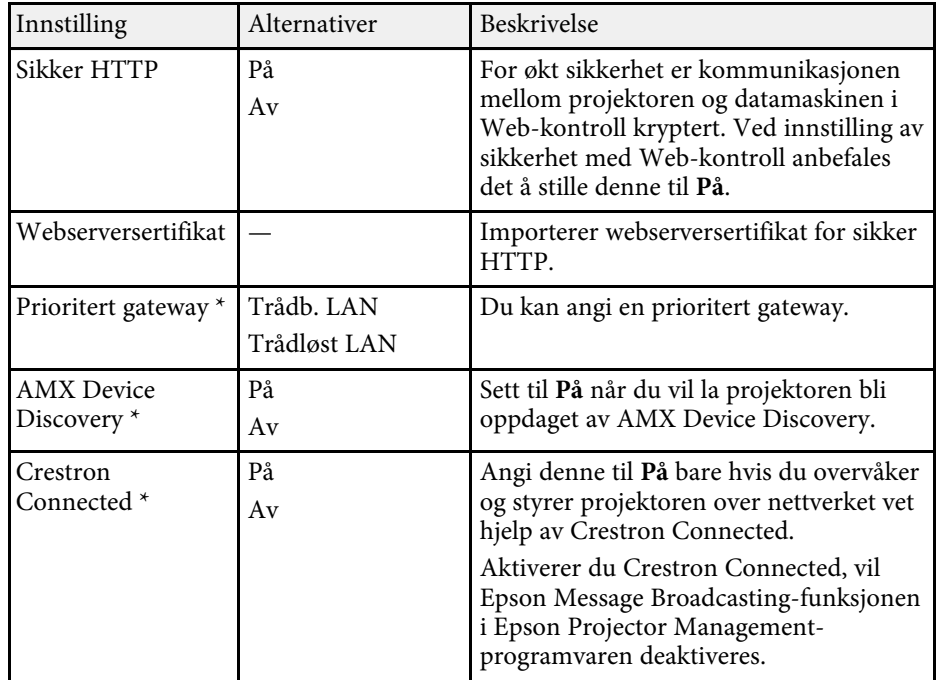

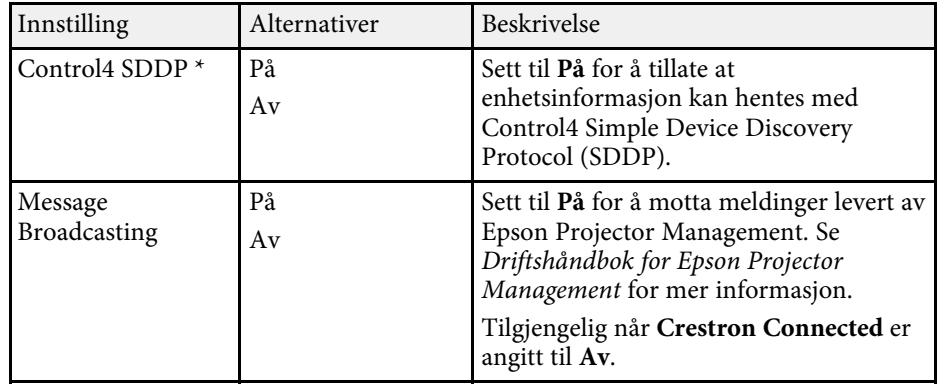

\* Kun tilgjengelig for modeller som støtter projisering med kablet LAN.

#### g **Relaterte koblinger**

- • ["Støtte for Crestron Connected"](#page-120-0) s.121
- • ["Liste av funksjoner"](#page-9-0) s.10

# **Nettverk-meny - Tilbakestill-meny**

Innstillingene på **Tilbakestill**-menyen lar deg tilbakestille alle nettverksinnstillingene.

s **Nettverk** > **Til Nettverkskonfigurering** > **Tilbakestill**

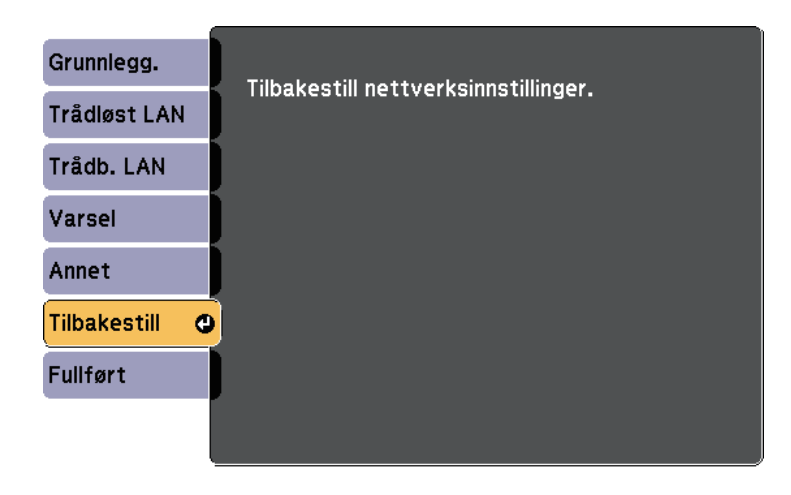

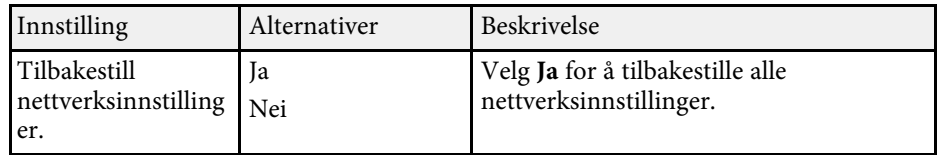

<span id="page-148-0"></span>Innstillingene på **ECO**-menyen lar deg tilpasse projektorfunksjoner for å spare strøm.

Når du velger en strømsparende innstilling, vises et blad-ikon ved siden av menyelementet.

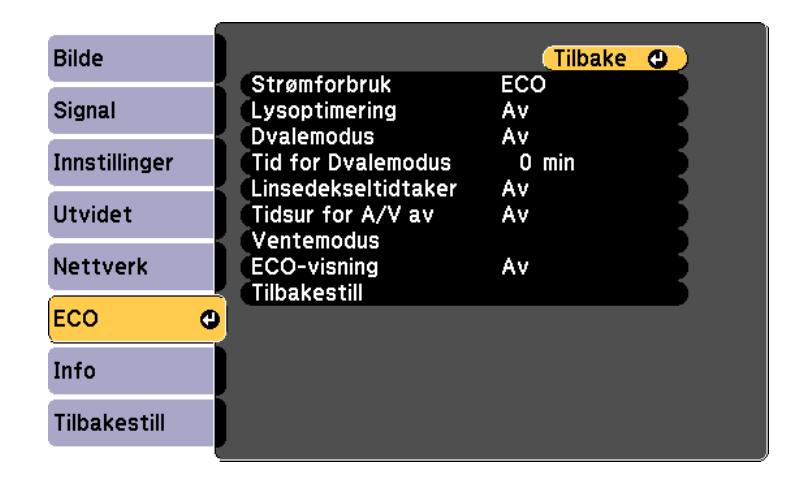

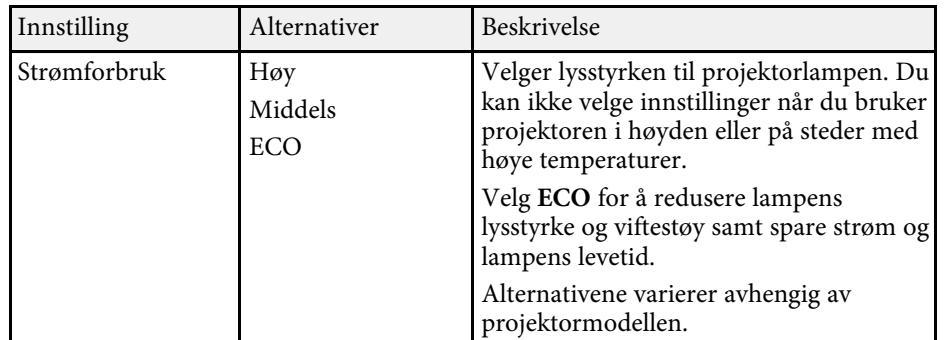

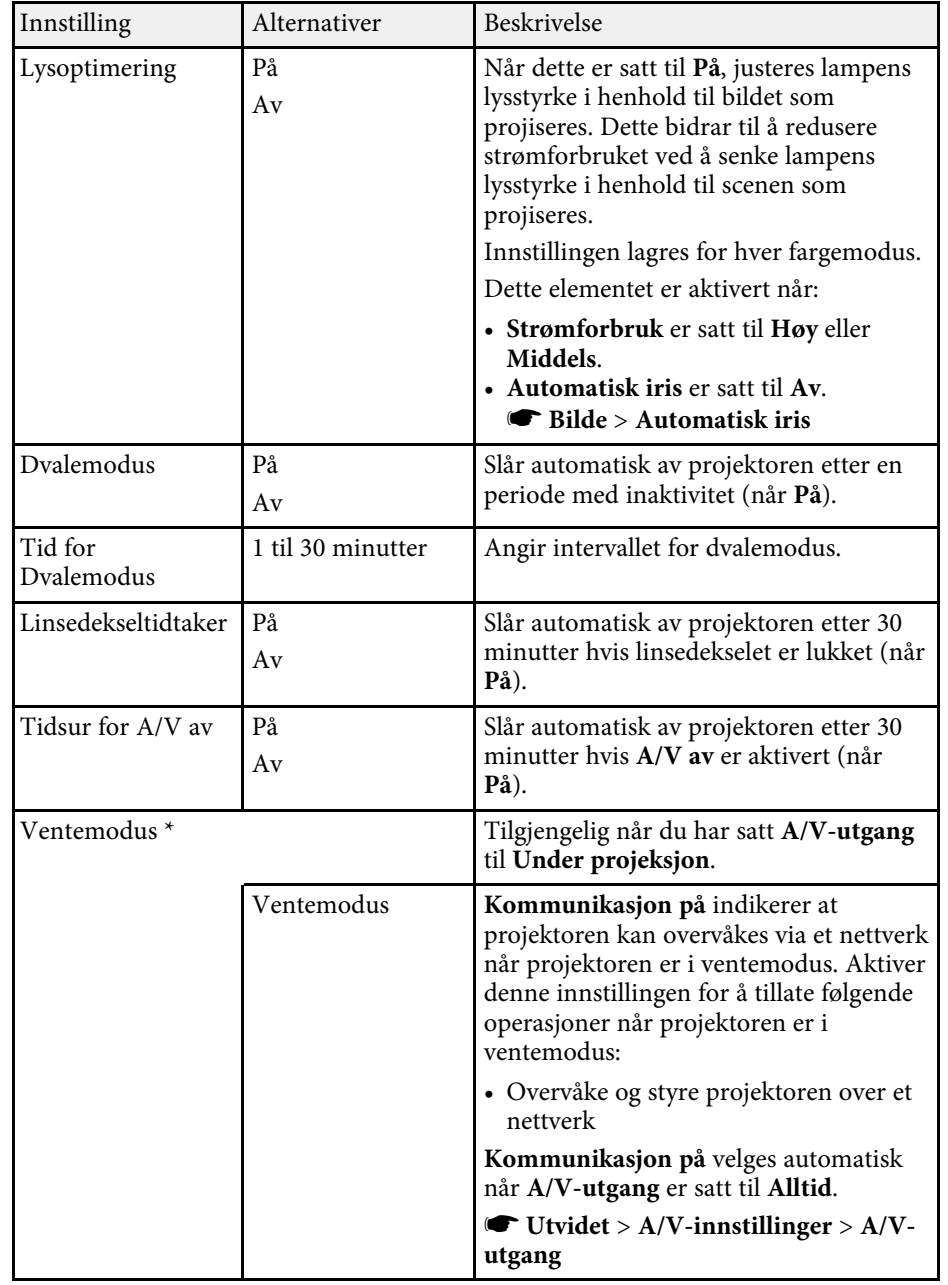

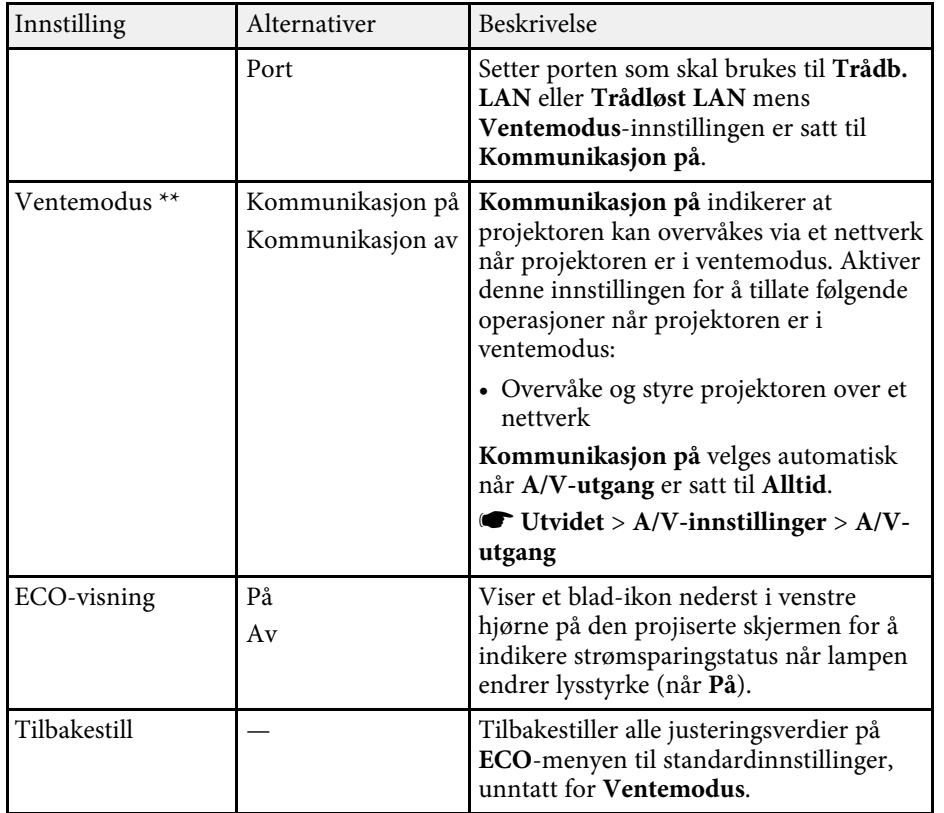

\* Kun tilgjengelig for modeller som støtter projisering med kablet LAN og trådløst LAN.

\*\* Kun tilgjengelig for modeller som støtter projisering med trådløst LAN.

- 
- Når **Tid for Dvalemodus** er aktivert, dimmes lampen en liten stund<br>til tidtakeren har nådd grensen, og projektoren slås av. til tidtakeren har nådd grensen, og projektoren slås av.
	- Når **Linsedekseltidtaker** eller **Tidsur for A/V av** er aktivert, bruker lampen mindre strøm når linsedekselet er lukket eller **A/V av** er aktivert.

#### g **Relaterte koblinger**

• ["Innstillinger for projektoroppsett - Utvidet-meny"](#page-135-0) s.136

• ["Liste av funksjoner"](#page-9-0) s.10

<span id="page-150-0"></span>Du kan se informasjon om projektoren og versjoner ved på **Info**-menyen. Du kan imidlertid ikke endre innstillinger i denne menyen.

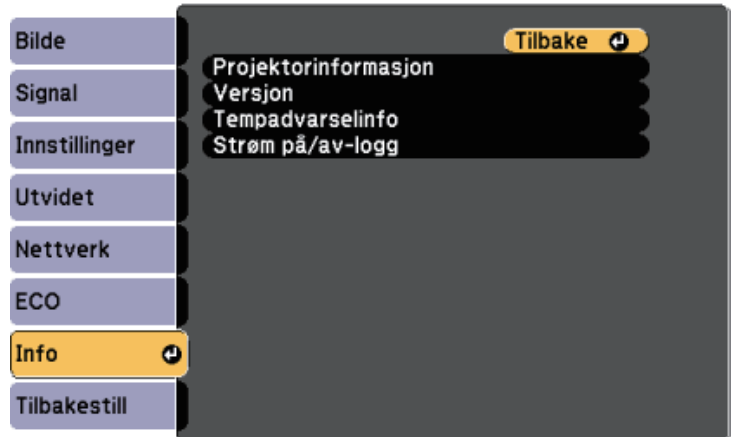

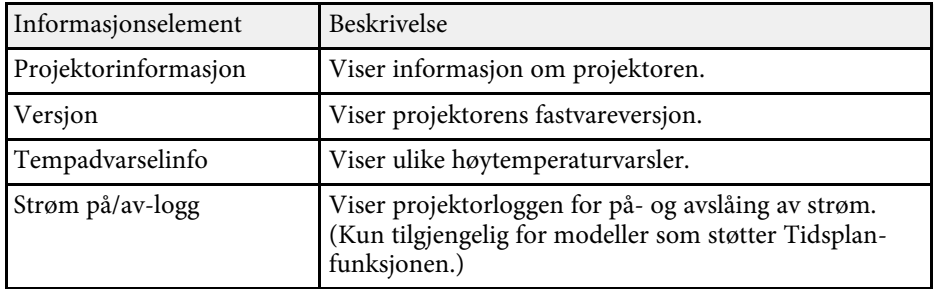

#### g **Relaterte koblinger**

- • ["Info-meny Projektorinformasjon-meny"](#page-150-0) s.151
- • ["Liste av funksjoner"](#page-9-0) s.10

## **Info-meny - Projektorinformasjon-meny**

Du kan vise informasjon om projektoren og inngangskilder ved å se på **Projektorinformasjon**-menyen på projektorens **Info**-meny.

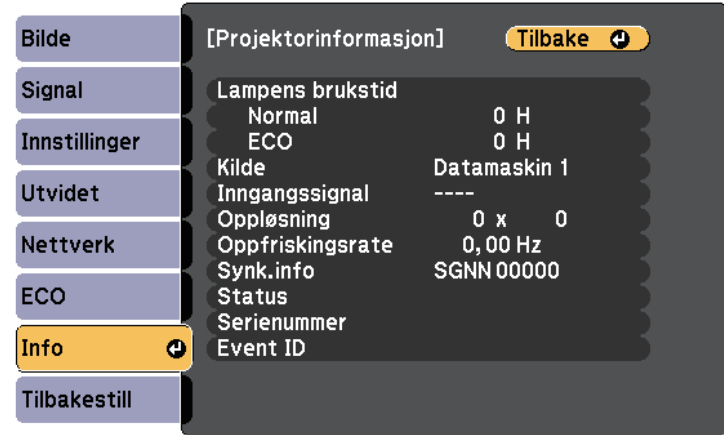

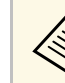

De tilgjengelige innstillingene avhenger av den gjeldende<br>inngangskilden. inngangskilden.

Brukstiden for lampen registrerer ikke noen timer før du har brukt lampen i minst 10 timer.

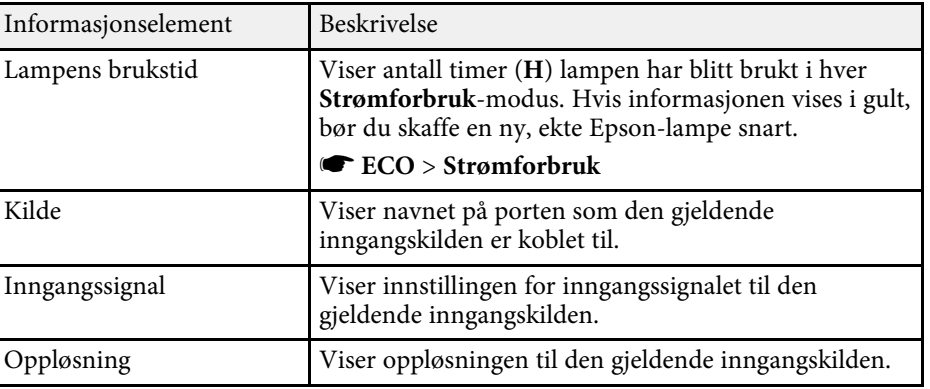

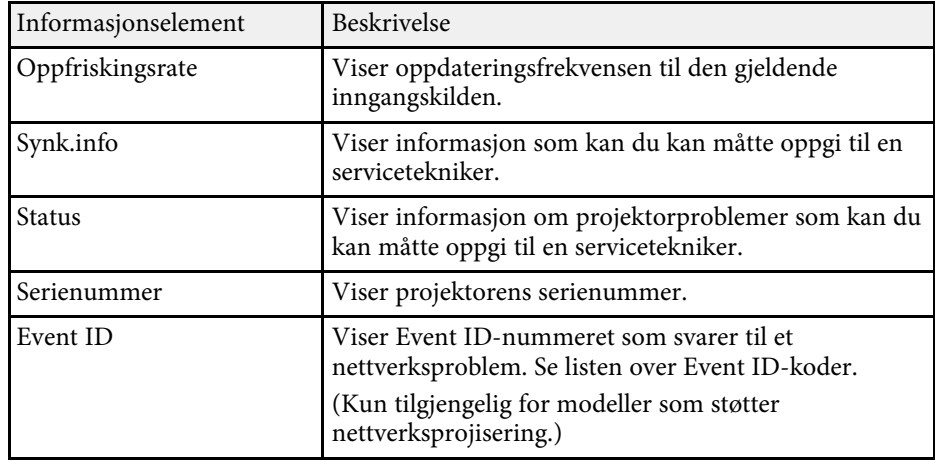

- • ["Event ID-kodeliste"](#page-151-0) s.152
- • ["Liste av funksjoner"](#page-9-0) s.10

#### <span id="page-151-0"></span>**Event ID-kodeliste**

Hvis **Event ID**-alternativet på **Projektorinformasjon**-menyen viser et kodenummer, kan du se i denne listen over Event ID-koder for løsningen på projektorproblemet som er knyttet til koden.

Hvis du ikke kan løse problemet, ta kontakt med nettverksadministratoren eller Epson for teknisk støtte.

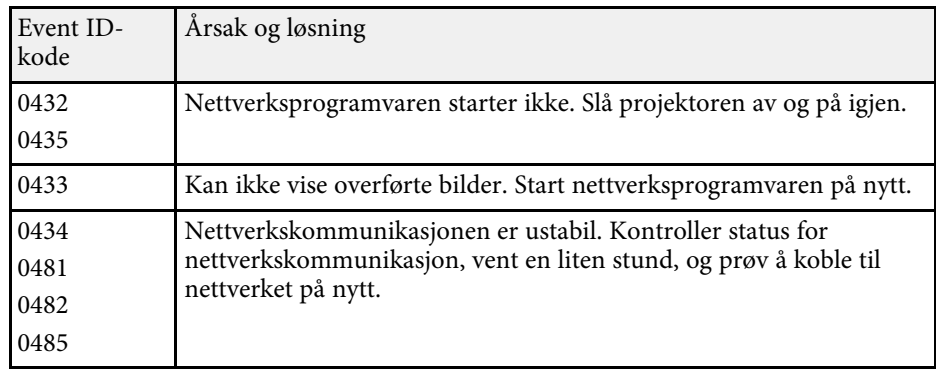

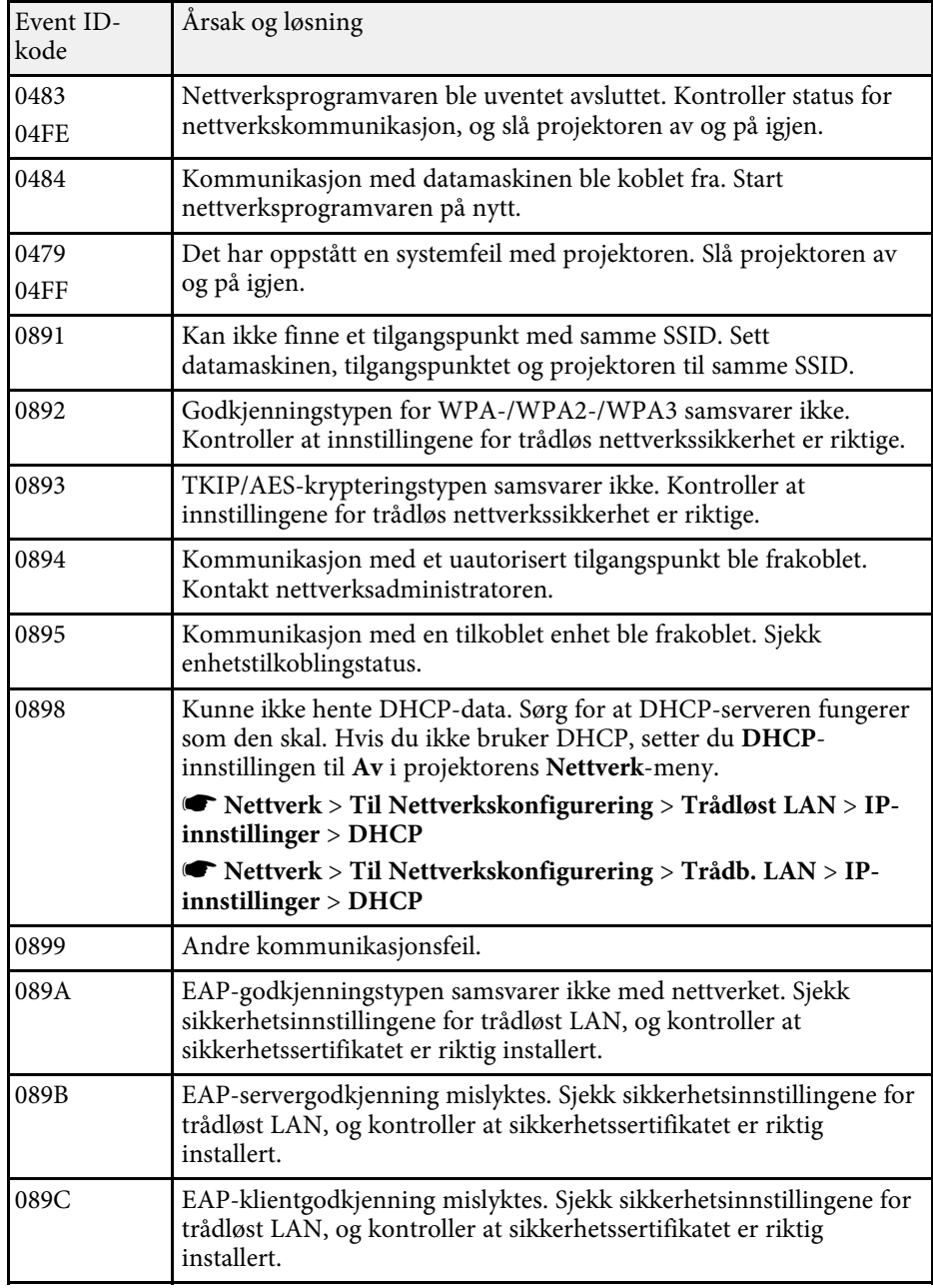

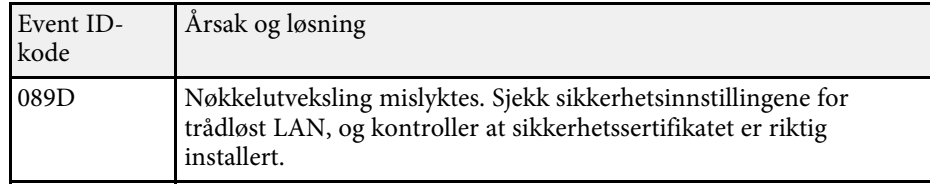

• ["Liste av funksjoner"](#page-9-0) s.10

Du kan nullstille de fleste av projektorens innstillinger til standardverdiene ved å bruke **Tilbakestill**-menyen.

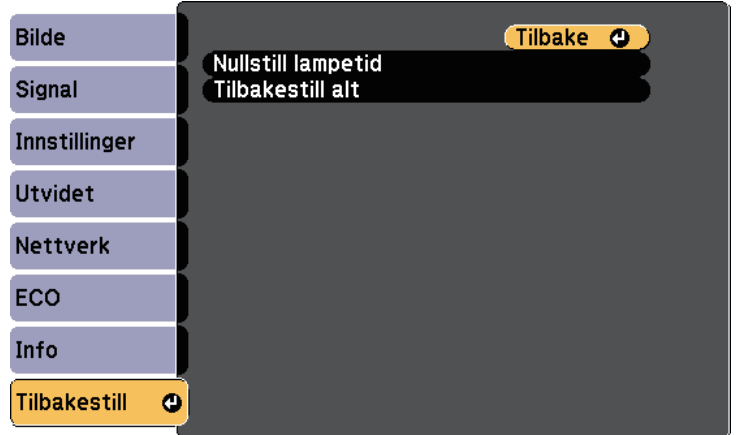

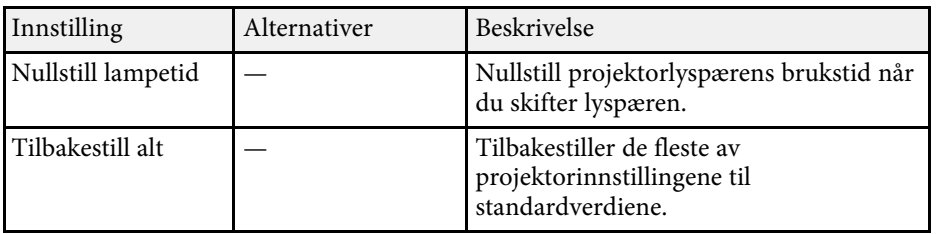

Du kan ikke tilbakestille følgende innstillinger ved å bruke **Tilbakestill alt**alternativet:

- E-Zoom
- Brukerlogo
- Displaybakgrunn \*
- Oppstartskjerm \*
- A/V av  $*$
- Tidsplaninnstill.
- Språk
- Dato & klokkeslett
- Nettverk-menyelementer
- Lampens brukstid
- Passord

\* Kun når du setter **Brukerlogobeskytls.**-innstillingen til **På** i **Passordbeskyttelse**-innstillingsmenyen.

Når du har valgt menyinnstillinger for en projektor kan du bruke følgende metoder for å kopiere innstillingene til andre projektorer av samme modell.

- <span id="page-154-0"></span>• med en USB-minnepinne (kun tilgjengelig for modeller som har en USB-Aport.)
- ved å koble datamaskinen og projektoren sammen med en USB-kabel
- med Epson Projector Management (kun tilgjengelig for modeller som har en LAN-port.)

Menyinnstillinger som de følgende kopieres ikke til den andre projektoren.

- **Nettverk**-menyinnstillinger (unntatt for **Varsel**-menyen og **Annet**-menyen)
- **Lampens brukstid** og **Status** fra **Projektorinformasjon**-menyen

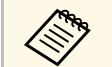

- a Utfør gruppeoppsett før du justerer bildeinnstillinger som korrigering av keystone-forvrenging. Siden bildejusteringsverdier også kopieres til en annen projektor, blir justeringer du har utført før du utfører gruppeoppsett overskrevet, og den projiserte skjermen du justerte kan endre seg.
	- Når du kopierer menyinnstillingene fra én projektor til en annen, blir brukerlogoen også kopiert. Ikke registrer informasjon som du ikke vil dele mellom flere projektorer, som en brukerlogo.
	- Sørg for at **Gruppeoppsettområde** er satt til **Begrenset** hvis du ikke vil kopiere følgende innstillinger:
		- **Passordbeskyttelse**-innstillinger
		- **Nettverk**-menyinnstillinger (unntatt for **Varsel**-menyen og **Annet**menyen)
		- s **Utvidet** > **Drift** > **Avansert** > **Gruppeoppsettområde**

# **Forsiktig**

Epson tar ikke ansvar for feil med gruppeoppsett og tilhørende reparasjonskostnader som følge av strømbrudd, kommunikasjonsfeil eller andre problemer som kan føre til slike feil.

#### g **Relaterte koblinger**

- • ["Overføre innstillinger fra en USB-minnepinne"](#page-154-0) s.155
- • ["Overføre innstillinger fra en datamaskin"](#page-155-0) s.156
- • ["Liste av funksjoner"](#page-9-0) s.10

### **Overføre innstillinger fra en USB-minnepinne**

Du kan kopiere menyinnstillinger fra én projektor til en annen av samme modell med en USB-minnepinne.

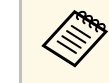

USB-minnepinnen må bruke FAT-formatet og ikke bruke noen<br>sikkerhetsfunksjon. Slett alle filer på harddisken før du bruker den til gruppeoppsett. Hvis ikke kan ikke innstillingene lagres riktig.

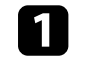

Koble strømledningen fra projektoren, og kontroller at alle projektorens indikatorlamper er slått av.

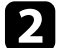

b Koble en tom USB-minnepinne direkte til projektorens USB-A-port.

- Hold nede [Esc]-knappen på fjernkontrollen eller kontrollpanelet, og koble strømledningen til projektoren.
- Når alle indikatorlampene på projektoren slår seg på, slipper du [Esc]knappen.

Indikatorene blinker, og gruppeoppsettfilen lagres på USBminnepinnen. Når skrivingen er ferdig, slår du projektoren av.

# **Forsiktig**

Ikke koble strømledningen eller USB-minnepinnen fra projektoren mens filen blir skrevet. Hvis strømledningen eller USB-minnepinnen frakobles, kan projektoren ikke starte riktig.

#### Ta ut USB-minnepinnen.

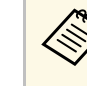

a Filnavnet til gruppeoppsettfilen er PJCONFDATA.bin. Hvis du må endre filnavnet, legger du til tekst etter PJCONFDATA. Du kan bare bruke tall og numre. Hvis du endrer PJCONFDATAdelen av filnavnet, kan projektoren ikke gjenkjenne filen på riktig måte.

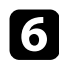

f Koble strømledningen fra projektoren du vil kopiere innstillinger til, og kontroller at alle projektorens indikatorer er slått av.

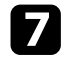

g Koble USB-minnepinnen som inneholder den lagrede gruppeoppsettfilen til projektorens USB-A-port.

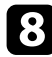

h Hold nede [Menu]-knappen på fjernkontrollen eller kontrollpanelet, og koble strømledningen til projektoren.

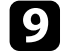

i Når alle indikatorlampene på projektoren slår seg på, slipper du [Menu]-knappen.

Når alle indikatorlampene begynner å blinke, blir innstillingene skrevet. Når skrivingen er ferdig, slår du projektoren av.

# **Forsiktig**

Ikke koble strømledningen eller USB-minnepinnen fra projektoren mens filen blir skrevet. Hvis strømledningen eller USB-minnepinnen frakobles, kan projektoren ikke starte riktig.

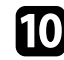

**journal** Ta ut USB-minnepinnen.

# <span id="page-155-0"></span>**Overføre innstillinger fra en datamaskin**

Du kan kopiere menyinnstillingene fra én projektor til en annen av samme modell ved å koble datamaskinen og projektoren sammen med en USB-kabel.

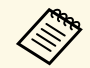

Du kan bruke denne gruppeoppsettmetoden med følgende operativsystemversjoner:

- Windows 7 og nyere
- OS X 10.11.x og nyere

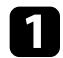

Koble strømledningen fra projektoren, og kontroller at alle projektorens indikatorlamper er slått av.

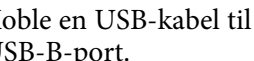

b Koble en USB-kabel til datamaskinens USB-port og til projektorens USB-B-port.

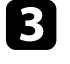

Hold nede [Esc]-knappen på fjernkontrollen eller kontrollpanelet, og koble strømledningen til projektoren.

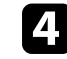

Når alle indikatorlampene på projektoren slår seg på, slipper du [Esc]knappen.

Datamaskinen kjenner igjen projektoren som en flyttbar disk.

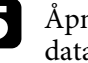

Åpne ikonet for den flyttbare disken, og lagre gruppeoppsettfilen på datamaskinen.

a Filnavnet til gruppeoppsettfilen er PJCONFDATA.bin. Hvis du må endre filnavnet, legger du til tekst etter PJCONFDATA. Du kan bare bruke tall og numre. Hvis du endrer PJCONFDATAdelen av filnavnet, kan projektoren ikke gjenkjenne filen på riktig måte.

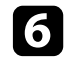

f Løs ut USB-enheten (Windows) eller dra ikonet for den flyttbare disken til papirkurven (Mac).

Koble fra USB-kabelen.

Projektoren slår seg av.

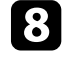

h Koble strømledningen fra projektoren du vil kopiere innstillinger til, og kontroller at alle projektorens indikatorer er slått av.

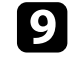

Koble USB-kabelen til datamaskinens USB-port og til projektorens USB-B-port.

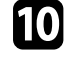

j Hold nede [Menu]-knappen på fjernkontrollen eller kontrollpanelet, og koble strømledningen til projektoren.

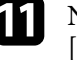

Kår alle indikatorlampene på projektoren slår seg på, slipper du [Menu]-knappen.

Datamaskinen kjenner igjen projektoren som en flyttbar disk.

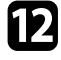

l Kopier gruppeoppsettfilen (PJCONFDATA.bin) som du lagret på datamaskinen til den øverste mappen på den eksterne disken.

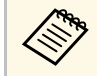

Ikke kopier filer eller mapper andre enn gruppeoppsettfilen til<br>den eksterne disken den eksterne disken.

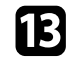

m Løs ut USB-enheten (Windows) eller dra ikonet for den flyttbare disken til papirkurven (Mac).

### Koble fra USB-kabelen.

Når alle indikatorlampene begynner å blinke, blir innstillingene skrevet. Når skrivingen er ferdig, slår du projektoren av.

# **Forsiktig**

Ikke koble strømledningen fra projektoren mens filen blir skrevet. Hvis strømledningen frakobles, kan projektoren ikke starte riktig.

#### g **Relaterte koblinger**

• ["Melding ved feil med gruppeoppsett"](#page-156-0) s.157

### <span id="page-156-0"></span>**Melding ved feil med gruppeoppsett**

Projektorens indikatorer varsler deg hvis det oppstår en feil under gruppeoppsett. Sjekk status på projektorens indikatorer og følg instruksjonene som er beskrevet i tabellen her.

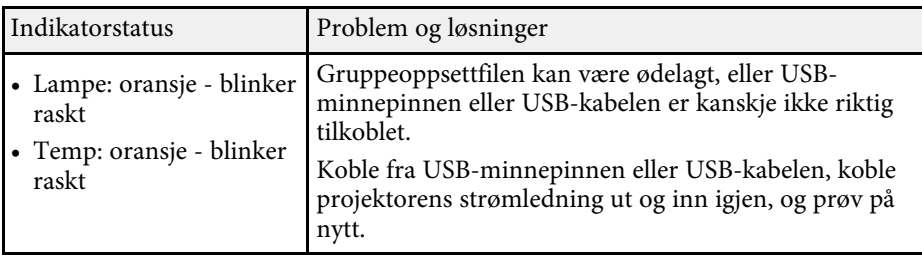

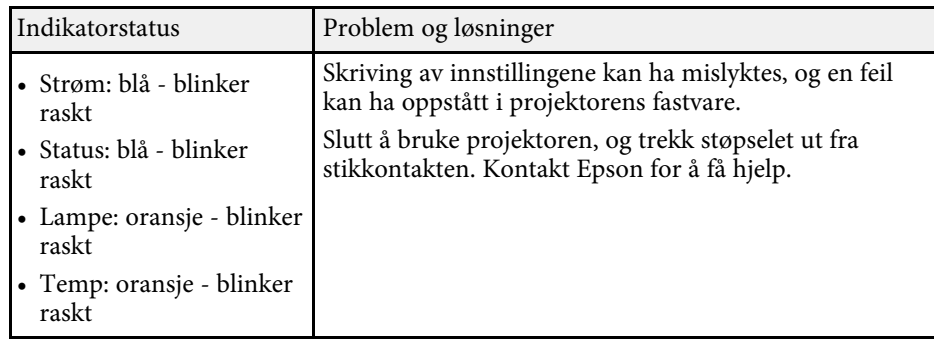

#### g **Relaterte koblinger**

• ["Statusindikator på projektoren"](#page-170-0) s.171

# **Vedlikeholde projektoren**

Følg instruksjonene i disse delene for å vedlikeholde projektoren.

#### g **Relaterte koblinger**

- • ["Projektorvedlikehold"](#page-158-0) s.159
- • ["Rengjøre Linsen"](#page-159-0) s.160
- • ["Rengjøring av projektorkabinettet"](#page-160-0) s.161
- • ["Vedlikehold av luftfilter og ventiler"](#page-161-0) s.162
- • ["Vedlikehold av projektorlampe"](#page-164-0) s.165

# **Projektorvedlikehold <sup>159</sup>**

<span id="page-158-0"></span>Du må kanskje rengjøre linsen på projektoren med jevne mellomrom, og rengjøre luftfilteret og luftventilene for å hindre projektoren fra å bli overopphetet på grunn av blokkert ventilasjon.

De eneste delene du bør bytte ut er lampen, luftfilteret og batteriene i fjernkontrollen. Hvis andre deler må skiftes, tar du kontakt med Epson eller en autorisert Epson-forhandler.

# **Advarsel**

Før rengjøring av noen del av projektoren, slår du den av og kobler fra strømledningen. Du må aldri åpne noen deksler på projektoren, bortsett fra det som er spesifikt forklart i denne håndboken. Farlige elektriske spenninger i projektoren kan føre til alvorlig skade.

# **Rengjøre Linsen <sup>160</sup>**

<span id="page-159-0"></span>Rengjør linsen på projektoren med jevne mellomrom, eller når du merker at det er støv eller flekker på overflaten.

- Du kan fjerne støv og smuss ved å tørke linsen forsiktig med et rent og tørt linsepapir.
- Hvis linsen er støvete, blåser du av støv med en blåser og tørker av linsen.

# **Advarsel**

- Før rengjøring av linsen slår du av projektoren og trekker ut strømledningen.
- Ikke bruk brennbare gassprayer, som komprimert luft, til å blåse av støv. Den høye varmen som genereres av projektoren kan føre til brann.

#### **Obs!**

- Ikke tørk av linsen rett etter at du har slått av projektoren. Dette kan skade linsen.
- Ikke bruk sterke materialer til å rense linsen, og ikke utsett linsen for slag eller støt. Dette kan føre til skade.

# **Rengjøring av projektorkabinettet <sup>161</sup>**

<span id="page-160-0"></span>Før rengjøring av projektorkabinettet, slår du av projektoren og trekker ut strømledningen.

- For å fjerne støv eller skitt kan du bruke en myk, tørr, lofri klut.
- For å fjerne gjenstridig smuss bruker du en myk klut fuktet med vann og mild såpe. Ikke spray væske direkte på projektoren.

#### **Obs!**

Ikke bruk voks, alkohol, benzen, malingstynner eller andre kjemikalier for å rengjøre projektorkabinettet. Disse kan skade kabinettet. Ikke bruk trykkluft på boks, da gassene kan legge igjen en brennbar rest.

<span id="page-161-0"></span>Regelmessig rengjøring av filteret er viktig for projektorens veldikehold. Rengjør luftfilteret når det vises en melding som forteller deg at temperaturen inne i projektoren har nådd et høyt nivå. Vi anbefaler at du rengjør disse delene hver 10 000. time\* eller hver 6000. time\*. Rengjør dem oftere enn dette hvis projektoren brukes i omgivelser med mye støv.

\* Se «Projektorspesifikasjoner» i vedlegget for vedlikeholdsperioden for luftfilteret etter modell.

#### **Obs!**

Hvis vedlikehold ikke utføres regelmessig, vil Epson-projektoren varsle deg når temperaturen inne i projektoren har nådd et høyt nivå. Ikke vent til du ser denne advarselen oppstår for å vedlikeholde projektorfilteret, da langvarig eksponering for høye temperaturer kan redusere levetiden på projektoren eller lampen.

#### g **Relaterte koblinger**

- • ["Rengjøre luftfilteret og ventiler"](#page-161-1) s.162
- • ["Skifte luftfilteret"](#page-161-2) s. 162
- • ["Liste av funksjoner"](#page-9-0) s.10

### <span id="page-161-1"></span>**Rengjøre luftfilteret og ventiler**

Rengjør projektorens luftfilter eller ventiler hvis de blir støvete, eller hvis du får en melding om at du må rengjøre dem.

<span id="page-161-2"></span>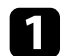

Slå av projektoren, og trekk ut strømledningen.

**b** Fjern støv forsiktig ved hjelp av en liten støvsuger beregnet på datamaskiner eller en veldig myk børste (for eksempel en malerkost).

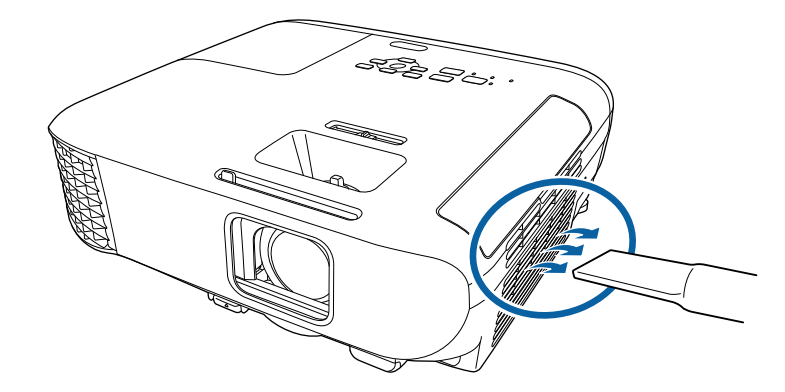

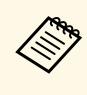

a Du kan fjerne luftfilteret slik at du kan rengjøre begge sider. Ikke skyll luftfilteret i vann, og ikke bruk rengjøringsmiddel eller løsemiddel til å rense den.

#### **Obs!**

Ikke bruk trykkluft på boks. Gassene kan legge igjen brannfarlige rester eller presse støv og rusk inn i projektorens optikk eller andre følsomme områder.

c Hvis det er vanskelig å fjerne støv, eller luftfilteret er skadet, bytter du ut luftfilteret.

### **Skifte luftfilteret**

Du må bytte luftfilter i følgende situasjoner:

- Etter rengjøring av luftfilteret ser du en melding om at du må rense eller erstatte det.
- Luftfilteret er revet eller skadet.

Du kan bytte ut luftfilteret mens projektoren er montert i taket eller plassert på et bord.

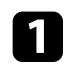

### a Slå av projektoren, og trekk ut strømledningen.

# $\bullet$  Åpne dekselet til luftfilteret.

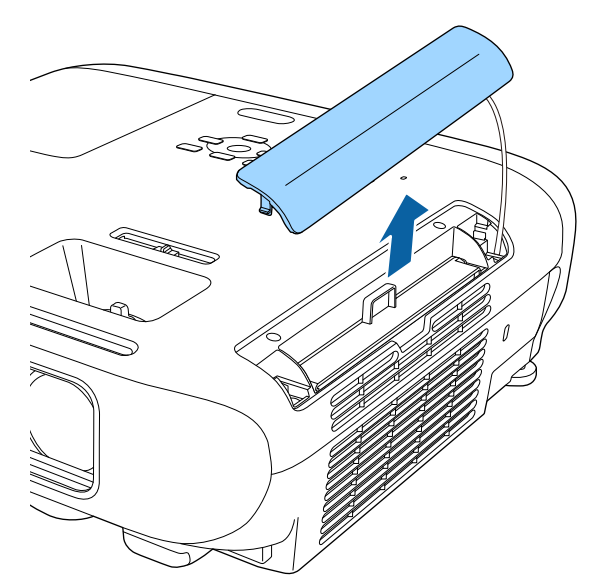

**C** Trekk luftfilteret ut av projektoren.

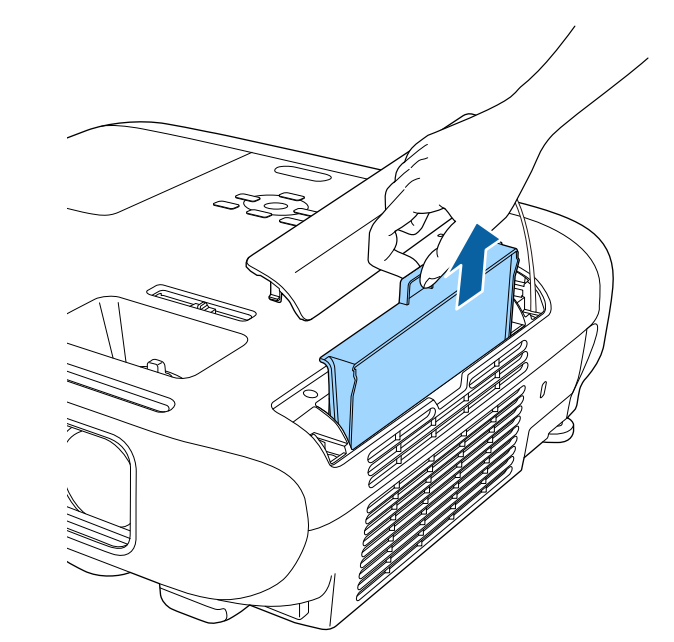

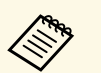

Kast brukte luftfiltre i henhold til lokale forskrifter.

- Filterramme: ABS
- Filter: Polyuretanskum

# **Vedlikehold av luftfilter og ventiler <sup>164</sup>**

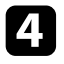

d Plasser det nye luftfilteret i projektoren som vist, og skyv det forsiktig inn til det klikker på plass.

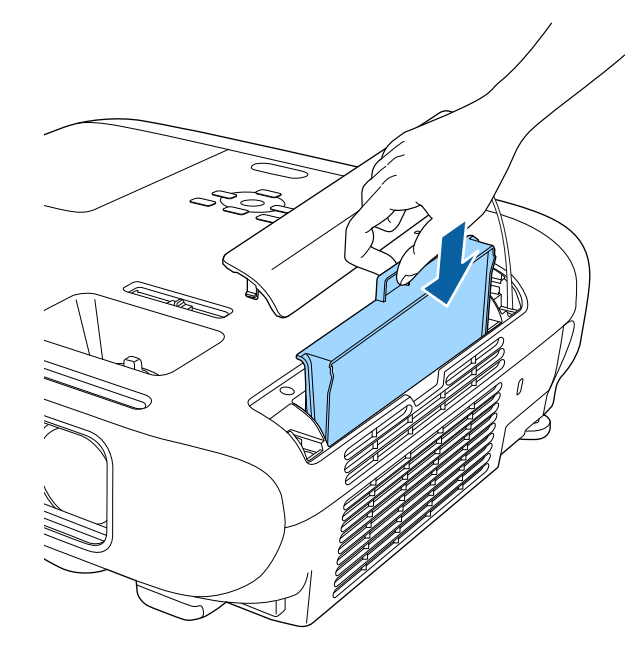

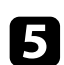

e Lukk dekselet til luftfilteret.

#### g **Relaterte koblinger**

• ["Reservedeler"](#page-187-0) s.188

<span id="page-164-0"></span>Projektoren overvåker antallet timer lampen er brukt, og viser denne informasjonen i projektorens menysystem.

Skift ut lampen så snart som mulig når følgende skjer:

- Det projiserte bildet blir mørkere, eller kvaliteten reduseres
- <span id="page-164-1"></span>• En melding vises når du slår på projektoren, som forteller deg at du må skifte lampen (meldingen vises 100 timer før forventet slutt av lampens levetid og vises i 30 sekunder)

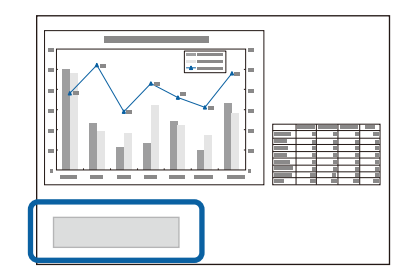

• Strømindikatoren på projektoren blinker blått, og lampeindikatoren blinker oransje.

#### **Obs!**

- Hvis du fortsetter å bruke lampen etter at utskiftningsperioden har utløpt, øker muligheten for at lampen kan eksplodere. Skift den ut med en ny lampe så raskt som mulig når meldingen om utskifting av lampe vises, selv om den fortsatt virker.
- Ikke slå strømmen av og på gjentatte ganger. Hvis strømmen slås hyppig på og av, kan lyspærenes levetid forkortes.
- Avhengig av lampens egenskaper og måten den er blitt brukt på, kan lampen bli mørkere eller slutte å fungere før meldingen om utskifting av lampe vises. Du bør alltid ha en ekstra lyspære tilgjengelig i tilfelle det blir behov for den.
- Vi anbefaler bruk av ekte lamper fra Epson. Bruken av uekte lamper kan påvirke kvaliteten og sikkerheten til projektoren. Enhver skade eller funksjonsfeil som skyldes bruk av uekte lamper kan ikke dekkes av Epsons garanti.

#### g **Relaterte koblinger**

- • ["Skifte Lampen"](#page-164-1) s.165
- • ["Tilbakestille lampens brukstid"](#page-167-0) s.168
- • ["Projektorspesifikasjoner"](#page-196-0) s.197
- • ["Statusindikator på projektoren"](#page-170-0) s.171

### **Skifte Lampen**

Du kan skifte lampen mens projektoren er plassert på et bord eller montert i taket.

# **Advarsel**

- La lampen bli helt avkjølt før du setter den på plass for å unngå skade.
- Du må aldri demontere eller modifisere lyspæren. Hvis du setter en lyspære som er modifisert eller har vært demontert inn i projektoren, kan det forårsake brann, elektrisk støt eller en ulykke.

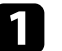

Slå av projektoren, og trekk ut strømledningen.

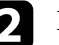

La projektorlampen kjøle seg ned i minst en time.

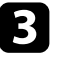

c Bruk skrutrekkeren som følger med den nye lampen til å løsne skruene som fester lampedekselet.

# **Advarsel**

Når du skifter ut lyspæren, kan det hende at den er knust. Hvis du skifter ut lampen i en projektor som er montert i taket, bør du alltid anta at lampen er sprukket, og derfor stå til siden for lampedekselet, ikke under det. Fjern lampedekselet forsiktig. Vær forsiktig når du fjerner lampedekselet, da glasskår kan falle ut og forårsake personskade. Hvis du får glasskår i øynene eller munnen, må du oppsøke lege umiddelbart.

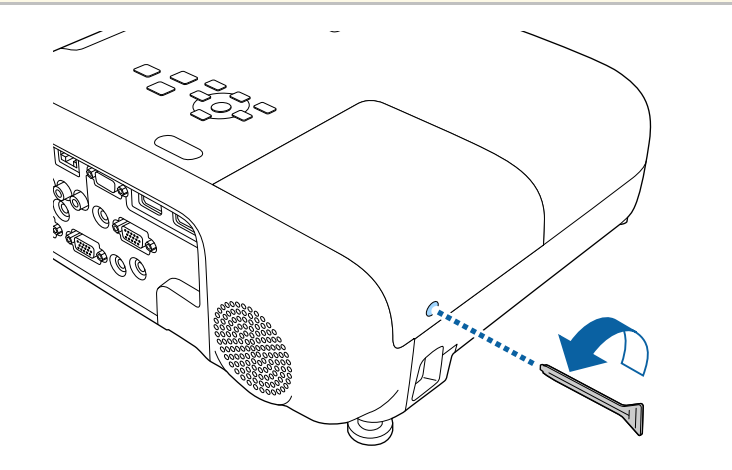

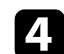

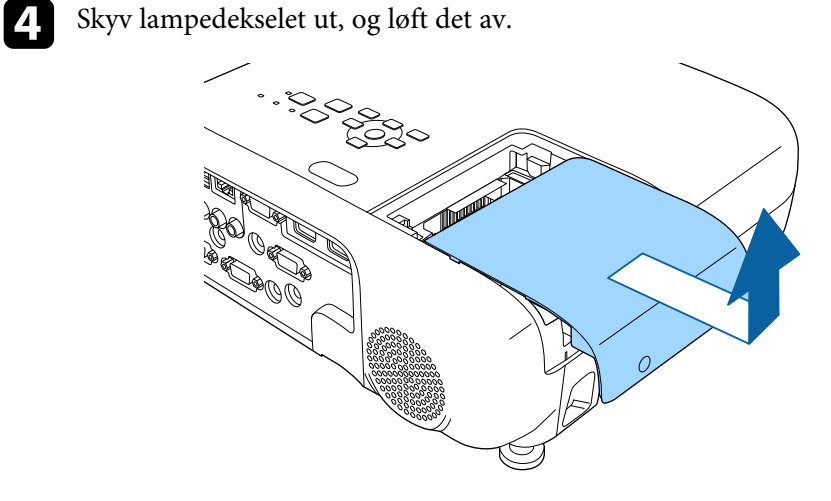

e Løsne skruene som fester lampen til projektoren. Skruene kommer ikke helt ut.

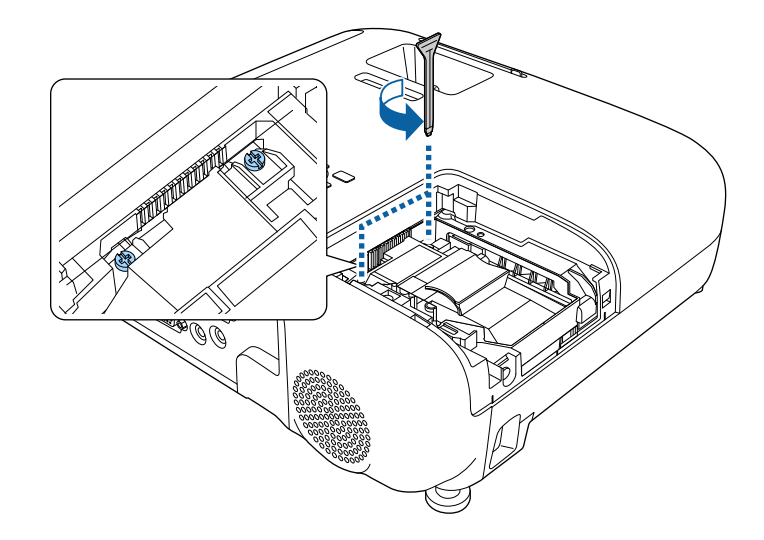

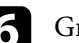

f Grip fatt i den hevede delen av lampen, og ta den ut.

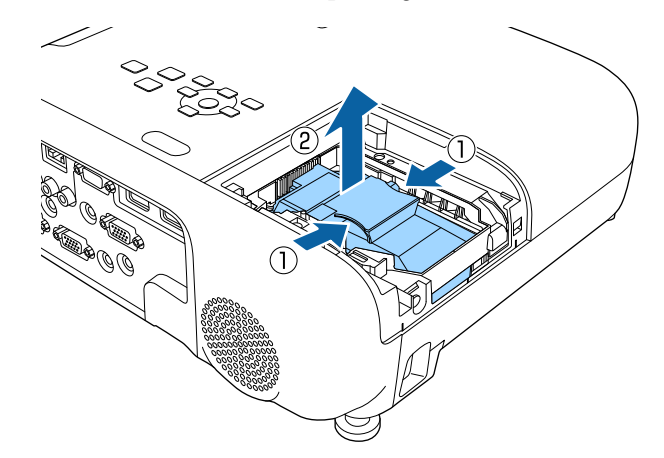

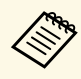

- Hvis du legger merke til at lampen er sprukket når du tar den ut, må du kontakte Epson for å få hjelp. ut, må du kontakte Epson for å få hjelp.
	- Lampen(e) i dette produktet inneholder kvikksølv (Hg). Sjekk dine lokale lover og forskrifter angående avfall eller gjenvinning. Ikke legg i søppelet.

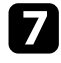

**g Sett forsiktig den nye lampen inn i projektoren. Hvis den ikke passer** godt, må du kontrollere at den er vendt riktig vei.

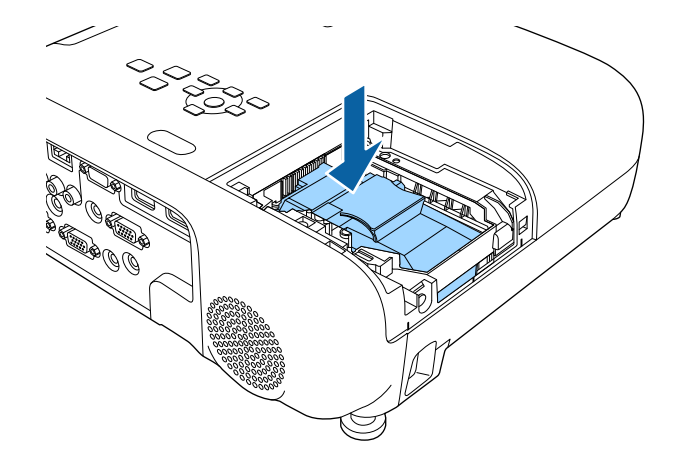

#### **Obs!**

Ikke berør noe glass på lampen og det rundt, da dette kan føre til tidlig lampefeil.

h Skyv lampen inn fast, og stram til skruene for å feste den.

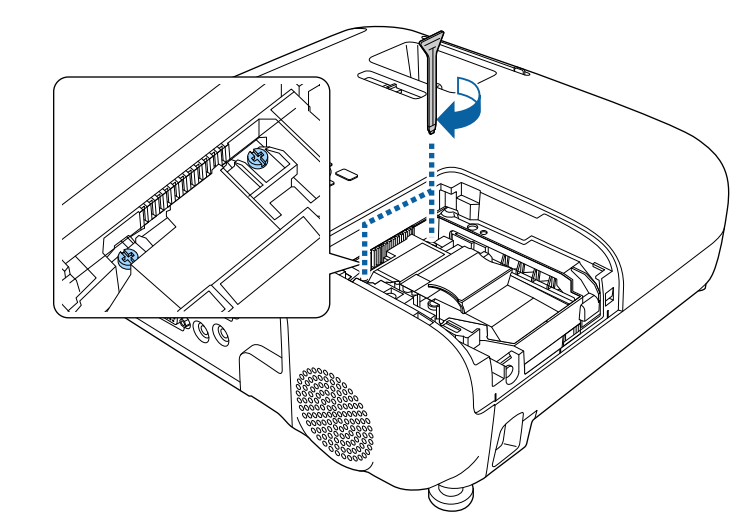

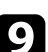

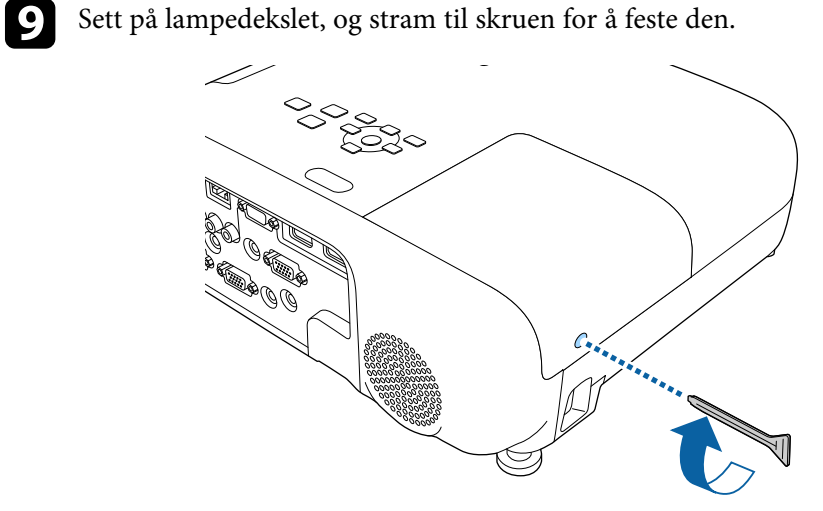

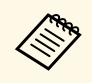

- Sørg for at lampedekselet er sikkert montert, ellers vil ikke lampen slå seg på.
	- Ikke bytt ut dekselet med for mye kraft, og sørg for at lampedekslet ikke er deformert.

Nullstill lampetiden til null for å se om den nye lampen fungerer.

#### g **Relaterte koblinger**

• ["Reservedeler"](#page-187-0) s.188

### <span id="page-167-0"></span>**Tilbakestille lampens brukstid**

Du må nullstille lampens brukstid når du har byttet projektorlampen. Dette er for å fjerne meldingen om lampeskift og for å overvåke lampens brukstid riktig.

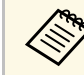

Du må ikke nullstille lampens brukstid hvis du ikke har byttet lampen, da det kan føre til ungvaktig lampens og det annet stats det kan føre til ungvaktig lampens og det annet stats det kan føre til ungvaktig lampens og de da det kan føre til unøyaktig lampeinformasjon.

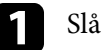

<sup>1</sup> Slå på projektoren.

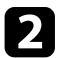

b Trykk [Menu]-knappen, velg **Tilbakestill**-menyen, og trykk [Enter].

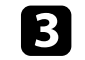

c Velg **Nullstill lampetid**, og trykk på [Enter].

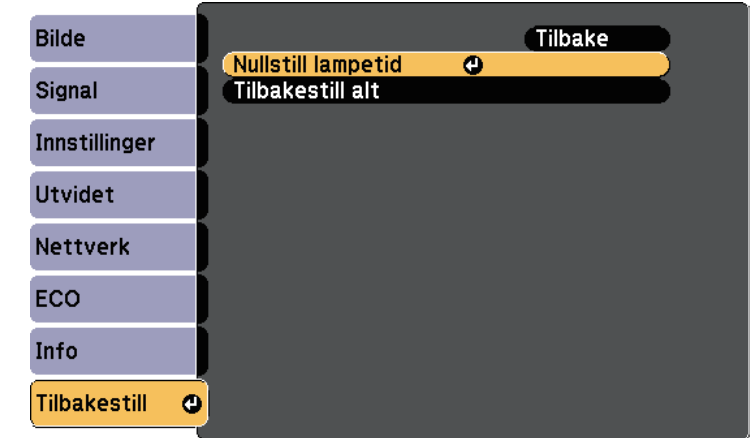

Du ser en melding som spør om du vil tilbakestille lampens brukstid.

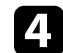

Velg **Ja**, og trykk på [Enter].

Trykk [Menu] eller [Esc] for å gå ut av menyene.

# **Løse problemer**

Sjekk løsningene i disse delene hvis du har problemer med å bruke projektoren.

#### g **Relaterte koblinger**

- • ["Projeksjonsproblemer"](#page-169-0) s.170
- • ["Statusindikator på projektoren"](#page-170-0) s.171
- • ["Bruke projektorens hjelpvisning"](#page-173-0) s.174
- • ["Løse bilde- eller lydproblemer"](#page-174-0) s.175
- • ["Løse driftsproblemer med projektoren eller fjernkontrollen"](#page-180-0) s.181
- • ["Løse nettverksproblemer"](#page-182-0) s.183

# **Projeksjonsproblemer <sup>170</sup>**

<span id="page-169-0"></span>Hvis projektoren ikke fungerer som den skal, slår du den av, kobler den fra, kobler den til igjen, og slår den på.

Hvis dette ikke løser problemet, må du kontrollere følgende:

- Indikatorene på projektoren kan vise problemet.
- Projektorens hjelpesystem kan vise informasjon om vanlige problemer.
- Løsningene i denne håndboken kan hjelpe deg med å løse mange problemer.

Hvis ingen av disse løsningene hjelper, tar du kontakt med Epson for teknisk støtte.

# **Statusindikator på projektoren <sup>171</sup>**

<span id="page-170-0"></span>Indikatorene på projektoren angir status for projektoren, og gir deg beskjed når det oppstår et problem. Kontroller status og fargen på indikatorene, og se deretter denne tabellen for en løsning.

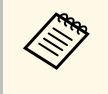

a • Hvis indikatorene viser et mønster som ikke er oppført i tabellen ovenfor, slår du av projektoren, kobler den fra, og tar kontakt med Epson for å få hjelp.

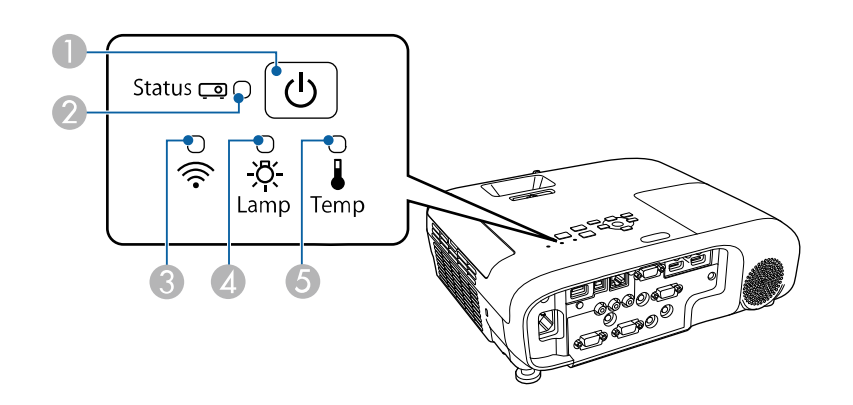

#### **EB**‑**E20/EB**‑**E10/EB**‑**E01/EB**‑**E500**

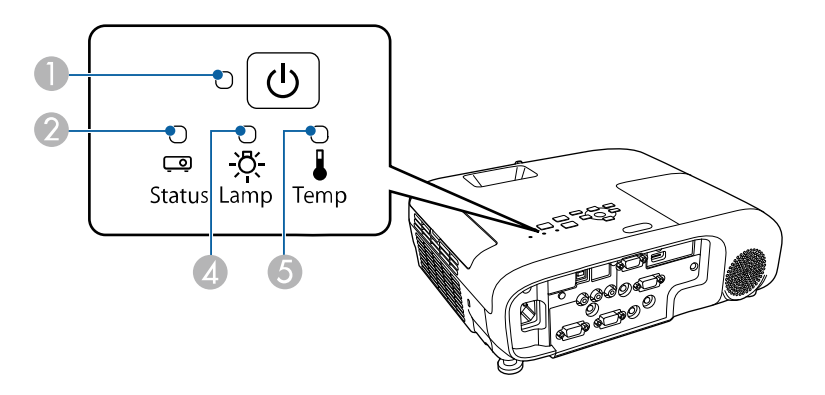

- CTrådløst LAN-indikator
- 4 Lampeindikator
- E Temp (temperatur)-indikator

#### **Projektorstatus**

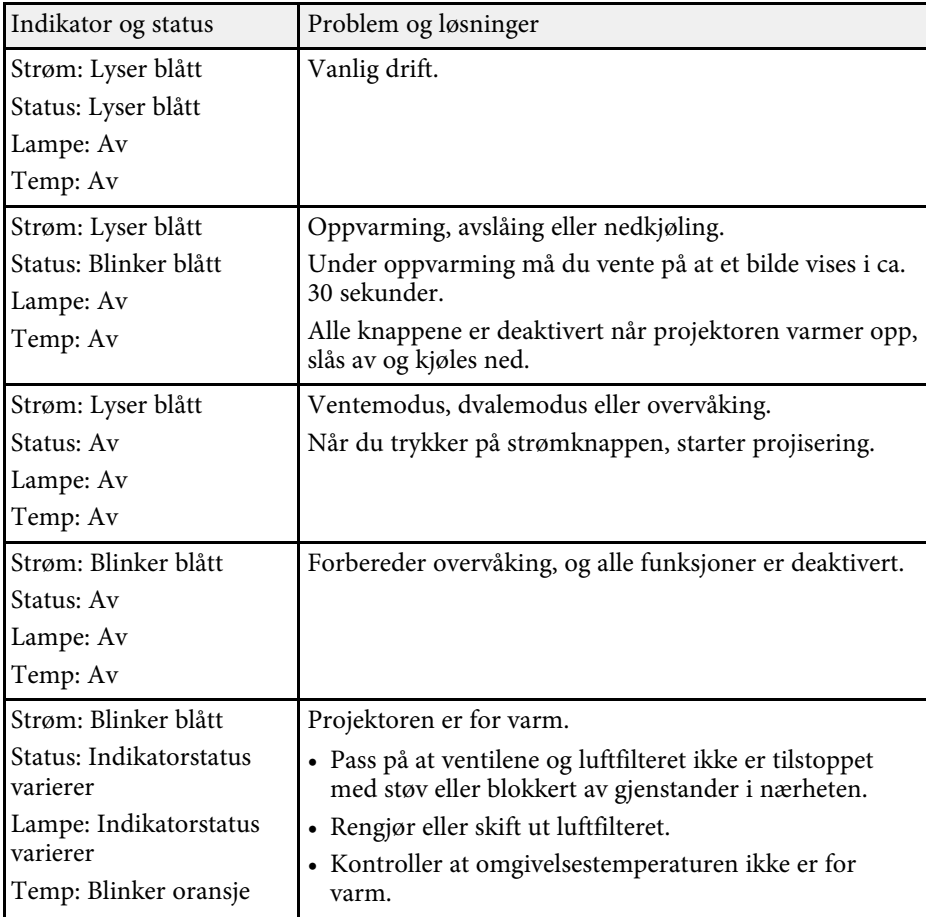

# **Statusindikator på projektoren <sup>172</sup>**

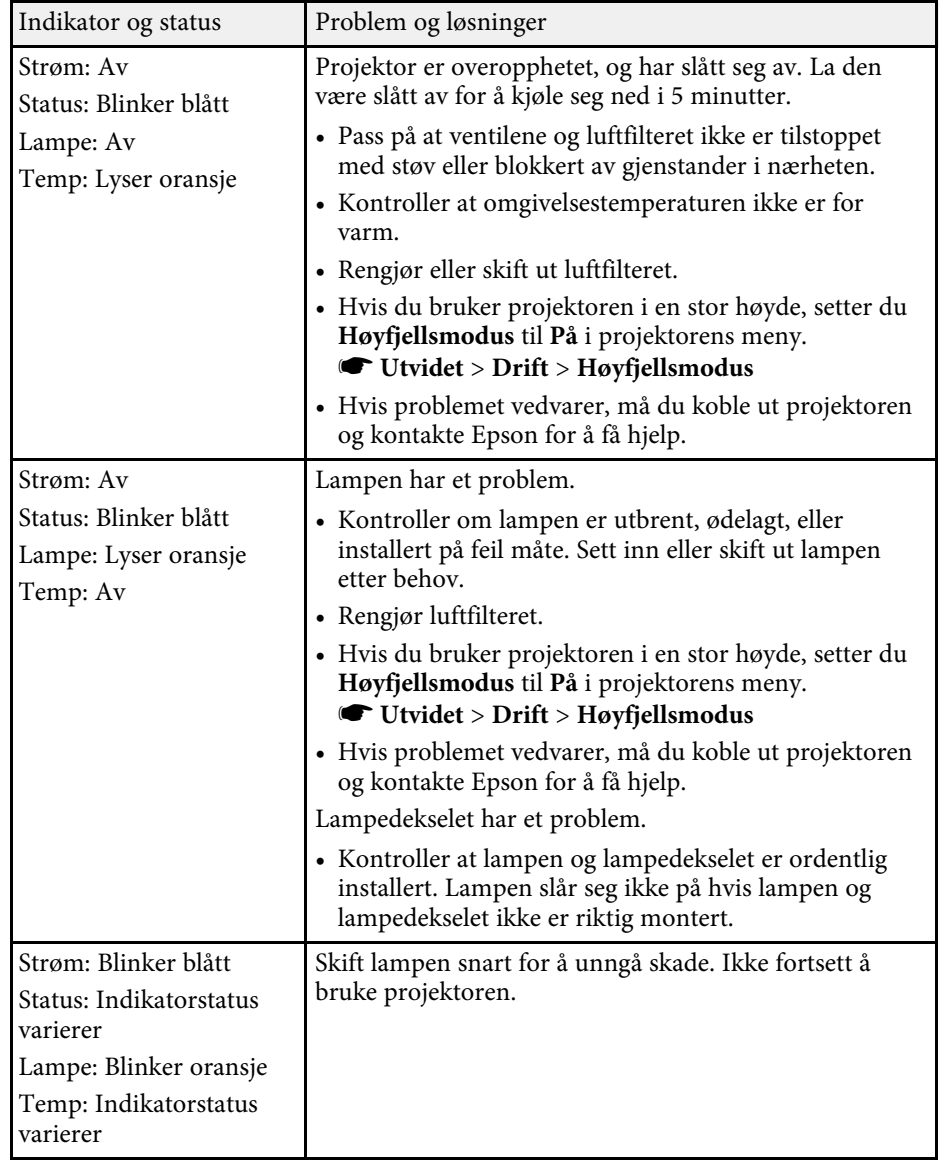

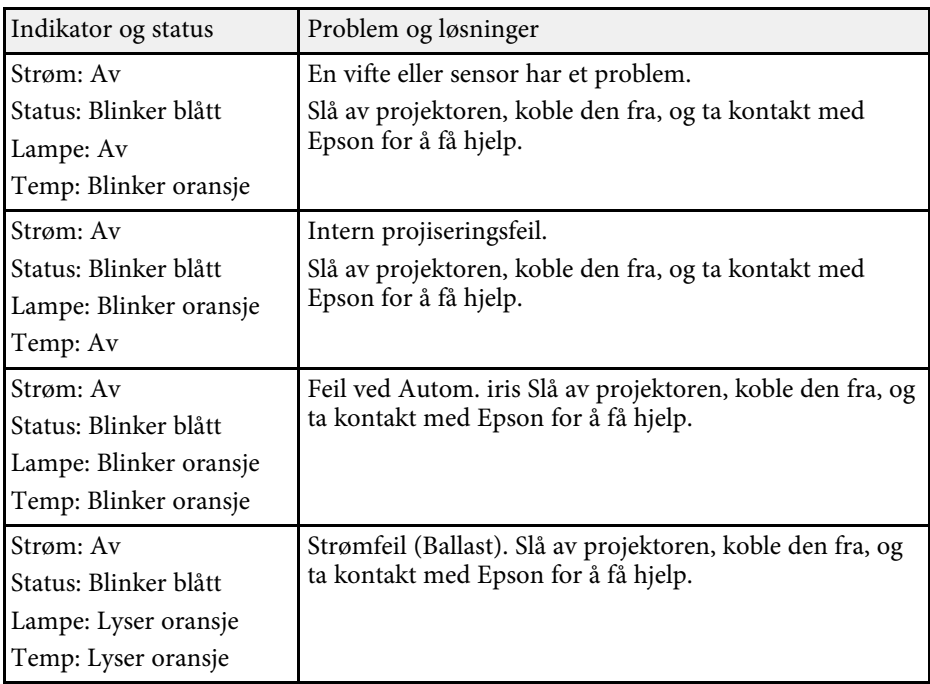

#### **Trådløst LAN-status**

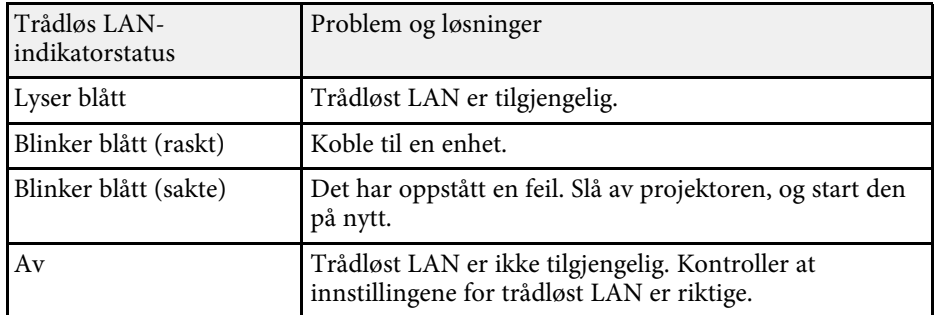

#### g **Relaterte koblinger**

- • ["Liste av funksjoner"](#page-9-0) s.10
- • ["Rengjøre luftfilteret og ventiler"](#page-161-1) s.162
- • ["Skifte luftfilteret"](#page-161-2) s.162

# **Statusindikator på projektoren <sup>173</sup>**

• ["Skifte Lampen"](#page-164-1) s.165

# **Bruke projektorens hjelpvisning <sup>174</sup>**

<span id="page-173-0"></span>Du kan vise informasjon for å hjelpe deg med å løse vanlige problemer ved hjelp av projektorens hjelpesystem.

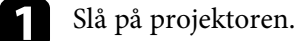

b Trykk på [Home]-knappen på fjernkontrollen eller kontrollpanelet.

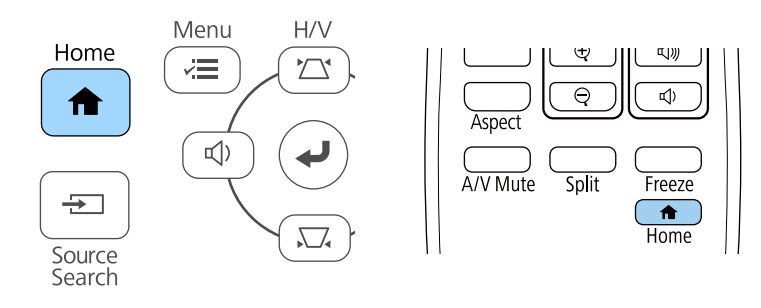

c Velg **Hjelp** på Hjem-skjermen.

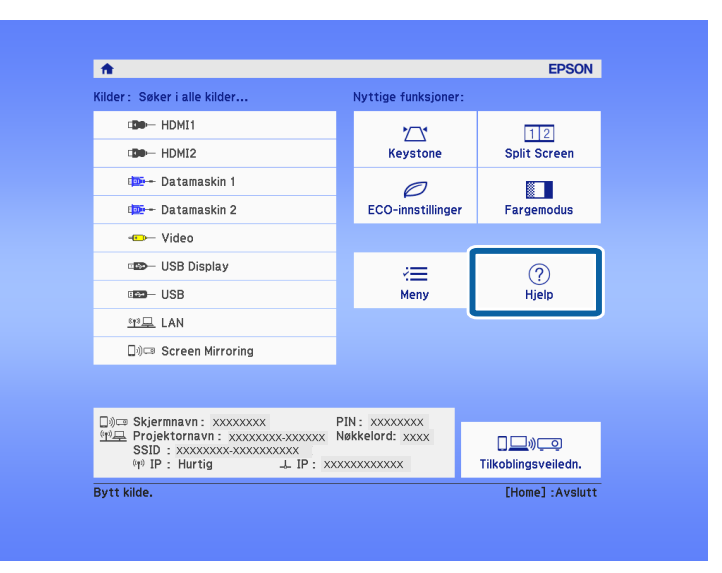

#### Hjelpmenyen vises.

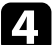

Bruk opp- og ned-piltastene for å markere problemet du vil løse.

#### [Hjelp]

Bildet er lite. O Bildet vises som en trapesoide. Fargetonen er unaturlig. Det er ingen lyd, eller den er for lav.

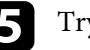

Trykk [Enter] for å se løsninger.

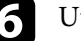

f Utfør en av følgende handlinger når du er ferdig.

- Hvis du vil løse et annet problem, trykker du på [Esc].
- Du avslutter hjelpesystemet ved å trykke på [Menu].

<span id="page-174-0"></span>Sjekk løsningene i disse delene hvis du har problemer med projiserte bilder eller lyd.

#### g **Relaterte koblinger**

- • ["Løsninger når du ikke får noe bilde"](#page-174-1) s.175
- • ["Løsninger når bildet er feil ved bruk av USB Display-funksjonen"](#page-174-2) s.175
- • ["Løsninger når meldingen "Ingen signal" vises"](#page-175-0) s.176
- • ["Løsninger når du får meldingen "Støttes ikke""](#page-175-1) s.176
- • ["Løsninger når bare en del av et bilde vises"](#page-176-0) s.177
- • ["Løsninger når bildet ikke er firkantet"](#page-176-1) s.177
- • ["Løsninger når bildet har støy eller forstyrrelser"](#page-176-2) s.177
- • ["Løsninger når bildet er utydelig eller uskarpt"](#page-177-0) s.178
- • ["Løsninger når bildets lysstyrke eller farger ikke er riktige"](#page-177-1) s.178
- • ["Løsninger for lydproblemer"](#page-178-0) s.179
- • ["Løsninger når bildefilnavn ikke vises riktig i PC Free"](#page-179-0) s.180

# <span id="page-174-1"></span>**Løsninger når du ikke får noe bilde**

Hvis ingen bilde vises, kan du prøve følgende løsninger:

- Kontroller at linsedekselet er helt åpent.
- Trykk på [A/V Mute]-knappen på fjernkontrollen for å se om bildet ble midlertidig slått av.
- <span id="page-174-2"></span>• Kontroller at alle nødvendige kabler er godt festet og at strømmen er på for projektoren og tilkoblede videokilder.
- Trykk på projektorens strømknapp for å vekke den fra ventemodus eller dvalemodus. Sjekk også om den tilkoblede maskinen er i dvalemodus eller viser en blank skjermsparer.
- Hvis projektoren ikke reagerer når du trykker på knappene på kontrollpanelet, kan knappene være låst av sikkerhetshensyn. Lås opp knappene i **Driftslås**-innstillingen eller bruk fjernkontroller til å slå på projektoren.
- s **Innstillinger** > **Låsinnstilling** > **Driftslås**
- Juster innstillingen **Lysstyrke** i projektorens **Bilde**-meny.
- Velg **Høy** eller **Middels** som innstilling for **Strømforbruk**.
- s **ECO** > **Strømforbruk**
- Kontroller **Display**-innstillingen i projektorens **Utvidet**-meny for å sørge for at **Melding** er satt til **På**.
- Projektoren kan ikke være i stand til å projisere opphavsrettsbeskyttede videoer som du spiller av på en datamaskin. For flere detaljer kan du se bruksanvisningen som følger med maskinen.
- For bilder som projiseres med Windows Media Center kan du redusere skjermstørrelsen fra fullskjermmodus.
- For bilder som projiseres fra programmer som bruker Windows DirectX kan du slå av DirectX-funksjoner.

#### g **Relaterte koblinger**

- • ["Inngangssignalinnstillinger Signal-meny"](#page-132-0) s.133
- • ["Bildekvalitetsinnstillinger Bilde-meny"](#page-131-0) s.132
- • ["Innstillinger for projektoroppsett ECO-meny"](#page-148-0) s.149
- • ["Innstillinger for projektoroppsett Utvidet-meny"](#page-135-0) s.136
- • ["Låse opp projektorens knapper"](#page-86-0) s.87

## **Løsninger når bildet er feil ved bruk av USB Displayfunksjonen**

Hvis ingen bilde vises, eller bildet vises feil ved hjelp av USB Displayfunksjonen, kan du prøve følgende løsninger:

- Trykk på [USB]-knappen på fjernkontrollen.
- Koble fra USB-kabelen og koble den til på nytt.
- Kontroller at Epson USB Display-programvaren er installert riktig. Programvaren kan ikke ha blitt installert automatisk avhengig av operativsystem eller datamaskininnstillinger. Last ned den nyeste programvaren fra følgende nettsted, og installer.

#### [epson.sn/](http://epson.sn)

• På Mac klikker du på **USB Display**-ikonet i **Dock**. Hvis ikonet ikke vises i **Dock**, dobbeltklikker du **USB Display** i **Programmer**-mappen. Hvis du velger **Avslutt** fra **USB Display**-ikonmenyen på **Dock**, starter ikke USB Display automatisk når du kobler til USB-kabelen.

- Hvis musepekeren flimrer, velger du **Gir jevne bevegelser for musepekeren** i **Innstillinger for Epson USB Display**-programmet på datamaskinen.
- Slå av innstillingen for **Vindu med lagdelt overføring** i **Innstillinger for Epson USB Display**-programmet på datamaskinen.
- For bilder som projiseres med Windows Media Center kan du redusere skjermstørrelsen fra fullskjermmodus.
- For bilder som projiseres fra programmer som bruker Windows DirectX kan du slå av DirectX-funksjoner.

• ["Koble til en datamaskin for USB Video og Lyd"](#page-28-0) s.29

# <span id="page-175-3"></span><span id="page-175-0"></span>**Løsninger når meldingen "Ingen signal" vises**

Dersom meldingen "Ingen signal" vises, kan du prøve følgende løsninger:

- Trykk på [Source Search] og vent i noen få sekunder til et bilde vises.
- Slå på den tilkoblede datamaskinen eller videokilden, og trykk på Play for å starte presentasjonen, hvis nødvendig.
- Kontroller at alle ledninger som nødvendige for projisering er godt festet.
- Hvis du projiserer fra en bærbar datamaskin, kan du kontrollere at den er satt opptil å bruke en ekstern skjerm.
- Om nødvendig, slår du av projektoren og den tilkoblede datamaskinen eller videokilden, og slår dem på igjen.
- Hvis du projiserer fra en HDMI-kilde, må du bytte ut HDMI-kabelen med en som er kortere.

#### g **Relaterte koblinger**

- • ["Vise fra en bærbar PC"](#page-175-2) s.176
- • ["Vise fra en bærbar Mac"](#page-175-3) s.176

#### <span id="page-175-2"></span><span id="page-175-1"></span>**Vise fra en bærbar PC**

Hvis meldingen "Ingen signal" vises når du projiserer fra en bærbar PC, må du sette opp den bærbare datamaskinen til å bruke en ekstern skjerm.

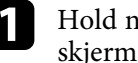

a Hold den bærbare PC-ens **Fn**-tast, og trykk på tasten med et ikon eller **CRT/LCD**. Vent i noen sekunder til et bilde vises.

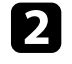

b Hvis du vil vise på skjermen til den bærbare PC-en og projektoren samtidig, kan du prøve å trykke de samme tastene igjen.

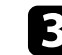

Hvis det samme bildet ikke vises av den bærbare datamaskinen og projektoren, kontrollerer du **Skjerm**-verktøyet i Windows for å sørge for at den eksterne skjermporten er aktivert og at utvidet skrivebordsmodus er deaktivert.

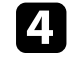

Om nødvendig, sjekker du videokortinnstillingene og setter alternativer for visning med flere skjermer til **Klone** eller **Speil**.

#### **Vise fra en bærbar Mac**

Hvis meldingen "Ingen signal" vises når du projiserer fra en bærbar Mac, må du sette opp datamaskinen til å bruke en ekstern skjerm. (Se bruksanvisningen til den bærbare PC-en for detaljer.)

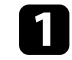

a Åpne **Systemvalg**, og velg **Skjermer**.

- b Velg **Skjerm** eller **Farge-LCD**, hvis nødvendig.
	- c Klikk kategorien **Ordne** eller **Organisering**.
	- d Velg **Like skjermer**.

# **Løsninger når du får meldingen "Støttes ikke"**

Hvis meldingen "Støttes ikke" vises, kan du prøve følgende løsninger:

- Kontroller at riktig inngangssignal er valgt på projektorens **Signal**-meny.
- Kontroller at datamaskinens skjermoppløsning ikke overstiger projektorens grenser for oppløsning og frekvens. Hvis det er nødvendig, velger du en annen skjermoppløsning for datamaskinen.

- • ["Inngangssignalinnstillinger Signal-meny"](#page-132-0) s.133
- • ["Skjermoppløsninger som støttes"](#page-194-0) s.195

### <span id="page-176-0"></span>**Løsninger når bare en del av et bilde vises**

Hvis bare en del av et bilde vises, kan du prøve følgende løsninger:

- Hvis du projiserer fra en datamaskin med en VGA-kabel, trykker du på [Auto]-knappen på fjernkontrollen for å optimalisere bildesignalet.
- Prøv å justere bildeposisjonen med **Plassering** i projektorens **Signal**-meny.
- Trykk på [Aspect]-knappen på fjernkontrollen for å velge et annet bredde/høyde-forhold.
- Endre innstillingen for **Oppløsning** i projektorens **Signal**-meny i henhold til signalet for det tilkoblede utstyret.
- Hvis du zoomet inn eller ut av bildet ved hjelp av [E-Zoom]-knappene, trykker du på [Default]-knappen for å gå tilbake til original bildestørrelse.
- Kontroller datamaskins skjerminnstillinger for å deaktivere dobbel skjerm og sette oppløsningen innenfor projektorens grenser.
- Sjekk oppløsningen som er brukt for presentasjonsfilene for å se om de er laget for en annen oppløsning.
- <span id="page-176-2"></span>• Kontroller at du har valgt riktig projiseringsmodus. Du kan velge dette med innstillingen **Projisering** i projektorens **Utvidet**-meny.

#### g **Relaterte koblinger**

- • ["Inngangssignalinnstillinger Signal-meny"](#page-132-0) s.133
- • ["Innstillinger for projektoroppsett Utvidet-meny"](#page-135-0) s.136
- • ["Skjermoppløsninger som støttes"](#page-194-0) s.195

### <span id="page-176-1"></span>**Løsninger når bildet ikke er firkantet**

Hvis det projiserte bildet ikke er en jevn firkant, kan du prøve følgende løsninger:

- Plasser projektoren direkte foran midten av skjermen, og hold den jevnt, hvis mulig.
- Sett **Autom. L-Keystone** til **På** i projektorens **Innstillinger**-meny. Projektoren korrigerer bildet automatisk hver gang du flytter projektoren.
	- s **Innstillinger** > **Keystone** > **V/L-Keystone** > **Autom. L-Keystone**
- Sett **H-keysstone korr.** til **På** i projektorens **Innstillinger**-meny. Juster deretter den horisontale glidebryteren til bildet er en jevn firkant.
	- s **Innstillinger** > **Keystone** > **V/L-Keystone** > **H-keysstone korr.**
- Trykk keystone-knappene på projektoren for å justere bildeformen.
- Juster innstillingen for Quick Corner for å korrigere bildeformen.
	- s **Innstillinger** > **Keystone** > **Quick Corner**

#### g **Relaterte koblinger**

- • ["Automatisk L-keystone"](#page-50-0) s.51
- • ["Korrigering av bildeform med keystone-knapper"](#page-51-0) s.52
- • ["Korrigering av bildeform med Quick Corner"](#page-52-0) s.53
- • ["Korrigering av bildeform med den vannrette](#page-50-1) [trapeskorreksjonsglidebryteren"](#page-50-1) s.51

### **Løsninger når bildet har støy eller forstyrrelser**

Hvis det projiserte bildet inneholder elektroniske forstyrrelse eller støy, kan du prøve følgende løsninger:

- Kontroller kablene som kobler datamaskinen eller videokilden til projektoren. De bør:
- være separert fra strømledningen for å unngå forstyrrelse
- være riktig tilkoblet på begge ender
- ikke være koblet til en skjøteledning
- Kontroller innstillingene på projektorens **Signal**-meny for å sørge for at de samsvarer med videokilden.
- Hvis det er mulig for din videokilde, justerer du innstillingene for **Deinterlacing** og **Støyreduksjon** i **Bilde**-menyen på projektoren.
	- s **Bilde** > **Bildeforbedring** > **Støyreduksjon**
	- s **Bilde** > **Bildeforbedring** > **Deinterlacing**

# **Løse bilde- eller lydproblemer <sup>178</sup>**

- Velg **Automatisk** som **Oppløsning** i projektorens **Signal**-meny.
- Velg en videooppløsning og oppdateringsfrekvens på datamaskin som er kompatible med projektoren.
- Hvis du projiserer fra en datamaskin med en VGA-kabel, trykker du på [Auto]-knappen på fjernkontrollen for å justere innstillingene for **Bildejustering** og **Synk.** automatisk. Hvis bildene ikke er riktig justert, kan du manuelt justere innstillinger for **Bildejustering** og **Synk.** i projektorens **Signal**-meny.
- Hvis du justerte bildeformen ved hjelp av projektorkontrollene, kan du prøve å redusere innstillingen for **Skarphet** i projektorens **Bilde**-meny for å forbedre bildekvaliteten.
- Hvis du har koblet til en skjøtestrømkabel, kan du prøve å projisere uten den for å se om det skyldes forstyrrelser i signalet.
- Hvis du bruker USB Display-funksjonen, kan du slå av innstillingen for **Vindu med lagdelt overføring** i **Innstillinger for Epson USB Display**programmet på datamaskinen.

#### g **Relaterte koblinger**

- • ["Inngangssignalinnstillinger Signal-meny"](#page-132-0) s.133
- • ["Bildekvalitetsinnstillinger Bilde-meny"](#page-131-0) s.132
- • ["Skjermoppløsninger som støttes"](#page-194-0) s.195

### <span id="page-177-0"></span>**Løsninger når bildet er utydelig eller uskarpt**

<span id="page-177-1"></span>Hvis det projiserte bildet er utydelig eller uskarpt, kan du prøve følgende løsninger:

- Justerer bildefokuset.
- Plasser projektoren nær nok fra lerretet.
- Plasser projektoren slik at keystone-justeringsvinkelen ikke er så stor at den forvrenger bildet.
- Rengjør projektorlinsen.

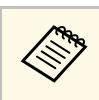

a For å unngå kondens på linsen når projektoren er tatt inn fra et kaldt miljø må du la projektoren varme seg opp til romtemperatur før du bruker den.

- Juster innstillingen for **Skarphet** i projektorens **Bilde**-meny for å forbedre bildekvaliteten.
- Hvis du projiserer fra en datamaskin med en VGA-kabel, trykker du på [Auto]-knappen på fjernkontrollen for å justere Bildejustering og Synk. automatisk. Hvis det fortsatt er linjer eller generell uskarphet på lerretet, kan du vise et jevnt mønstret bilde på skjermen og manuelt justere innstillingene for **Bildejustering** og **Synk.** i projektorens **Signal**-meny.
- Hvis du projiserer fra en datamaskin, kan du bruke en lavere oppløsning eller velge en oppløsning som samsvarer med projektorens innebygde oppløsning.

#### g **Relaterte koblinger**

- • ["Automatisk L-keystone"](#page-50-0) s.51
- • ["Inngangssignalinnstillinger Signal-meny"](#page-132-0) s.133
- • ["Bildekvalitetsinnstillinger Bilde-meny"](#page-131-0) s.132
- • ["Skjermoppløsninger som støttes"](#page-194-0) s.195
- • ["Fokusere bildet ved hjelp av Fokuseringsringen"](#page-55-0) s.56
- • ["Rengjøre Linsen"](#page-159-0) s.160

### **Løsninger når bildets lysstyrke eller farger ikke er riktige**

Hvis det projiserte bildet er for mørkt eller lyst, eller fargene er feil, kan du prøve følgende løsninger:

- Trykk på [Color Mode]-knappen på fjernkontrollen for å prøve forskjellige fargemoduser for bildet og omgivelser.
- Kontroller innstillingene for videokilder.
- Juster de tilgjengelige innstillingene på projektorens **Bilde**-meny for den gjeldende inngangskilden, for eksempel **Lysstyrke**, **Kontrast**, **Nyanse** og **Fargemetning**.
- Kontroller at du har valgt riktig innstilling for **Videosignal** eller **Videoområde** i projektorens **Signal**-meny, hvis dette er tilgjengelig for din bildekilde.
	- s **Signal** > **Avansert** > **Videosignal**
- s **Signal** > **Avansert** > **Videoområde**
- Kontroller at alle kablene er koblet til projektoren og videoenheten. Hvis du har koblet til lange kabler, kan du prøve å koble til med kortere kabler.
- Hvis du bruker **ECO** som innstilling for **Strømforbruk**, kan du prøve å velge **Høy** eller **Middels**.
	- s **ECO** > **Strømforbruk**

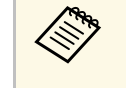

a I store høyder eller på steder som er utsatt for høye temperaturer, kan bildet imidlertid bli mørkere, og du kan ikke være i stand til å justere innstillingen for **Strømforbruk**.

- Plasser projektoren nær nok fra lerretet.
- Hvis bildet har blitt gradvis mørkere, må du kanskje bytte ut projektorlampen snart.

#### g **Relaterte koblinger**

- • ["Justere bildekvalitet \(fargemodus\)"](#page-61-0) s.62
- • ["Inngangssignalinnstillinger Signal-meny"](#page-132-0) s.133
- • ["Bildekvalitetsinnstillinger Bilde-meny"](#page-131-0) s.132
- • ["Innstillinger for projektoroppsett ECO-meny"](#page-148-0) s.149

### <span id="page-178-0"></span>**Løsninger for lydproblemer**

Hvis det ikke er lyd, eller volumet er for lavt eller høyt, kan du prøve følgende løsninger:

- Juster projektorens voluminnstillinger.
- Trykk på [A/V Mute]-knappen på fjernkontrollen for å starte videoen og lyden igjen hvis de ble midlertidig stoppet.
- Kontroller datamaskinen eller videokilden for å bekrefte at volumet er skrudd på og at lydutgangen er satt til riktig kilde.
- Kontroller at lydkablene mellom projektoren og videokilden er tilkoblet.
- Kontroller at alle tilkoblede lydkabler er merket med "No resistance".
- Hvis du bruker USB Display-funksjonen, kan du slå på innstillingen for **Få lyd fra projektoren** i **Innstillinger for Epson USB Display**-programmet på datamaskinen.
- Velg riktig lydinngang for **A/V-innstillinger** i projektorens **Utvidet**-meny.
- Hvis du vil bruke en tilkoblet lydkilde når projektoren er slått av, stiller du **Ventemodus** til **Kommunikasjon på** og kontrollerer at alternativene for **A/V-innstillinger** er riktig innstilt i projektorens **Utvidet**-meny.
	- s **ECO** > **Ventemodus** > **Ventemodus**
- Kontroller innstillingen **Mik. inngangsvolum** i projektorens **Innstillinger**meny. Hvis innstillingen er for høy vil lyden fra andre tilkoblede enheter være for lav.
- Hvis du ikke hører lyd fra en HDMI-kilde, setter du den tilkoblede enheten til PCM-utgang.
- Når du kobler projektoren til en Mac ved hjelp av en HDMI-kabel, må du kontrollere at Mac-en støtter lyd via HDMI-porten. Hvis ikke, må du koble til en lydkabel.
- Hvis volumet til datamaskinen er satt til minimum mens projektoren er satt til det maksimale, kan støyen bli blandet. Skru opp datamaskinens lydstyrke, og skru ned projektorens lydstyrke. (Når du bruker Epson iProjection (Windows/Mac) eller USB Display.)

#### g **Relaterte koblinger**

- • ["Projektortilkoblinger"](#page-27-0) s.28
- • ["Innstillinger for projektorfunksjoner- Innstillinger-meny"](#page-133-0) s.134
- • ["Innstillinger for projektoroppsett Utvidet-meny"](#page-135-0) s.136
- • ["Innstillinger for projektoroppsett ECO-meny"](#page-148-0) s.149
- • ["Kontrollere volumet med volumknappene"](#page-63-0) s.64

# <span id="page-179-0"></span>**Løsninger når bildefilnavn ikke vises riktig i PC Free**

Hvis noen filnavn er lengre enn visningsområdet, eller inkluderer symboler som ikke støttes, vil filnavnene forkortes eller endres i PC Free. Du kan forkorte eller endre filnavnet.
Se løsningene i disse delene hvis du har problemer med bruk av projektoren eller fjernkontrollen.

#### g **Relaterte koblinger**

- • ["Løsninger for problemer med projektorstrøm eller avstengning"](#page-180-0) s.181
- • ["Løsninger på problemer med fjernkontrollen"](#page-180-1) s.181
- • ["Løsninger på problemer med passord"](#page-181-0) s.182
- • ["Løsningen når meldingen "Det er lite strøm i batteriet til klokken" vises"](#page-181-1) [s.182](#page-181-1)

## **Løsninger for problemer med projektorstrøm eller avstengning**

<span id="page-180-0"></span>Hvis projektoren ikke slår seg på når du trykker på strømknappen eller den slår seg av uventet, kan du prøve følgende løsninger:

- <span id="page-180-1"></span>• Kontroller at strømledningen er koblet til projektoren og til en fungerende stikkontakt.
- Hvis strømknappen på fjernkontrollen ikke slår på projektoren, kontrollerer du batteriene og sørger for at minst én av fjernmottakerne er tilgjengelig **Fjernmottaker**-innstillingen i projektorens **Innstillinger**-meny.
- Projektorens knapper kan låses for sikkerhet. Lås opp knappene i **Driftslås**innstillingen eller bruk fjernkontroller til å slå på projektoren.
	- s **Innstillinger** > **Låsinnstilling** > **Driftslås**
- Hvis projektorlampen slår seg av uventet, kan den ha gått i dvalemodus etter en periode med inaktivitet. Gjør noe som helst for å vekke projektoren. For å slå av dvalemodus velger du **Av** som innstillingen for **Dvalemodus** i projektorens **ECO**-meny.
- Hvis projektorlampen slås av uventet, kan Tidsur for A/V av være aktivert. For å slå av Tidsur for A/V av velger du **Av** som innstillingen for **Tidsur for A/V av** i projektorens **ECO**-meny.
- Hvis projektorlampen slås av uventet, kan Linsedekseltidtaker være aktivert. For å slå av Linsedekseltidtaker velger du **Av** som innstillingen for **Linsedekseltidtaker** i projektorens **ECO**-meny.
- Hvis projektorlampen slås av, indikatoren for status blinker og indikatoren for temp (temperatur) lyser, har projektoren overopphetet og slått seg av.
- Kjøleviften kan gå i hvilemodus avhengig av innstillingene på projektoren. Når projektoren våkner fra hvilemodus, kan også viftene skape uventet støy. Dette er ikke en feil.
- Strømkabelen kan være defekt. Koble fra ledningen, og kontakt Epson for å få hjelp.
- g **Relaterte koblinger**
- • ["Innstillinger for projektoroppsett ECO-meny"](#page-148-0) s.149
- • ["Statusindikator på projektoren"](#page-170-0) s.171
- • ["Innstillinger for projektorfunksjoner- Innstillinger-meny"](#page-133-0) s.134
- • ["Låse opp projektorens knapper"](#page-86-0) s.87

## **Løsninger på problemer med fjernkontrollen**

Hvis projektoren ikke svarer på kommandoer fra fjernkontrollen, kan du prøve følgende løsninger:

- Kontroller at batteriene i fjernkontrollen er riktig installert og har strøm. Skift ut batteriene om nødvendig.
- Kontroller at du bruker fjernkontrollen innenfor en rekkevidde og vinkel som støttes.
- Kontroller at projektoren ikke varmes opp eller slås av.
- Sjekk for å se om en knapp på fjernkontrollen sitter fast, noe som kan føre den til å gå inn i dvalemodus. Slipp knappen for å vekke fjernkontrollen opp.
- Sterkt fluorescerende lys, direkte sollys, eller infrarøde enhetssignaler kan forstyrre projektorens fjernmottakere. Demp lysene, eller flytt projektoren vekk fra solen eller forstyrrende utstyr.
- Sørg for at minst en av de eksterne mottakere er tilgjengelige i **Fjernmottaker**-innstillingen i projektorens **Innstillinger**-meny.
- Hvis innstillingen for **Fjernmottaker** er deaktivert, holder du nede [Menu] knappen på fjernkontrollen i minst 15 sekunder for å tilbakestille innstillingen til standardinnstillingen.
- Hvis du tildelte et ID-nummer til projektoren for å styre flere projektorer fra fjernkontrollen, kan det hende du må sjekke eller endre ID-innstillingen.
- <span id="page-181-1"></span>• Trykk 0 (null)-knappen på fjernkontrollen mens du holder nede [ID] knappen. Ved å velge 0 på fjernkontrollen kan du betjene alle projektorene uavhengig av Projektor-ID-innstillingene.
- Hvis du mister fjernkontrollen, kan du bestille en ny en fra Epson.

#### g **Relaterte koblinger**

- • ["Bruk av fjernkontrollen"](#page-36-0) s.37
- • ["Innstillinger for projektorfunksjoner- Innstillinger-meny"](#page-133-0) s.134
- • ["Velge projektoren du vil betjene"](#page-80-0) s.81
- • ["Sette batterier i fjernkontrollen"](#page-35-0) s.36

### <span id="page-181-0"></span>**Løsninger på problemer med passord**

Hvis du ikke kan skrive inn eller huske et passord, kan du prøve følgende løsninger:

- Du kan ha slått på passordbeskyttelse uten først å angi et passord. Prøv å legge inn **0000** ved hjelp av fjernkontrollen.
- Hvis du har skrevet inn feil passord for mange ganger og ser en melding som viser en forespørselskode, skriver du ned koden og kontakter Epson for å få hjelp. Oppgi forespørselskoden og bevis på eierskap for å få hjelp med å låse opp projektoren.
- Hvis du satte et Epson Web Control-passord og har glemt bruker-ID eller passord, kan du prøve å skrive inn følgende:
- Bruker-ID: **EPSONWEB**
- Standard passord: **admin**
- Hvis du satte et passord for Remote (i Epson Web Control) og har glemt bruker-ID eller passord, kan du prøve å skrive inn følgende:
- Bruker-ID: **EPSONREMOTE**
- Standard passord: **guest**
- Hvis du mister fjernkontrollen, kan du ikke skrive inn et passord. Bestill en ny en fra Epson.

### **Løsningen når meldingen "Det er lite strøm i batteriet til klokken" vises**

Hvis meldingen "Det er lite strøm i batteriet til klokken" vises, kontakt Epson for hjelp.

Sjekk løsningene i disse delene hvis du har problemer med å bruke projektoren på et nettverk.

#### g **Relaterte koblinger**

- • ["Løsninger når trådløs autentisering mislykkes"](#page-182-0) s.183
- • ["Løsninger når du ikke får tilgang til projektoren via nettleser"](#page-182-1) s.183
- • ["Løsninger når nettverks-e-postvarsler ikke mottatts"](#page-182-2) s.183
- • ["Løsninger når bildet har støy eller forstyrrelser under nettverksprojisering"](#page-183-0) [s.184](#page-183-0)
- • ["Løsninger når du ikke kan koble til med Screen Mirroring"](#page-183-1) s.184
- • ["Løsninger når bildet eller lyden har støy eller forstyrrelser under Screen](#page-183-2) [Mirroring-forbindelse"](#page-183-2) s.184

## <span id="page-182-0"></span>**Løsninger når trådløs autentisering mislykkes**

Hvis du har problemer med autentisering, kan du prøve følgende løsninger:

- Hvis trådløsinnstillingene er riktige, men godkjenning mislykkes, kan det hende du må oppdatere innstillingene for **Dato & klokkeslett**.
	- s **Utvidet** > **Drift** > **Dato & klokkeslett**
- <span id="page-182-2"></span>• Kontroller **Sikkerhet**-innstillingene på projektorens **Nettverk**-meny.
	- s **Nettverk** > **Til Nettverkskonfigurering** > **Trådløst LAN**
- Hvis sikkerheten på tilgangspunktet er WPA3-EAP, endrer du tilgangspunktsinnstillingen til WPA2/WPA3-EAP.

#### g **Relaterte koblinger**

- • ["Innstillinger for projektoroppsett Utvidet-meny"](#page-135-0) s.136
- • ["Nettverk-meny Trådløst LAN-meny"](#page-141-0) s.142

### **Løsninger når du ikke får tilgang til projektoren via nettleser**

<span id="page-182-1"></span>Hvis du ikke får tilgang til projektoren via en nettleser, kontrollerer du først at du bruker riktig ID og passord.

• Skriv inn **EPSONWEB** som bruker-ID. (Du kan ikke endre bruker-ID-en.)

- Du skriver inn passordet som er angitt i projektorens **Nettverk**-meny. Standardpassordet er **admin**.
- Kontroller at du har tilgang til nettverket som projektoren er på.
- Hvis nettleseren er konfigurert til å koble til via en proxy-server, kan ikke **Epson Web Control**-skjermen vises. Utfør innstillinger for en tilkobling uten bruk av en proxy-server.
- Hvis du angir **Ventemodus** til **Kommunikasjon på** i projektorens Meny i ventemodus, må du sjekke at nettverksenheten er slått på. Når du har slått på nettverksenheten, slår du på projektoren.
	- s **ECO** > **Ventemodus** > **Ventemodus**

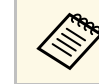

**Bruker-ID og passord skiller mellom små og store bokstaver.** 

#### g **Relaterte koblinger**

• ["Nettverk-meny - Grunnleggende-meny"](#page-140-0) s.141

## **Løsninger når nettverks-e-postvarsler ikke mottatts**

Hvis du ikke mottar e-post for å varsle deg om problemer med en projektor over nettverket, kan du prøve følgende løsninger:

- Kontroller at projektoren er slått på og koblet til nettverk. (Hvis projektoren slås av grunnet en feil, kan ikke e-post leveres.)
- Pass på at du setter opp projektorens e-postvarselinnstillinger riktig på projektorens nettverk **Varsel**-meny eller i nettverksprogramvaren.
- Sett **Ventemodus**-innstillingen til **Kommunikasjon på** slik at nettverksprogramvaren kan overvåke projektoren i ventemodus.
	- s **ECO** > **Ventemodus** > **Ventemodus**
- Endre **Port**-innstillingen i henhold til nettverksmiljøet.
	- s **ECO** > **Ventemodus** > **Port**

#### g **Relaterte koblinger**

- • ["Nettverk-meny Varsel-meny"](#page-145-0) s.146
- • ["Innstillinger for projektoroppsett ECO-meny"](#page-148-0) s.149

## **Løse nettverksproblemer <sup>184</sup>**

### **Løsninger når bildet har støy eller forstyrrelser under nettverksprojisering**

<span id="page-183-0"></span>Hvis det projiserte bildet har støy eller forstyrrelser under nettverksprojisering, kan du prøve følgende løsninger:

- Se etter om det er noen hindringer mellom tilgangspunktet, datamaskinen, den mobile enheten og projektoren, og flytt på maskinene for å forbedre kommunikasjonen.
- Kontroller at tilgangspunktet, datamaskinen, den mobile enheten og projektoren ikke er for langt fra hverandre. Flytt dem tettere sammen og prøv å koble til på nytt.
- Kontroller forstyrrelser fra annet utstyr, for eksempel en Bluetooth-enhet eller mikrobølgeovn. Flytt forstyrre enheten lenger vekk eller utvid den trådløse båndbredden.
- Reduser antall tilkoblede enheter hvis tilkoblingshastigheten avtar.

### **Løsninger når du ikke kan koble til med Screen Mirroring**

<span id="page-183-2"></span><span id="page-183-1"></span>Hvis du ikke klarer å koble til projektoren med Screen Mirroring, kan du prøve følgende løsninger:

- Sjekk projektorens innstillinger.
- Velg **På** som **Screen Mirroring**-innstilling i projektorens **Nettverk**-meny.
- Endre **Skjermnavn** på projektorens Screen Mirroring innst.-meny slik at det ikke inneholder «-», eller så kan det ikke vises riktig på den mobile enheten.
	- s **Nettverk** > **Screen Mirroring innst.** > **Skjermnavn**
- Velg **Av** som innstillingen for **Screen Mirroring** innst. i projektorens **Nettverk**-meny, og velg **På** igjen.
- Endre **Driftsmodus**-innstillingen, og koble til på nytt.
	- s **Nettverk** > **Screen Mirroring innst.** > **Driftsmodus**
- Kontroller at ingen andre enheter er koblet til projektoren med innstillingen **Ikke avbrytbar**.
- s **Nettverk** > **Screen Mirroring innst.** > **Utvidet** > **Møtemodus**
- Endre **Kanal**-innstillingen i henhold til miljøet for trådløst LAN.
	- s **Nettverk** > **Screen Mirroring innst.** > **Utvidet** > **Kanal**
- Sjekk den mobile enhetens innstillinger.
	- Kontroller at innstillingene på den mobile enheten er riktige.
- Det kan ta litt tid når forbindelsen skal gjenopprettes rett etter frakobling. Koble til etter en stund.
- Start den mobile enheten på nytt.
- Når du har koblet til med Screen Mirroring, kan projektorens tilkoblingsinformasjon bli registrert på den mobile enheten. Men det er mulig du ikke kan koble til projektoren med den registrerte informasjonen. Velg projektoren fra listen over tilgjengelige enheter.

#### g **Relaterte koblinger**

- • ["Nettverksinnstillinger for projektor Nettverk-meny"](#page-138-0) s.139
- • ["Nettverk-meny Screen Mirroring innst"](#page-139-0) s.140

## **Løsninger når bildet eller lyden har støy eller forstyrrelser under Screen Mirroring-forbindelse**

Hvis det projiserte bildet eller lyden har støy eller forstyrrelser når du bruker Screen Mirroring, kan du prøve følgende løsninger:

- Unngå å tildekke Wi-Fi-antennen på den mobile enheten.
- Hvis du bruker Screen Mirroring-tilkobling og en Internett-tilkobling samtidig, kan bildet stoppe eller inneholder støy. Koble fra Internetttilkoblingen for å utvide den trådløse båndbredden og forbedre tilkoblingshastigheten på den mobile enheten.
- Kontroller at innholdet som projiseres oppfyller kravene for Screen Mirroring.
- Avhengig av innstillingene på den mobile enheten kan forbindelsen gå tapt når enheten går inn i strømsparingsmodus. Kontroller de strømsparingsinnstillingene på den mobile enheten.
- Oppdatere til den nyeste versjonen av den trådløse driveren eller fastvaren på den mobile enheten.

#### g **Relaterte koblinger**

• ["Trådløs nettverksprojisering fra en mobil enhet \(Screen Mirroring\)"](#page-100-0) s.101

# **Tillegg**

Sjekk disse avsnittene for tekniske spesifikasjoner og viktige merknader om projektoren.

#### g **Relaterte koblinger**

- • ["Ekstrautstyr og reservedeler"](#page-186-0) s.187
- • ["Skjermformat og omtrentlig projiseringsavstand"](#page-188-0) s.189
- • ["Skjermoppløsninger som støttes"](#page-194-0) s.195
- • ["Projektorspesifikasjoner"](#page-196-0) s.197
- • ["Utvendige mål"](#page-201-0) s.202
- • ["Systemkrav for USB Display"](#page-205-0) s.206
- • ["Liste over sikkerhetssymboler og instruksjoner"](#page-206-0) s.207
- • ["Ordliste"](#page-208-0) s.209
- • ["Merknader"](#page-210-0) s.211

## **Ekstrautstyr og reservedeler <sup>187</sup>**

<span id="page-186-0"></span>Følgende ekstrautstyr og reservedeler er tilgjengelige. Kjøp disse produktene etter behov.

<span id="page-186-2"></span>Følgende liste over valgfritt tilbehør og forbruksvarer er oppdatert pr: juli 2021.

Detaljer om tilbehør kan endres uten varsel og tilgjengelighet kan variere avhengig av landet der det kjøpes.

#### g **Relaterte koblinger**

- • ["Skjermer"](#page-186-1) s.187
- • ["Kabler"](#page-186-2) s. $187$
- • ["Montering"](#page-186-3) s.187
- • ["For trådløs tilkobling"](#page-186-4) s.187
- • ["Eksterne enheter"](#page-187-0) s.188
- <span id="page-186-3"></span>• ["Reservedeler"](#page-187-1) s. 188

### <span id="page-186-1"></span>**Skjermer**

#### **80" bærbar skjerm ELPSC24**

Bærbare rulleskjermer (bredde/høyde-forhold 16:10)

- **50" bærbar skjerm ELPSC32** En kompakt skjerm som er enkel å bære (bredde/høyde-forhold 4:3)
- **80" bærbar X-Type-skjerm ELPSC21** Bærbare X-type-skjermer (bredde/høyde-forhold 16:9)

## <span id="page-186-4"></span>**Skjerm med flere bredde/høyde-forhold ELPSC26**

Bærbar skjerm med flere bredde/høyde-forhold.

### **Kabler**

**Datakabel ELPKC02 (1,8 m - for mini D-sub 15 pinner/mini D-Sub 15 pinner) Datakabel ELPKC09 (3 m – for mini-D-Sub med 15 pinner/mini-D-Sub med 15 pinner) Datakabel ELPKC10 (20 m – for mini-D-Sub med 15 pinner/mini-D-Sub med 15 pinner)** Bruk når du kobler til Computerporten.

### **Montering**

#### **Takmontering ELPMB23**

Brukes ved installering av projektoren i taket.

#### **Sikkerhetsvaiersett ELPWR01**

Bruk når du kobler projektoren til installasjonsmonteringen for å hindre at projektoren faller ned.

#### **Takrør (450 mm) ELPFP13**

#### **Takrør (700 mm) ELPFP14**

Brukes ved installering av projektoren i et høyt tak.

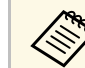

Det kreves spesiell ekspertise for å henge projektoren fra et tak.<br>Kontakt Epson for å få hielp Kontakt Epson for å få hjelp.

## **For trådløs tilkobling**

#### **Trådløs LAN-modul ELPAP11**

Bruk denne til å projisere bilder fra en datamaskin via trådløs kommunikasjon. (Frekvensbånd: 2,4/5 GHz)

## **Ekstrautstyr og reservedeler <sup>188</sup>**

### <span id="page-187-0"></span>**Eksterne enheter**

#### **Dokumentkamera ELPDC21/ELPDC13/ELPDC07**

Brukes ved projisering av bilder, som for eksempel bøker, overheaddokumenter eller lysbilder.

#### **Myk bæreveske ELPKS69 (EB**‑**W52/EB**‑**W51/EB**‑**X51/EB**‑**E10/EB**‑**FH06/EB**‑**W06/EB**‑**X06/EB**‑**E01/EB**‑ **X500/EB**‑**E500)**

Bruk denne vesken når du skal bære projektoren for hånd.

#### **Myk bæreveske ELPKS70**

#### **(EB**‑**992F/EB**‑**982W/EB**‑**972/EB**‑**118/EB**‑**W49/EB**‑**X49/EB**‑**E20/EB**‑**FH52)**

Bruk denne vesken når du skal bære projektoren for hånd.

### <span id="page-187-1"></span>**Reservedeler**

**Lyspæreenhet ELPLP97** Brukes til utskifting av brukte lyspærer.

**Luftfilter ELPAF54 (EB**‑**992F/EB**‑**982W/EB**‑**972/EB**‑**FH52)** Brukes til utskifting av brukte luftfiltre.

**Luftfilter ELPAF32 (EB**‑**118/EB**‑**W49/EB**‑**X49/EB**‑**E20/EB**‑**W52/EB**‑**W51/EB**‑**X51/EB**‑**E10/EB**‑ **F H06/EB**‑**W06/EB**‑**X06/EB**‑**E01/EB**‑**X500/EB**‑**E500)** Brukes til utskifting av brukte luftfiltre.

<span id="page-188-0"></span>Bruk denne tabellen til å finne ut hvor langt vekke du skal plassere projektoren fra skjermen basert på størrelsen på det projiserte bildet.

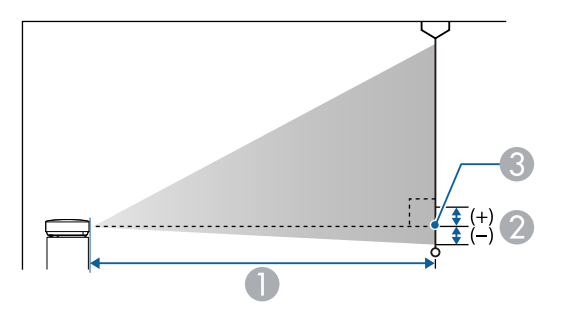

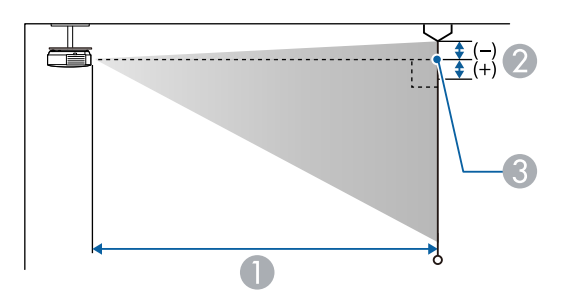

- A Projiseringsavstand (cm)
- B Avstanden fra midten av linsen til bunnen av skjermen (eller til toppen av skjermen, hvis projektoren henger ned fra taket) (cm)
- <sup>3</sup> Linsens midtpunkt

#### **EB**‑**E20/EB**‑**E10/EB**‑**E01/EB**‑**E500**

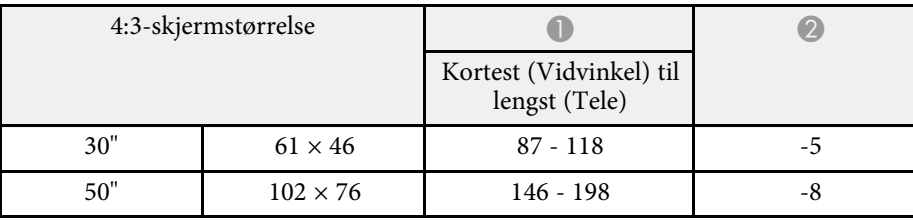

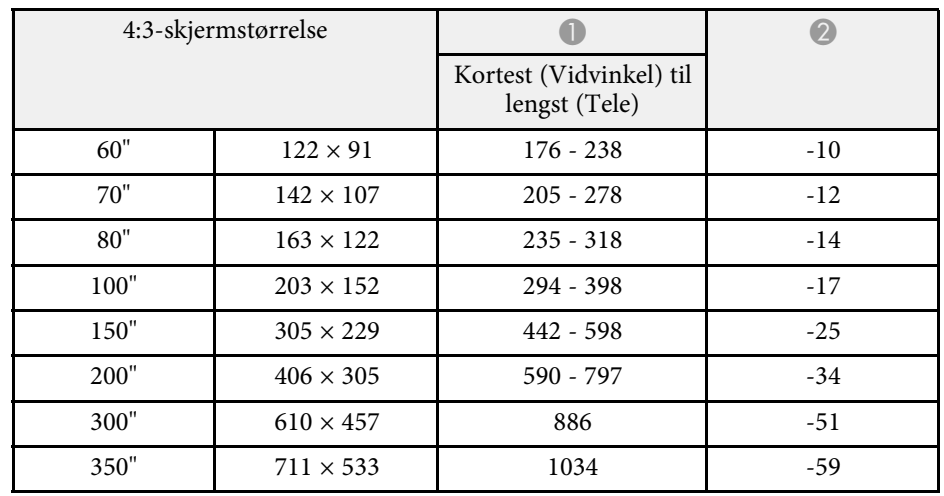

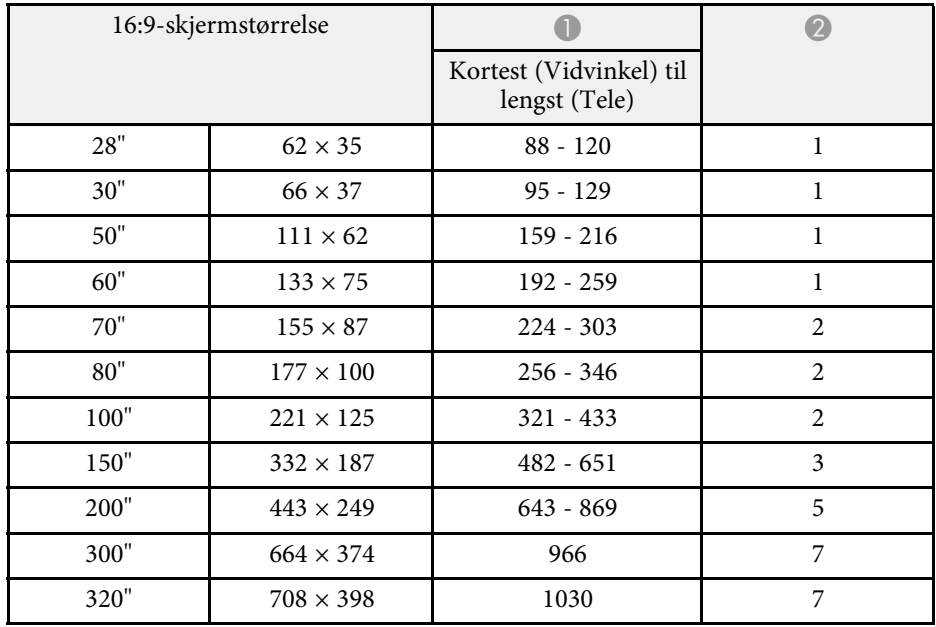

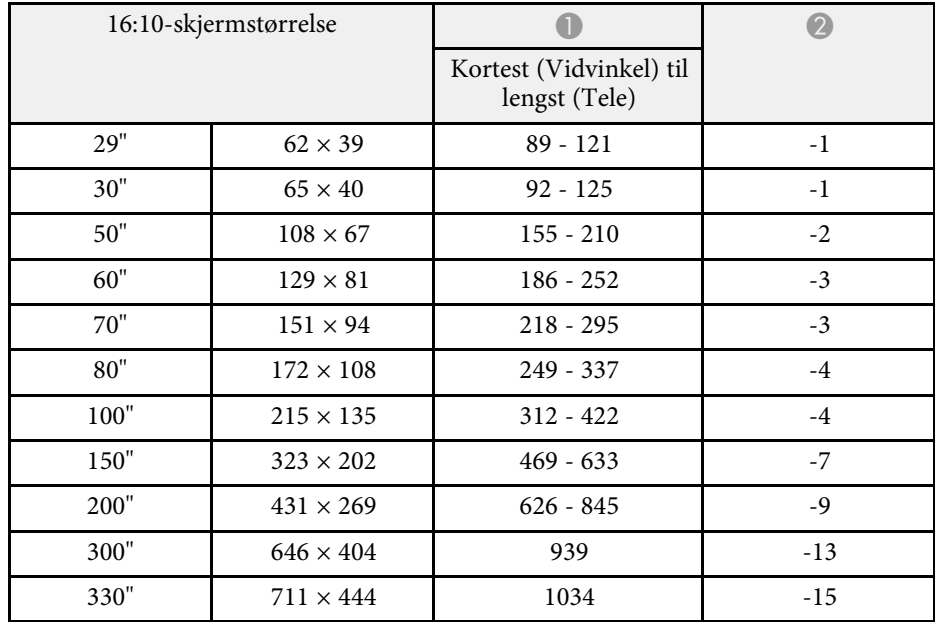

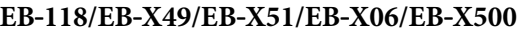

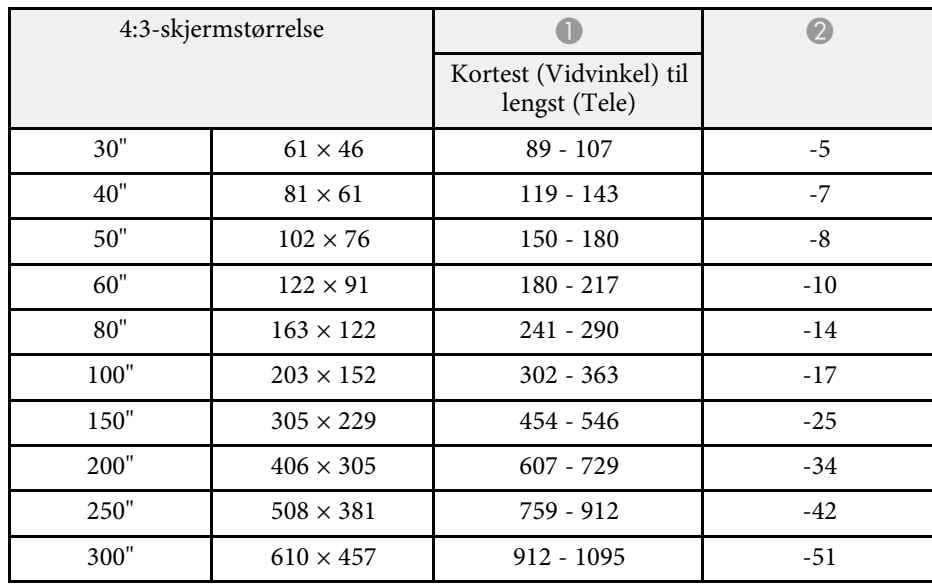

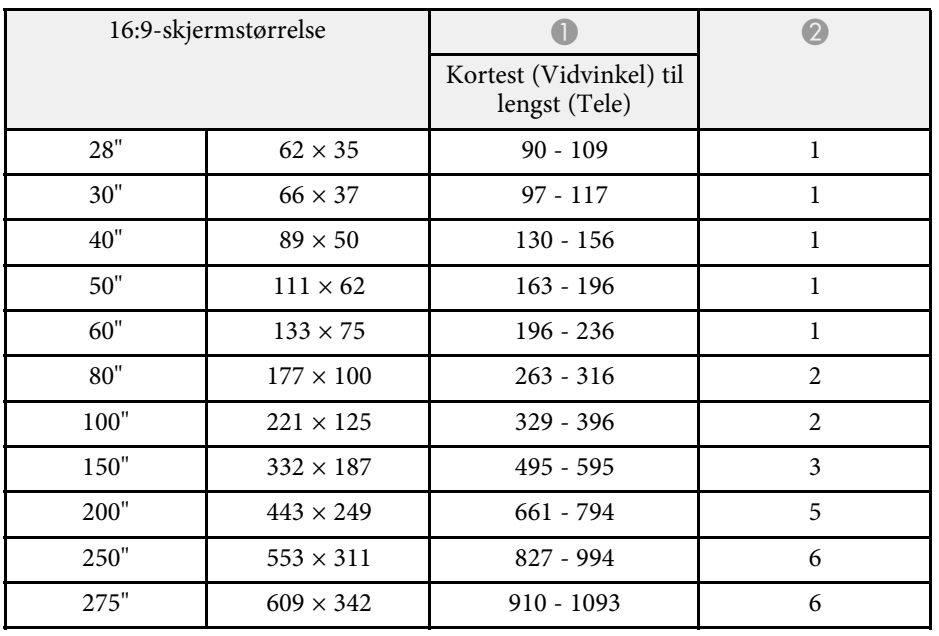

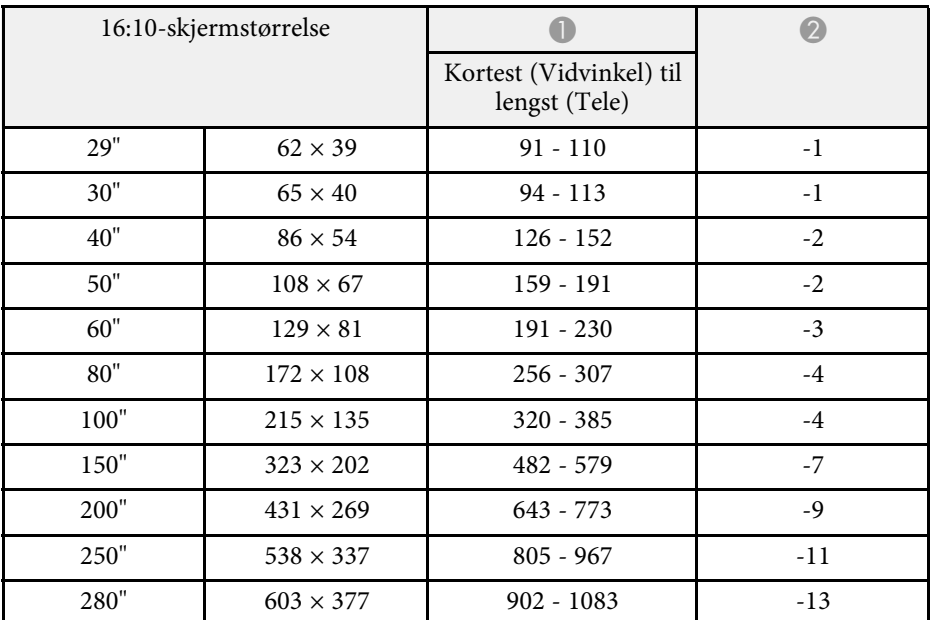

#### **EB**‑**W49/EB**‑**W52/EB**‑**W51/EB**‑**W06**

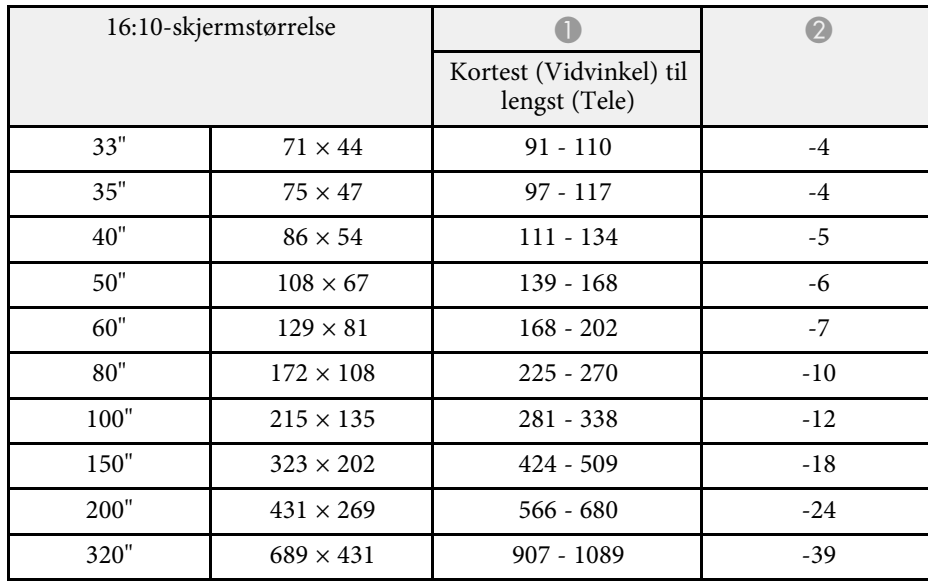

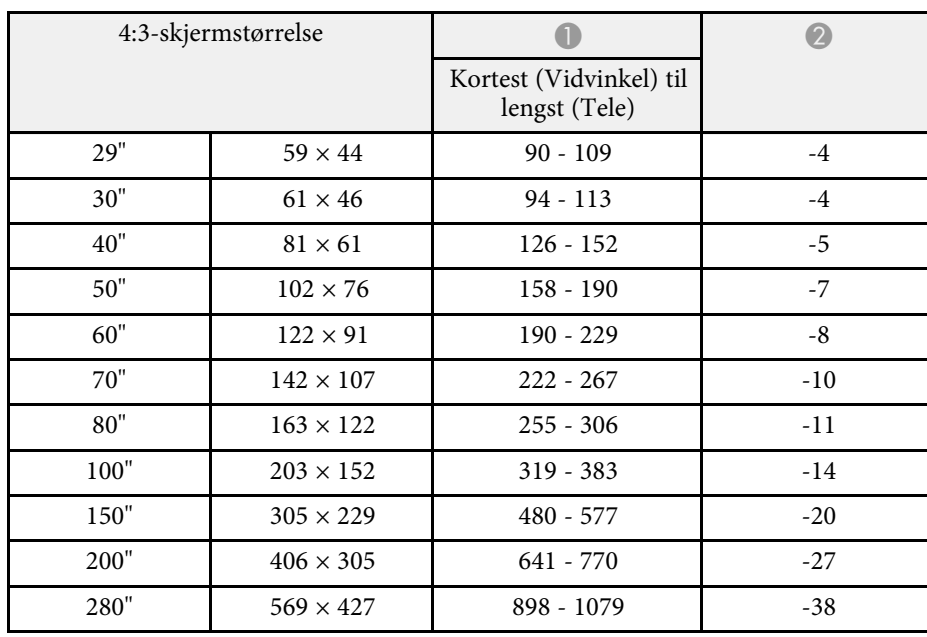

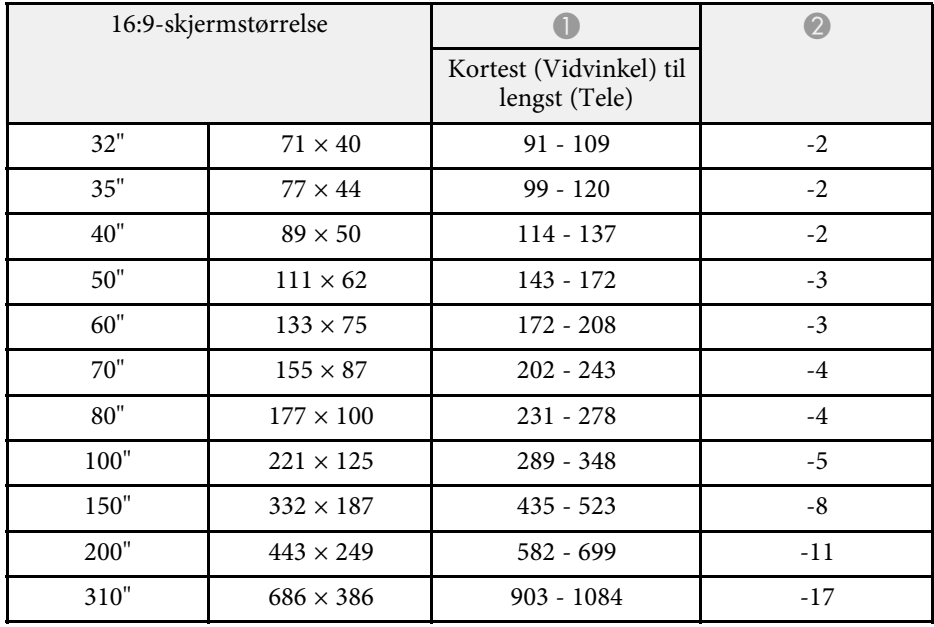

#### **EB**‑**FH06**

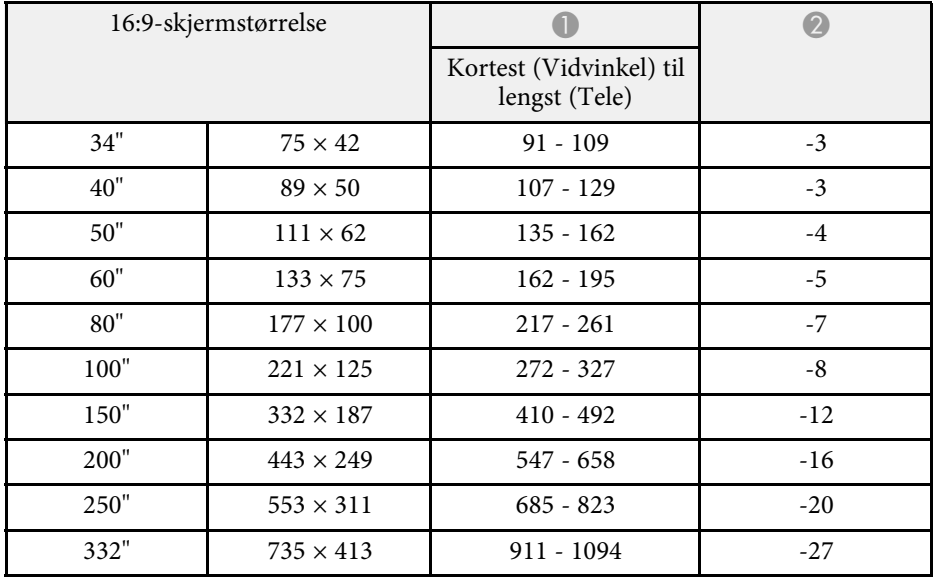

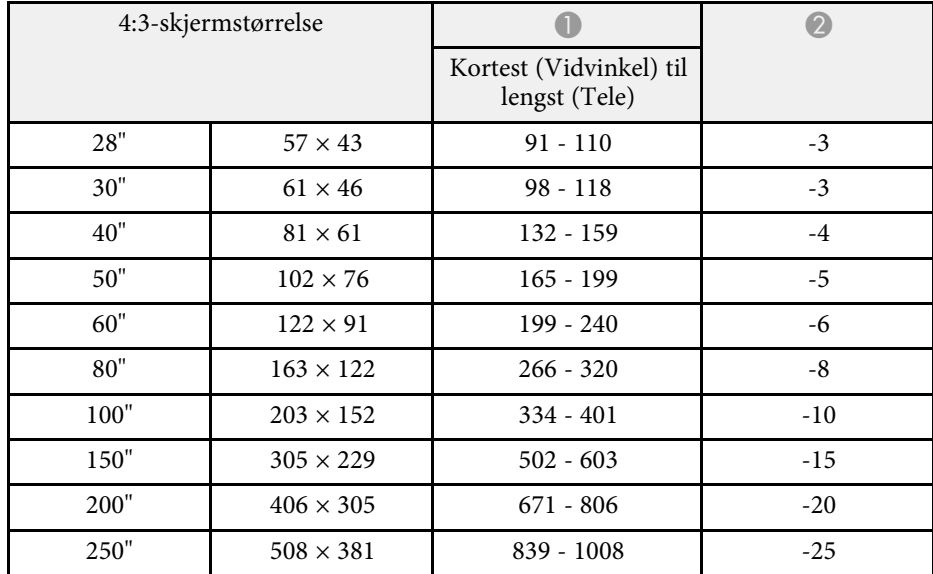

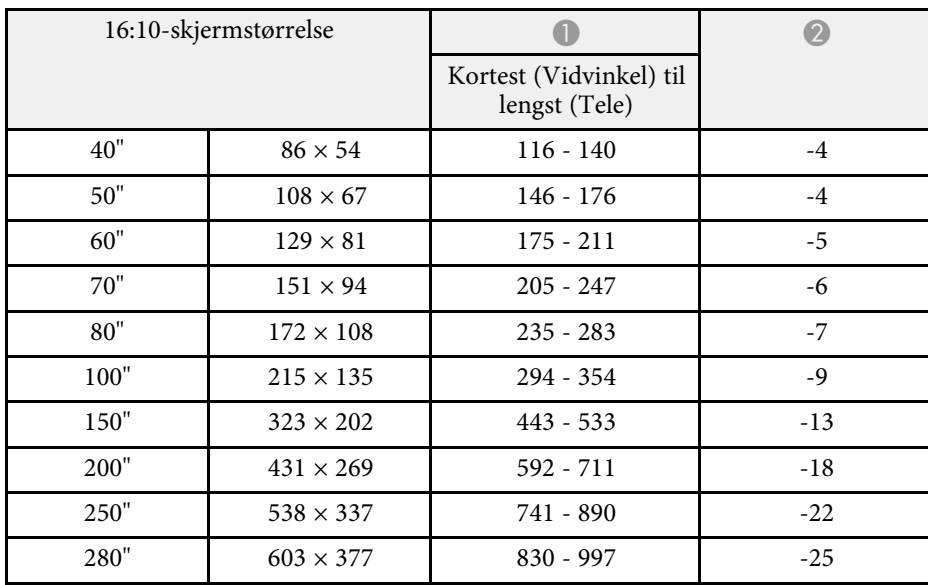

#### **EB**‑**972**

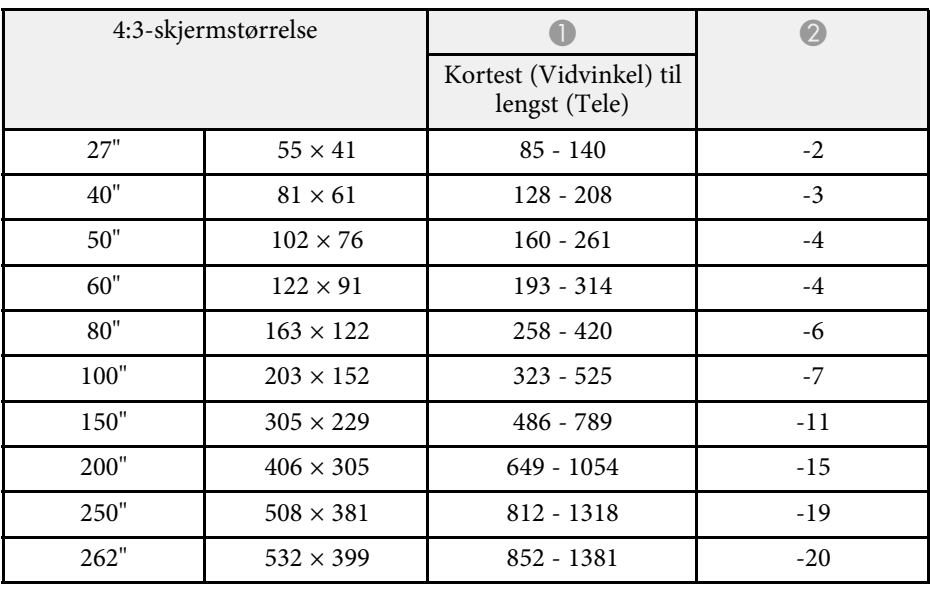

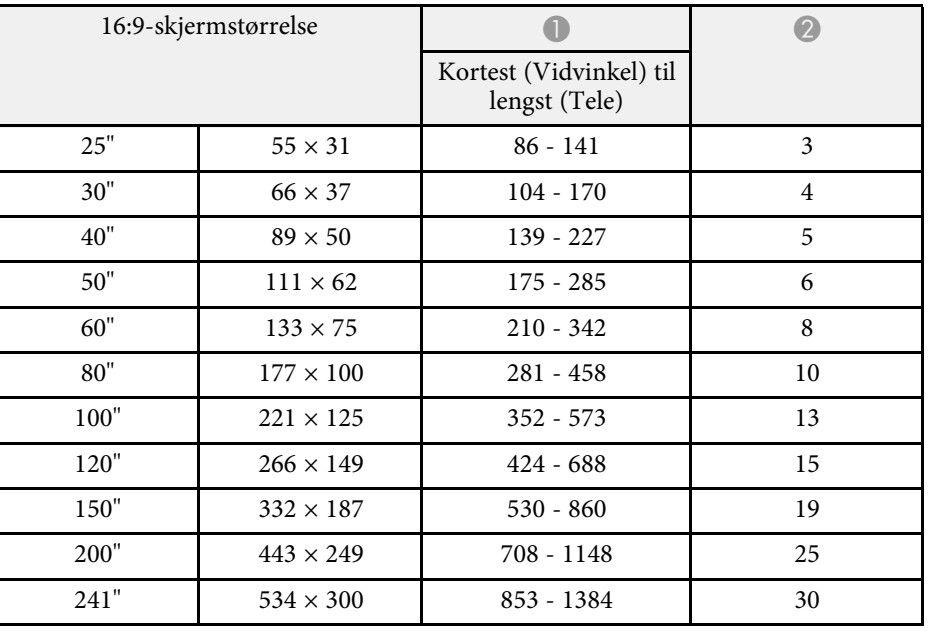

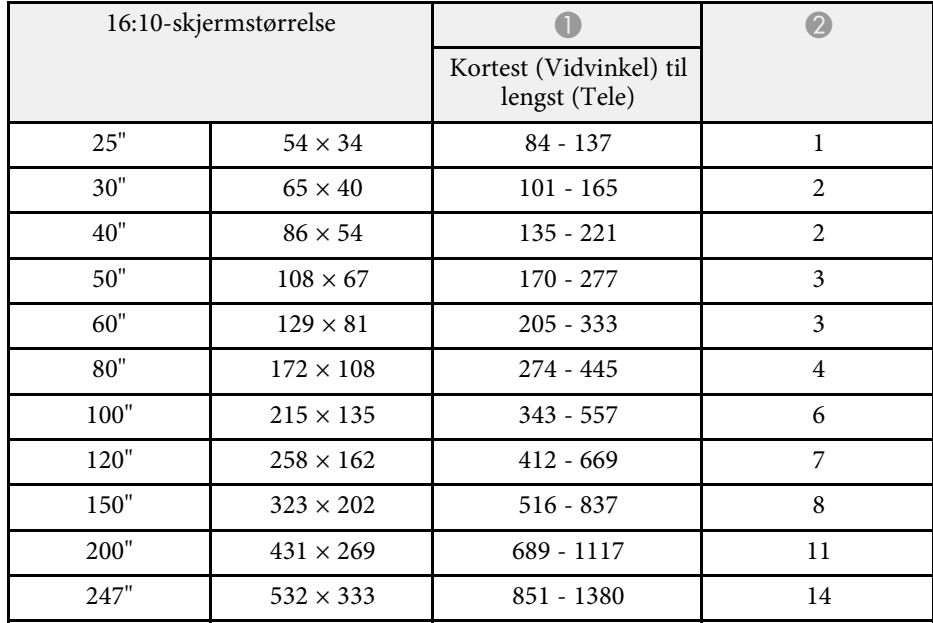

### 4:3-skjermstørrelse **A Brundes A Brundes A Brundes A Brundes A** Kortest (Vidvinkel) til lengst (Tele)  $26''$   $53 \times 40$   $86 - 142$  -1  $30''$  61 × 46 100 - 164 -1  $40"$  81 × 61 134 - 219 2  $50"$  102 × 76 169 - 275 -2 60" 122 × 91 203 - 331 - 2  $70"$  142 × 107 237 - 386 -3 80" 163  $\times$  122 271 - 442 -3  $100"$  203 × 152 340 - 553 44  $150"$   $305 \times 229$   $511 - 831$   $-6$ 200"  $406 \times 305$  682 - 1108 -8 240"  $488 \times 366$   $820 - 1330$  -9

#### **EB**‑**982W**

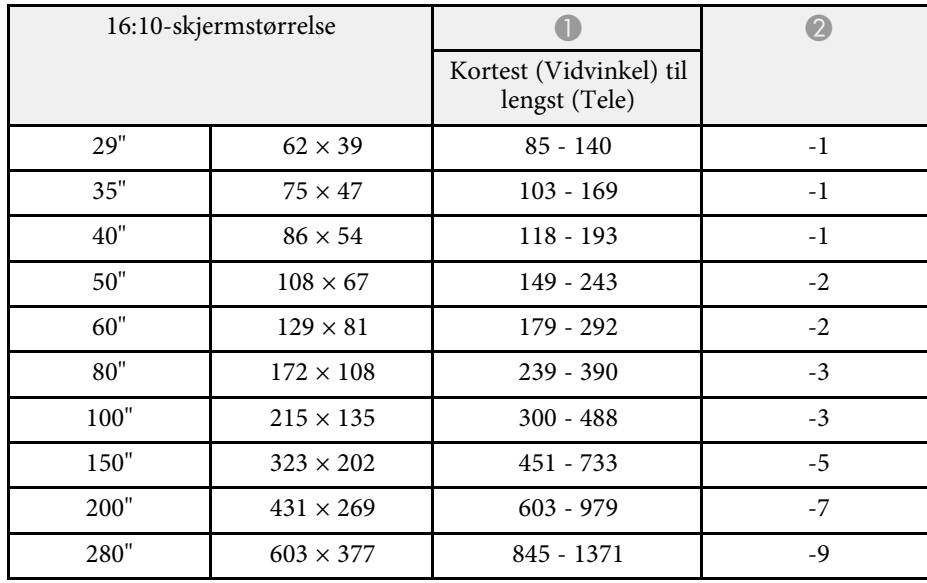

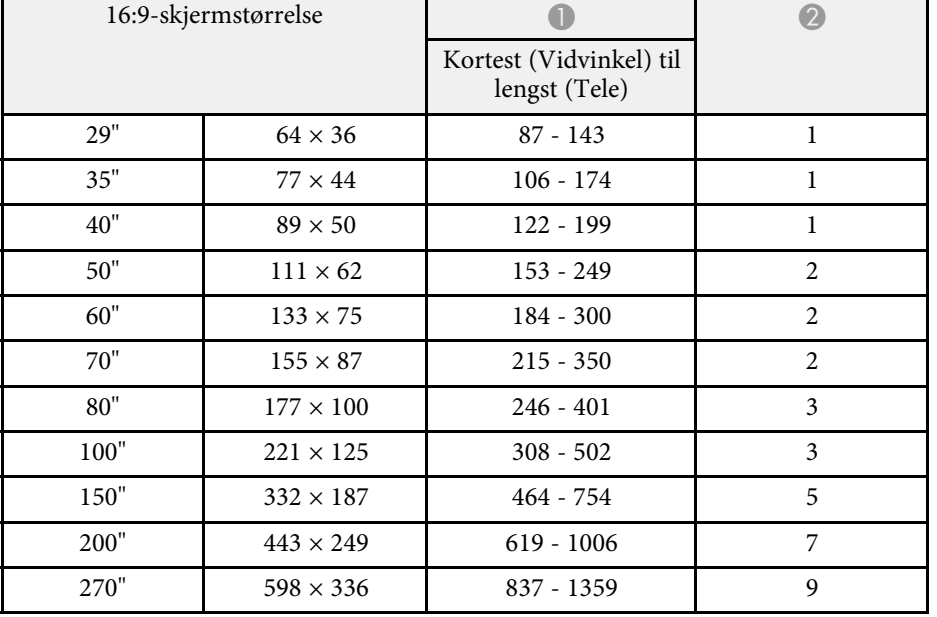

#### **EB**‑**992F/EB**‑**FH52**

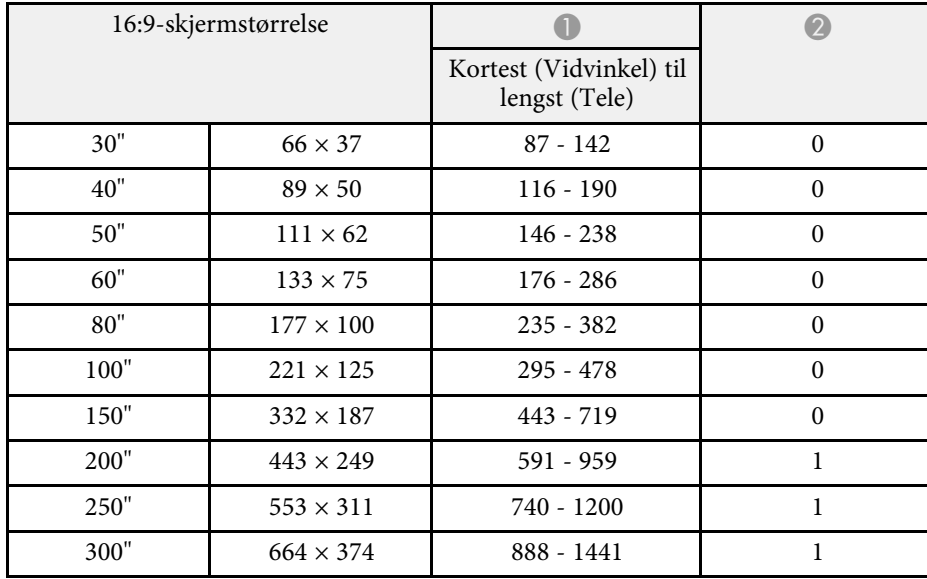

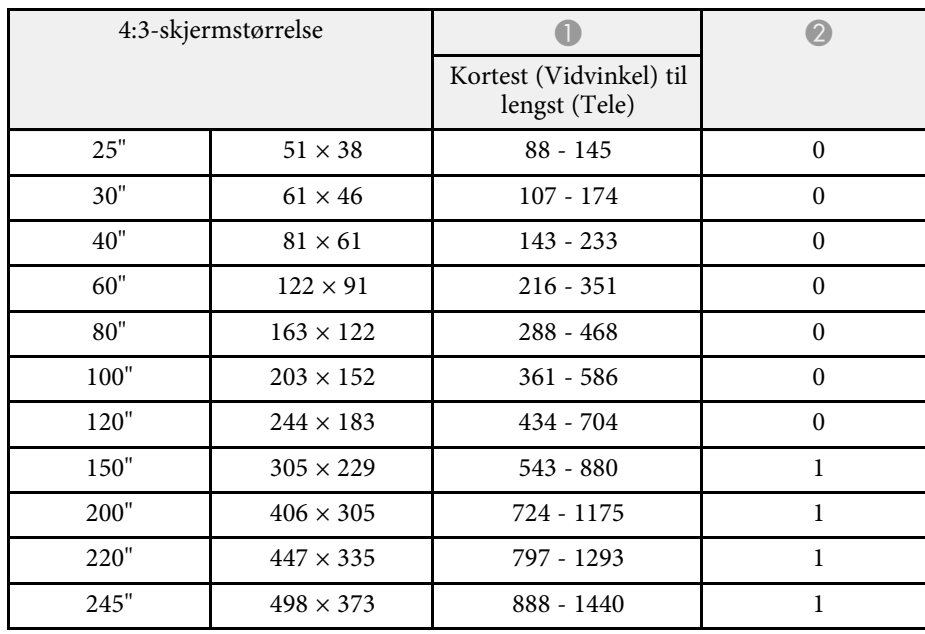

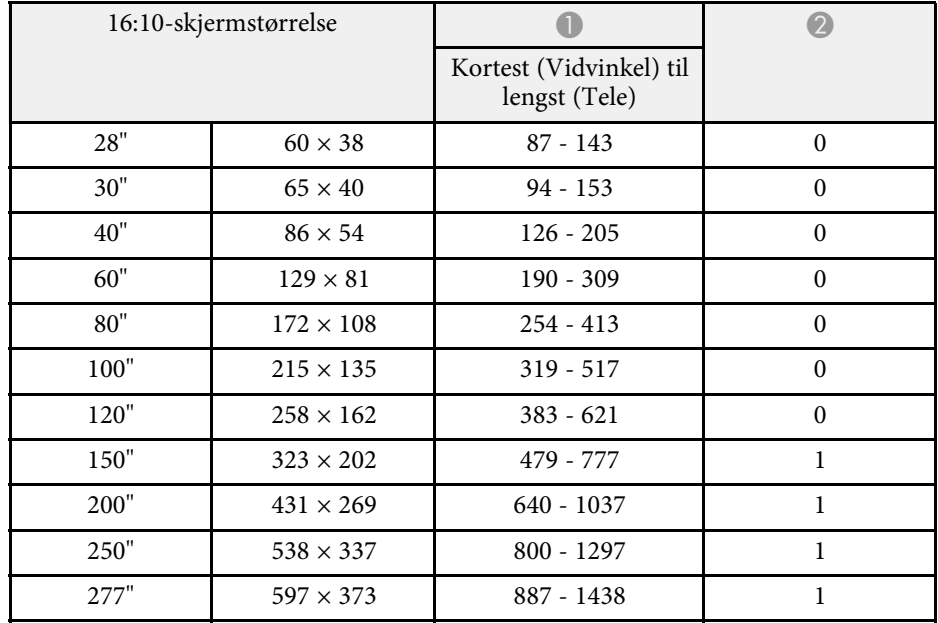

<span id="page-194-0"></span>Tabellene her viser kompatibel oppdateringsfrekvens og oppløsning for hvert kompatibelt videovisningsformat.

#### **Datamaskinsignaler (analog RGB)**

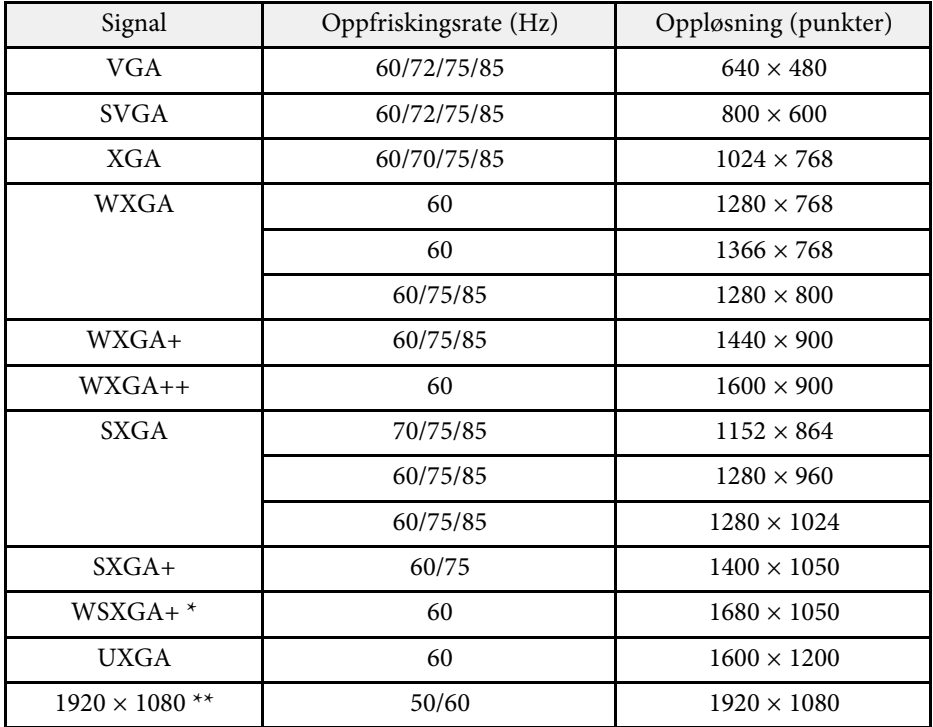

\* Kun tilgjengelig på projektorer med en oppløsning på Full HD (1920 × 1080) eller WXGA (1280 × 800), og kun når **Vidvinkel** er valgt som innstilling for **Oppløsning** i **Signal**-menyen på projektoren.

\*\* Kun tilgjengelig for projektorer med Full HD-oppløsning (1920 × 1080).

Selv når andre signaler enn de som er nevnt ovenfor mottas, kan bildet sannsynligvis projiseres. Det er imidlertid ikke sikkert at det er støtte for alle funksjoner.

#### **Komposittvideo**

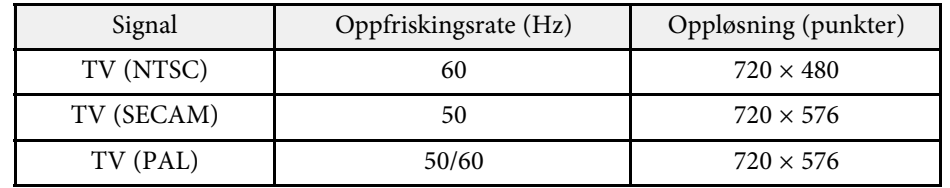

#### **HDMI-portinngangssignaler**

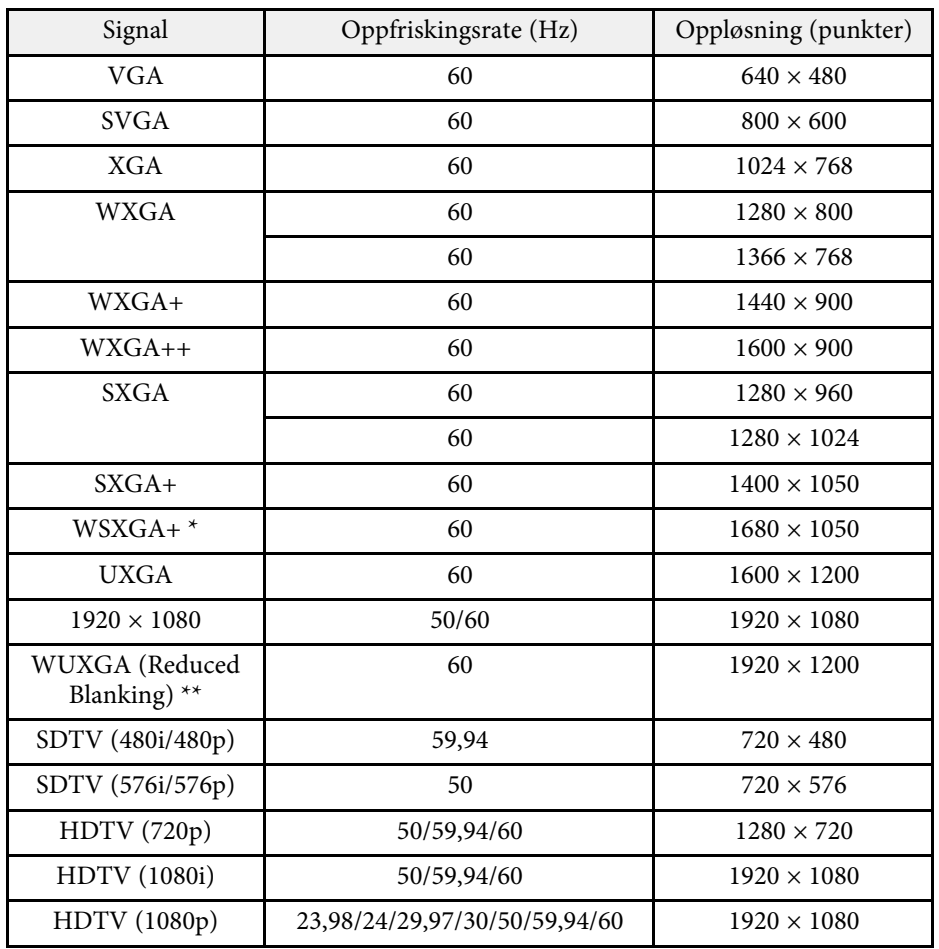

# **Skjermoppløsninger som støttes <sup>196</sup>**

\* Kun tilgjengelig på projektorer med en oppløsning på Full HD (1920 × 1080) eller WXGA (1280 × 800).

\*\* Kun tilgjengelig for projektorer med Full HD-oppløsning (1920 × 1080).

#### <span id="page-196-0"></span>**EB**‑**972/EB**‑**118/EB**‑**X49/EB**‑**E20/EB**‑**X51/EB**‑**E10/EB**‑**X06/EB**‑**E01/EB**‑**X500/ EB**‑**E500**

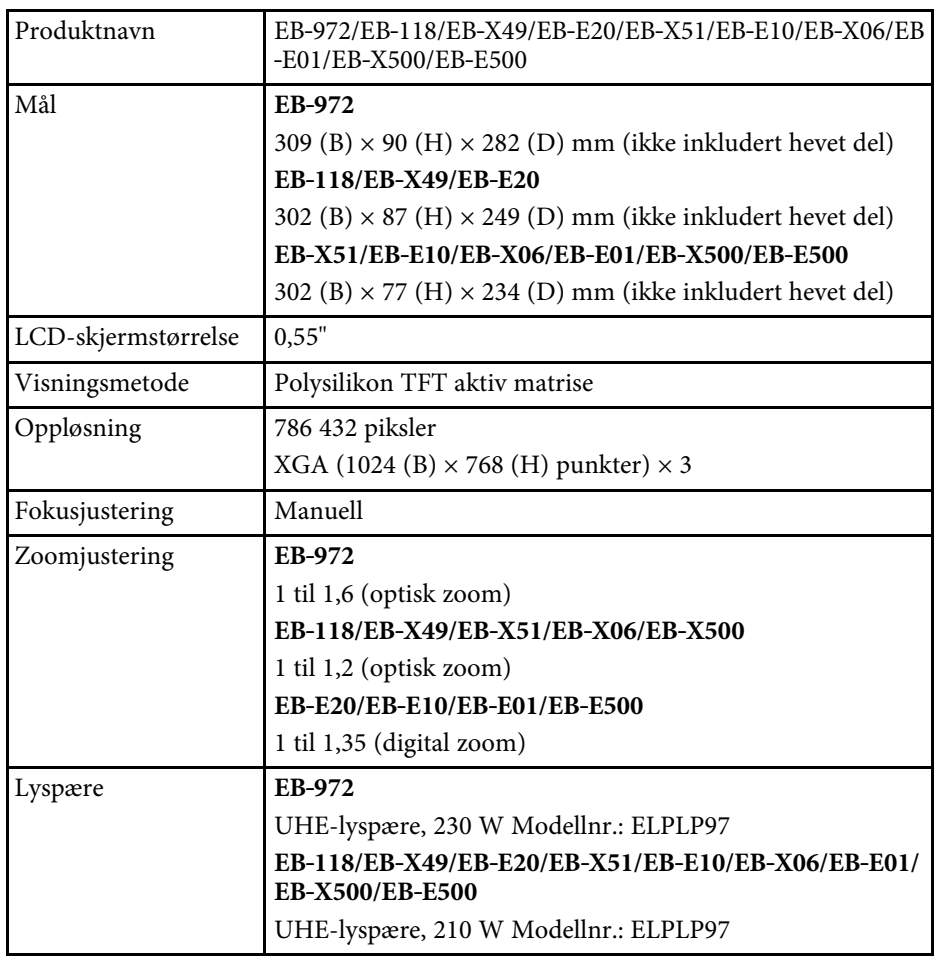

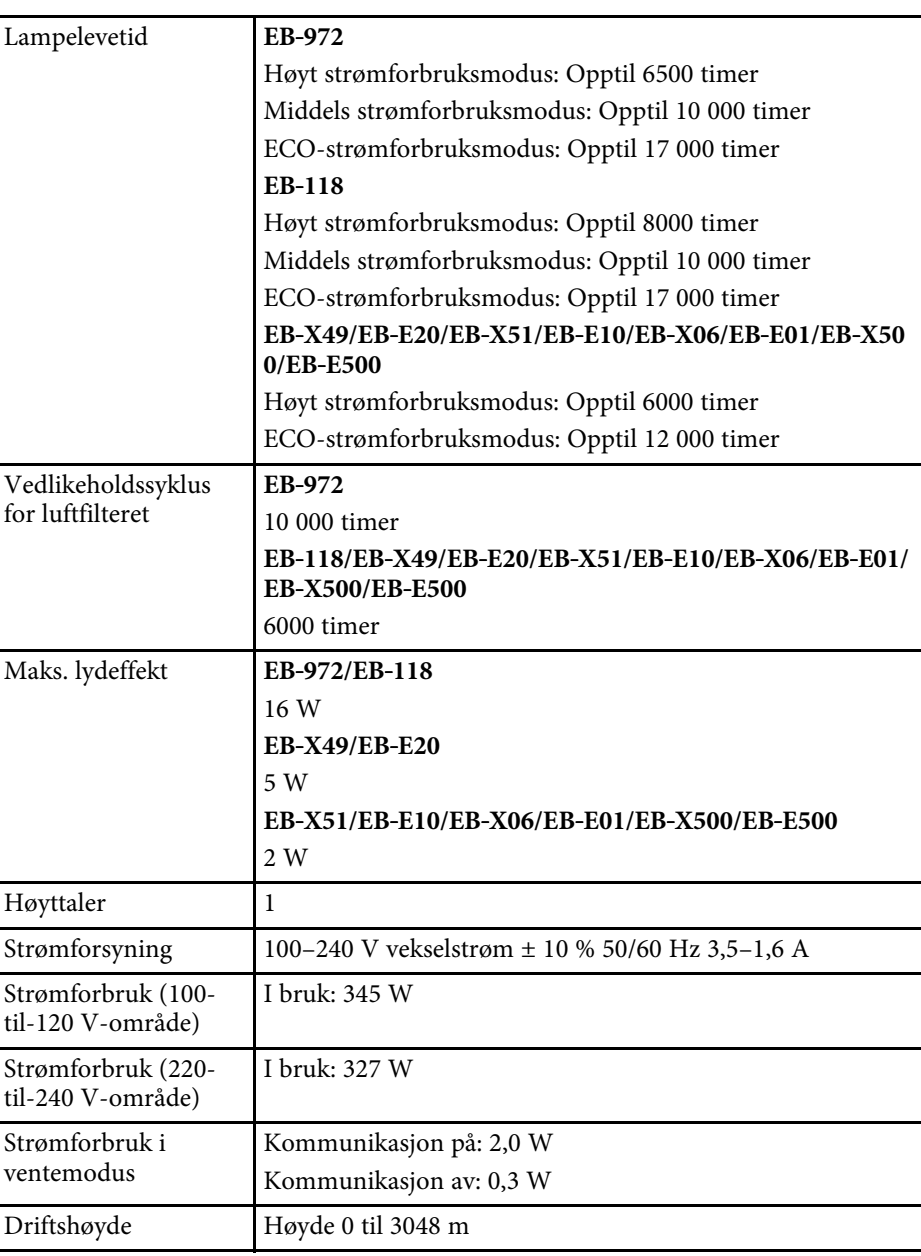

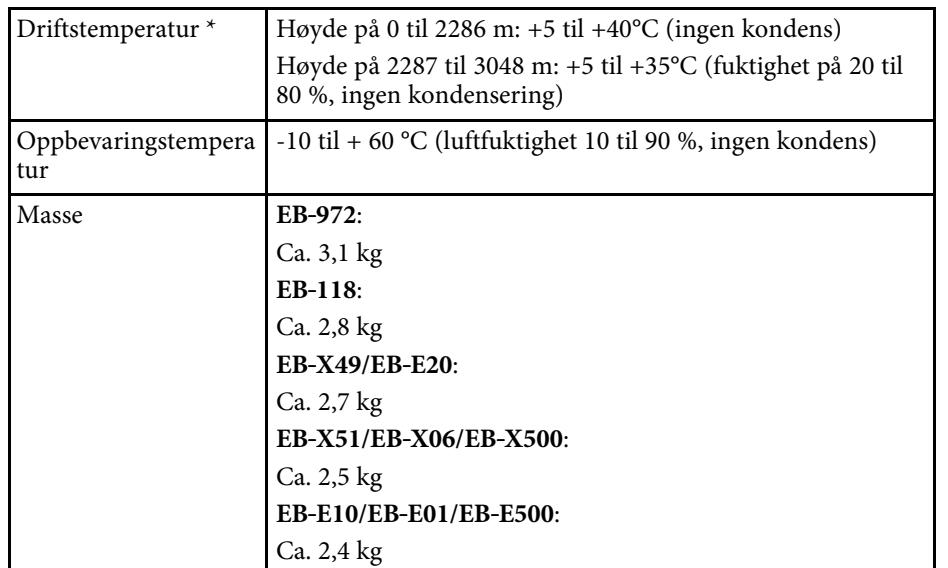

\* Lampens lysstyrke dempes automatisk dersom omgivelsestemperaturen blir for høy. (Omtrent 35 °C i en høyde fra 0 til 2286 m, og ca. 30 °C på en høyde på 2287 til 3048 m; dette kan imidlertid variere avhengig av omgivelsene.)

Apparatet må tilkobles jordet stikkontakt.

#### **EB**‑**982W/EB**‑**W49/EB**‑**W52/EB**‑**W51/EB**‑**W06**

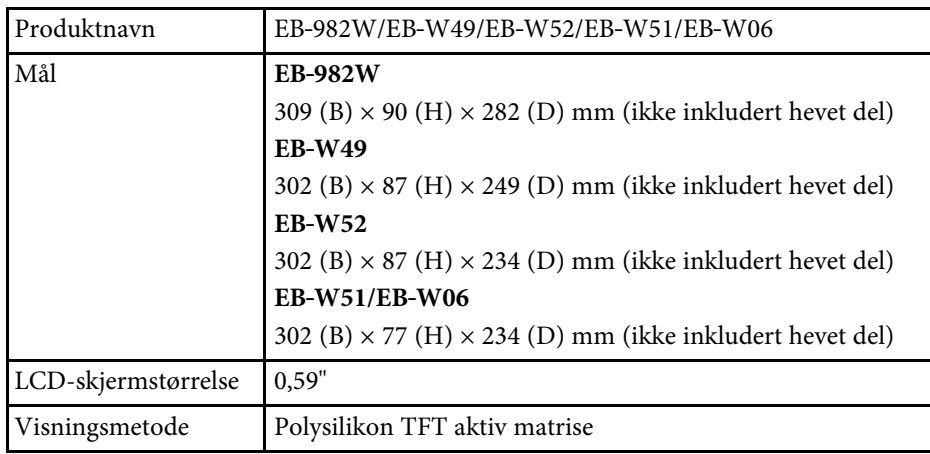

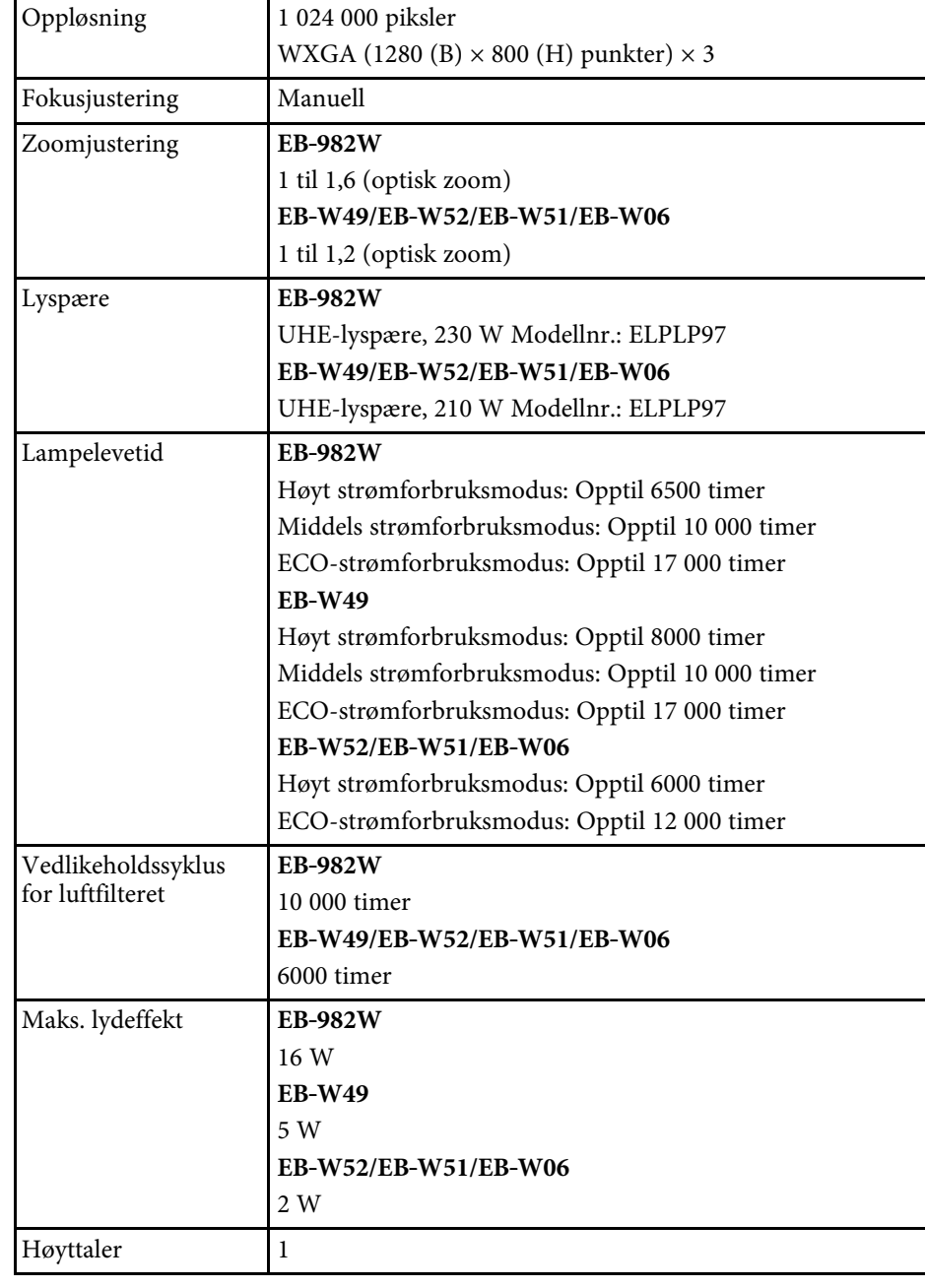

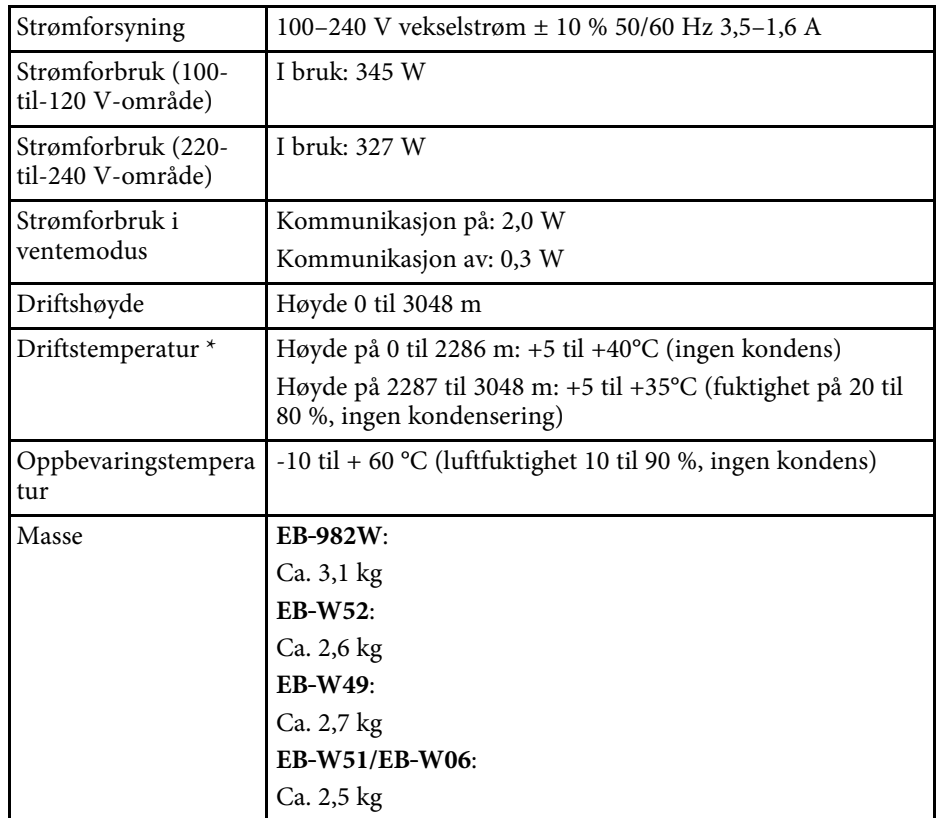

\* Lampens lysstyrke dempes automatisk dersom omgivelsestemperaturen blir for høy. (Omtrent 35 °C i en høyde fra 0 til 2286 m, og ca. 30 °C på en høyde på 2287 til 3048 m; dette kan imidlertid variere avhengig av omgivelsene.)

Apparatet må tilkobles jordet stikkontakt.

#### **EB**‑**992F/EB**‑**FH52/EB**‑**FH06**

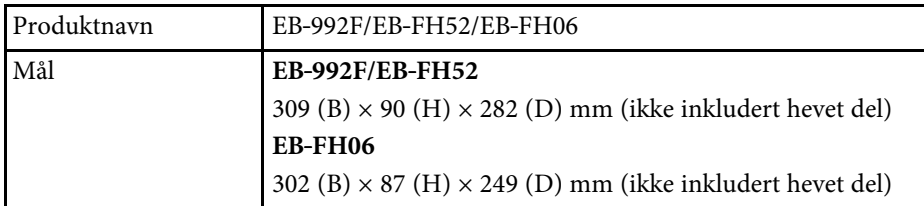

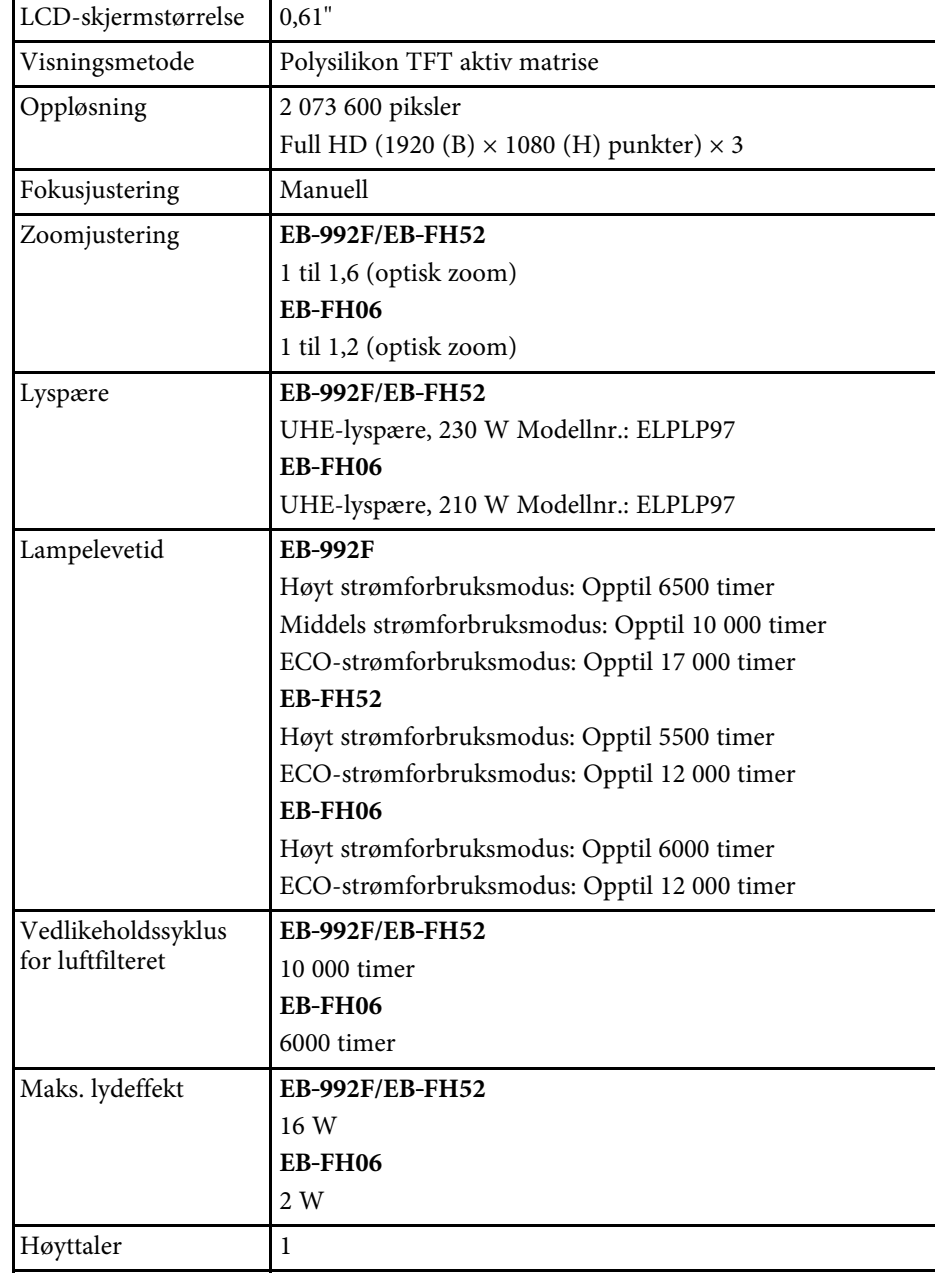

<span id="page-199-0"></span>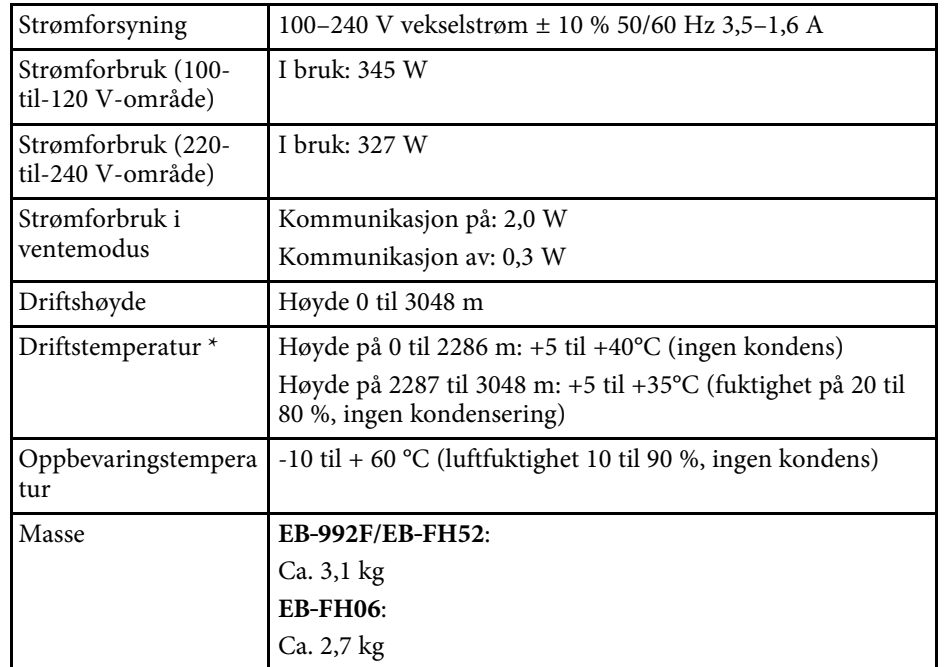

\* Lampens lysstyrke dempes automatisk dersom omgivelsestemperaturen blir for høy. (Omtrent 35 °C i en høyde fra 0 til 2286 m, og ca. 30 °C på en høyde på 2287 til 3048 m; dette kan imidlertid variere avhengig av omgivelsene.)

Apparatet må tilkobles jordet stikkontakt.

#### **Skråstillingsvinkel**

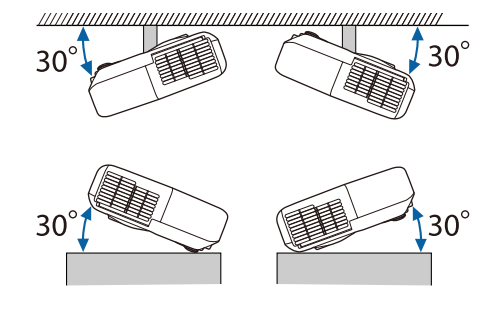

Hvis du bruker projektoren skråstilt i en vinkel på mer enn 30˚, kan det skade projektoren og føre til ulykker.

#### g **Relaterte koblinger**

• ["Spesifikasjoner for kontakter"](#page-199-0) s.200

## **Spesifikasjoner for kontakter**

Se listen over funksjoner for detaljer om portene på projektoren.

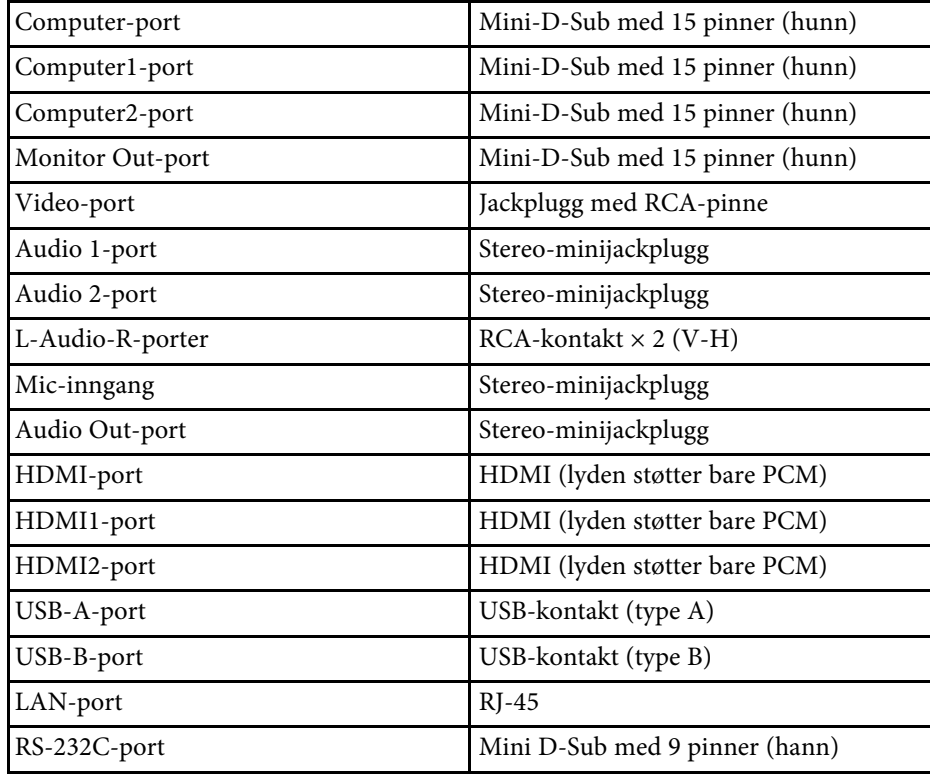

# **Projektorspesifikasjoner <sup>201</sup>**

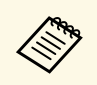

**• USB-A- og USB-B-port støtter USB 2.0.** Det gis imidlertid ingen<br>garantier for at USB-porter kan betjene alt utstyr som støtter USB.

• USB-B-porten støtter ikke USB 1.1.

#### g **Relaterte koblinger**

• ["Liste av funksjoner"](#page-9-0) s.10

#### <span id="page-201-0"></span>**EB**‑**W51/EB**‑**X51/EB**‑**E10/EB**‑**W06/EB**‑**X06/EB**‑**E01/EB**‑**X500/EB**‑**E500**

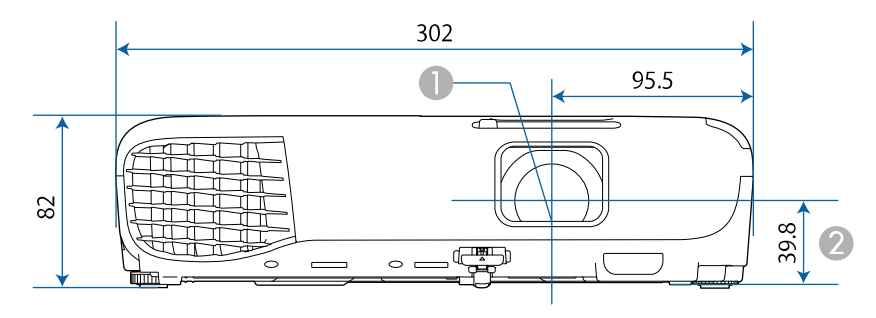

#### **EB**‑**118/EB**‑**W49/EB**‑**X49/EB**‑**E20/EB**‑**W52/EB**‑**FH06**

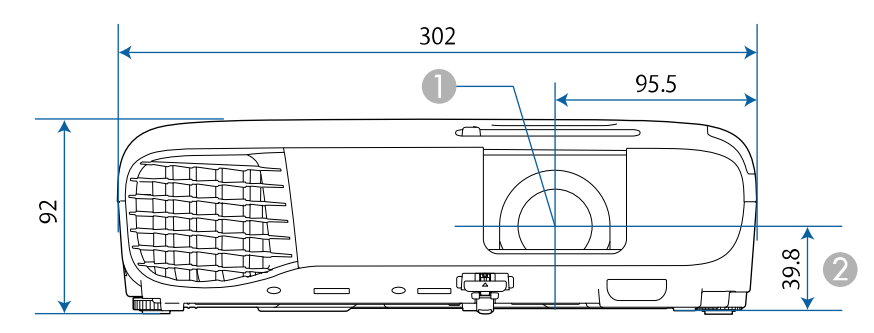

#### **EB**‑**992F/EB**‑**982W/EB**‑**972/EB**‑**FH52**

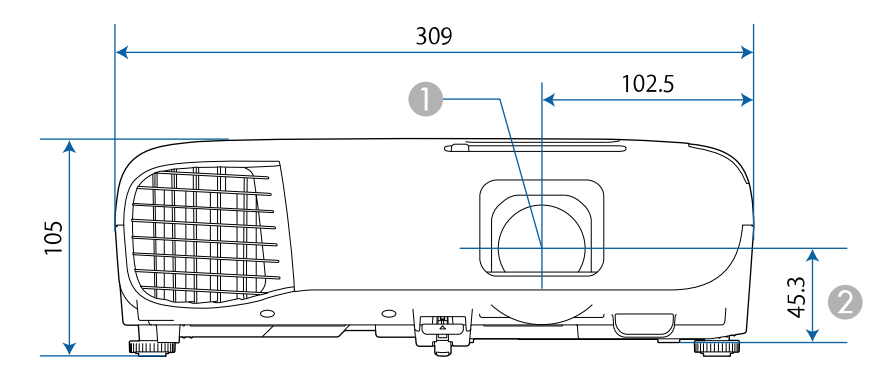

**A** Linsens midtpunkt

 $\bullet$ Avstand fra midten av linsen til festepunktet for takmonteringsbraketten

#### **EB**‑**W51/EB**‑**X51/EB**‑**E10/EB**‑**W06/EB**‑**X06/EB**‑**E01/EB**‑**X500/EB**‑**E500**

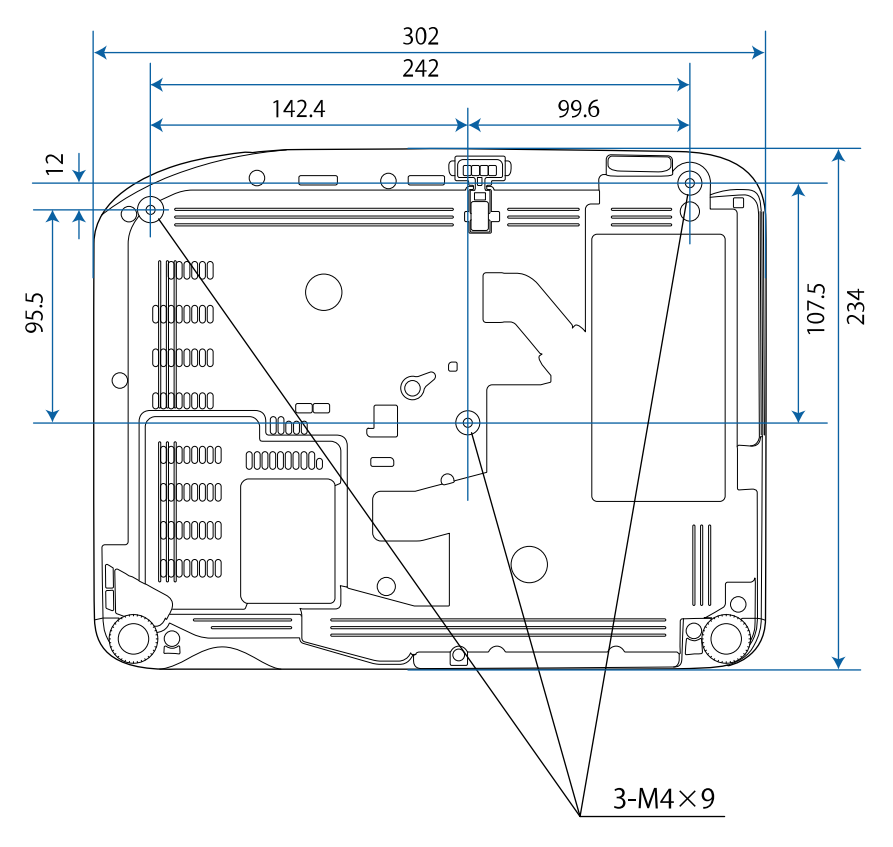

# **Utvendige mål <sup>203</sup>**

**EB**‑**W52 EB**‑**FH06**

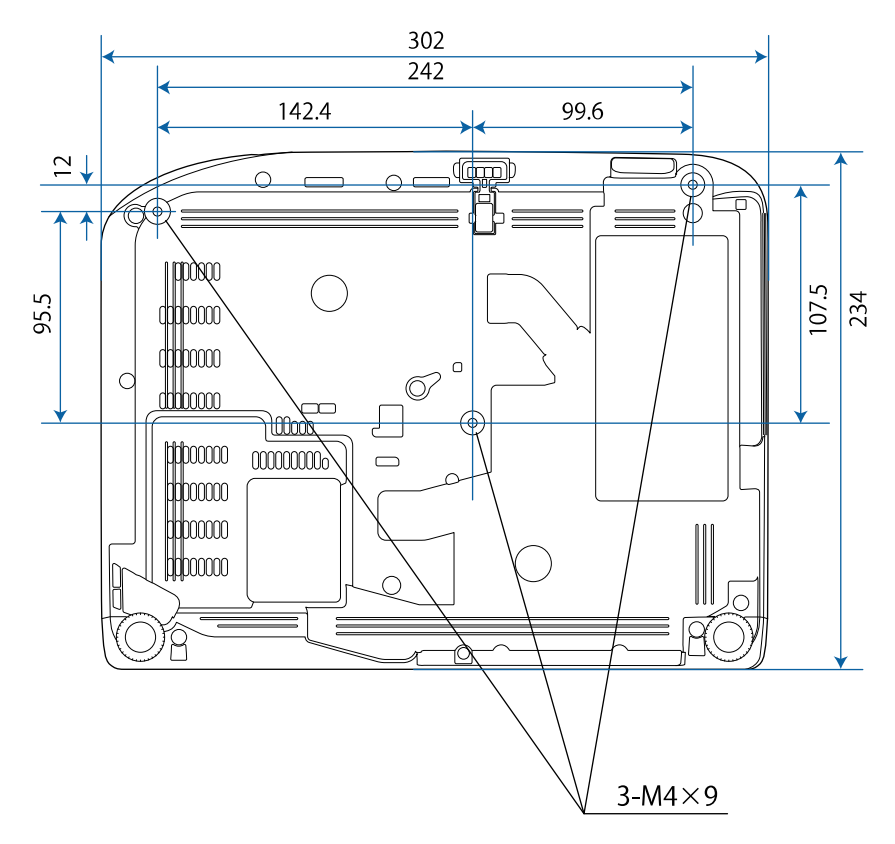

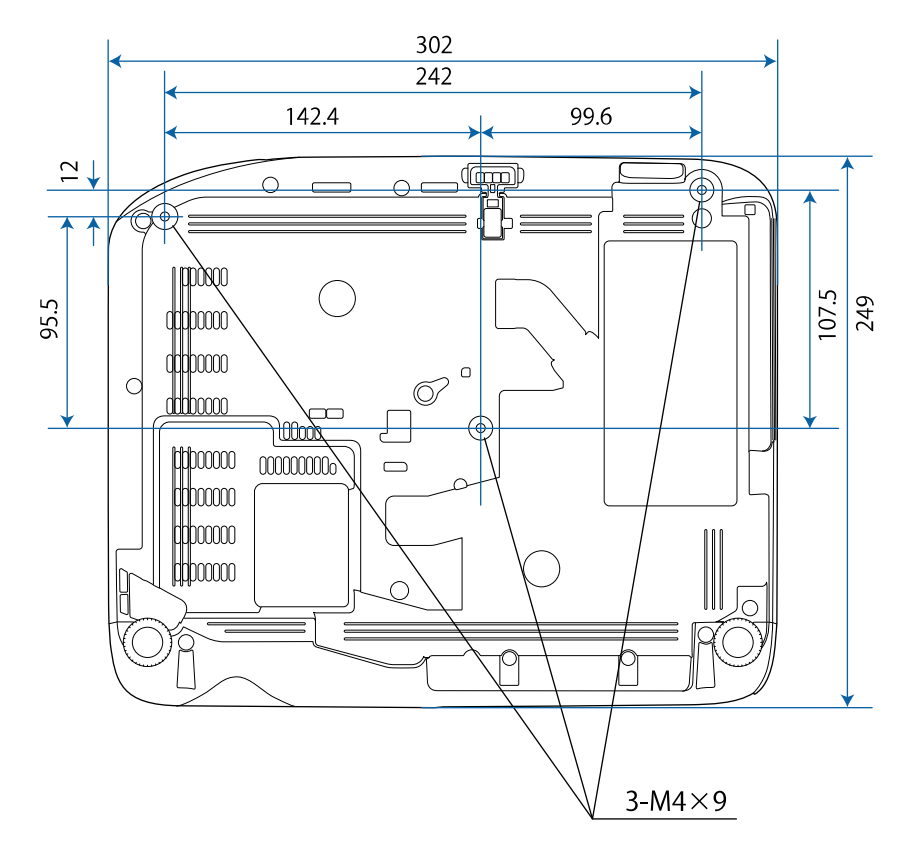

# **Utvendige mål <sup>204</sup>**

**EB**‑**W49/EB**‑**X49/EB**‑**E20 EB**‑**118**

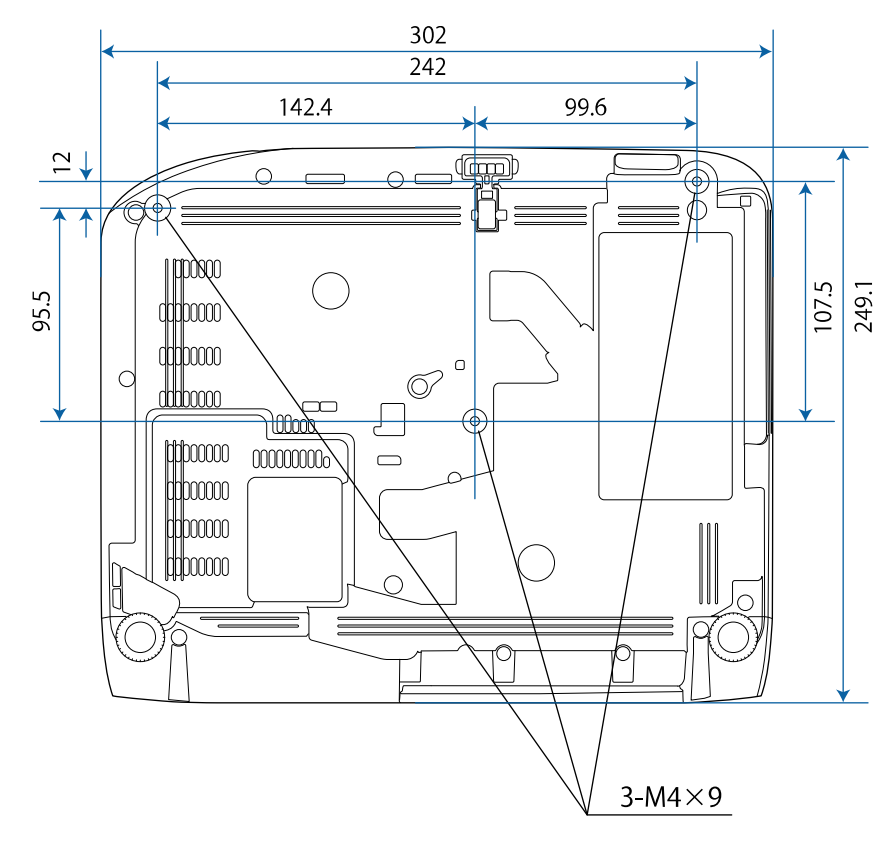

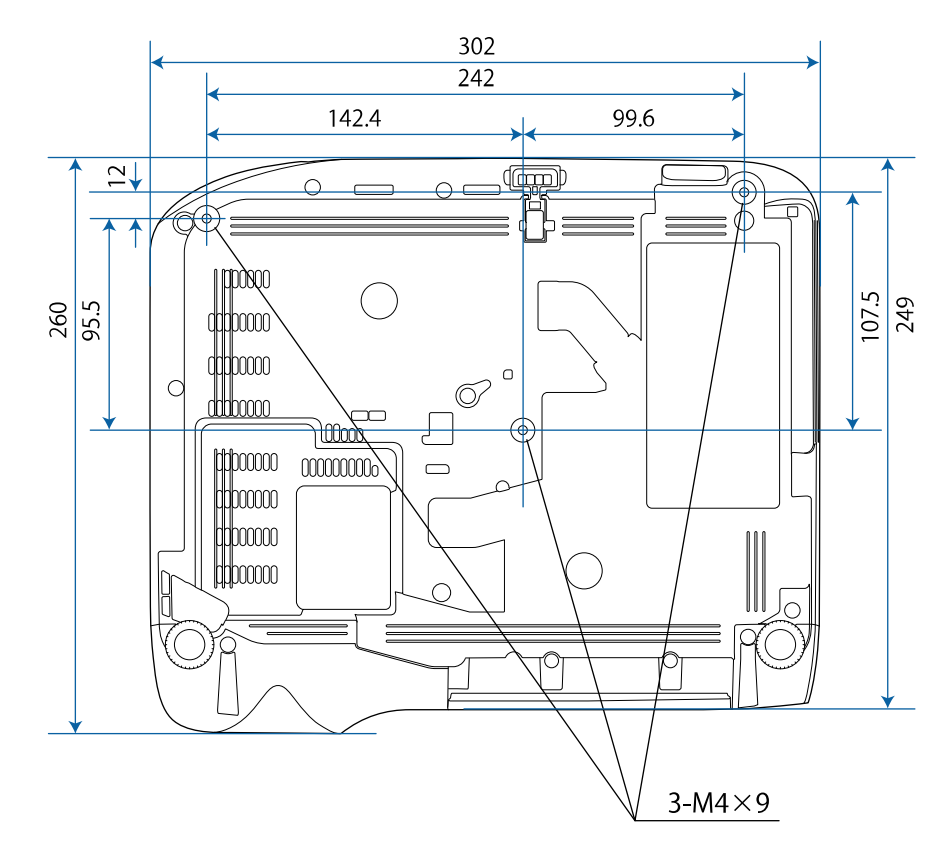

# **Utvendige mål <sup>205</sup>**

#### **EB**‑**992F/EB**‑**982W/EB**‑**972/EB**‑**FH52**

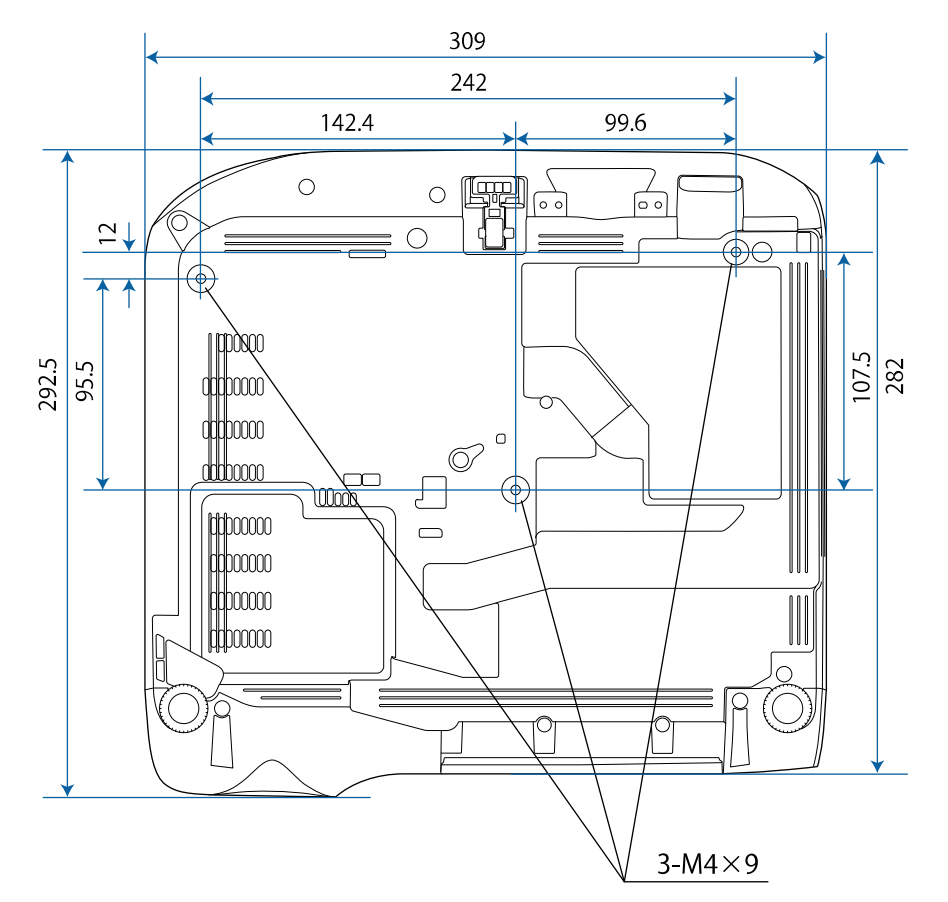

Enheten i disse illustrasjonene er mm.

<span id="page-205-0"></span>For å bruke Epson USB Display-programvaren på projektoren må datamaskinen oppfylle følgende systemkrav.

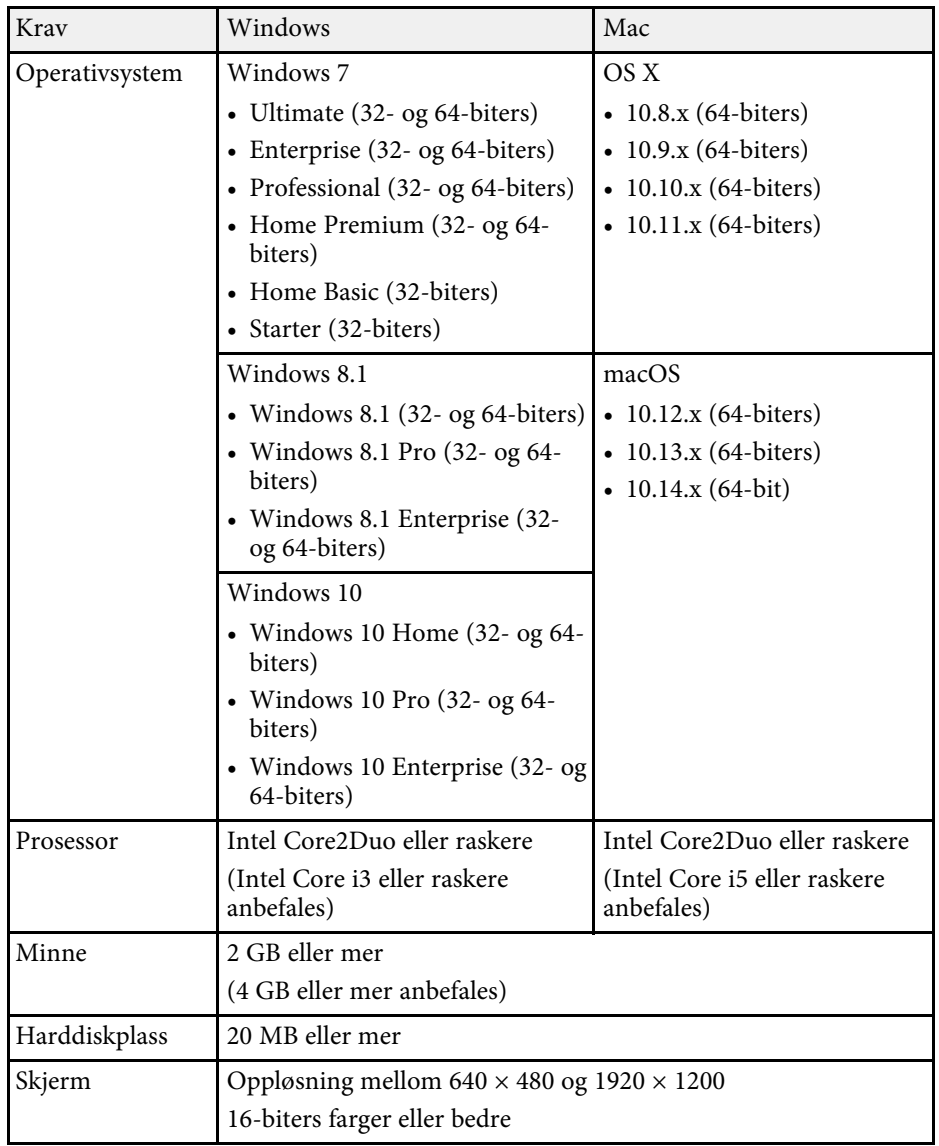

<span id="page-206-0"></span>Tabellen nedenfor viser betydningen til sikkerhetssymbolene på utstyret.

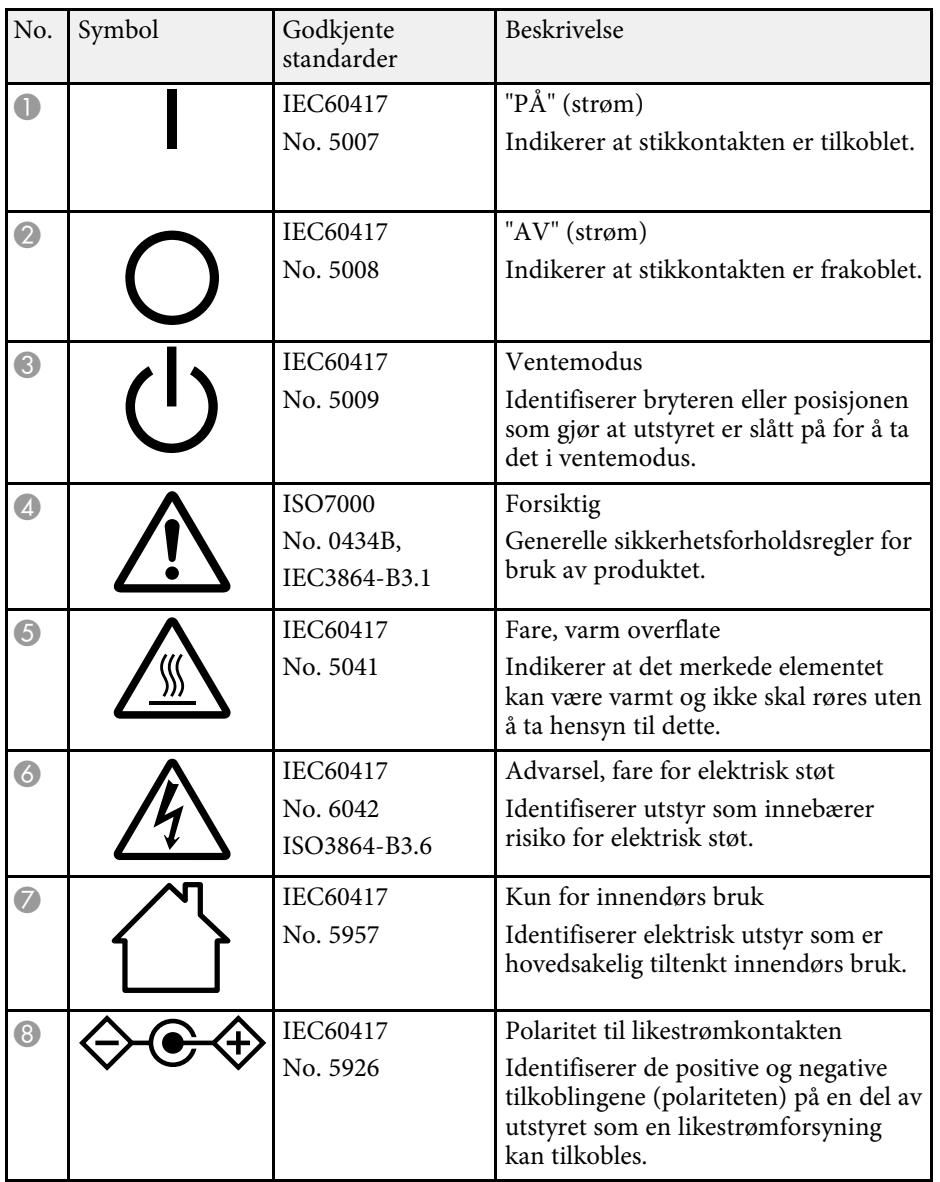

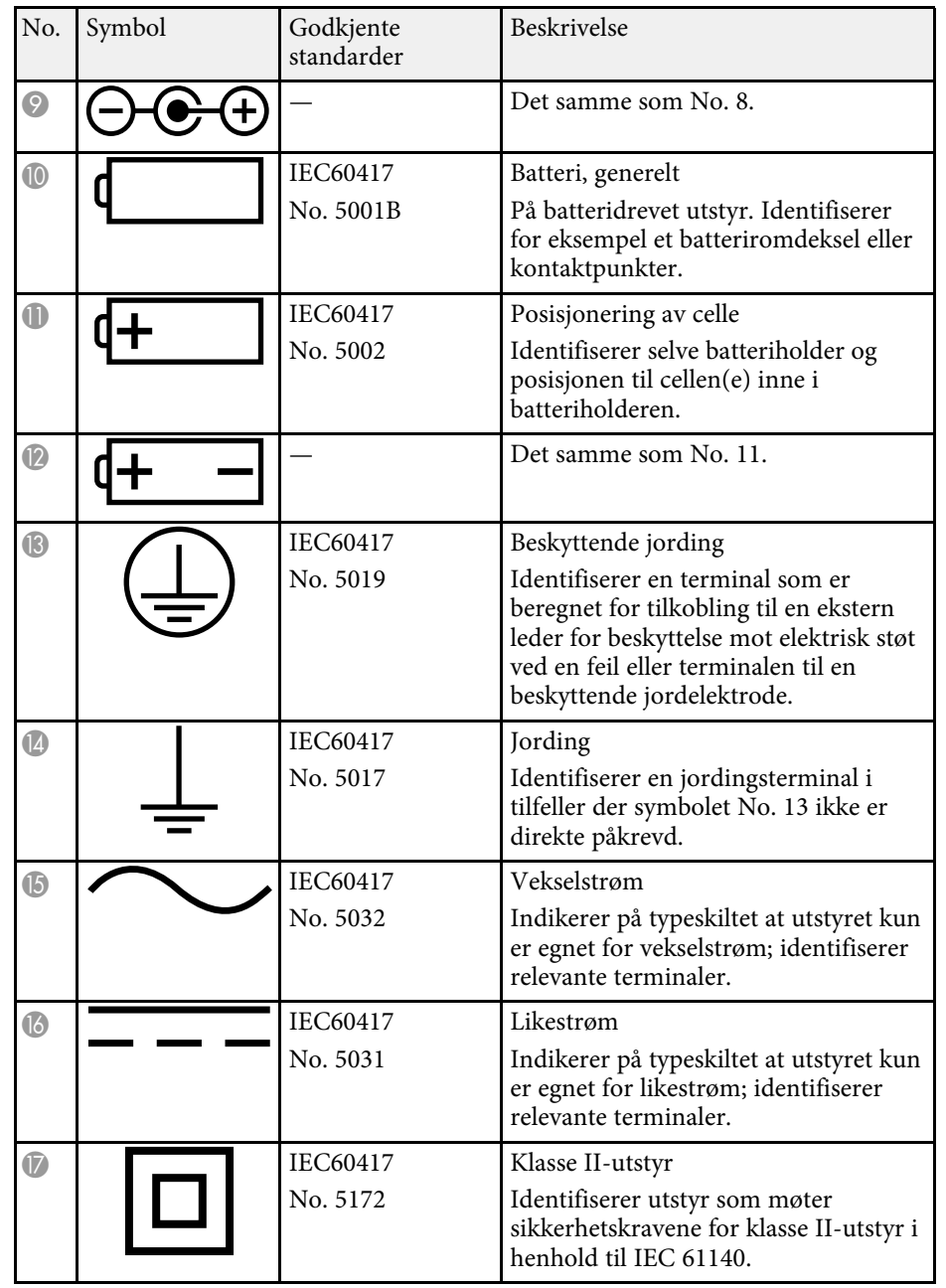

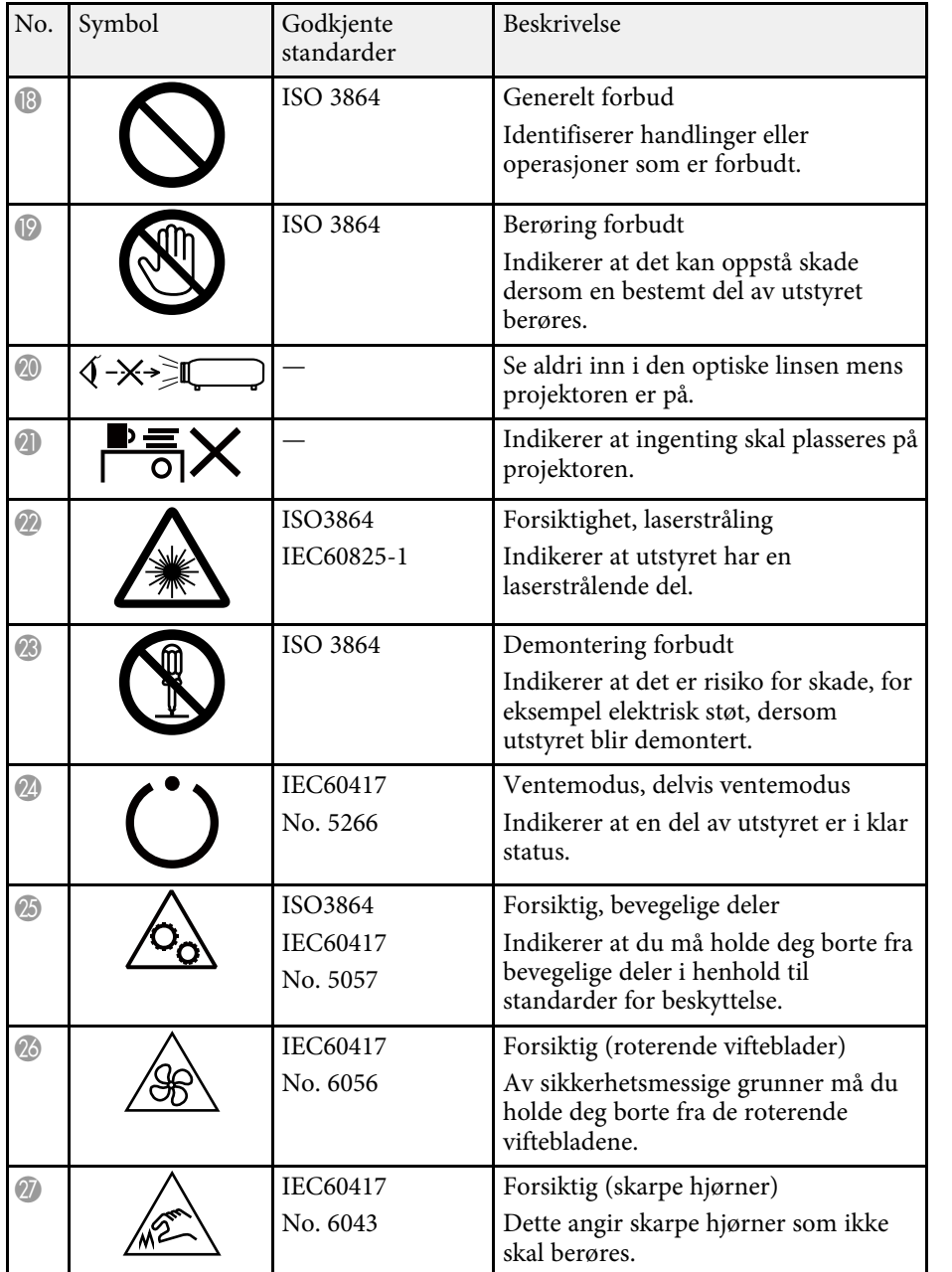

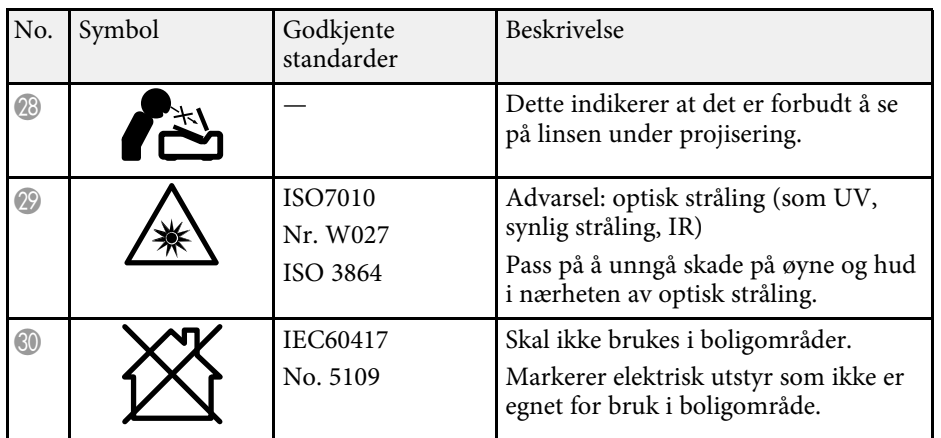

<span id="page-208-0"></span>Denne delen gir en kort forklaring av de vanskelige begrepene som ikke er forklart i selve teksten. For detaljert informasjon, se andre publikasjoner som er tilgjengelig i detaljhandelen.

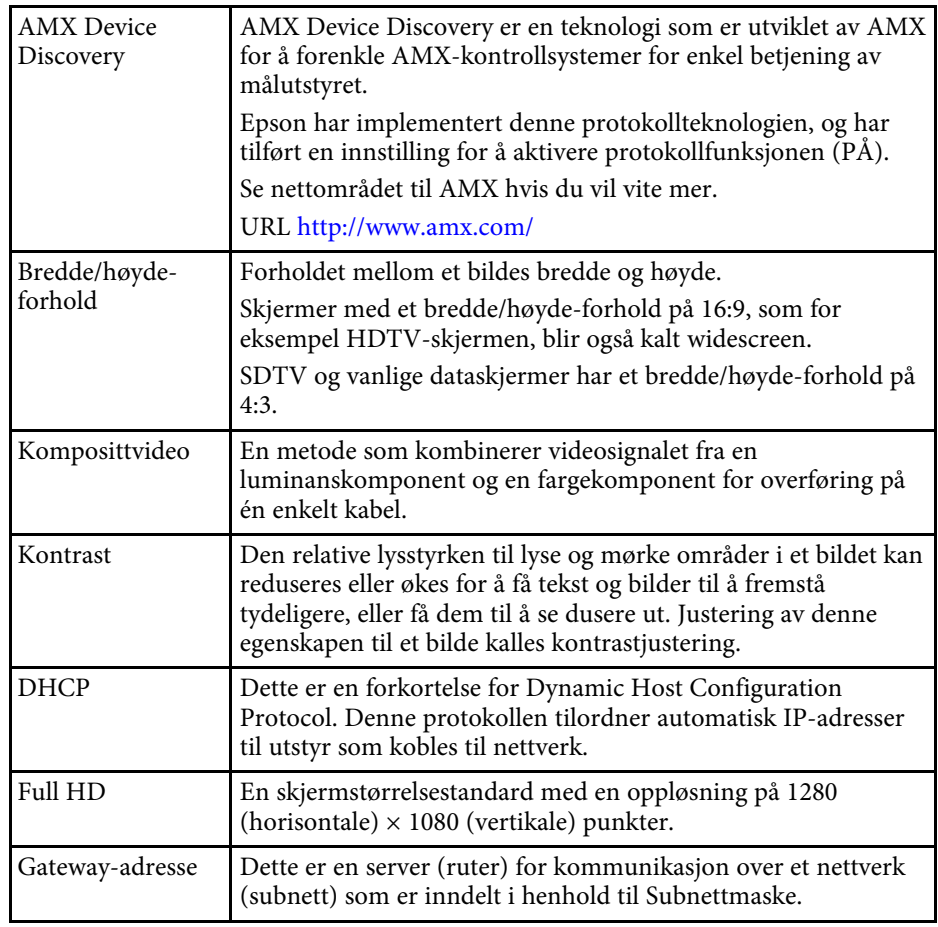

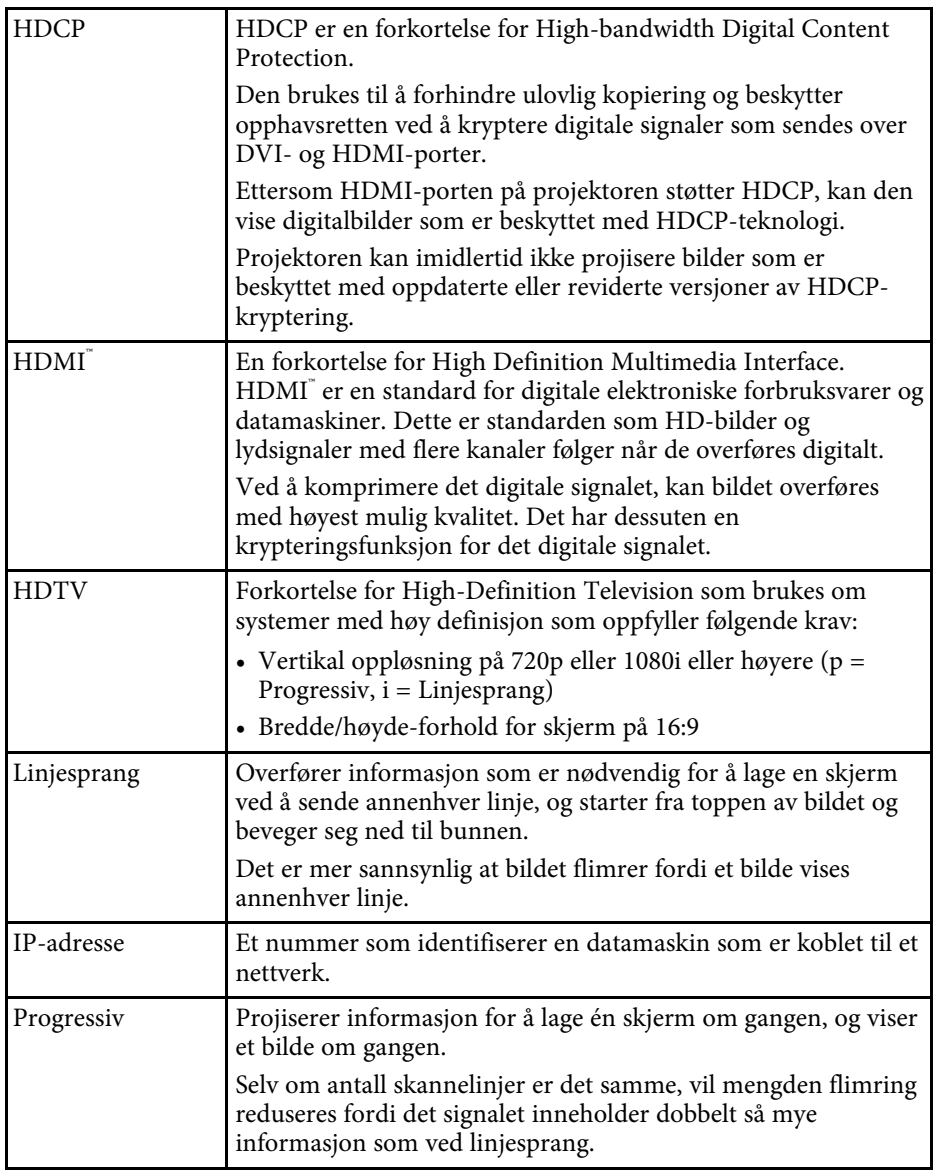

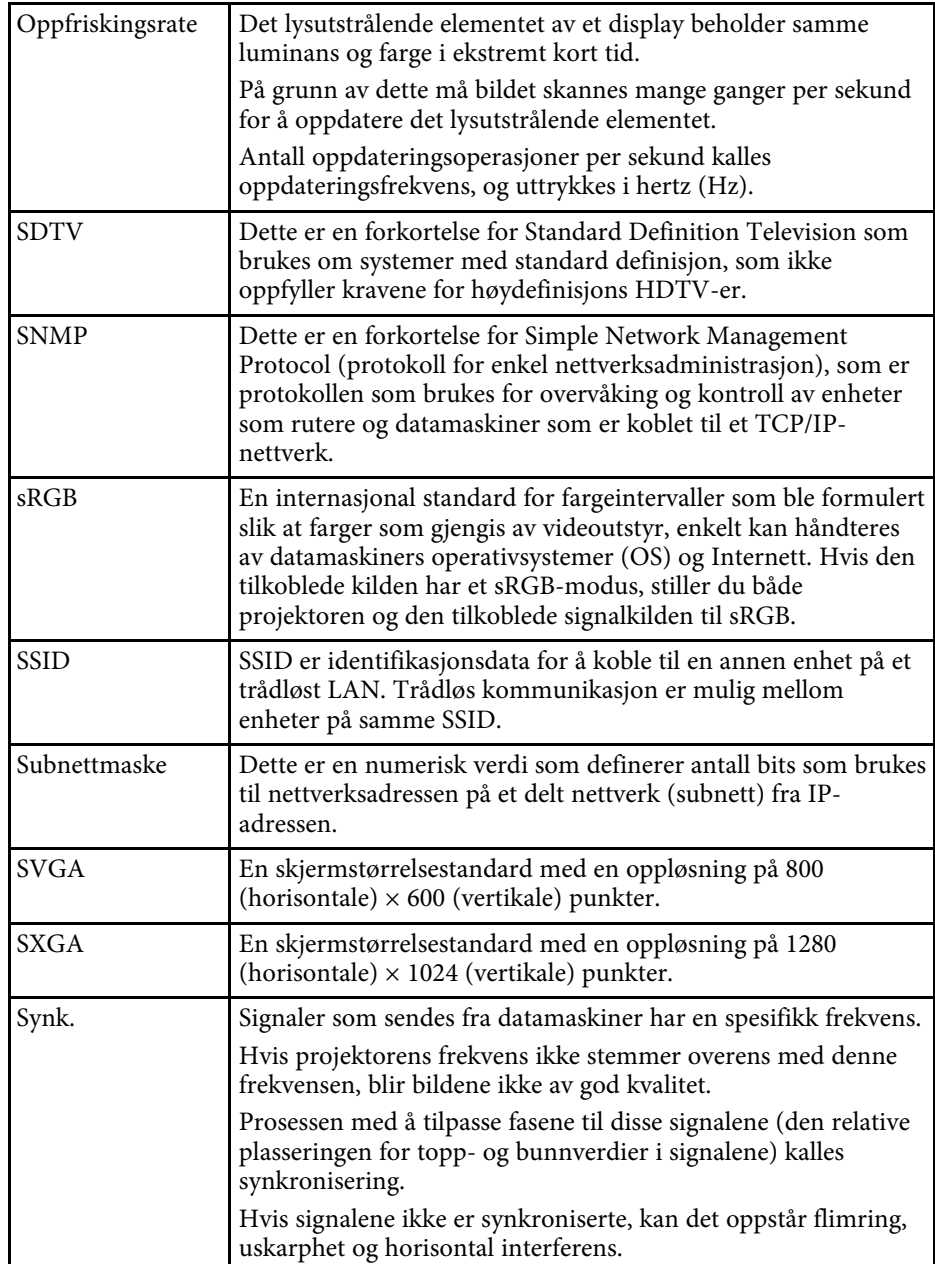

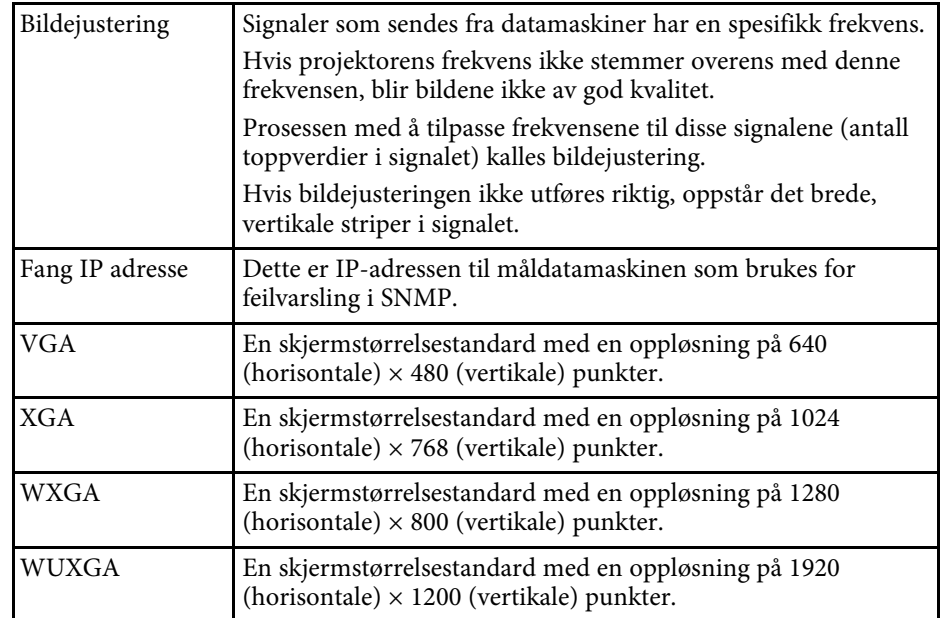

## **Merknader <sup>211</sup>**

<span id="page-210-0"></span>Sjekk disse avsnittene angående viktige merknader om projektoren.

#### g **Relaterte koblinger**

- • ["Indication of the manufacturer and the importer in accordance with](#page-210-1) [requirements of EU directive](#page-210-1)" [s.211](#page-210-1)
- • ["Bruksbegrensninger"](#page-210-2) s.211
- • ["Referanser for operativsystemer"](#page-210-3) s.211
- • ["Varemerker"](#page-211-0) s. 212
- • ["Copyrighterklæring"](#page-211-1) s.212
- • ["Tillegg om opphavsrett"](#page-211-2) s.212

## <span id="page-210-3"></span><span id="page-210-1"></span>**Indication of the manufacturer and the importer in accordance with requirements of EU directive**

Manufacturer: SEIKO EPSON CORPORATION Address: 3-5, Owa 3-chome, Suwa-shi, Nagano-ken 392-8502 Japan Telephone: 81-266-52-3131 http://www.epson.com/

Importer: EPSON EUROPE B.V. Address: Atlas Arena, Asia Building, Hoogoorddreef 5,1101 BA Amsterdam Zuidoost

The Netherlands

Telephone: 31-20-314-5000

http://www.epson.eu/

## <span id="page-210-2"></span>**Bruksbegrensninger**

Dersom dette produktet blir brukt til noe som krever høy

pålitelighet/sikkerhet, som f.eks. transportenheter knyttet til luftfart, jernbane, skipsfart, bil etc; skadeforebyggende innretninger; forskjellige sikkerhetsinnretninger etc; eller funksjons-/presisjonsinnretninger etc., bør du kun bruke dette produktet etter at du har vurdert å inkludere automatiske

sikkerhetsanordninger og redundans inn i designen for å opprettholde sikkerheten og den overordnede systempåliteligheten. Ettersom dette produktet ikke er ment for bruk til noe som krever ekstremt høy pålitelighet/sikkerhet, som f.eks. romfartsutstyr, sentralt kommunikasjonsutstyr, kontrollutstyr for kjernekraft eller medisinsk utstyr knyttet til direkte medisinsk omsorg e.l., må du selv vurdere produktets egnethet nøye før du tar det i bruk.

## **Referanser for operativsystemer**

- Microsoft Windows Vista-operativsystem
- Microsoft Windows 7 operativsystem
- Microsoft Windows 8 operativsystem
- Microsoft Windows 8.1 operativsystem
- Microsoft Windows 10-operativsystem

I denne håndboken er operativsystemene ovenfor referert til som «Windows Vista», «Windows 7», «Windows 8», «Windows 8.1» og «Windows 10». I tillegg brukes samlebegrepet "Windows" til å referere til dem alle.

- OS X  $10.7x$
- OS X 10.8.x
- $OS X 10.9 x$
- $OS X 10.10 x$
- OS X 10.11.x
- $\cdot$  macOS 10.12 x
- macOS 10.13.x
- macOS 10.14.x

I denne veiledningen refererer operativsystemene ovenfor til «OS X 10.7.x», «OS X 10.8.x», «OS X 10.9.x», «OS X 10.10.x», «OS X 10.11.x», «macOS 10.12.x», «macOS 10.13.x» og «macOS 10.14.x». Dessuten brukes samlebegrepet «Mac» for å referere til alle sammen.

### <span id="page-211-0"></span>**Varemerker**

EPSON er et registrert varemerke. EXCEED YOUR VISION, ELPLP og deres logoer er registrerte varemerker eller varemerker for Seiko Epson Corporation.

Mac, OS X og macOS er varemerker for Apple Inc.

Microsoft, Windows, Windows Vista og Windows-logoen er varemerker eller registrerte varemerker for Microsoft Corporation i USA og/eller andre land.

Wi-Fiʿ, WPA2 ̈, WPA3 ̆ og Miracast ̊ er varemerker for Wi-Fi Alliance ̊.

App Store er et servicemerke for Apple Inc.

Chrome, Chromebook og Google Play er varemerker for Google LLC.

HDMI, HDMI-logoen og High-Definition Multimedia Interface er varemerker eller registrerte varemerker tilhørende HDMI Licensing Administrator, Inc. **HDMI** 

"QR Code" er et registrert varemerke for DENSO WAVE INCORPORATED.

Varemerket PJLink er et varemerke som er søkt registrert eller allerede registrert i Japan, USA samt andre land og områder.

<span id="page-211-2"></span>Crestron<sup>\*</sup>, Crestron Connected<sup>\*</sup>, Crestron Fusion<sup>\*</sup>, Crestron Control<sup>\*</sup> og Crestron RoomView er registrerte varemerker for Crestron Electronics, Inc.

Intel° er et registrert varemerke for Intel Corporation i USA og/eller andre land.

Andre produktnavn som brukes i denne publikasjonen, brukes også bare i identifikasjonsøyemed og kan være varemerker for sine respektive eiere. Epson fraskriver seg alle rettigheter til slike merker.

## <span id="page-211-1"></span>**Copyrighterklæring**

Med enerett. Ingen deler av denne publikasjonen kan gjenskapes, lagres i et gjenfinningssystem eller overføres i noen form eller på noen måte, elektronisk, mekanisk, ved kopiering, opptak eller på annen måte, uten at det på forhånd er gitt skriftlig tillatelse fra Seiko Epson Corporation. Patentrettslig ansvar påtas ikke i forbindelse med bruk av informasjonen i dette

dokumentet. Det påtas heller ikke erstatningsansvar for skader som følger av bruk av informasjonen i dette dokumentet.

Verken Seiko Epson Corporation eller dets datterselskaper er ansvarlige overfor kjøper av dette produktet eller tredjeparter for skader, tap, kostnader eller utgifter som kjøper eller tredjepart har pådratt seg som et resultat av ulykke, feil bruk eller misbruk av dette produktet, eller uautorisert endring, reparasjon eller omarbeiding av dette produktet, eller (unntatt i USA) manglende overholdelse av Seiko Epson Corporations bruks- og vedlikeholdsinstruksjoner.

Seiko Epson Corporation kan ikke holdes ansvarlig for skader eller problemer som oppstår ved bruk av annet tilleggsutstyr eller andre forbruksvarer enn dem som Seiko Epson Corporation har angitt som originale Epson-produkter eller Epson-godkjente produkter.

Innholdet i denne håndboken kan endres eller oppdateres uten ytterligere varsel.

Illustrasjonene i denne håndboken kan avvike fra den faktiske projektoren.

## **Tillegg om opphavsrett**

Denne informasjonen kan endres uten forvarsel.

© 2022 Seiko Epson Corporation

2022.3 414186701NO